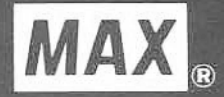

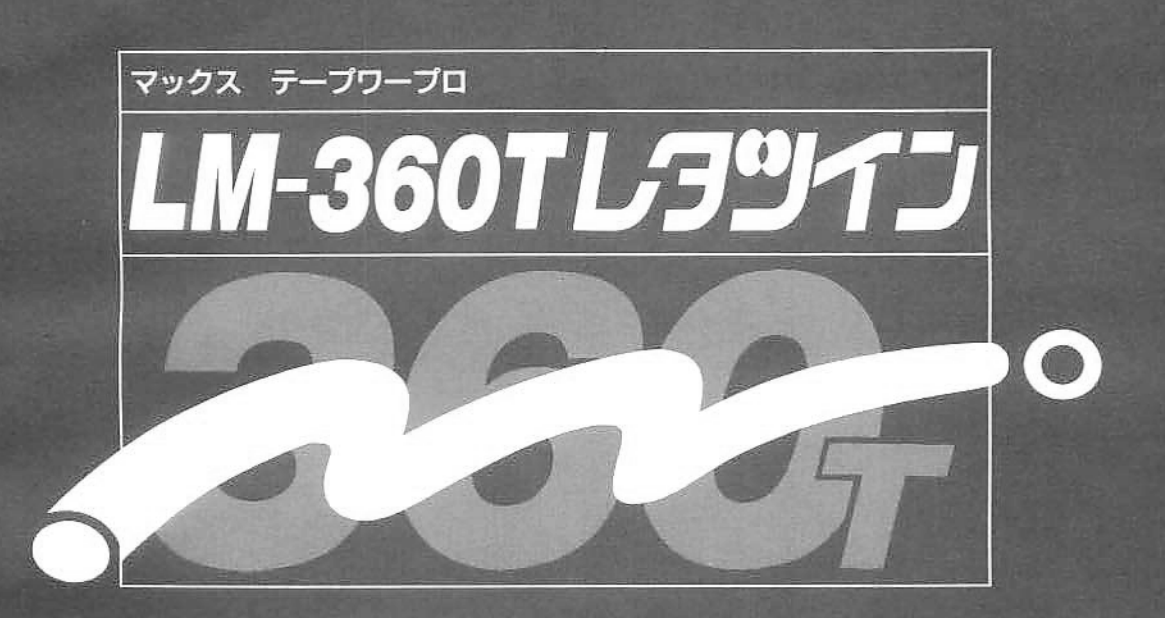

# 取扱説明書

●ご使用前に必すこの取扱説明書をお読みください。 ●この取扱説明書と保証書は必ず保管してください。 ●本書の内容を無断で転載する事は禁じられています。 ●本書の内容に関して、予告なしに変更することがあります。 このたびは、マックステープワープロLM-360Tレタツインをご購入 いただき、誠にありがとうございました。

本機はワープロの操作で簡単に雷気設備の端子銘板ラベルの作成、マーキ ングチューブの作成が1台でできるよう、強力で便利な機能が豊富に搭載 されています。もちろん、通常のテープワープロとしてお使いいただくう えでも本格派タイプのラベルが作成いただけます。

お客様のお仕事の効率アップときれいなラベル作成のお役にたてますよう、 本書をいつもお近くにおいてご愛用いただくために、当取扱説明書にした がって、お取り扱い頂きますようお願い申し上げます。

### ご使用上の注意

本機は住宅地又は隣接地域で使用する事を想定し、電波障害を防止する処 置を行っています。しかし、本機をラジオ、テレビの受信機に近接して使 用すると受信障害の原因になる事がありますので設置場所に注意してくだ さい。

ご使用上の注意

#### $\blacksquare$ 表示について

この取扱説明書および商品は、本機を安全に正しくお使いいただくためにいろいろな表示を使 用しています。その表示と意味は次のようになっています。

警告:取扱を誤った場合、使用者が死亡または重傷を負う可能性が想定され、絶対に 行ってはいけないことが書いてあります。

注意:取扱を誤った場合、使用者が障害を負う危険性が想定され、絶対に行ってはい ЛN. けないことや、物的損害のみの発生が想定され、絶対に行ってはいけないこと が書いてあります。また、作成したデータが消失する可能性があり、絶対に 行ってはいけないことが書いてあります。

- ◆お願い● :本体が故障し修理が必要になる事が想定される操作や、現状復帰するために リセットなどの操作が必要になるので絶対に行ってはいけないことが書いて あります。
	- メモ >: 操作上のポイントおよび知っていると便利なことが書いてあります。
	- 春田 - : 説明のページが異なる場合に参照するところが書いてあります。
		- $\star$ : 機能上の注意点について説明してあります。
	- 絵表示について

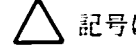

、記号は「気をつけるべきこと」を意味しています。

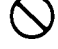

)記号は「してはいけないこと」を意味しています。この記号の中や近く 表示は、具体的な禁止内容です。

記号は「しなければいけないこと」を意味しています。この記号の中の 表示は具体的な指示内容です。

### ご使用上の注意

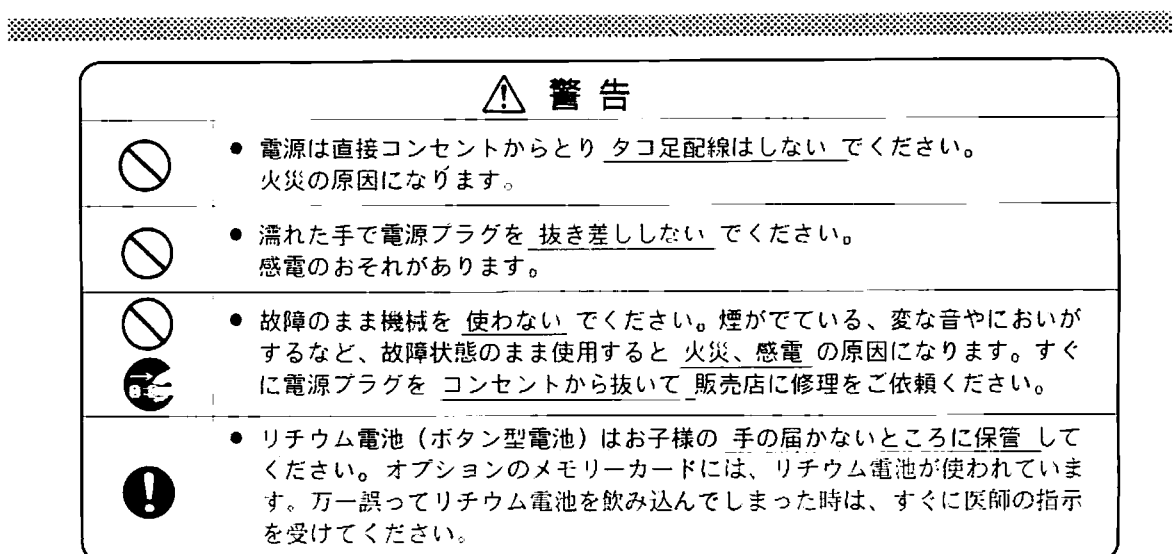

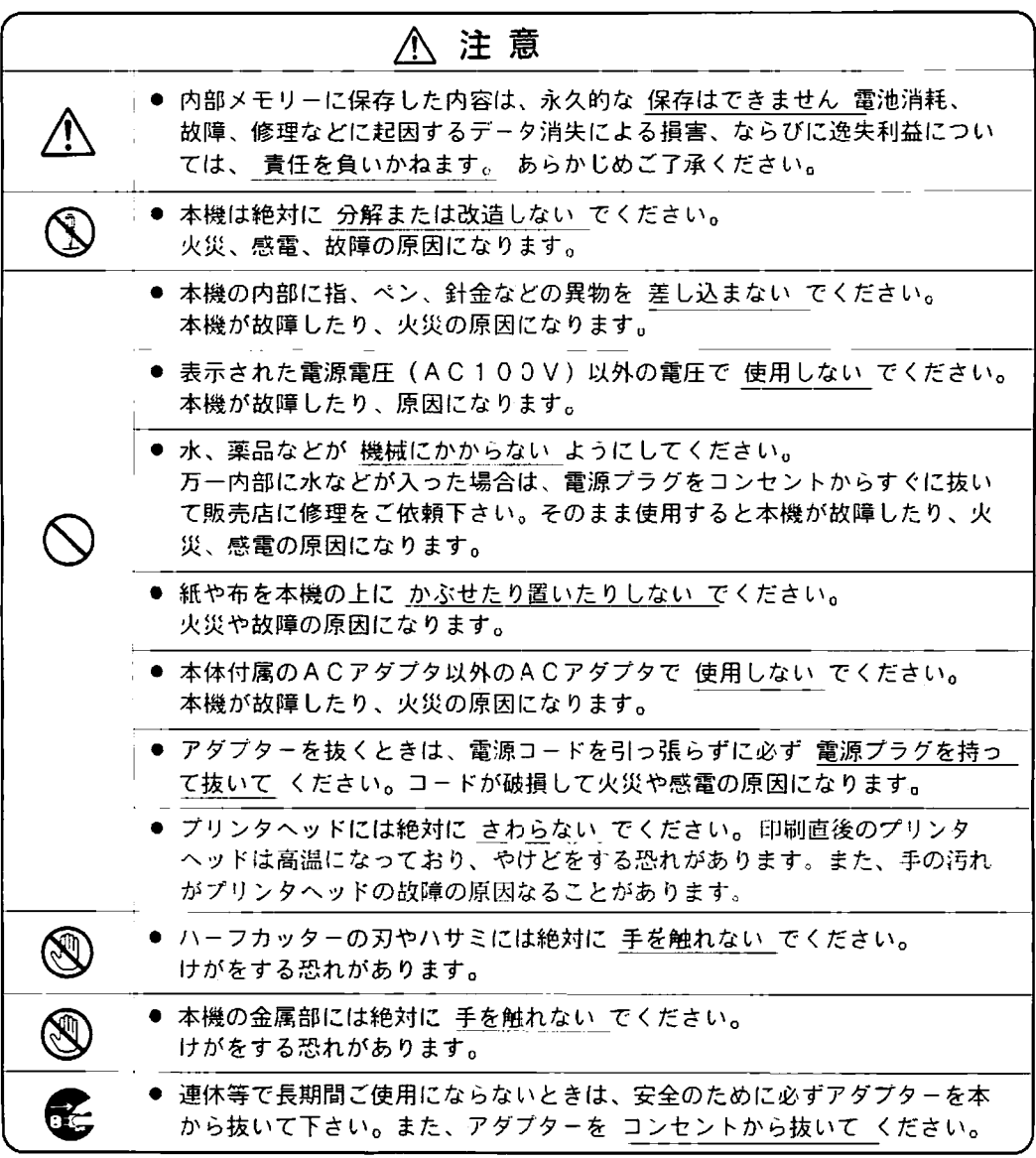

ご使用上の注意

◆お願い● 機械のトラブルを避け本機の故障を未然に防止するために、下記の 事項を必ず守ってください。

● 本機は精密機械です。落としたり、強い衝撃を与え

たりしないでください。

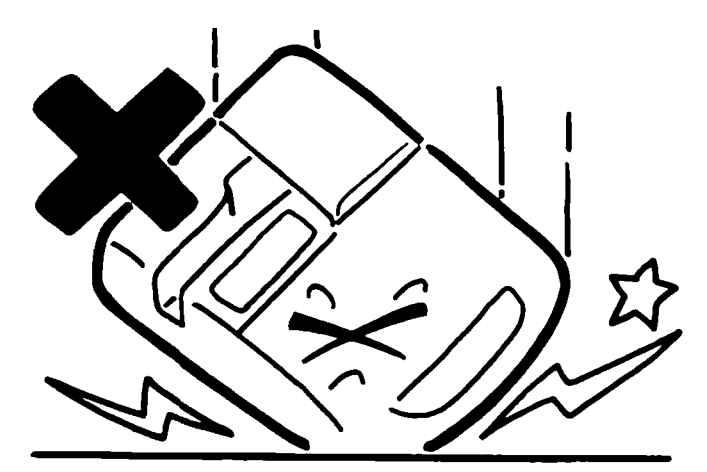

<u> 1999 - Jan Sarajević, politika i postao i postao i postao i postao i postao i postao i postao i postao i post</u>

- テープカセットカバーをつかんで持ち上げないでください。カバーが落下すること かあります。
- 寒い屋外から暖房のきいた室内に持ち込んだときなど、急激な温度変化により、本 体内部が結露(けつろ)することがあります。このときは室内に30分以上放置し て、露がとれたことを確かめてから使用してください。
- ▶ 次のような場所でのご使用や保管はおやめください。
	- · 直射日光の当たるところ
	- ・ほこりの多いところ
	- ・ストーブやスチームなどの近くなど、極端に温度や湿度の高いところ ご使用の目安となる温度·湿度は、それぞれ10~35℃、20~80%です。 ・振動の多いところ
	- ・テレビやラジオ、ステレオなど強い磁界を発生するもののちかく
	- ・水滴のかかるところ
- Ⅰ 重いものや水の入ったものを、本体の上にのせないでください。

### ご使用上の注意

テープをテープカセットから引き出さないでください。

- テープ出口をふさいだり、ものを入れたりしないでください。
- テープ出口からテープを絶対に引っ張らないでください。

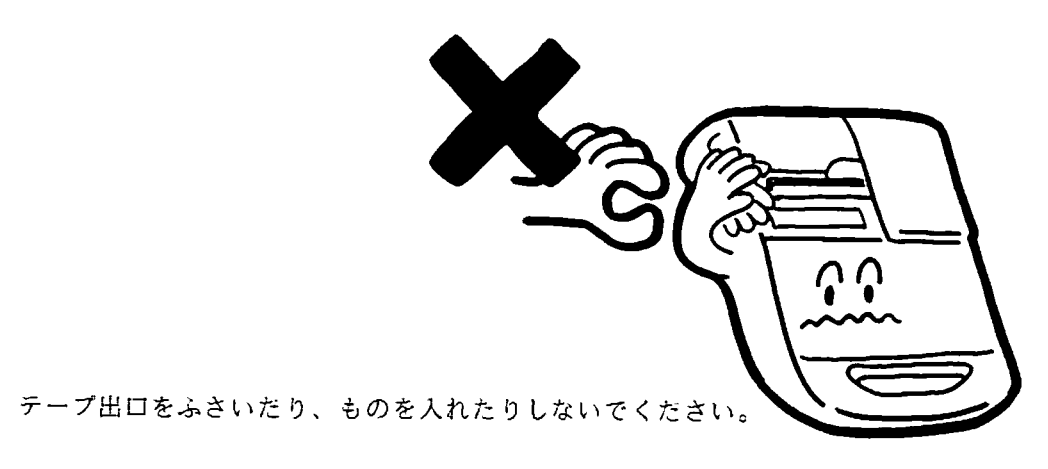

- 印字品質を確保するため、長時間連続でのプリントはおやめください。
- お手入れの際、シンナーやベンジンなどは使用しないでください。ケースの変形や変 色の原因となります。
- 長時間使用しないときは、電池を抜いてから保管してください。電池が液漏れして故 障の原因となることがあります。なお、電池を抜くと、本体内部に保存されている ファイルなどはすべて消えますのでご了承ください。
- 保管するときや輸送するときは、テープカセットやオプションカートリッジを抜き、 ご購入の梱包箱をお使いください。

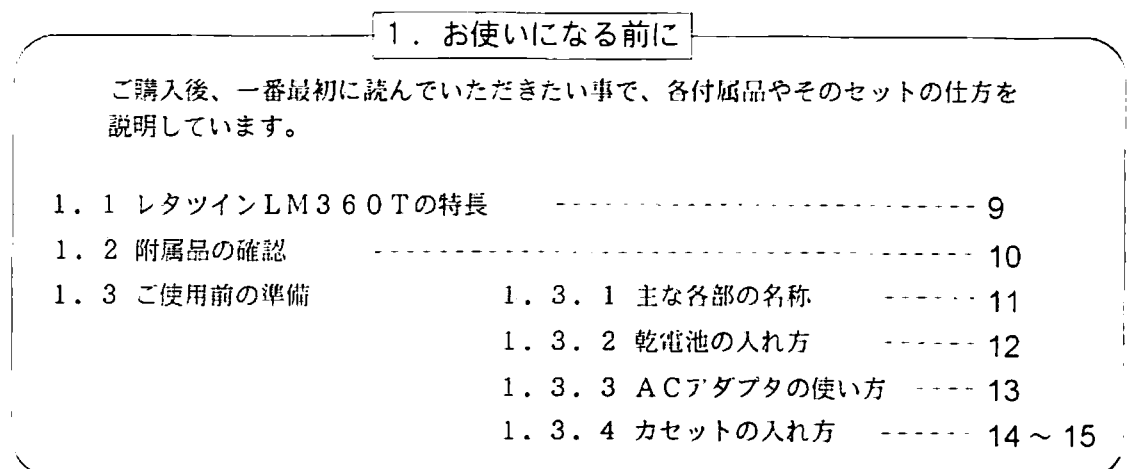

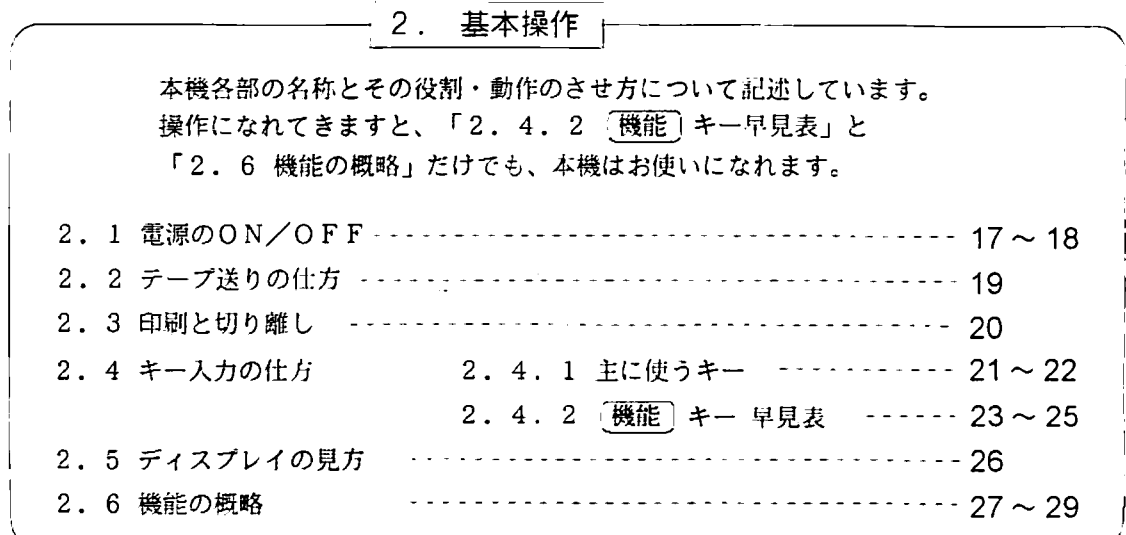

 $\mathcal{L}^{(1)}$ 

 $\overline{I}$ 

3.文字の入力の仕方 LM360Tでの文字の入力の仕方について説明しています。 漢字や促音、記号、特殊な文字の入力の仕方はここをご覧ください。 3. 1. 1 選べる入力方法 ------------ 31~32 3. 1 入力方法を選ぶ 3. 1. 2 ひらがなを入力する --------- 33~34 3. 1. 3 カタカナを入力する …………… 35 3. 1. 4 英数字を入力する ----------- 36 3. 1. 5 記号を入力する ------------ 37 3. 1. 6 アルファベット筆記体の入力 - - - - - - - - 38 3. 1. 7 6と6、6、切換え ------------ 39 3. 2 漢字を入力する 3. 2. 1 熟語の漢字変換 ------------ 40 3. 2. 2 漢字1文字の変換 (単漢字変換) -- 41 3. 2. 3 JISコードによる漢字の入力 -- 42  $\cdots$   $43 \sim 44$ 3. 2. 4 読みの短縮と伸ばし 3. 3 入力した文字の編集 3.3.1 カーソルの移動 ------------ $45$ 3. 3. 2 入力した文章を消す ---------46 3. 3. 3 文字の挿入 ---------------- 47

<u> 1999 - Jan Barnett, fransk forsk forsk forsk forsk forsk forsk forsk forsk forsk forsk forsk forsk forsk for</u>

4. 印刷する文字の大きさを変える

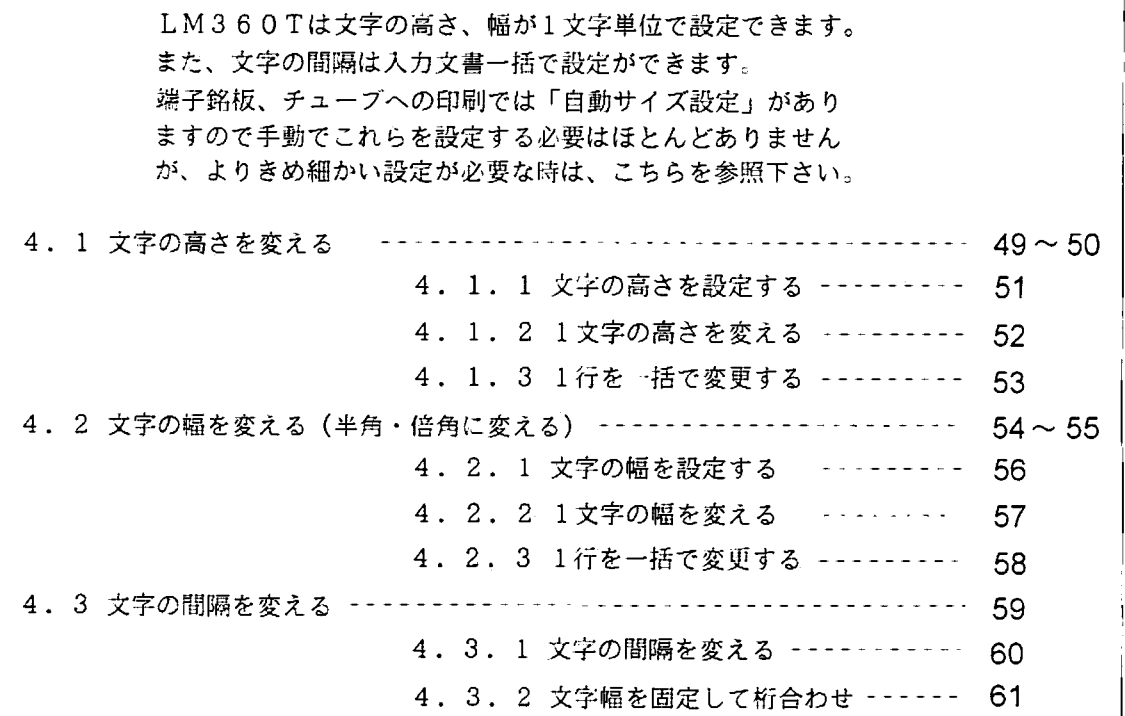

目

次

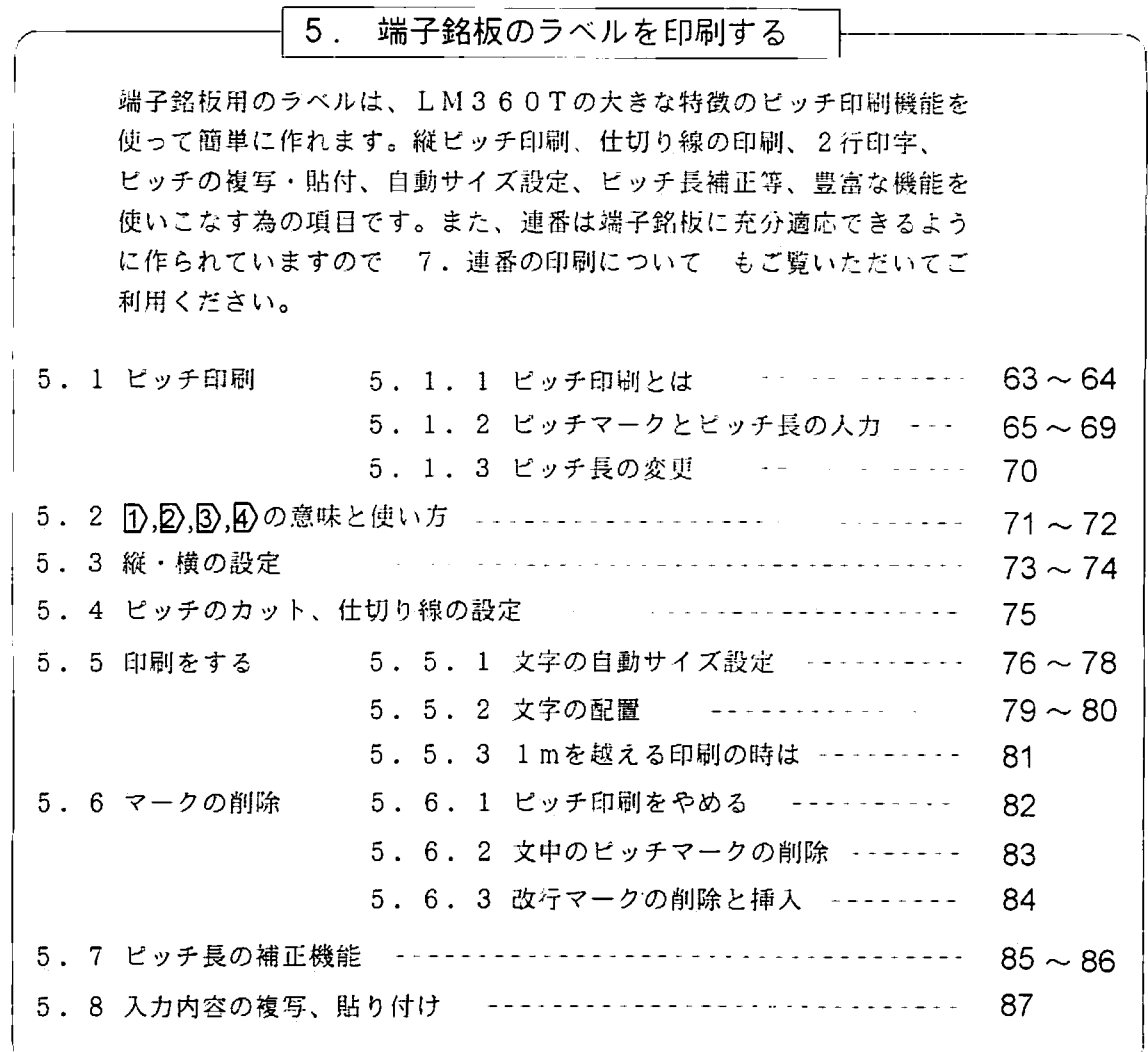

<u>- The Common Common Common Common Common Common Common Common Common Common Common Common Common Common Common</u>

目次

次

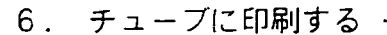

LM360Tの端子銘板ラベル作成機能以外のもう一つの特徴は、チューブ アタッチメントを使っての一般チューブへの印刷です。 この項目は、他の説明を読まなくとも、ここだけをご覧頂いてもお分かり いただけるようになっていますが、チューブ印刷機能は「ピッチ印刷機能」 を利用しておりますので、前項の5. 端子銘板のラベルを印刷する も合わ せてご覧いただきますようお願いいたします。 6. 1 チューブアタッチメントのセット ------------------ ----- 89~90 6. 2 チューブ長の入力 ・・・・・・・・・ ・・・・・・・・・・・・・・・・・・・ 91 6. 3 チューブの横書きとハーフカットの設定 ------------------- 92~93 6. 4 チューブのカット位置の指定 ································ 94 95 6. 5 印刷をする - 6.5.1 文字の自動サイズ設定 -----------6.5.2 印刷の開始・中断と ----------96 1mを越える時の一時停止 6. 6 チューブ印刷をやめる ----------------------------------- 97 6. 7 入力内容の複写と貼り付け  $-98$ 6. 8 連番・連続機能との組み合わせ ---------------------99 6. 9 低温モードの利用 ·······-------······------------ 100 6.106と9、bと6、1と1の区別について ---- ------------- 101

7. 連番の印刷について LM360Tの連番機能は端子銘板、チューブに使用いただけるように 作られています。一度この機能を覚えていただければ、連番になってい る文字列の入力を簡単に行うことができるようになります。 7. 1 連番印刷とは  $--- 103 - 104$  $\cdots$   $\cdots$   $\cdots$   $\cdots$   $\cdots$   $\cdots$  105  $\sim$  106 7. 2 入力の方法 7. 2. 1 連番マークの入力 7. 2. 2 連番マークの編集 - - - - - - - - - - - - - - - - 107  $\sim$  108 7. 2. 3 連番マークの削除 . . . . . . . . . . . . . . . . 109

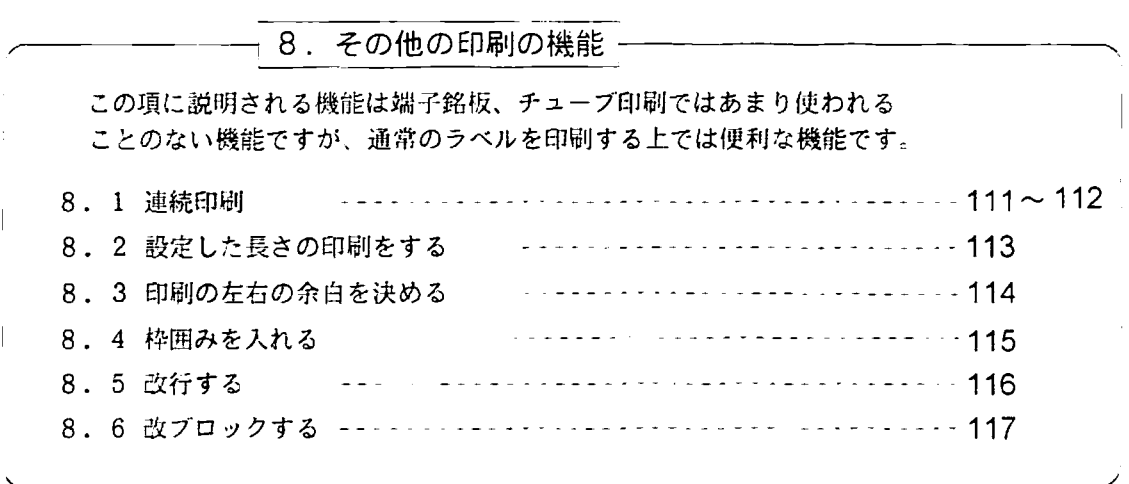

次

曰

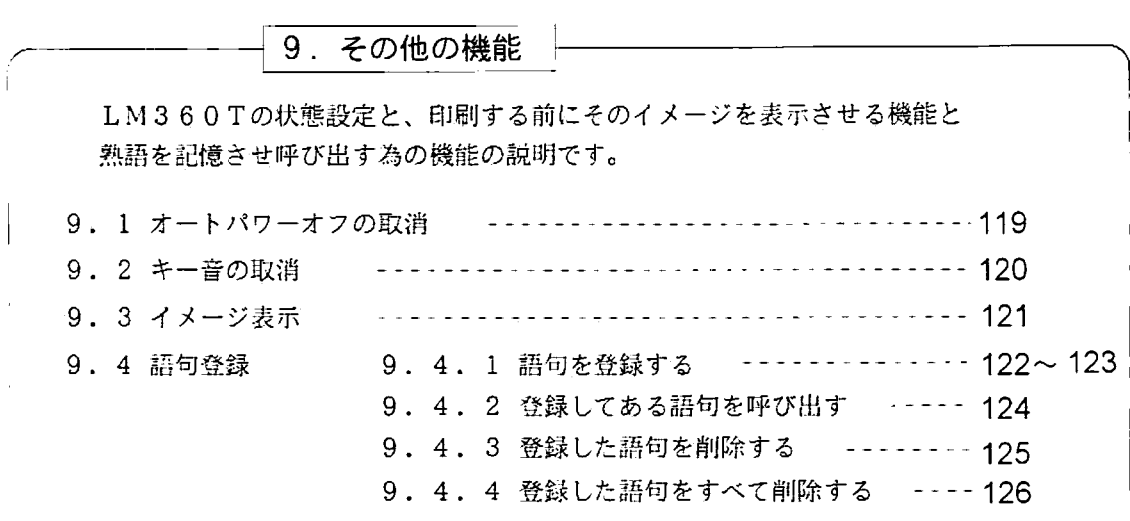

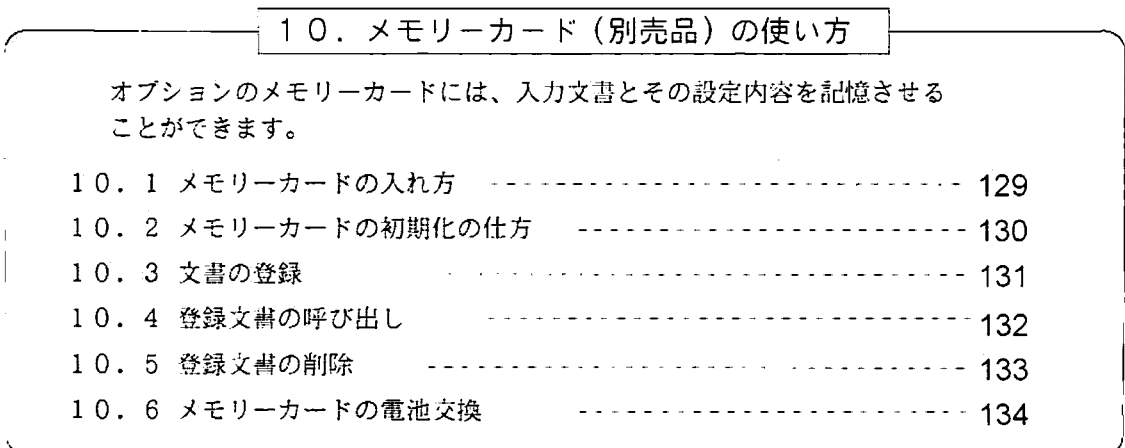

 $\boldsymbol{\delta}$ 

目次

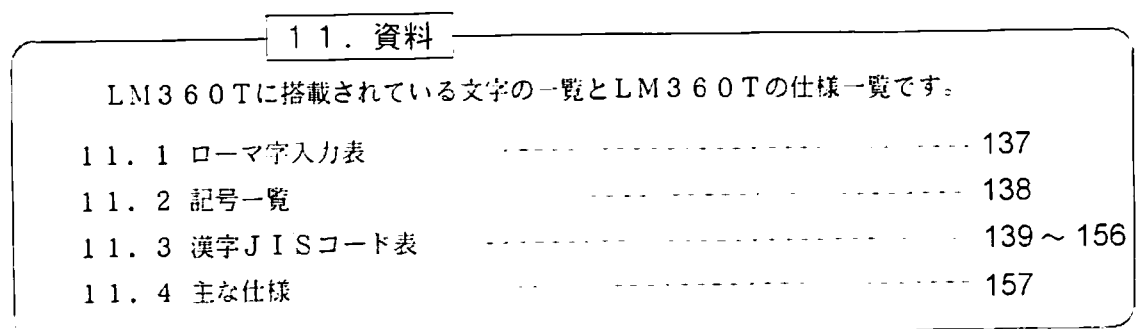

キー入力したり、印刷中にLCD表示に表示されるエラーメッセージとその内容 一覧と、消耗品のハーフカッタユニットの交換方法の説明です。 12. 1 エラーメッセージー覧 12.2 ハーフカッタユニットの交換 ------------------------ 160

 $160$ 13. 消耗品・オプション品一覧

次

日

## 1. お使いになる前に

1. 1 レタツインLM-360Tの特長

1)端子銘板のラベル作りに豊富な機能を持ち、しかもそれが簡単に操作できます。

・端子台の端子間ピッチに合わせて文字列を配置できるピッチ印刷ができます。

- · 縦方向/横方向どちらのピッチ印刷も瞬時に切り替えられます。
- ·ピッチ長の異なる端子台を組み合わせたラベルも1枚で作成できます。
- ・入力された内容を見栄えのよい文字のサイズ、巾で印刷できるように「白動サイ ズ設定」機能があります。
- ・指定のピッチ長の中央に自動配置されます。

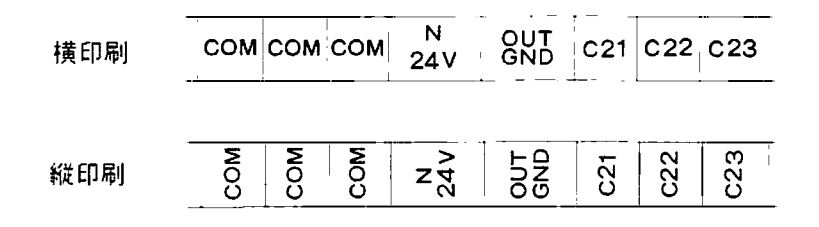

- 2) 出張修理時に便利なチューブカセット以外に、量産時に低コストのマックス チューブまたは一般のマーキングチューブにも文字印刷ができます。
	- ・チューブアタッチメントをセットすることで、マックスチューブ(Φ3.2、 3. 6、4. 2、5. 2) と一般チューブ (Ф3. 2、3. 6) に端子名等を印 刷できます。
	- ・ハーフカットはチューブに対して切り残しを作りますので、バラけずに持ち運ぶ ことができます。(テープのときも台紙を残してハーフカットしますのでバ ラバラにならずに、また台紙からはがしやすくもなります。)

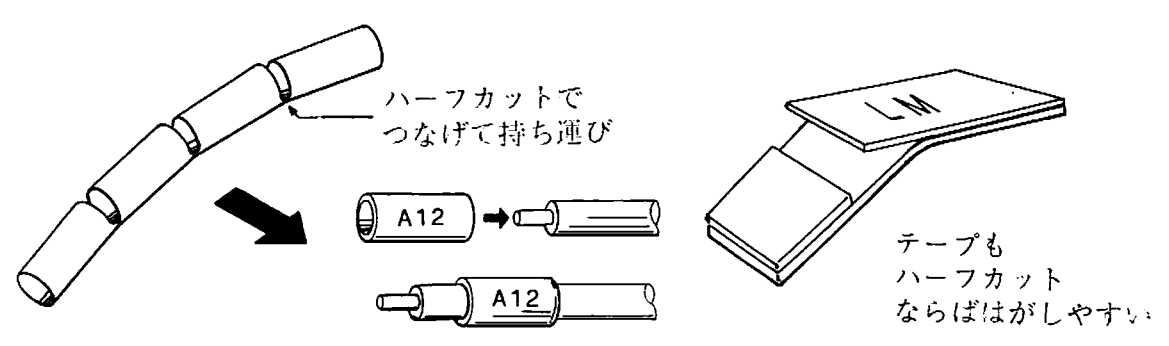

- 3) 枚数指定の連続印刷、アルファベットもできる連番印刷。
	- ・両端で同じ印刷のチューブをつくりたければ2枚、同じ名称の端子名ラベルをつ くりたければその枚数分を指定するだけで行えます。
	- ・8進、10進、16進、アルファベットの連番がスタート/エンドを指定して行 えます。番号順の端子名が一回の指定でつくれます。
	- ・自由に桁を増加も減少もできます。

\*\*\*\*\*\*

お買い上げのLM-360Tには、以下の付属品が入っています。

ご使用前に確認してください。

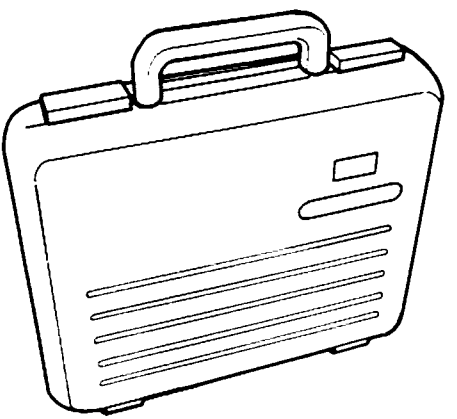

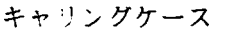

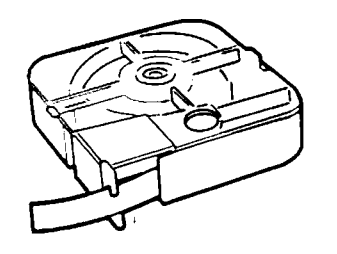

テープカセット (自色テープ) 5、9mm幅 各1巻

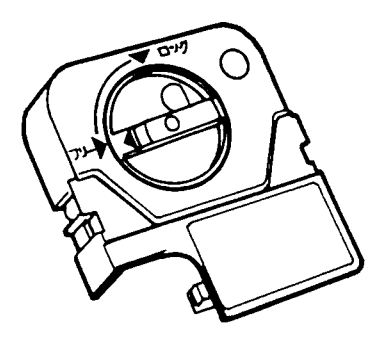

チューブアタッチメント

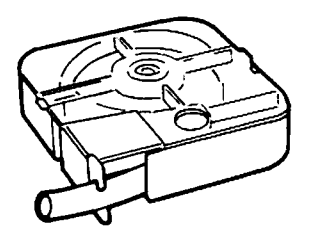

チューブカセット 内径 3. 2、3. 6mm 各1巻

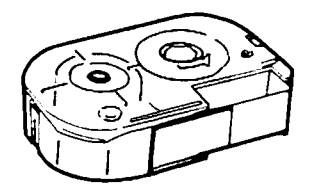

インクリボンカセット (黒色) 1巻

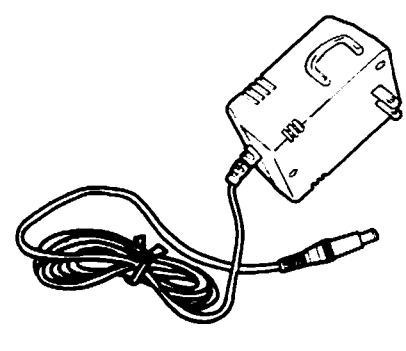

ACアダプタ

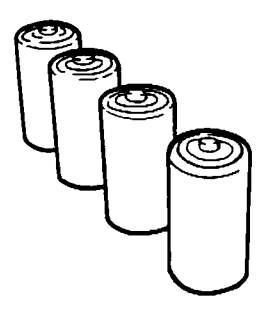

単2アルカリ乾電池  $(4<sup>*</sup>)$ 

1. 3. 1 主な各部の名称

\*\*\*\*\*\*\*\*

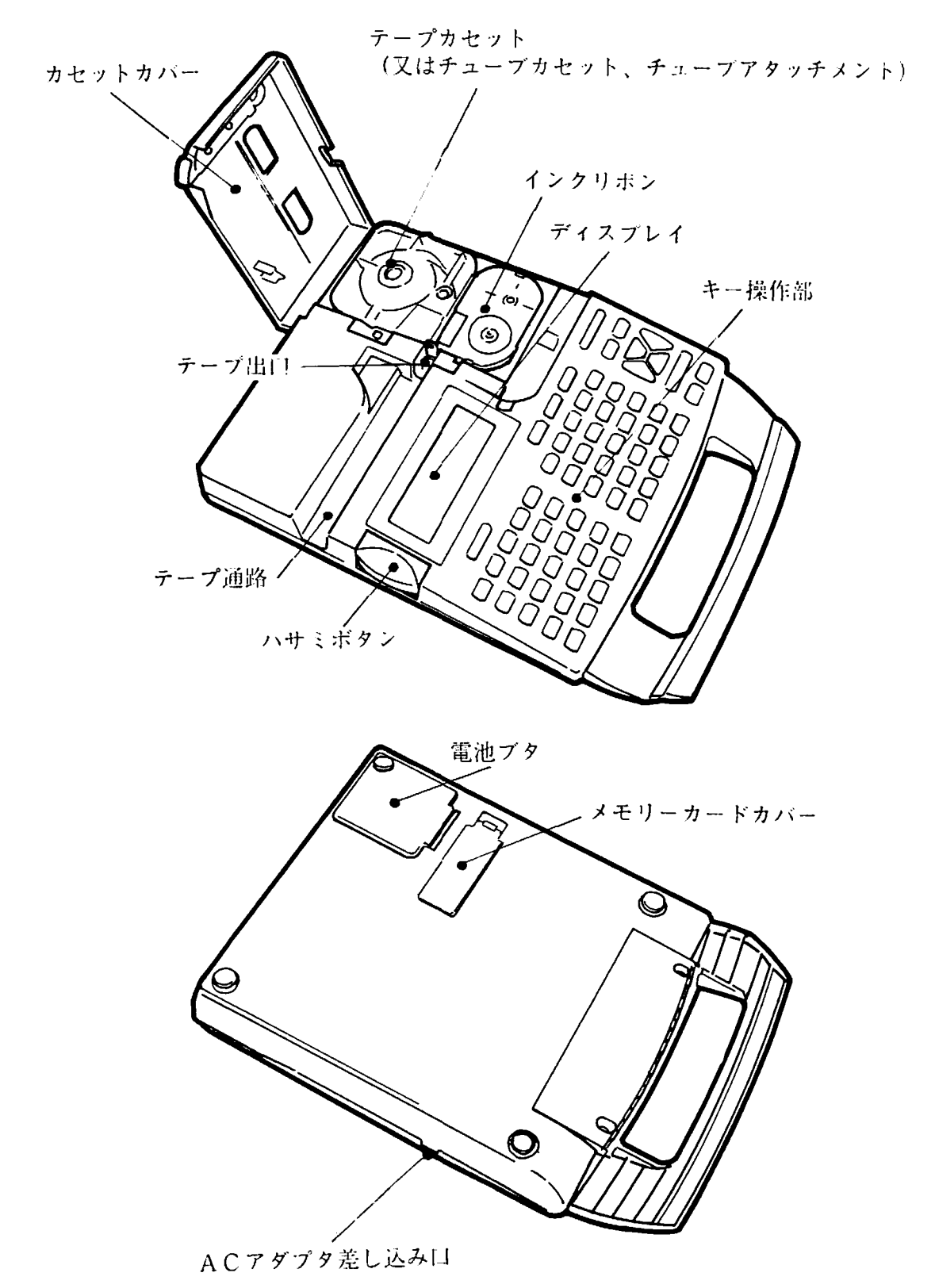

### 1. 3 ご使用前の準備

<u> 1999 - Jan Jan Jan Jawa Sandari (h. 1989).</u> 1.3.2 乾雷池の入れかた

「!電池交換」の表示がでましたら、お早めに電池交換をしてください。電池の交換 時は本体内のメモリー内容が消えないように、古い乾電池をはずしてから新しい乾電 池をいれるまで約5分以内に交換してください。

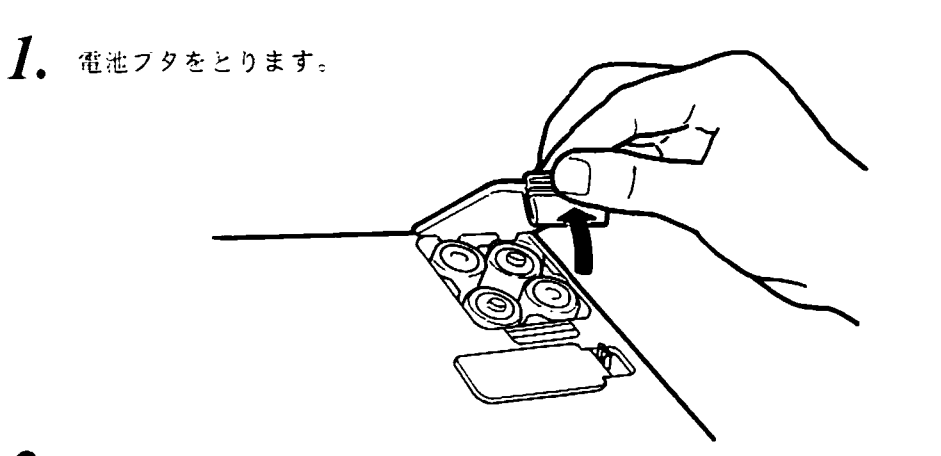

 $2.$  アルカリ単2乾電池4本を図の向きにセットします。

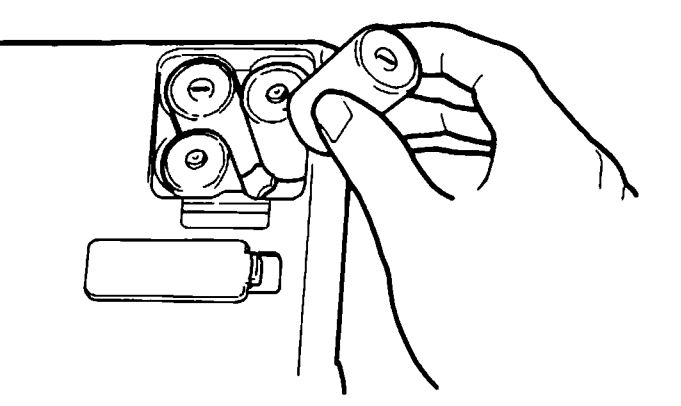

る調いと必ず図のようにセットしてください。故障の原因になります。

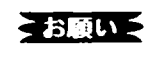

乾電池は、必ずアルカリ単2乾電池をご使用ください。 マンガン乾電池等では正しく作動しないことがあります。

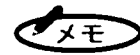

機能設定の内容や語句登録の内容、画面上の文書等、本体の メモリーは乾電池でバックアップされています。 乾電池で印刷する時以外でも、乾電池をセットしておくこと をおすすめします。

お使いになる前に

1. 3 ご使用前の準備

2223303

- 1. 3. 3 ACアダプタの使い方
- 1. ACアダプタのプラグを家庭用コンセント (100V) に差し込みます。

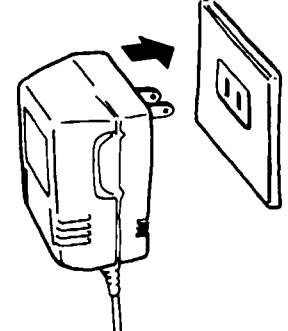

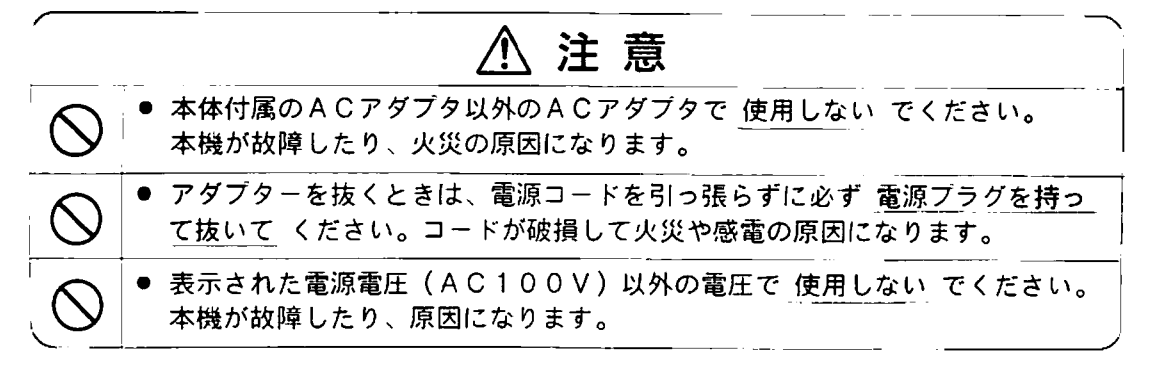

2. ACアダプタのジャックをLM360Tの右側の差し込み口に

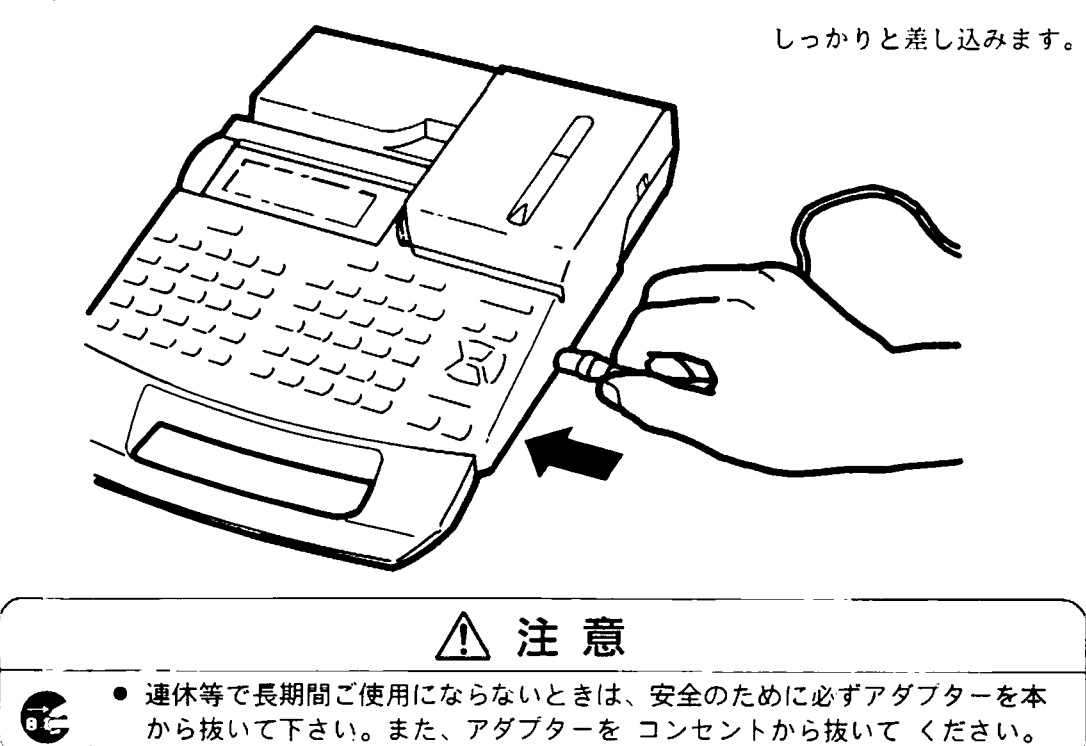

\*\*\*\*\*\*\*\*\*\*\*\*\*

お使いになる前に

1. 3. 4 カセットの入れ方

1999-1999 - 1999-1999 - 1999-1999

LM360Tのカセットはテープ/チューブカセットとインクリボンカセットが分離 されており、各々別個に交換できます。

1) カセットカバーの開けかた

1. ロック解除ボタンを押しながら 上へほぼ垂直になるまで開けて ください。

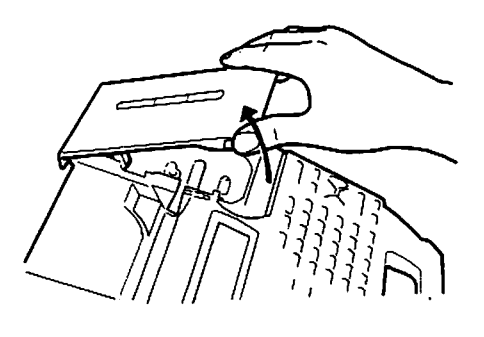

強い力でカバーを開けすぎますと カバーがはずれますが、故障では ありません。

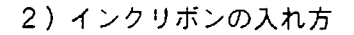

】、リボンについている「まわり止め」の紙をとってください。

2. リボンのたるみをとります。

こお願いさ リボンはLM-IR312BT、又はLM-IR312RT をご使用下さい。

3. LM360Tの真上から、下に突き当たるまで 押してセットしてください。

1. 3 ご使用前の準備

3) テープカセットおよびチューブカセットの入れかた

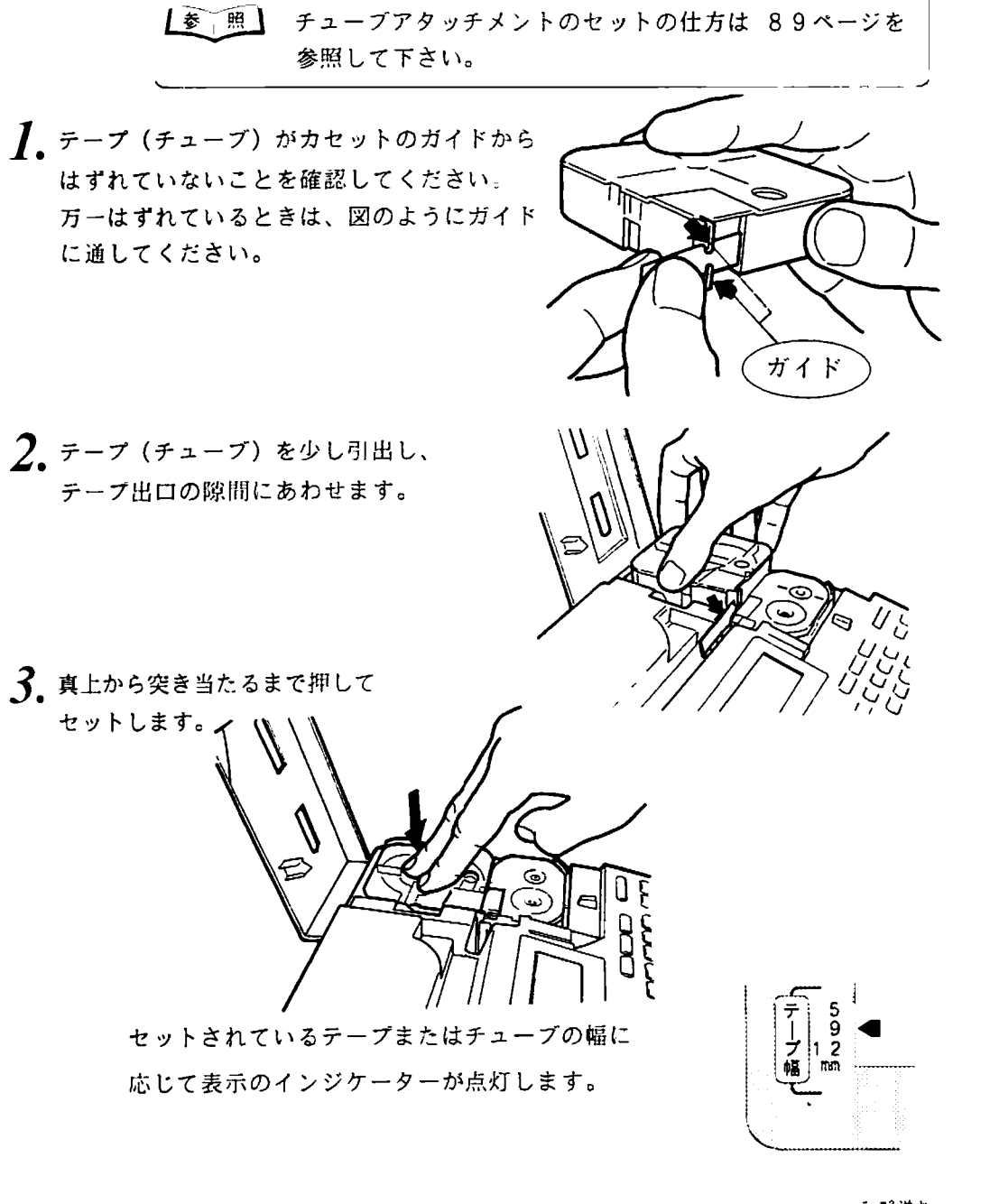

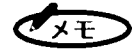

リポンやテープを新しくセットしたとき、交換したときは → 機能 →→ を押して「テープ送り動作」をしてください。 (詳しくは14ページを参照してください)

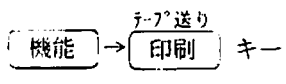

### 2. 基本操作

### 2. 1 電源のON/OFF

<u> Manasang Manasang Manasang Manasang Manasang Manasang Manasang Manasang Manasang Manasang Manasang Manasang</u> <u> 1999 - 1999 - 1999 - 1999 - 1999 - 1999 - 1999 - 1999 - 1999 - 1999 - 1999 - 1999 - 1999 - 1999 - 1999 - 199</u>

雷源スイッチは、雷源OFFの時に押すとONに、電源ONの時に押すとOFF になります。

カセットカバーを開けると電源はOFFになります。また、カセットカバーを閉 じたままでは、電源スイッチを押しても電源ONになりません。

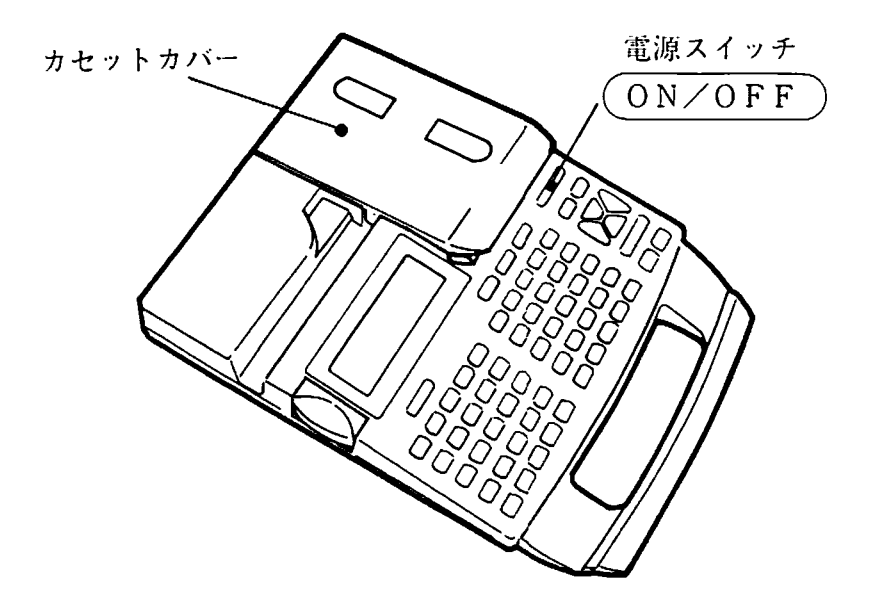

● オートパワーオフ ●

電源がONのまま約5分間何も操作されなかったときは、電池の消耗を防ぐ為に自 動的に雷源がOFFになります。

【参 照】 オートパワーOFFの解除方法は 119ページを参照してください。

●お願いシ アダプタの接続と取り外し、メモリーカードの接続と取り外しは、電源OFF の状態で行ってください。 メモリーカードの電池交換の際は、電源ONの状態で行ってください。

#### ● 雷源OFFの時の入力文書、設定内容の保存 ●

乾電池がセットされている時は、パワーオフになっても確定された文字や機能設定の 内容は保存されます。再度ONにした時に、保存されている元の内容が戻ります。

ただし、お買い求めになって最初に電源をONした時や 保存した内容が消えてしまったときは、右の図のような 画面表示になります。

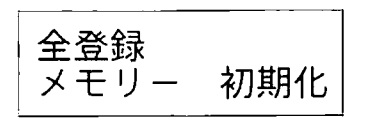

ACアダプタを使用していても、パワーオフになった時に乾電池がセットされて  $\blacktriangleright$ いないとメモリー内容は保存されません。入力した文字や設定内容、熟語登録内容 を保存しておきたいときは、必ず乾電池をセットしておいてください。

乾電池がセットされていて、同時にACアダプタを使っているときは、LM360T はACアダプタからの電源で動作し、パフーをオフした時のメモリーのバックアップ には乾電池が使用されます。

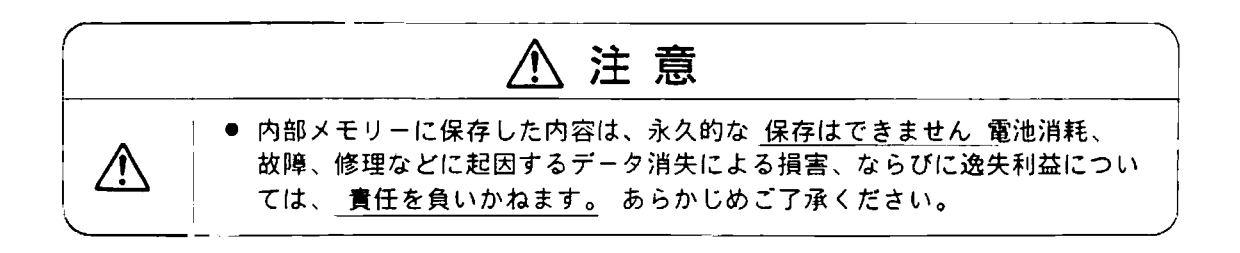

テープ、チューブ、リボンカセットを交換したときや、チューブアタッチメントのご 使用前には、それらのたるみをとるために、必ず「テープ送り」をしてください。

- 1. カセットカバーを閉めて、電源をONにしてください。
- テープ送り  $2.$ ーキーを押します。 機能 キーを押して 印刷

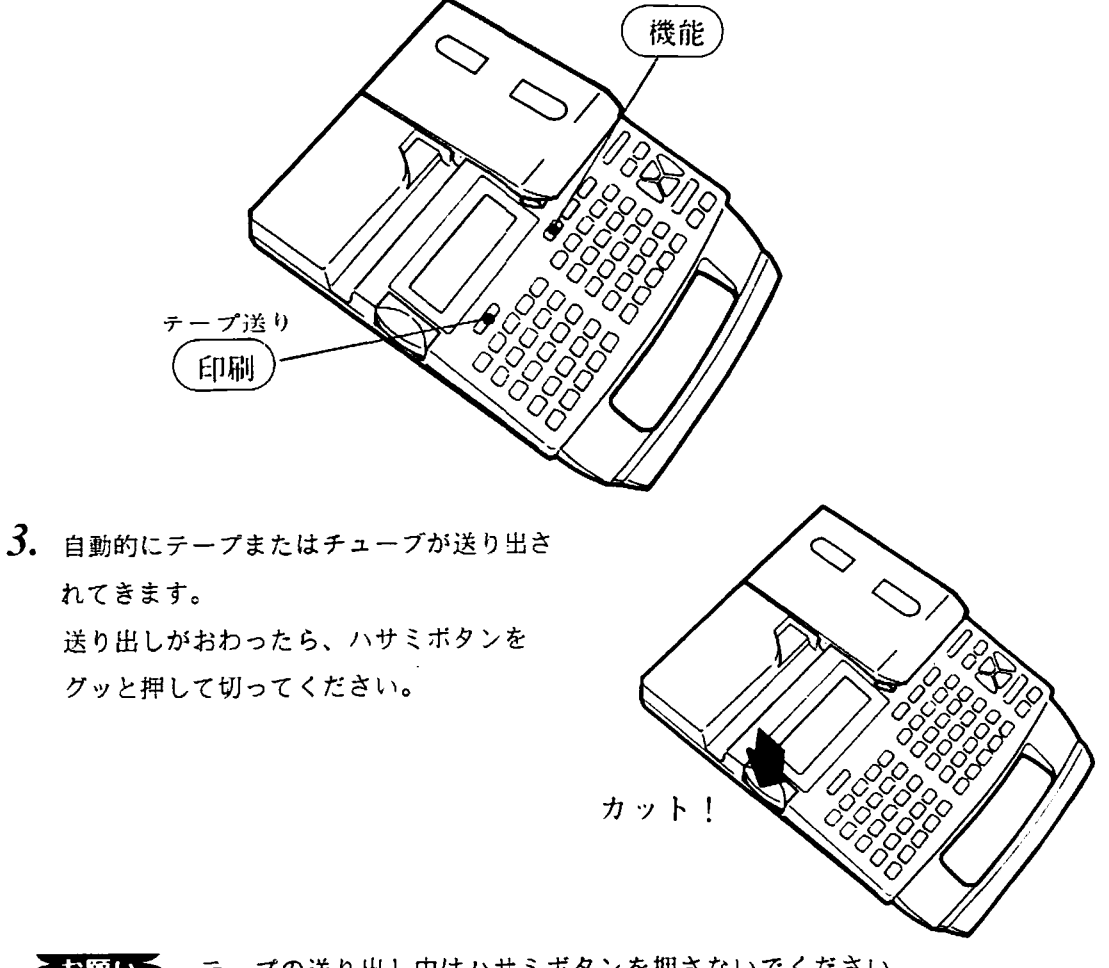

るお願いを テープの送り出し中はハサミボタンを押さないでください。 出口からテープまたはチューブを手で引っ張り出さないでください。

\*\*\*

基本操作

入力した文書を印刷するには、次のようにします。

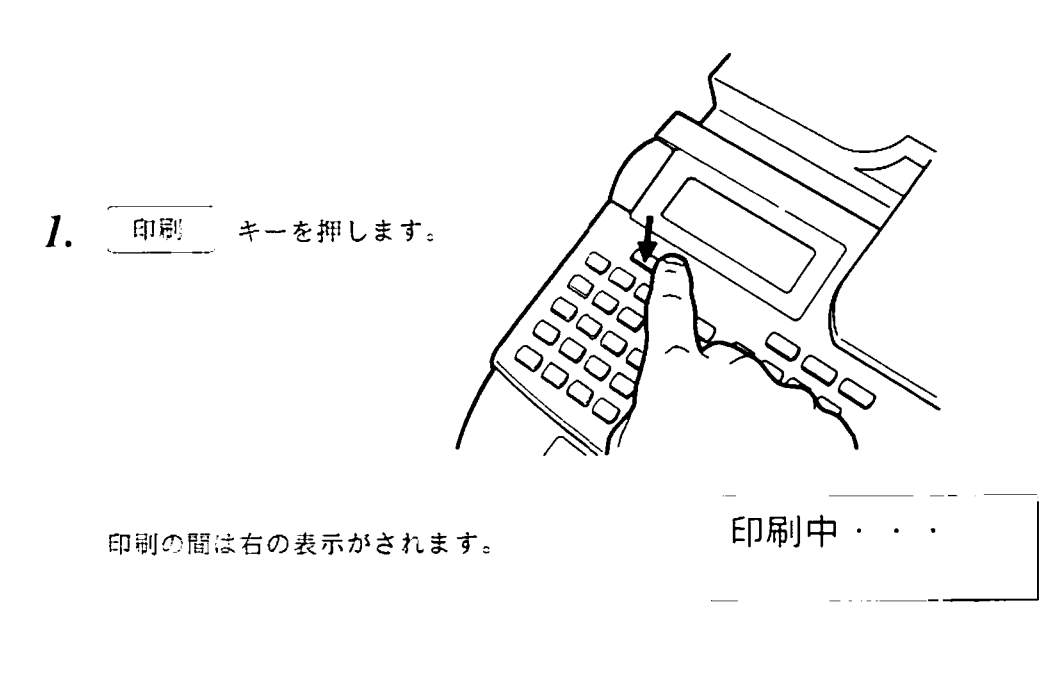

<お願い ● 印刷中はハサミボタンを押さないでください。

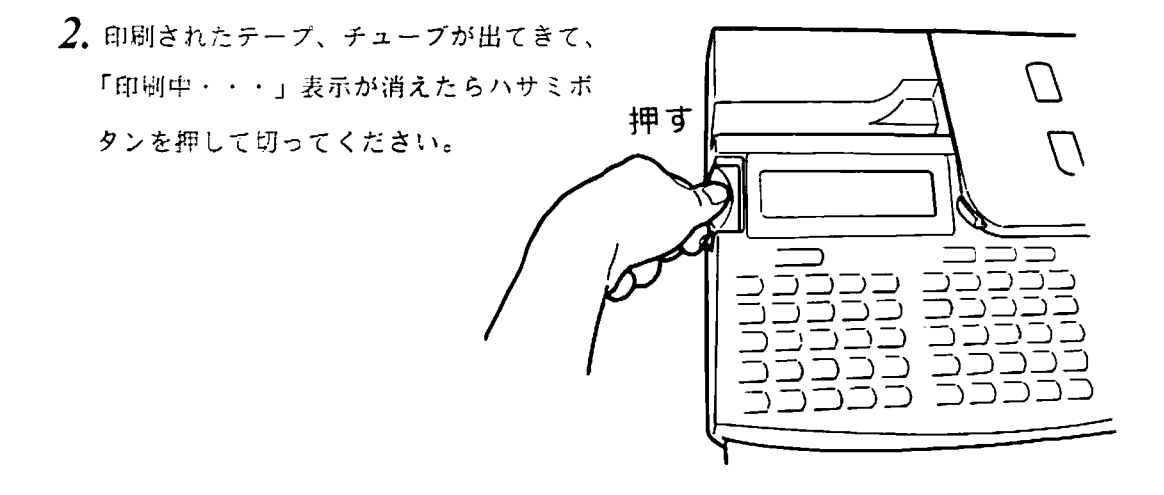

2. 4 キー入力の仕方

2. 4. 1 主に使うキー

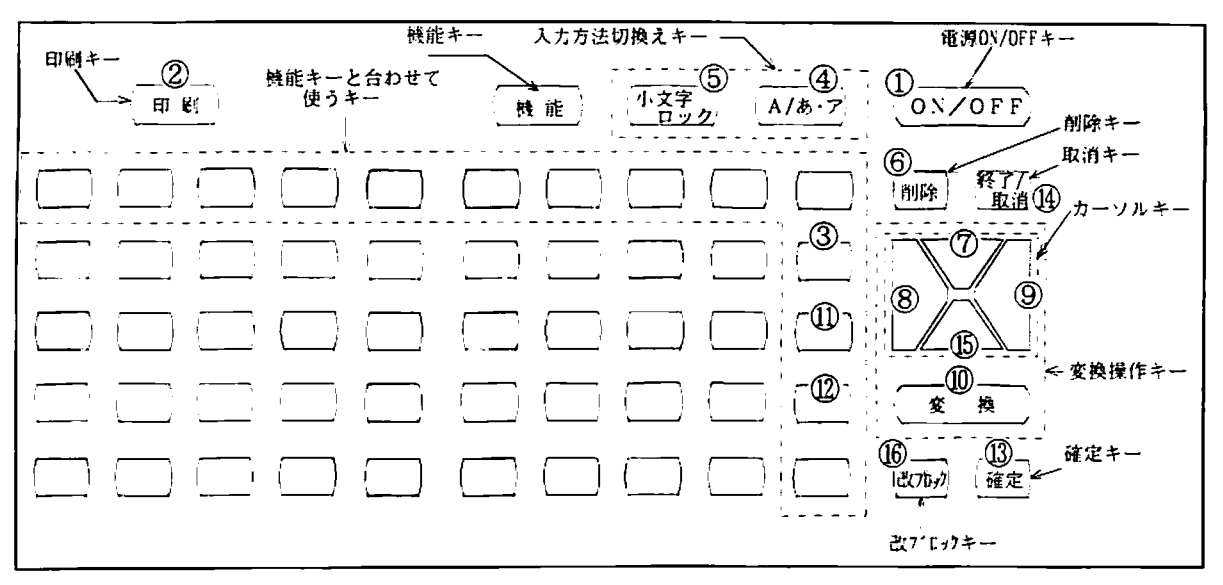

電源のON/OFF ON/OFF Œ

電源をON/OFFします。

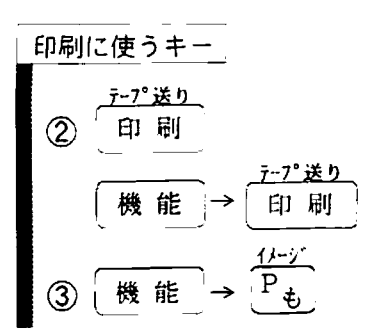

入力した文章を印刷します。 ハサミでカットできる位置までテープの空送りをします。 印刷される内容を画面に表示します。

<u> Mahalim Mahalim Mahalim Mahalim Mahalim Mahalim Mahalim Mahalim Mahalim Mahalim Mahalim Mahalim Mahalim Maha</u>

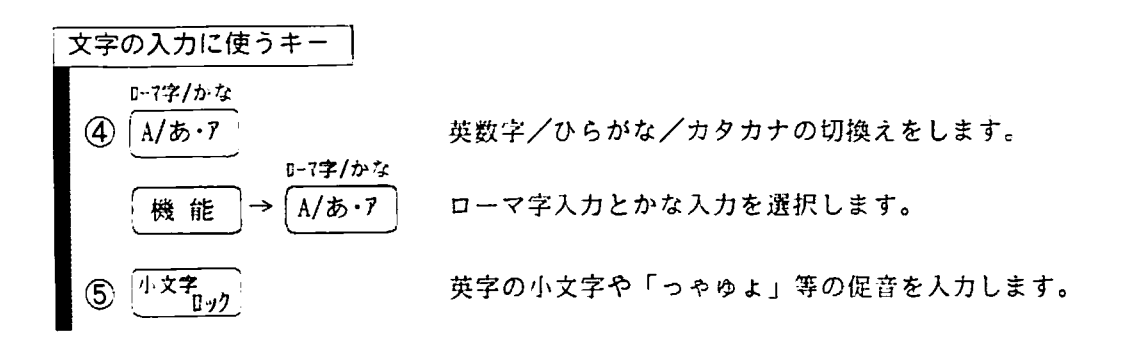

2.4 キー入力の仕方

<u> Marang Manageri (Marang Marang Marang Marang Marang Marang Marang Marang Marang Marang Marang Marang Marang</u>

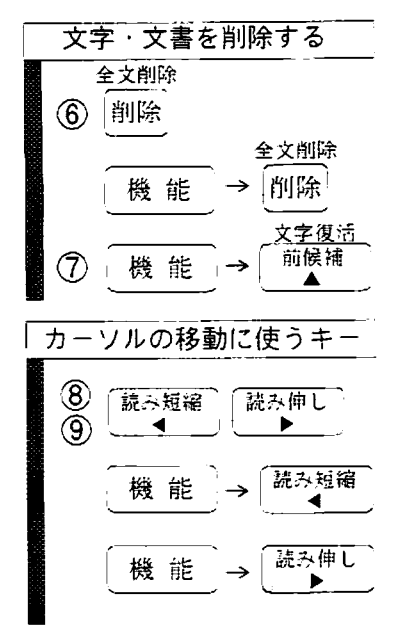

入力した文字を1字づつ消します。 入力した文書を一度に消します。 直前に削除された1文字を戻します。

確定文書内のカーソルを左右にうごかします。 確定文書内の文頭にカーソルをうごかします。

確定文書内の文末にカーソルをうごかします。

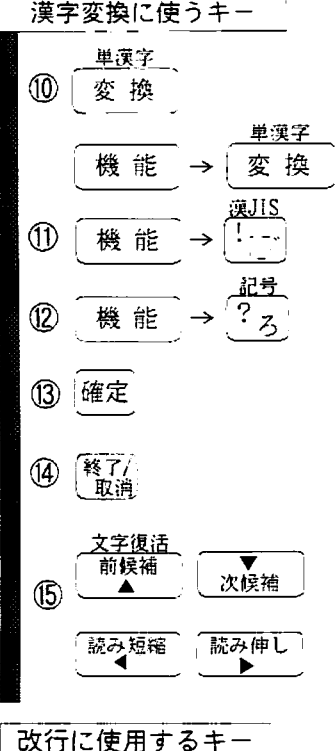

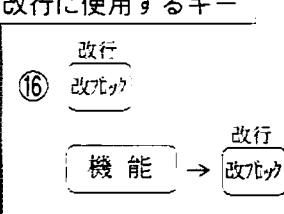

漢字の熟語変換をします。

漢字の単漢字変換をします。

JISコード入力をします。

記号をよびだします。

変換した漢字を確定し確定文書に入れます。 (機能の設定時にも確定キーとして使います)

変換表示した漢字をひらがなにもどします。 印字中に押すと、印字を中止します。

変換候補の選択を戻したり進めたりします。

変換するひらがなの範囲を伸び縮みさせます。

改プロックマークの 1)の入力をします。

改行マークの 2844 の入力をします。

n ka ka matama na matama na matama na matama na matama na matama na matama na matama na matama na matama na ma

2. 4. 2 機能 キー 早見表

キーの上に印刷されている機能は キーを押した後にそのキーを押すことで 機能 はたらきます。

機能

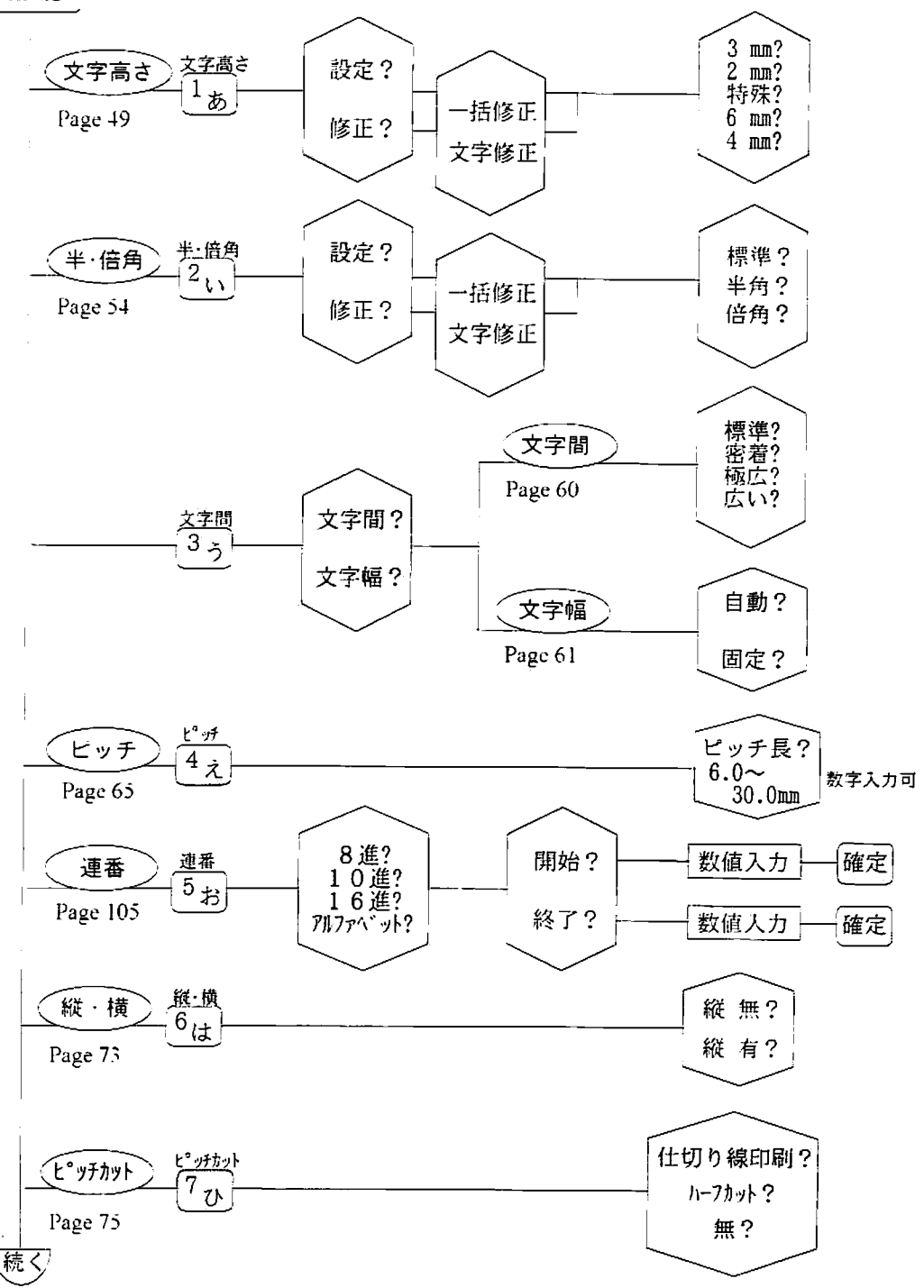

2. 4 キー入力の仕方

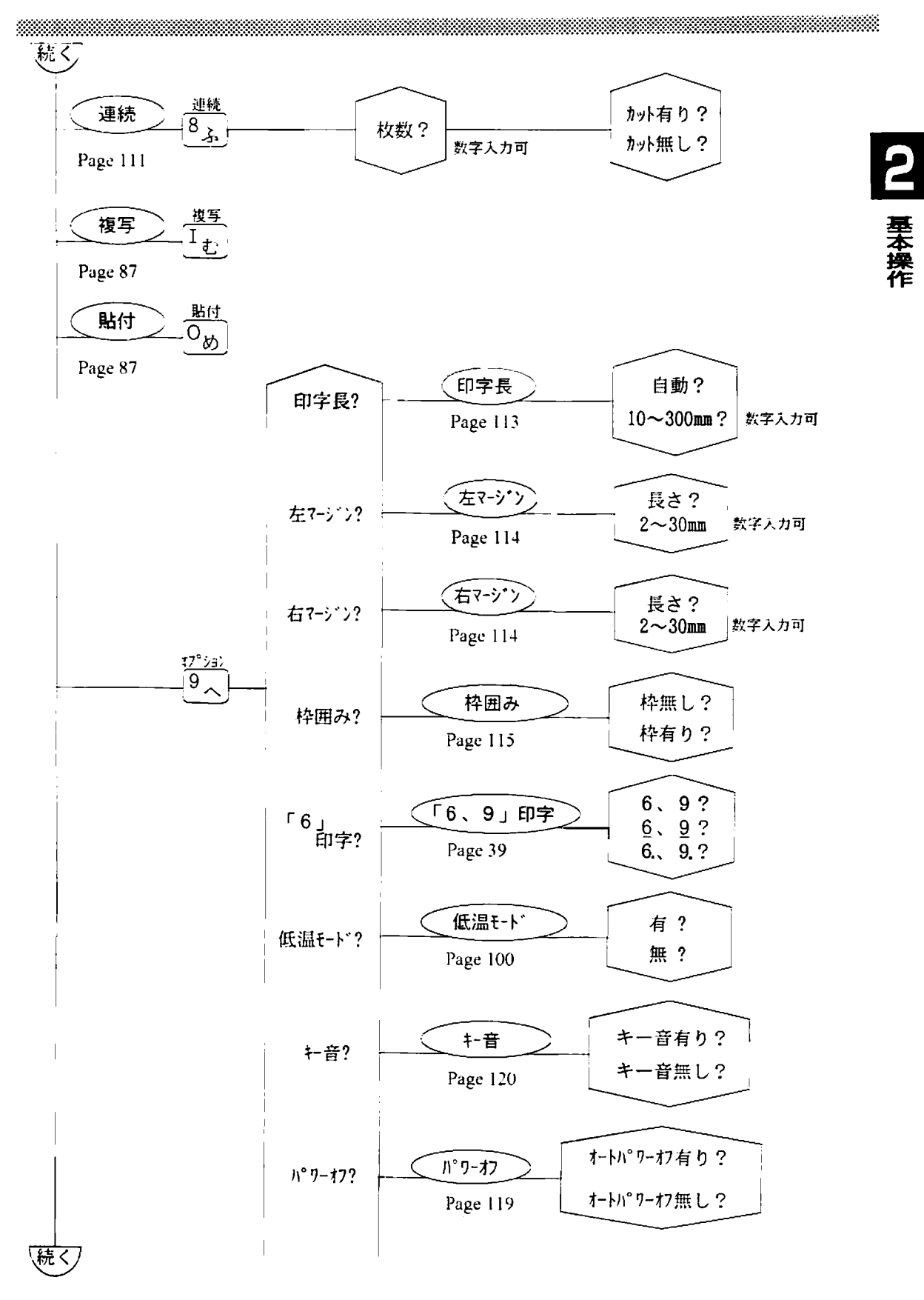

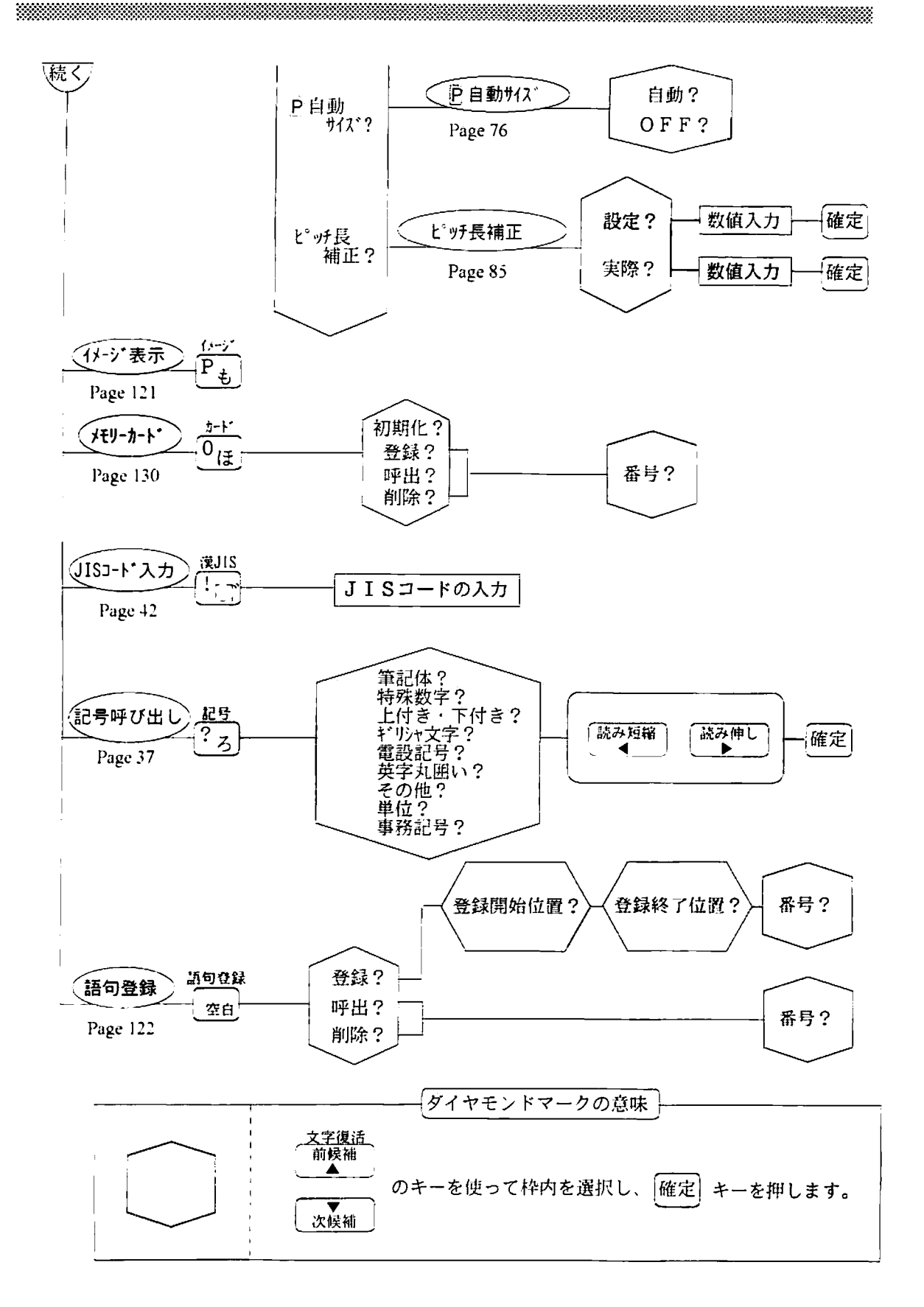

### 2. 5 ディスプレイの説明

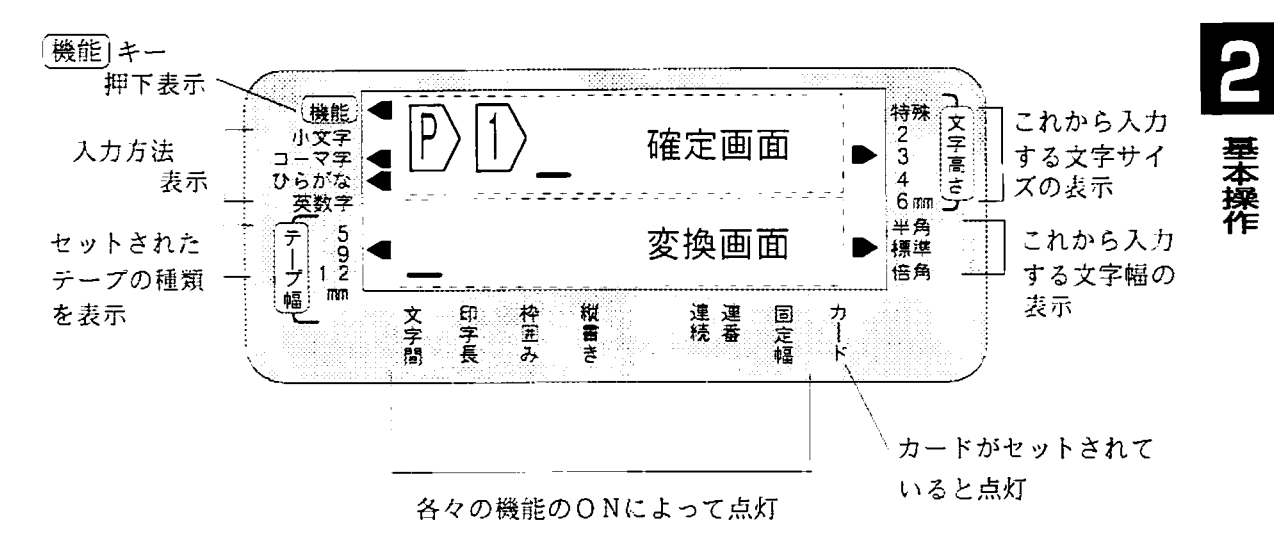

特殊な表示の説明

1999 - 1999 - 1999 - 1999 - 1999 - 1999 - 1999 - 1999 - 1999 - 1999 - 1999 - 1999 - 1999 - 1999 - 1999 - 1999<br>1999 - 1999 - 1999 - 1999 - 1999 - 1999 - 1999 - 1999 - 1999 - 1999 - 1999 - 1999 - 1999 - 1999 - 1999 - 1999

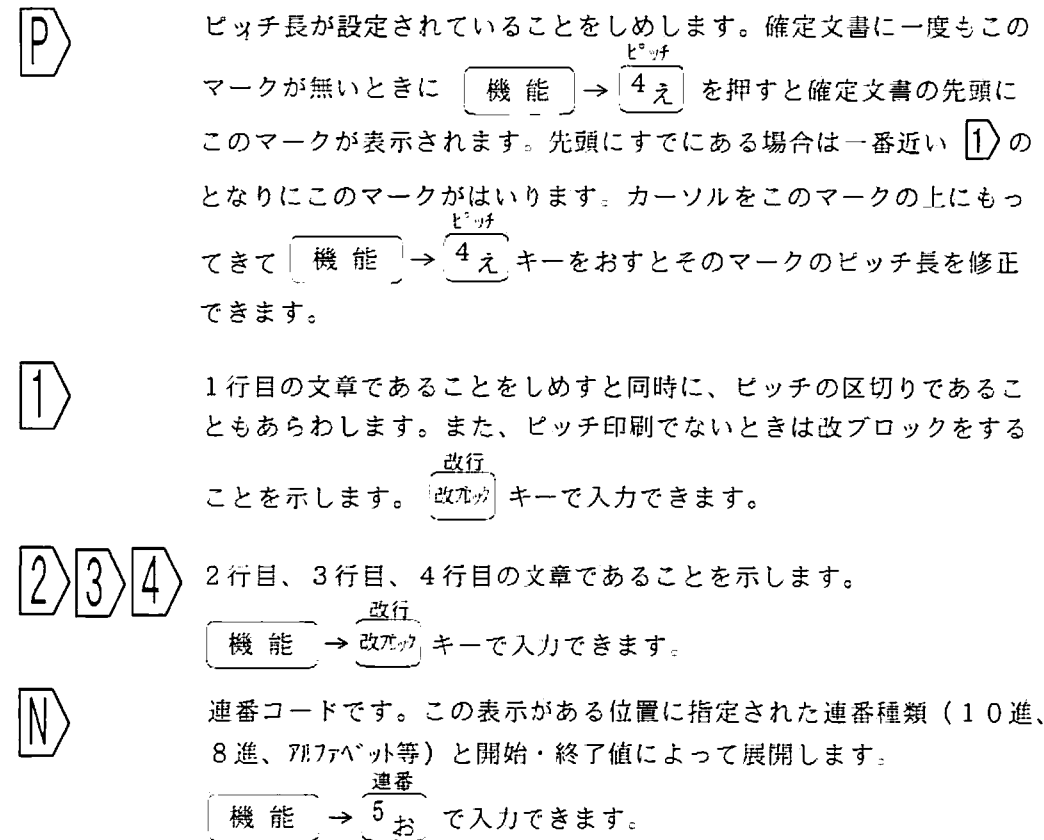

 $2.$ 機能の概略  $6<sup>1</sup>$ 

<u> 1999 - Johann Stein, Amerikaansk ferstjerke områder (</u>

 $I.$  ピッチ印刷の文書入力

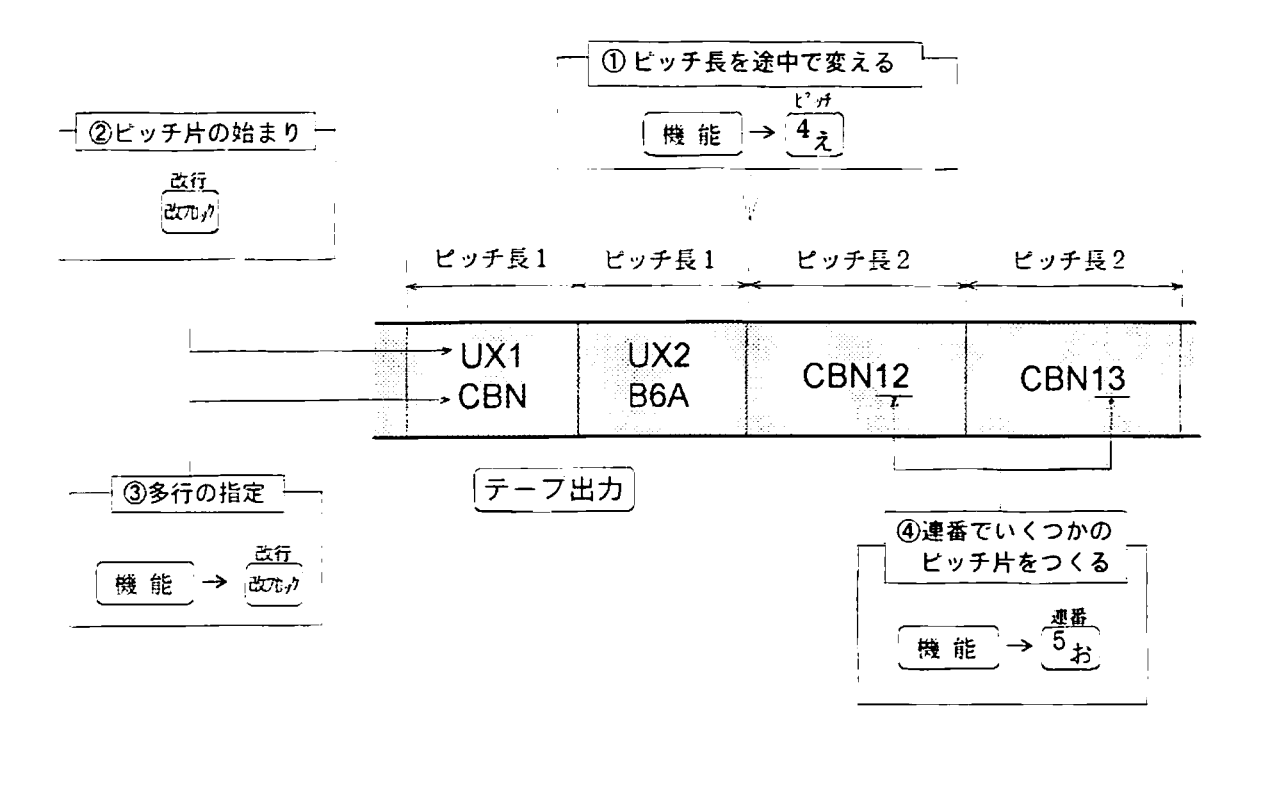

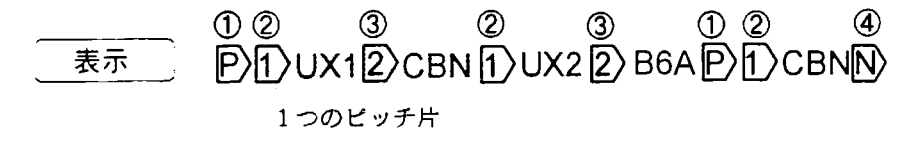

 $2<sup>1</sup>$ 6 機能の概略

33333

2. ピッチ印刷の設定入力

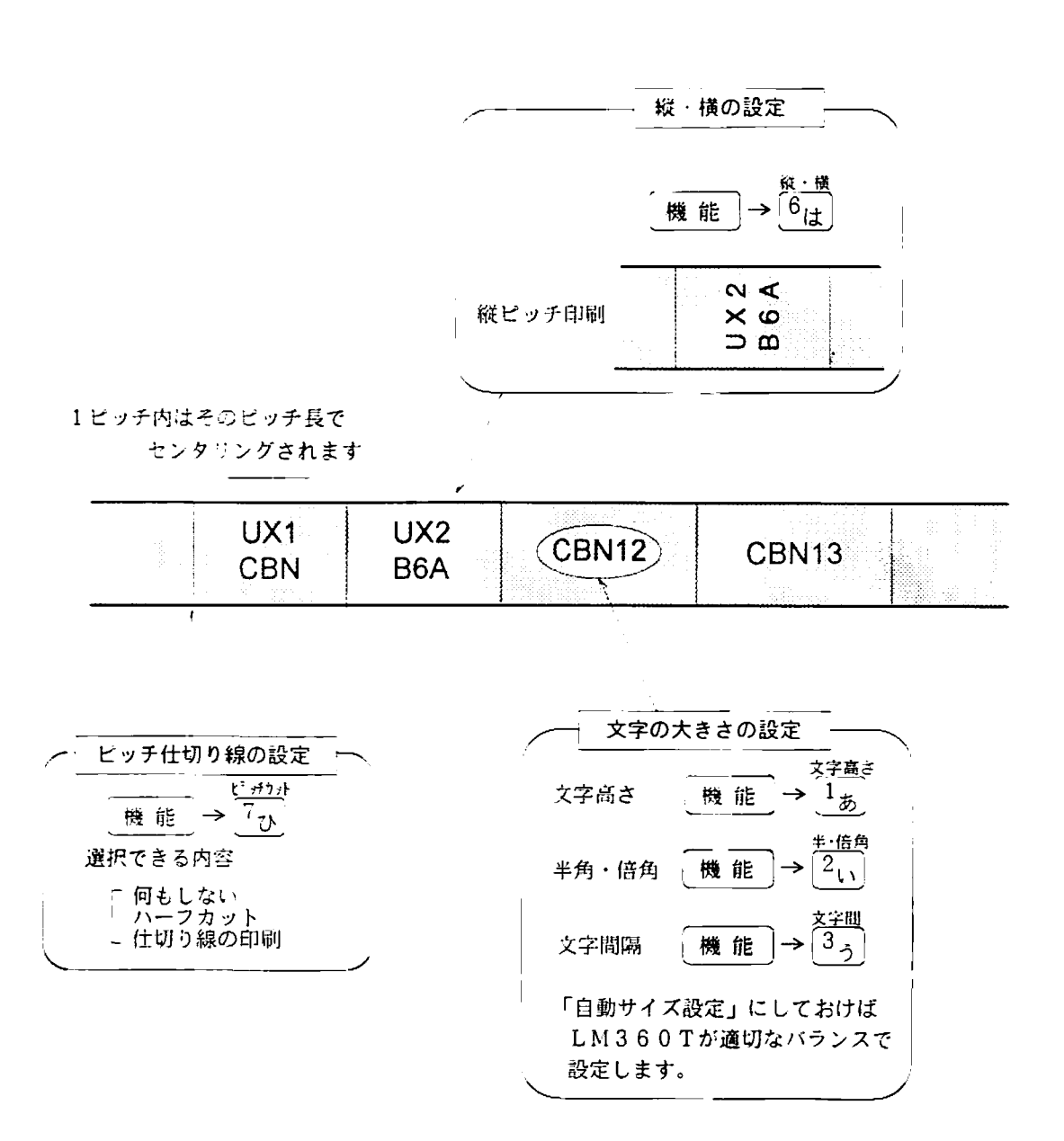

2 基本操作

#### 3. 文字の大きさの設定

<u> Millian Maria San Ba</u>

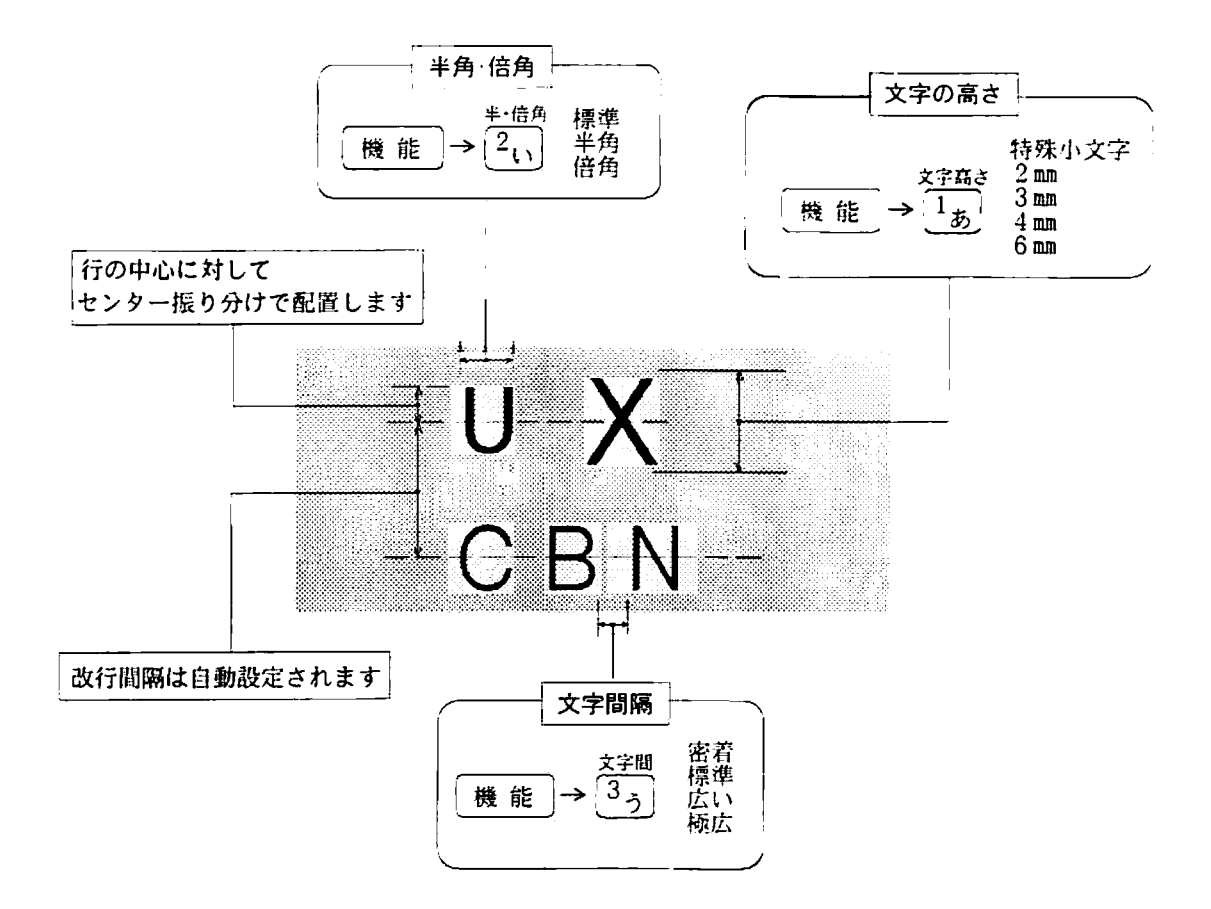

- ★ 文字高さ、文字幅は1文字づつで設定ができます。ただし、特殊小文字だけ は他の高さの文字と混在することができません。
- ★ 特殊小文字は半角・倍角にはできません。設定しても全角で印刷されます。

## 3. 文字の入力の仕方
3. 1. 1 選べる入力方法

3888888888888

ご購入直後は、ひらがなや漢字などが「ローマ字」入力できるようになっています。日本語入力 <u>ローア字</u>/かな は、他に「ひらがな」入力を選ぶことができ、この切換えは「機能」 「A/あ·ア」 キーでおこない ます。

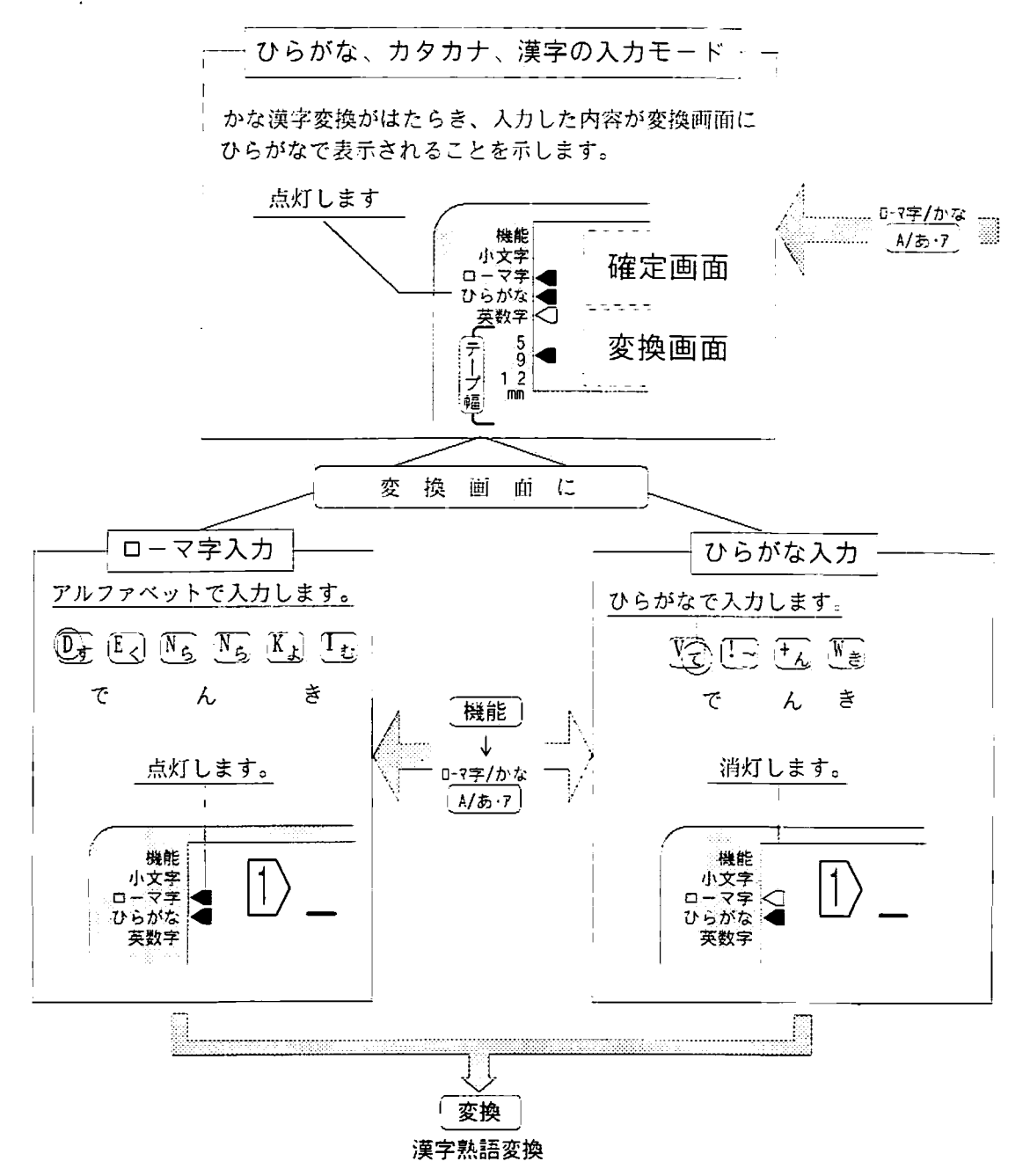

入力方法を選ぶ  $\mathcal{S}$ .  $\overline{1}$ 

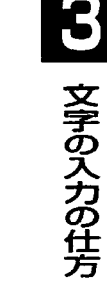

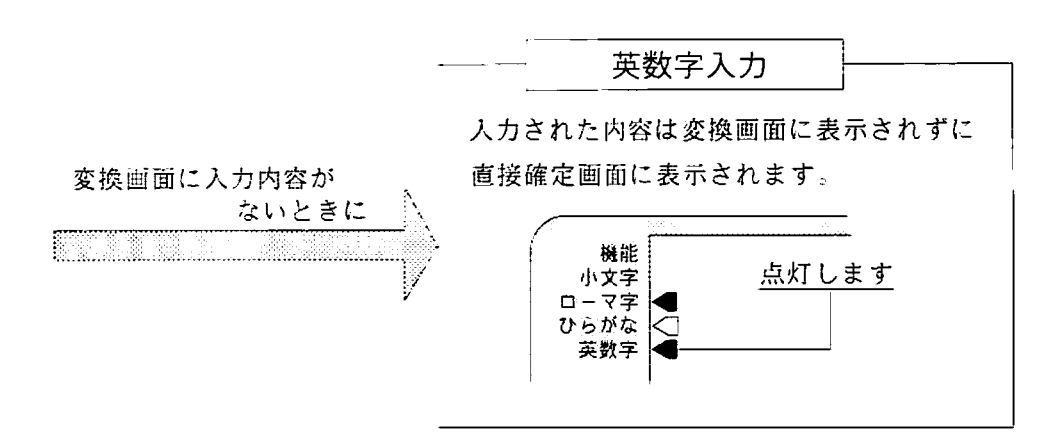

a kalendari kalendari dan masa dan masa dan masa dan masa dan masa dan masa dan masa dan masa dan masa dan mas

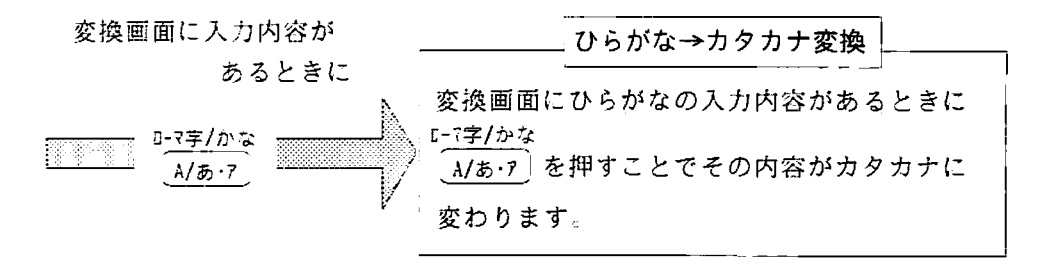

【参 ̄照 】ローマ字入力では小さい「つ」の入力などは 資料 11.1 ローマ字入力表 を参照して下さい。また、ひらがな入力での小さい「つ」などは〔<sup>小吝字</sup>夕 キーを押してから「つ」を押すことで入力できます。

 $32$ 

<u> 1999 - Jan James Harry Harry Start (f. 1989)</u>

3. 1. 2 ひらがなを入力する

ひらがなを入力する方法を、「ローマ字入力」と「かな入力」のそれぞれで説明しま  $\overline{J}$ 

「ローマ字入力」で「がってん」と入力してみます。  $\sqrt{\frac{1}{2}}$ 

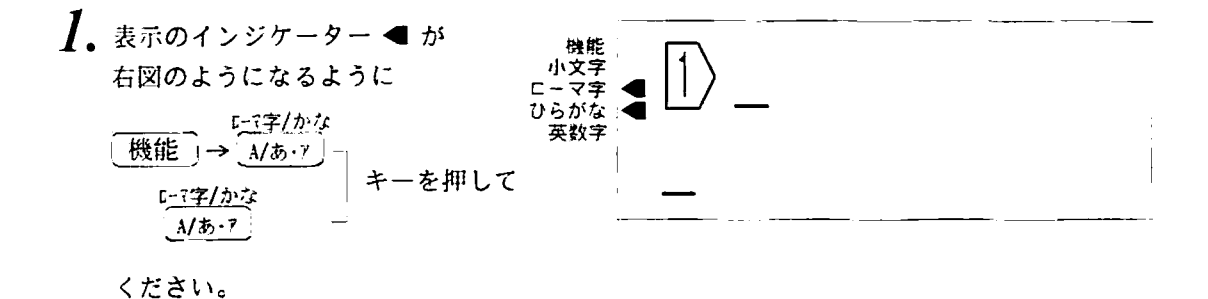

 $2.$  G  $\overline{A}$  D  $\overline{D}$ 小文字 ローマ字な<br>ひらがな<br>英数字  $N N$  $\sqrt{E}$ がってん」 とローマ字のつづりでキーを押 します。

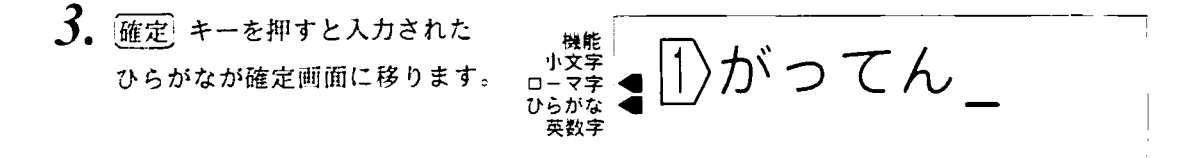

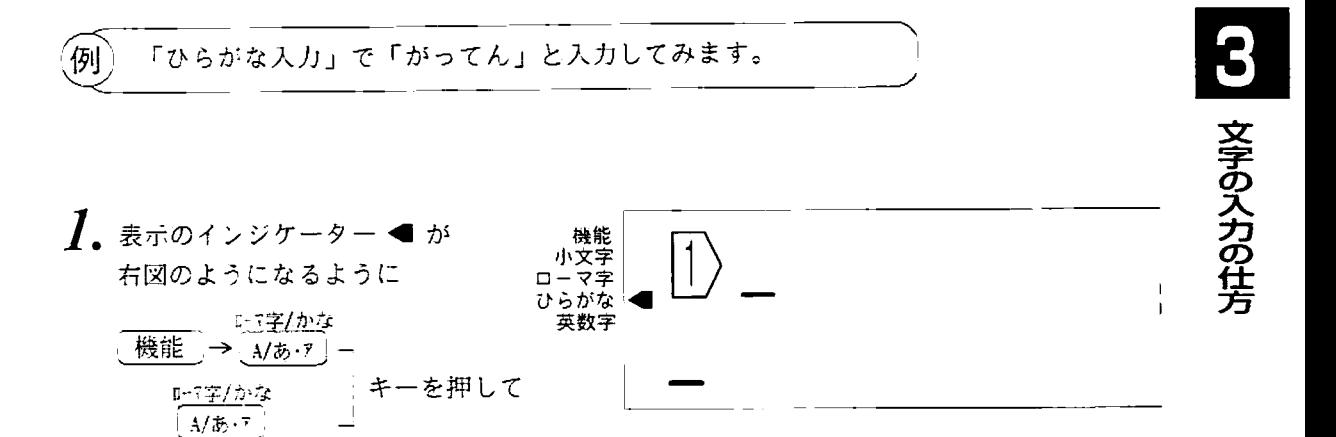

ください。

 $2.5555$ 王王と 下落す。の使い方に注意して入力 してください。

機能 ■小一ら英数<br>小一ら英数<br>いっち英数 がってん」

3. 確定 キーを押すと入力され たひらがなが確定画面に移り ます。

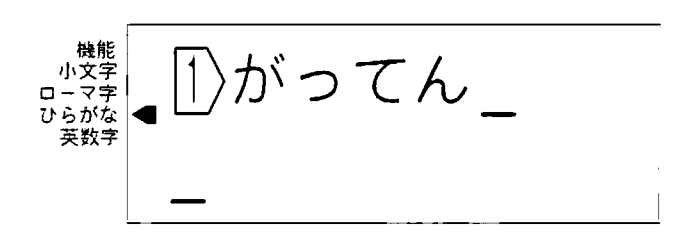

3. 1. 3 カタカナを入力する

33000

「カタカナ」の入力は、いったん「ひらがな」で入力しておいて、「<u>A/あっ</u>キーで カタカナに変換して入力します。

例 「あーす」と入力して「アース」になおします。

 $\boldsymbol{l}$ . 「ローマ字入力」でも「ひらが な入力」でもかまいませんの で「あーす」と入力します。

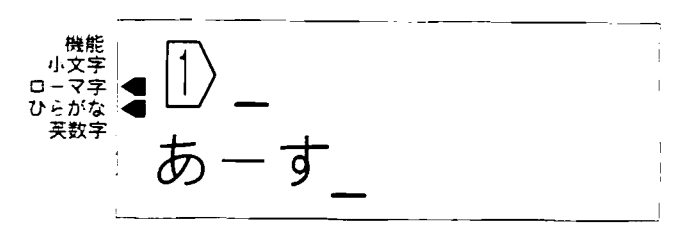

ローマ字/かな<br><u>「A/あ・</u>ア」キーを押すと「ひらが 2. な」で入力されていた変換画面 の内容が「カタカナ」に変わり ます。

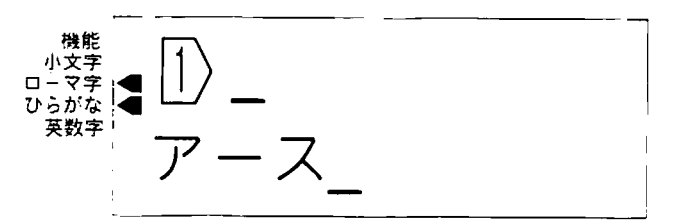

 $3.$  [確定] キーを押すと変換されたカ タカナが確定画面に移ります。

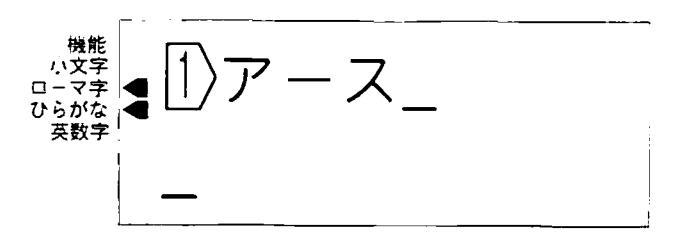

3. 1. 4 英数字を入力する

キーの上面に印刷されている数字やアルファベットを入力します。

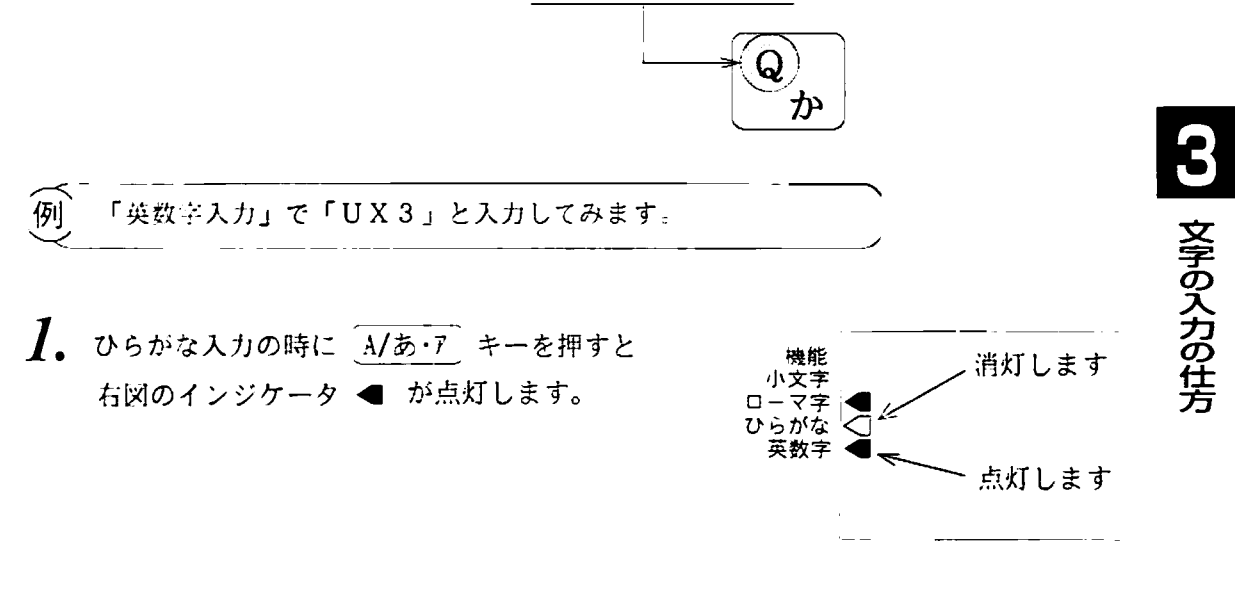

2.  $\boxed{\mathbb{I}_{\mathcal{B}}\left[\mathbb{I}_{\mathcal{B}}\right]\left[\mathbb{I}_{\mathcal{B}}\right]}$   $\geq \lambda \hbar$   $\lambda$ 機能  $DUX3$ 変換表示されないで、そのまま がな 英数字 確定画面に移ります。

3. 1. 5 記号を入力する

-----

LM360Tには分類別に約270文字の記号が内蔵されています。

● ■ | 記号一覧が138ページにありますので参考にしてください。 |参 また、巻末のJISコード一覧表を見て、JISコード入力 する (42ページ) こともできます.

例 「記号入力」で「Km」と入力してみます。

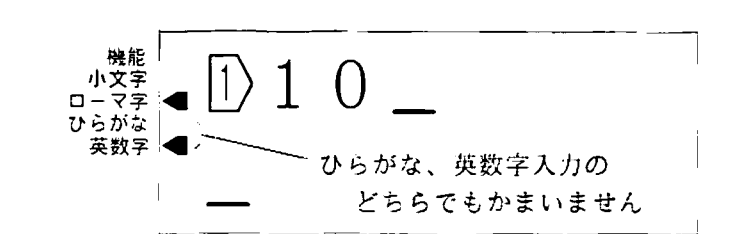

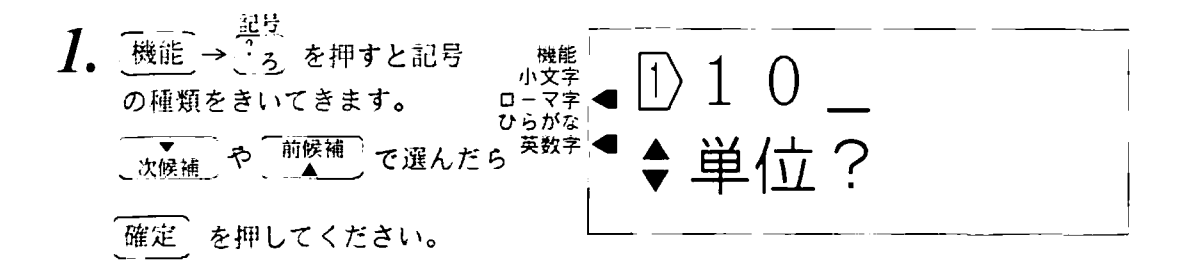

2. 内蔵されている記号が表示 機能  $\ket{1}$  1 0 小文字 されますので▶読み伸しキー ローマ字 ひらがな を押してkmを選んで 確定 英数字 mm c m  $km$  mm<sup>2</sup> c m<sup>2</sup> m <sup>2</sup> k m<sup>2</sup> mm<sup>3</sup> を押してください。

■ km が確定画面に移ります。

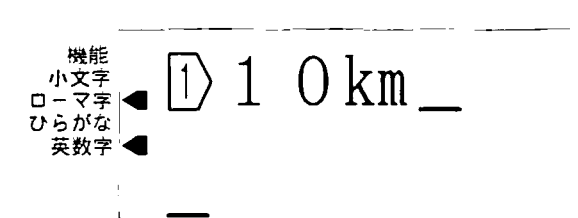

3. 1. 6 アルファベット筆記体の入力

3333333333333333333333333

アルファベットの小文字 a~z までを筆記体 a~; で印刷する方法です。

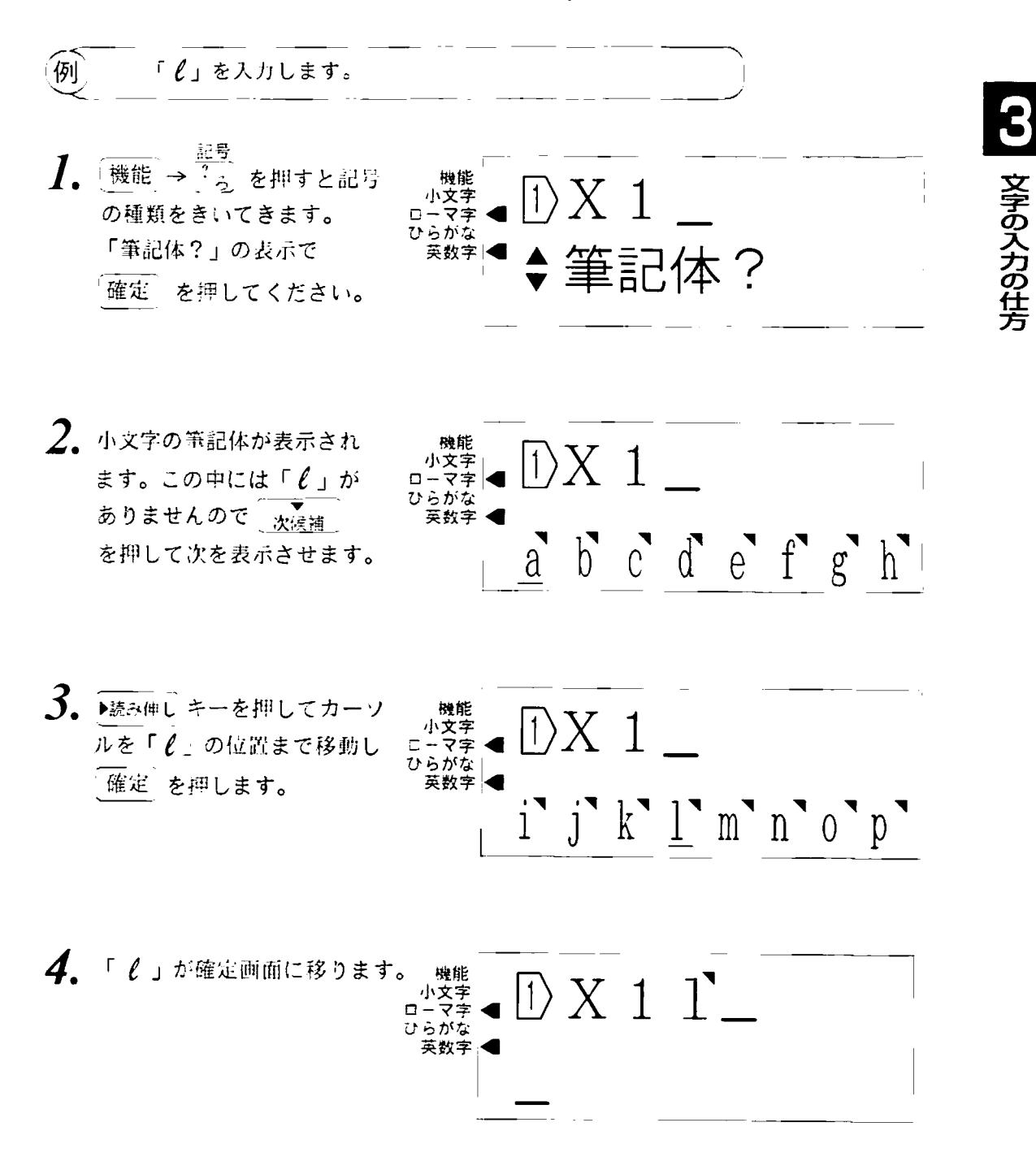

3.1.76と 6、6.の切換え

チューブの6、9の数字は区別しずらいことがありますが、LM360Tでは6、9 の下にアンダーバーや点を付けて容易に判別することができます。

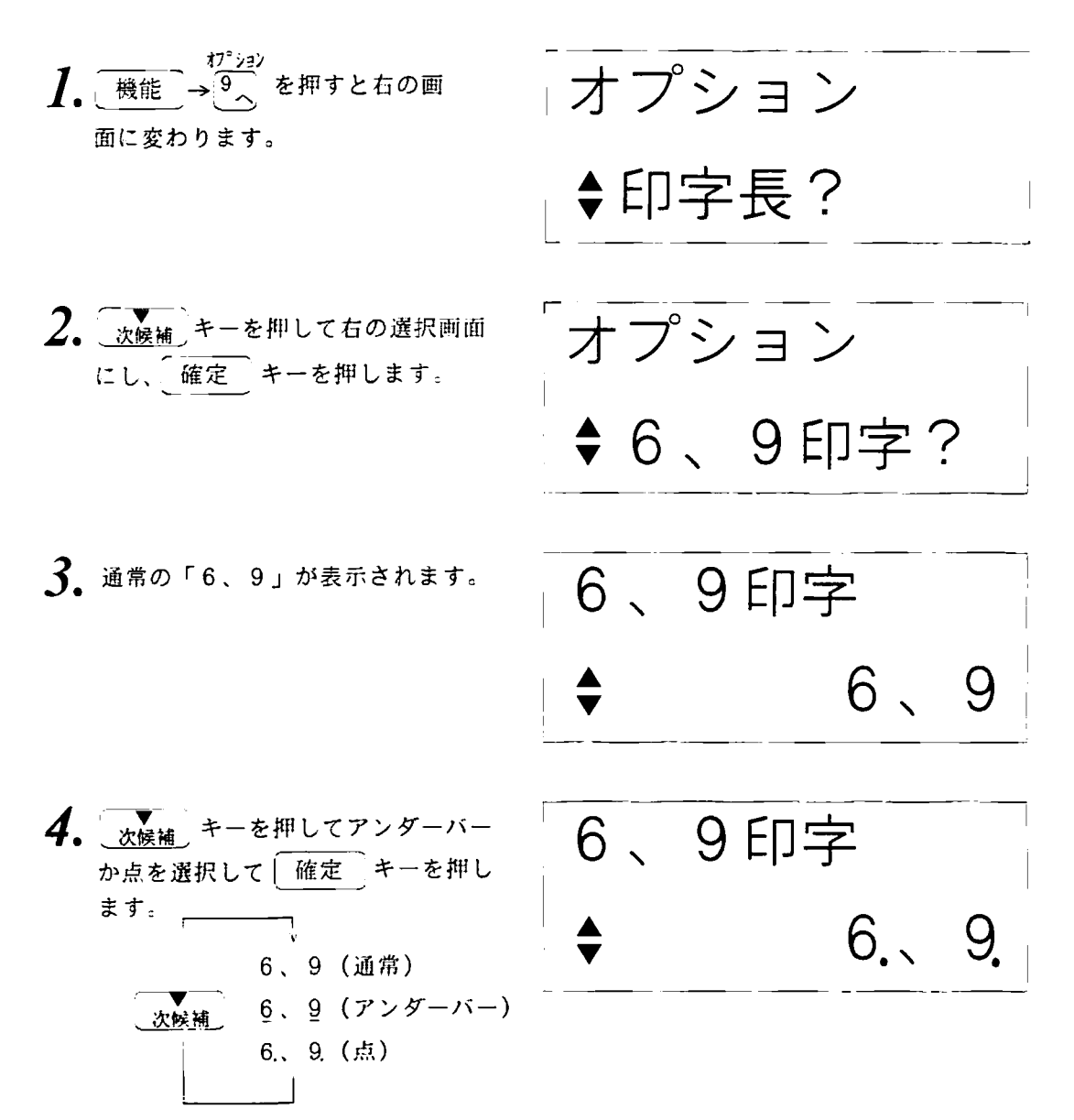

以後、数字キー6、9を入力すると、文書表示や印刷される数字の下に点(アンダー バーが選択されたならアンダーバー)が入ります。

- メモ 既に入力された6、9も、これから入力される6、9にも アンダーバーや点がつきます。逆に通常の6、9が選択さ れた場合も同様に、全てが通常の6、9になります。
	- 連番中の6、9も設定に従います。

3. 2. 1 熟語の漢字変換

ひらがなを漢字へ変換して入力する方法です。例の順序に従ってキーを押してくださ ŁΛ

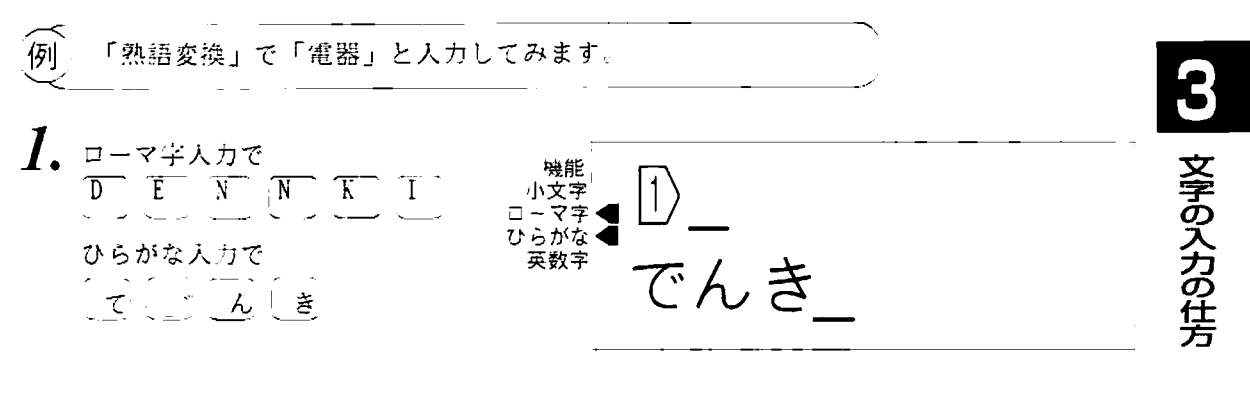

- 2. 変換 キーを押すと熟語の候補 機能 小文字 が表示されます。 ローマ字 し<br>ひらがな<br>英数字
- 3. つづけて 変換 キーを押すと 機能 小文字 次の候補が表示されます。 ローマ字 ひらがな 「電器」が表示されるまで
変換 英数字 キーを押します。
	- シメモ)もし、欲しい候補を行き過ぎたときは「<sup>前候補</sup>、キーでもとに戻ることができ ます。また、 変換 ネーのかわりに veter → ティーでも次の候補を表示させる ことができます。

4. 正しく変換されたら 確定 キーを押し、熟語を確定画面 に移します。

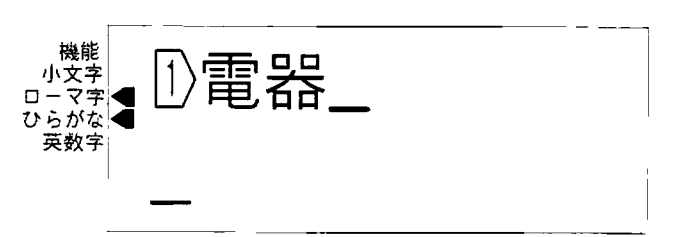

3222222222222

 $3 \t2 \t2$ 漢字1文字の変換(単漢字変換)

1文字の漢字を変換させる入力の方法です。例の順序に従ってキーを押してください。

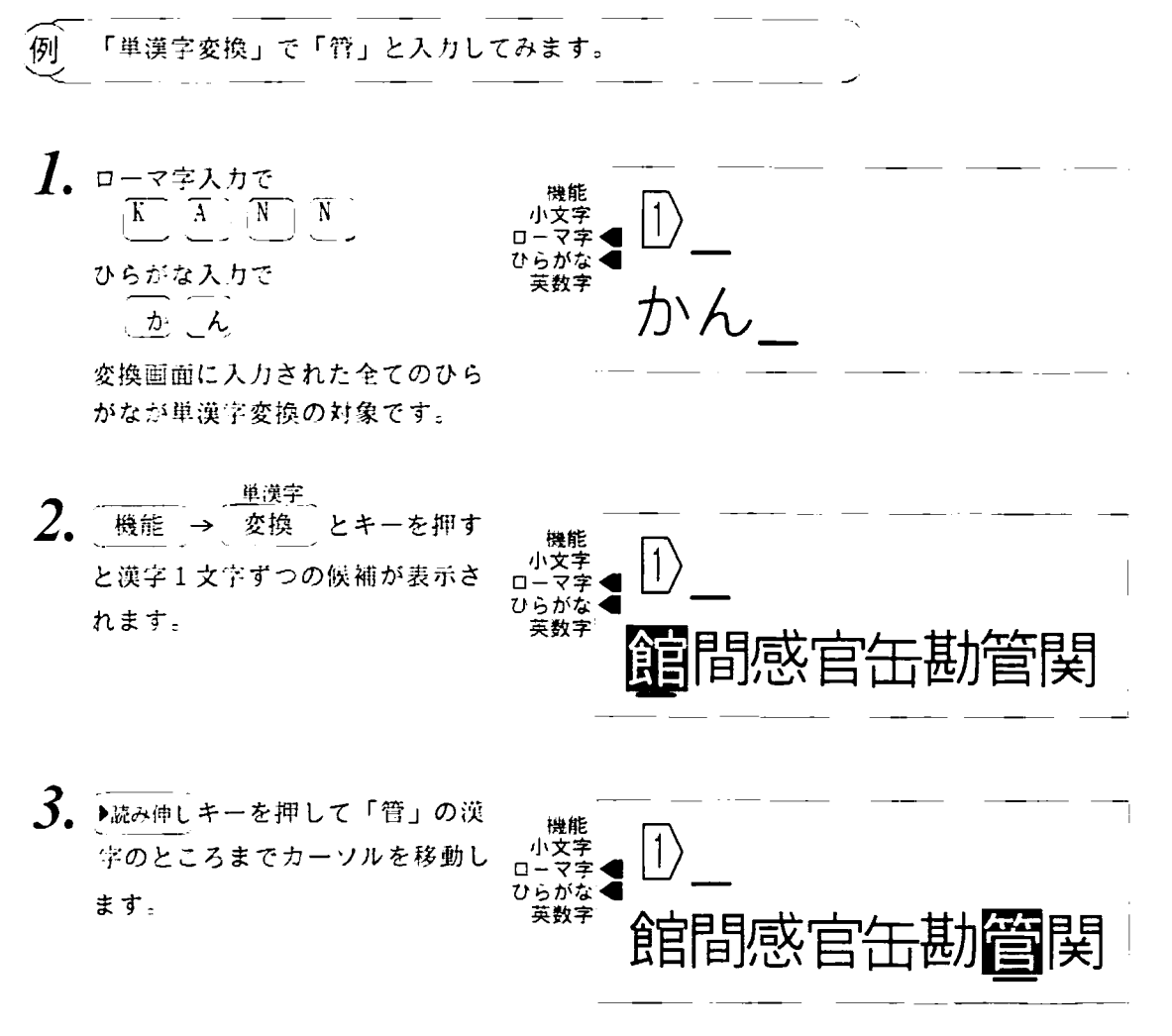

もし、表示されている8文字の中に希望の漢字がない場合は 次候補 メモー キー を押して次の8文字の候補を表示させてください。 行き過ぎたときは「<sup>前候補</sup> トーでもとに戻ることができます。

4. 正しく変換されたら 確定 キーを押し、漢字を確定画面 に移します。

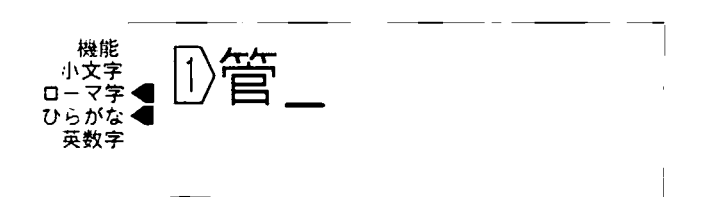

 $3.2.3$ JISコードによる漢字の入力

333333333

付録の漢字JTSコード表から漢字をさがし、対応するコードをキーインして漢字を 入力する方法です。

้∤∌|` 「JISコード入力」で「章」を入力してみます。 文字の入力の仕方 入力の方法はローマ字、ひらがな 機能 小文字 英数字のどの状態でもかまいませ  $\Box -$ マミ ひらがな ん。ただし、変換画面にはなにも 英数字 入っていないようにします。 漢儿S  $\boldsymbol{l}$ . 機能 ・キーを押すと画面 機能 漢字JISコー 小文字 は右のように変わります。 হ≠  $\Box$ ひらがなく 英数字 2. 付属の漢字JISコード表から 機能 漢字JISコー  $\mathcal{K}$ 「章」をさがします。 小文字 マネ 「章」の漢字コードは3E4F ひらがな 英数字  $3E4F$ ですので、これをキーインしま す。  $\overline{\mathbf{3}}$ . 確定 キーを押すと、「章」 機能 漢字JISコー 小文字 が表示されます。  $D - 7 = 4$ ひらがな 英数字  $3E4F$  $\boldsymbol{A}$ , もういちど 確定 キーを押す 機能 と「章」が確定画面に移り、人 小文字<br>一マ字  $\Box$ ひらがな 力モードに戻ります。 英数字

 $3 \t2 \t4$ 読みの短縮と伸ばし

熟語の漢字変換のときに、変換の対象となる部分を短くしたり伸ばしたりして、欲し い漢字熟語を探すことができます。

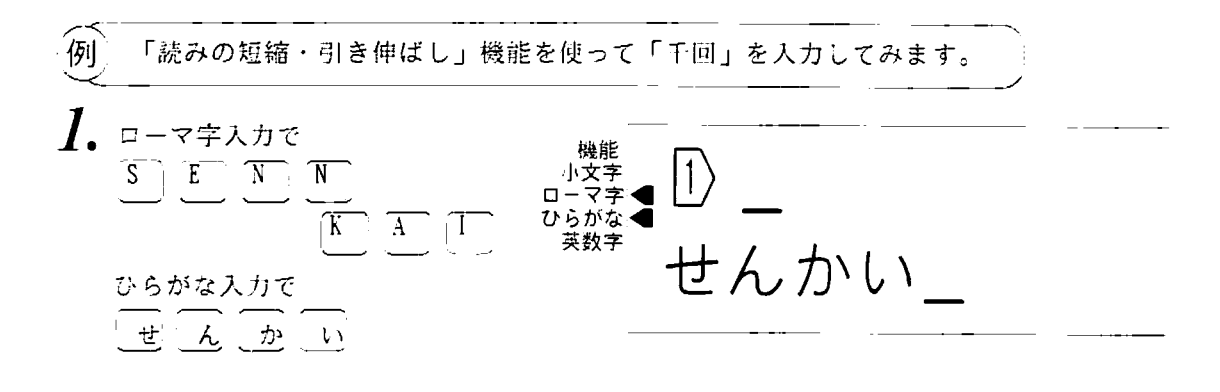

- 2. 変換 キーを押すと「旋回」が 機能 小文字 表示されます。 र≆  $\Box$ ひらがな もう一度 変換 キーを押して 英数字 も新しい変換漢字はでてきません。 これ以上漢字候補がないことを しめします。
- 3. 読み短縮(キーを押して「せん」を 変換している位置までカーソルを 移動します。

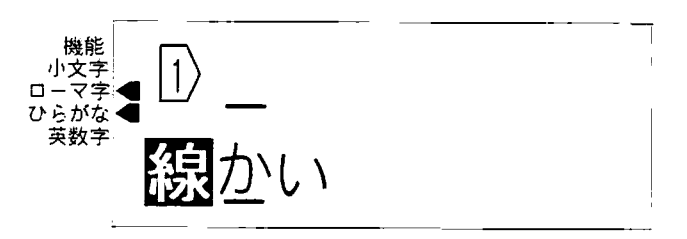

1999 - 1999 - 1999 - 1999 - 1999 - 1999 - 1999 - 1999 - 1999 - 1999 - 1999 - 1999 - 1999 - 1999 - 1999 - 1999<br>1999 - 1999 - 1999 - 1999 - 1999 - 1999 - 1999 - 1999 - 1999 - 1999 - 1999 - 1999 - 1999 - 1999 - 1999 - 1999

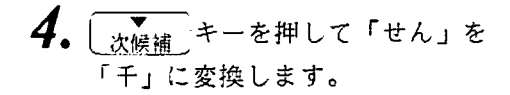

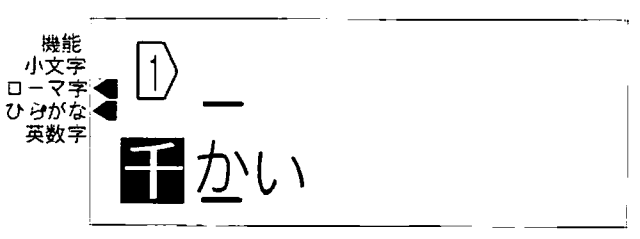

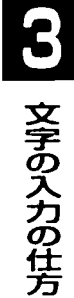

.........

5. 確定 キーを押して「千」を 確定画面に移します。

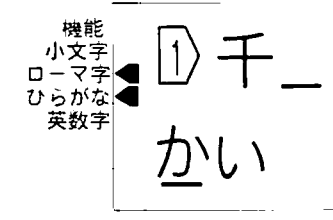

6. 続けて「かい」を「回」に変換す る為に、変換 キーを押します。 「回」が表示されるまでした候補」 か 変換 を押して下さい。

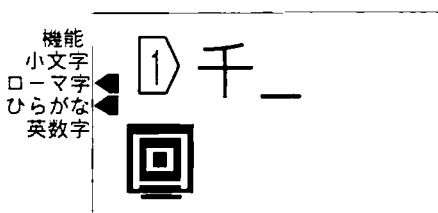

7. 確定 キーを押して「回」を 確定画面に移します。

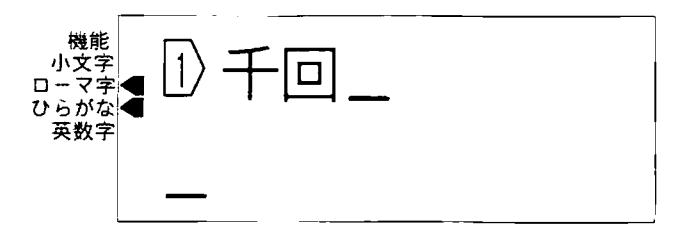

 $3 \t3 \t1$ カーソルの移動

\*\*\*\*\*\*

確定画面や変換画面内のカーソルを移動させます。変換画面に何も入力がないときは 確定画面のカーソルが動き、あるときは変換画面のカーソルが動きます。

1)確定画面のカーソルを移動する

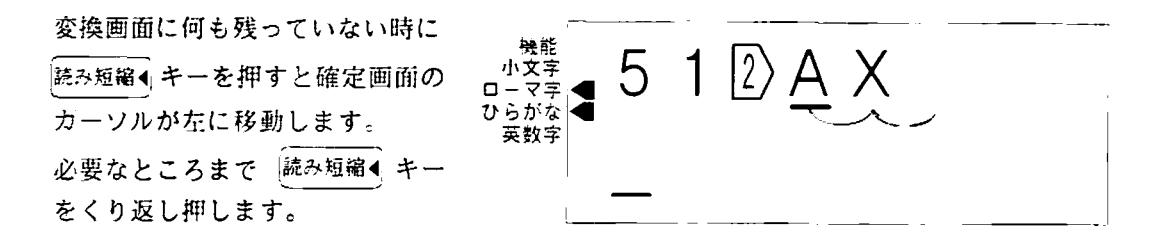

同様に ▶読み伸しキーでカーソルを右に移動できます。 機能 → おみ伸しキーで確定文書の末尾に、 **XŦ** 機能 → 読み短縮◀ キーで文頭に一度に移動できます。

2)変換画面のカーソルを移動する

変換画面内の文字の位置まで 読み短縮4キーを使ってカーソ ルを移動します。

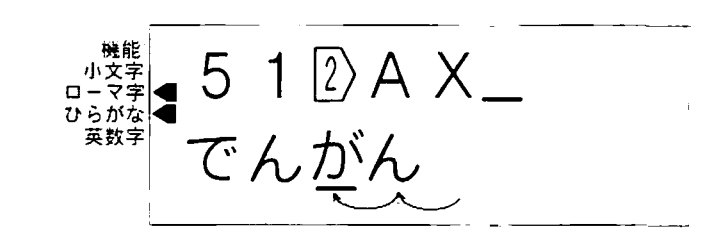

同様に ▶読み伸し キーでカーソルを右に移動できます。

## 3. 3 入力した文字の編集

#### $3.3.2$ 入力した文章を消す

1) 1文字の削除

1999-1999 1999-1999 1999-1999

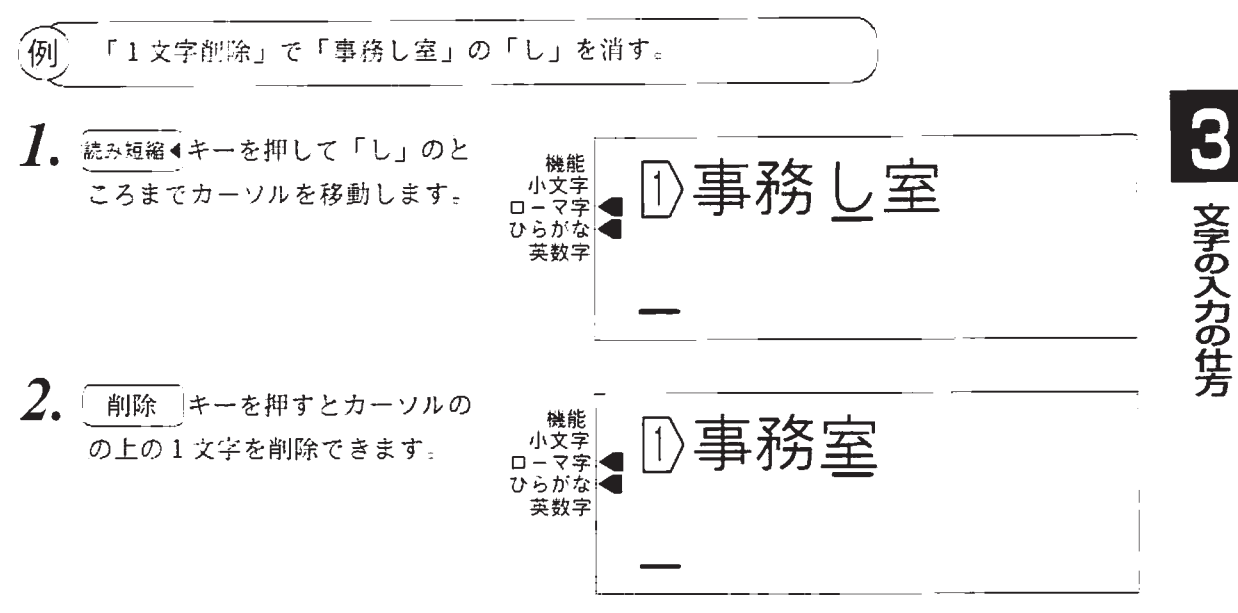

同様に、変換画面に入力があるときは変換画面のカーソルの上の文字を削除できます。

文字復活 前候補  $x \pm$ もし、間違えてちがう文字を消してしまった時は 機能 でその文字を復活させることができます。

#### 2) 全文の削除

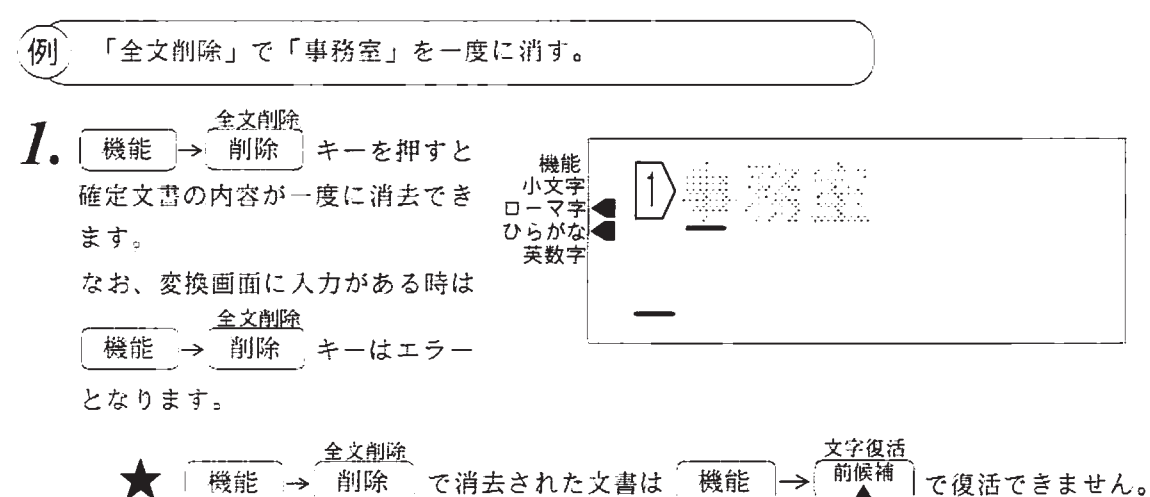

3. 3 入力した文字の編集

 $3.3.3$ 文字を挿入する

\*\*\*\*\*

LM360Tは常に「文字の挿入」状態です。上書きする場合は先の操作でその文字 を削除してから挿入してください。

\*\*\*\*\*\*\*\*\*\*

2000 - 2000 - 2000 - 2000 - 2000 - 2000 - 2000 - 2000 - 2000 - 2000 - 2000 - 2000 - 2000 - 2000 - 2000 - 2000

例 「事務室」に「管理」を挿入して「事務管理室」に直します。  $\bm{l}$ . 続み短縮◀キーを押して「室」のと 機能 務室 小文字 ころまでカーソルを移動します。 ひらがな 英数字  $\mathcal{L}$ 「かんり」を入力します。 事務室 ' 宝 ļ ひらがな 英数字 かんり 変換 を押して変換します。 機能 務室 小文字<br>|−マ字  $\Box$ ひらがな 英数字  $\mathbf{3}$ . 確定 キーを押すと確定画面 務管理室 小文字 のカーソルの上に「管理」が挿  $0 - 77$ ひらがな 入されます。 英数字

同様に変換画面も「ひらがなの挿入」です。挿入したい位置までカーソルをもって いって入力するとカーソルの上にひらがなが挿入されます。

# 4. 印刷する文字の大きさを変える

4. 1 文字の高さを変える

印刷する文字の高さは5種類の中から選択でき、文字ごとに変えられます。

1) 文字高さの種類

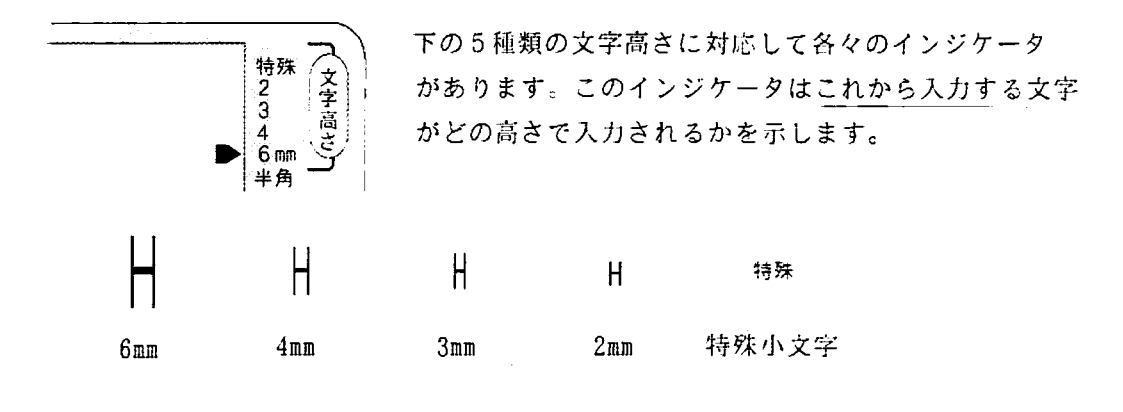

2) 文字の高さはテープ幅、改行数によって選択できる範囲があります。

| 行数 | 文字高さの組み合わせ      | テープ種類            |          |                |          |
|----|-----------------|------------------|----------|----------------|----------|
|    |                 | 12 <sub>mm</sub> | $9$ mm   | 5 <sub>m</sub> | 全て       |
| 1行 | 6mm             | $\Omega$         | Ω        | x              | x        |
|    | 4 <sub>mm</sub> | О                | O        | $\times$       | $\times$ |
|    | 3 <sub>m</sub>  | $\circ$          | $\Omega$ | O              | O        |
|    | 2 <sub>mm</sub> | ∩                | Ο        | ⊙              | O        |
|    | 特殊              | $\Omega$         | $\Omega$ | $\Omega$       | $\Omega$ |
| 2行 | $4$ mm $+2$ mm  | $\bullet$        | $\Omega$ | x              | x        |
|    | $3mm + 3mm$     | O                | Ω        | ×              | $\times$ |
|    | $3mm + 2mm$     | O                | $\odot$  | X              | x        |
|    | $2mm+2mm$       | $\Omega$         | $\circ$  | ×              | ×        |
|    | 特殊+特殊           | ↷                | O        | $\Omega$       | $\Omega$ |
| 3行 | 特殊+特殊+特殊        | (O)              | Ω        | $\times$       | ×        |
| 4行 | 特殊+特殊+特殊+特殊     | $\Omega$         | O        | ×              | ×        |

通常(ビッチ印刷でない)、横印刷の例です

- これ以外の設定は「高さオーバー」のエラー表示となり 設定できません。

★ 特殊小文字は次の制限があります。

● 半角、倍角になりません。 (半角・倍角の設定であっても全角で印刷します)

● 他の文字高さと組み合わせることができません。 特殊小文字が選択できるのは、確定画面が全文クリアのときだけです。 同様に特殊小文字が選択されていると2~6mmの文字高さが選択でき なくなりますので、確定画面の全文クリアを行って選択してください。 4. 1 文字の高さを変える

3) 文字高さの入力方法

文字高さ

→ 1 <sub>あ</sub>「のキーイン後、LM360Tは文字高さの「設定」なのか「修正」なのかを 機能 きいてきます。「設定」というのは「これから新しく入力する文字の高さ」を意味しています。 「修正」というのは「既に入力された文字高さを変更する」ことを意味します。

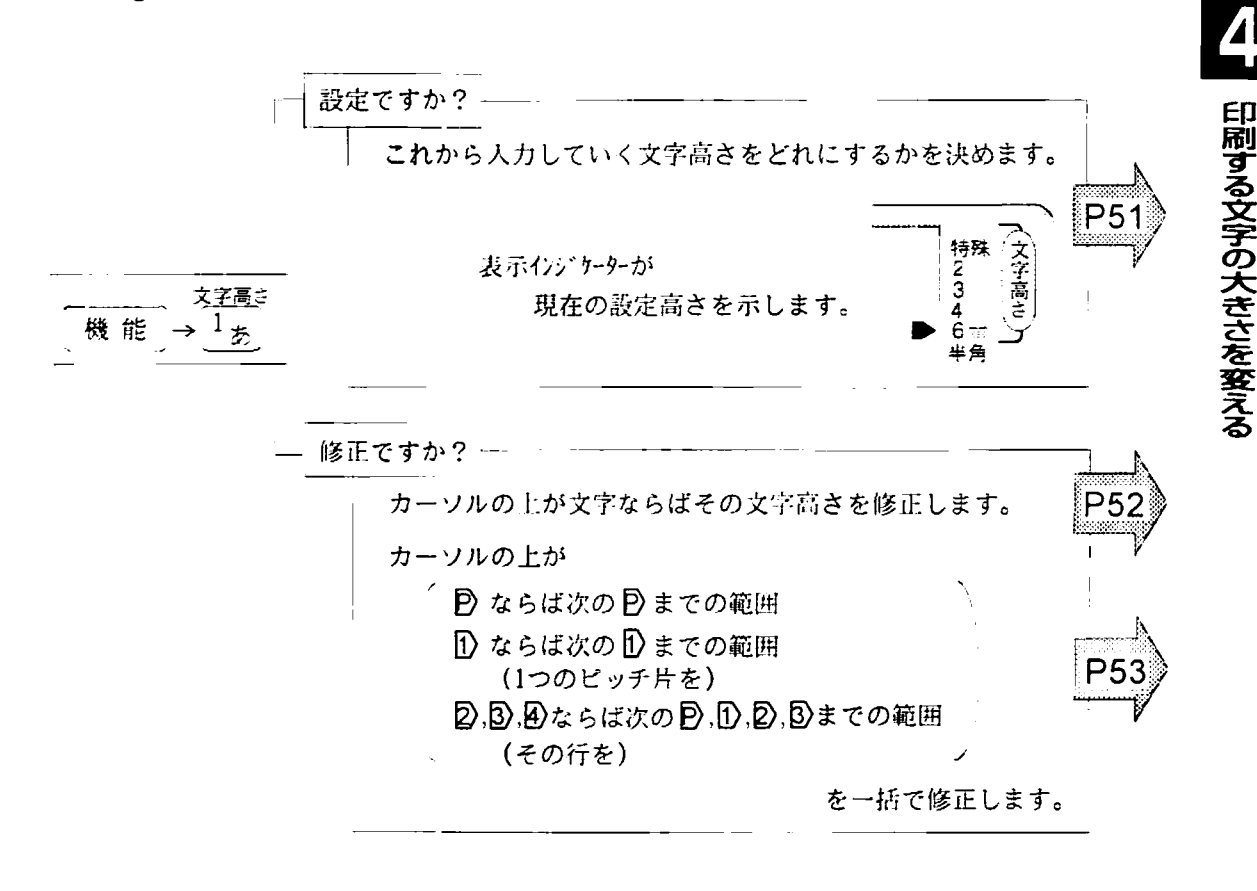

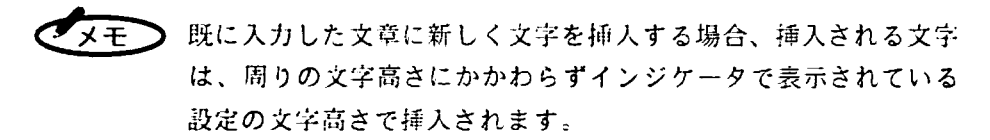

- 4. 1 文字の高さを変える
	- 4. 1. 1 文字の高さを設定する
- <u>1. 機能→ 友字高さ</u><br>1. 機能→ あ を押すと左の画 面に変わります。

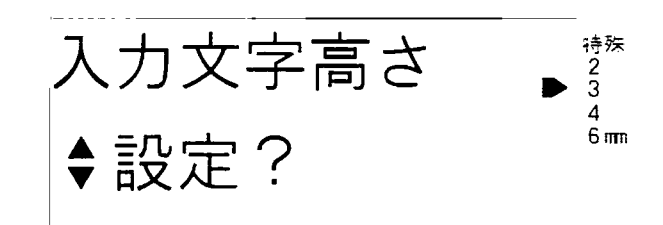

1999 - 1999 - 1999 - 1999 - 1999 - 1999 - 1999 - 1999 - 1999 - 1999 - 1999 - 1999 - 1999 - 1999 - 1999 - 1999<br>1999 - 1999 - 1999 - 1999 - 1999 - 1999 - 1999 - 1999 - 1999 - 1999 - 1999 - 1999 - 1999 - 1999 - 1999 - 1999

2. 確定 キーを押して「設定」を選択 します。

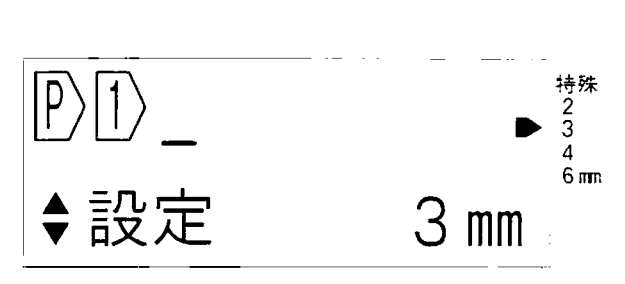

◆設定

特殊  $\frac{2}{3}$ 

 $\overline{4}$  $6<sub>mn</sub>$ 

 $4 \text{ mm}$ 

3. 「耐候補」キーを押すことに文字高さ の数字が下図のように変化します。 変化します。

持殊→2 mm→3 mm→4 mm→6 mm

- 4. 設定したい文字の高さが表示された ら 確定 キーを押して選択します。
- 5. 設定された表示インジケーターが点灯し ます。

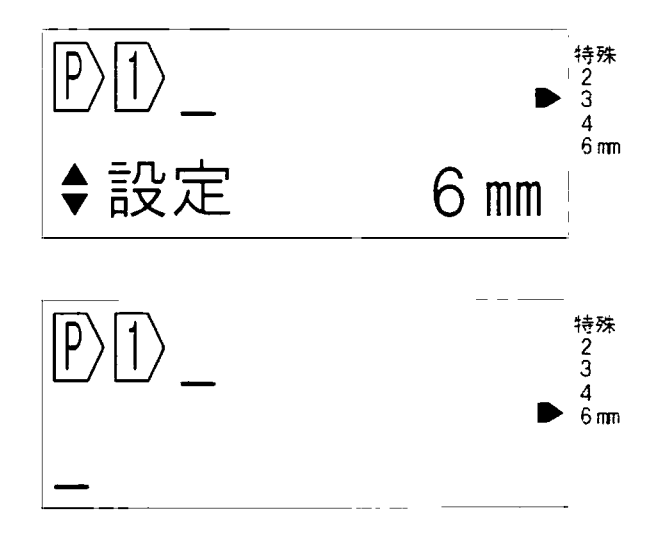

4. 1 文字の高さを変える

### 4. 1. 2 1文字の高さを変える

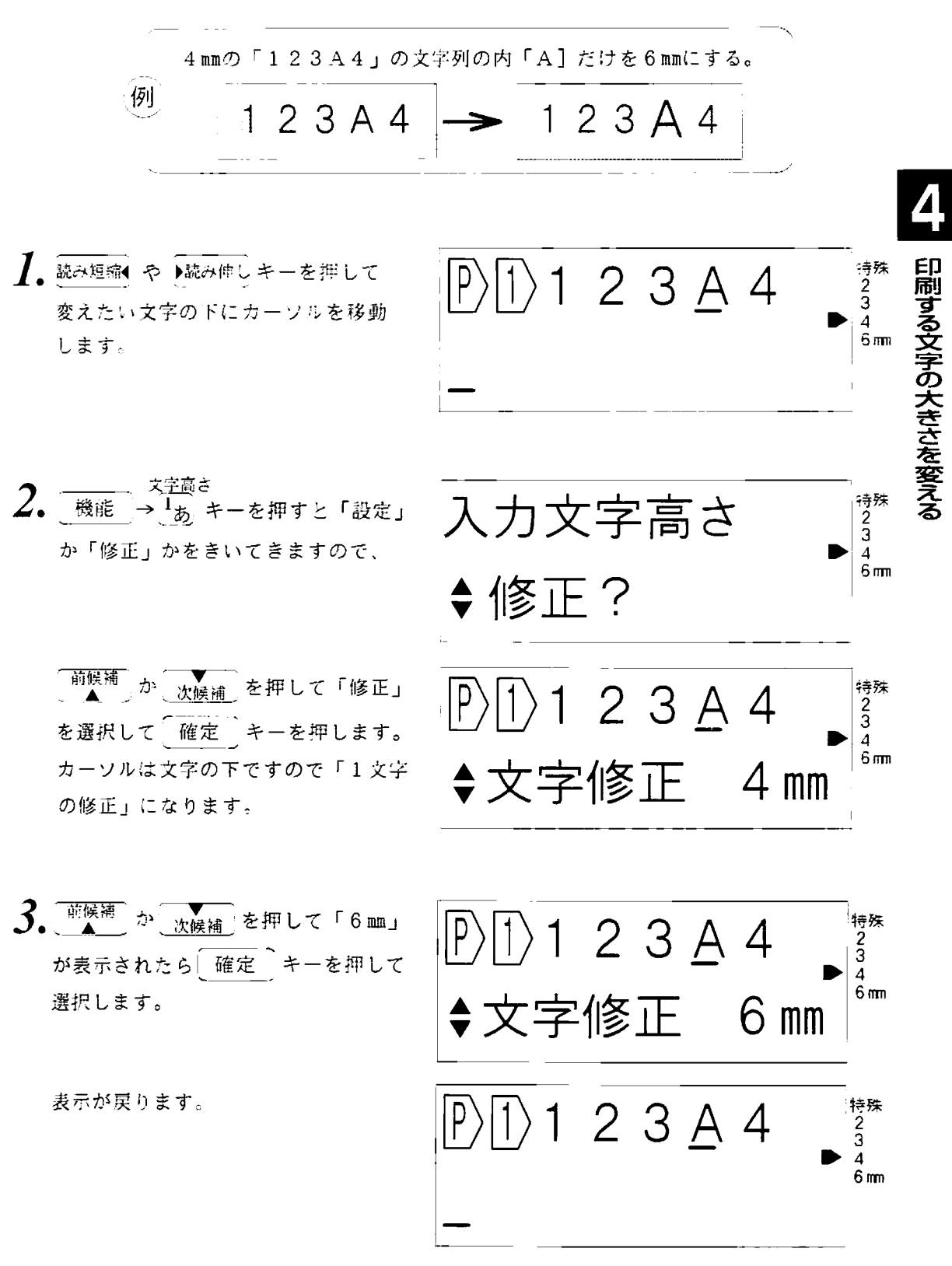

4. 1 文字の高さを変える

 $4, 1, 3$ 1行を一括で変更する

33333333

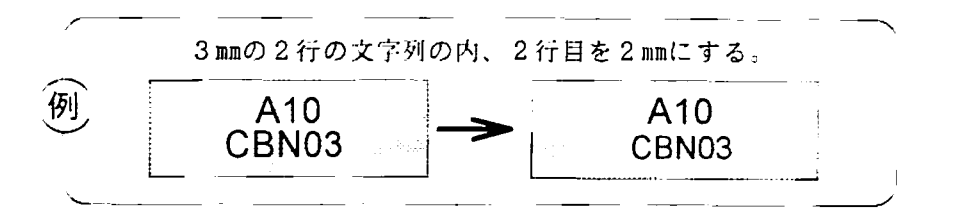

】 読み短縮◀ や ▶読み伸しキーを押して 変えたい行のコードの下にカーソル を移動します。

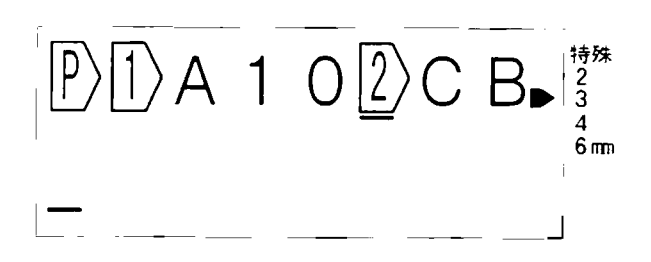

2. – <sup>文字高さ</sup><br>2. 機能 → <sup>1</sup>あ キーを押すと「設定」 か「修正」かをきいてきますので、

> 前候補 か、次候補」を押して「修正」 を選択して 確定 キーを押します。 カーソルは行コードの下ですので 「行の一括修正」になります。

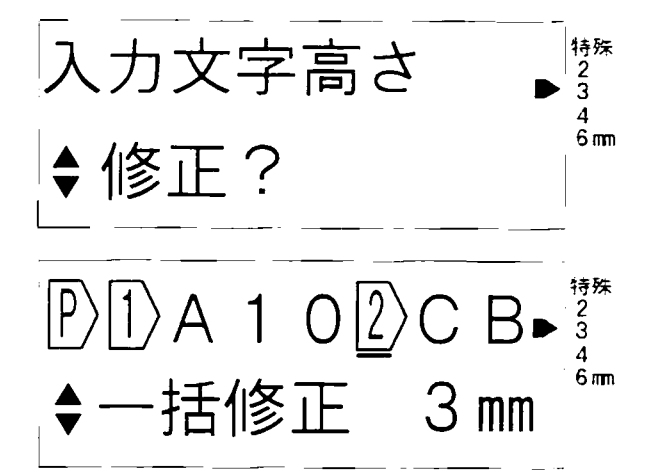

3. [前候補]か 次候補 を押して「2mm」 が表示されたら「確定」キーを押して 選択します。

特殊  $|1\rangle$ A 1 O $|2\rangle$ C B $\rightarrow$  $|3\rangle$  $6<sub>mn</sub>$ ·括修正 2 mm  $O(2)$ CB  $\overline{1}$  $\left\langle \right\rangle$   $\left\langle \right\rangle$  $\frac{2}{3}$  $\overline{4}$  $6<sub>mn</sub>$ 

表示が戻ります。

4. 2 文字の幅を変える(半角・倍角に変える)

印刷する文字の幅は3種類の中から選択でき、文字ごとに変えられます。文字の幅の 入力、修正方法は文字の高さの時と同じです。

,,,,,,,,,,,,,,,,,,,,,,,,,,,,,,

1) 文字の幅の種類

**XXXXXXXXX** 

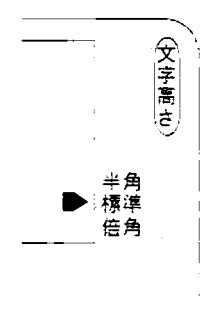

下の3種類の文字幅に対応して各々のインジケータがあ ります。このインジケータはこれから入力する文字がど の幅で入力されるかを示します。

(カーソル位置の文字の幅は示していません)

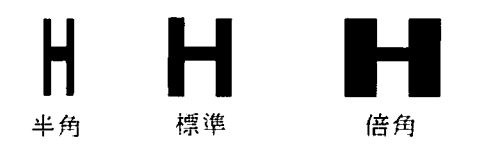

★ 次の文字は半角・倍角になりません。

- 半角・倍角の印刷ができるのは英数字、記号、ひらがな、カタカナです。 漢字等は半角の設定をしても全角で印刷されます。
- 同様に、文字の高さが「特殊小文字」の場合は、半角・倍角の設定で あっても全角で印刷します。

印刷する文字の大きさを変える

4. 2 文字の幅を変える(半角・倍角に変える)

,,,,,,,,,,,,,,,,,,,,,,,

2) 文字の幅の入力方法

半角・倍角の設定・修正方法は「文字高さの入力方法」と同じです。

半倍角 → 2<sub>t</sub>、 がキーインされると「設定」なのか「修正」なのかをきいてきます。 機 能

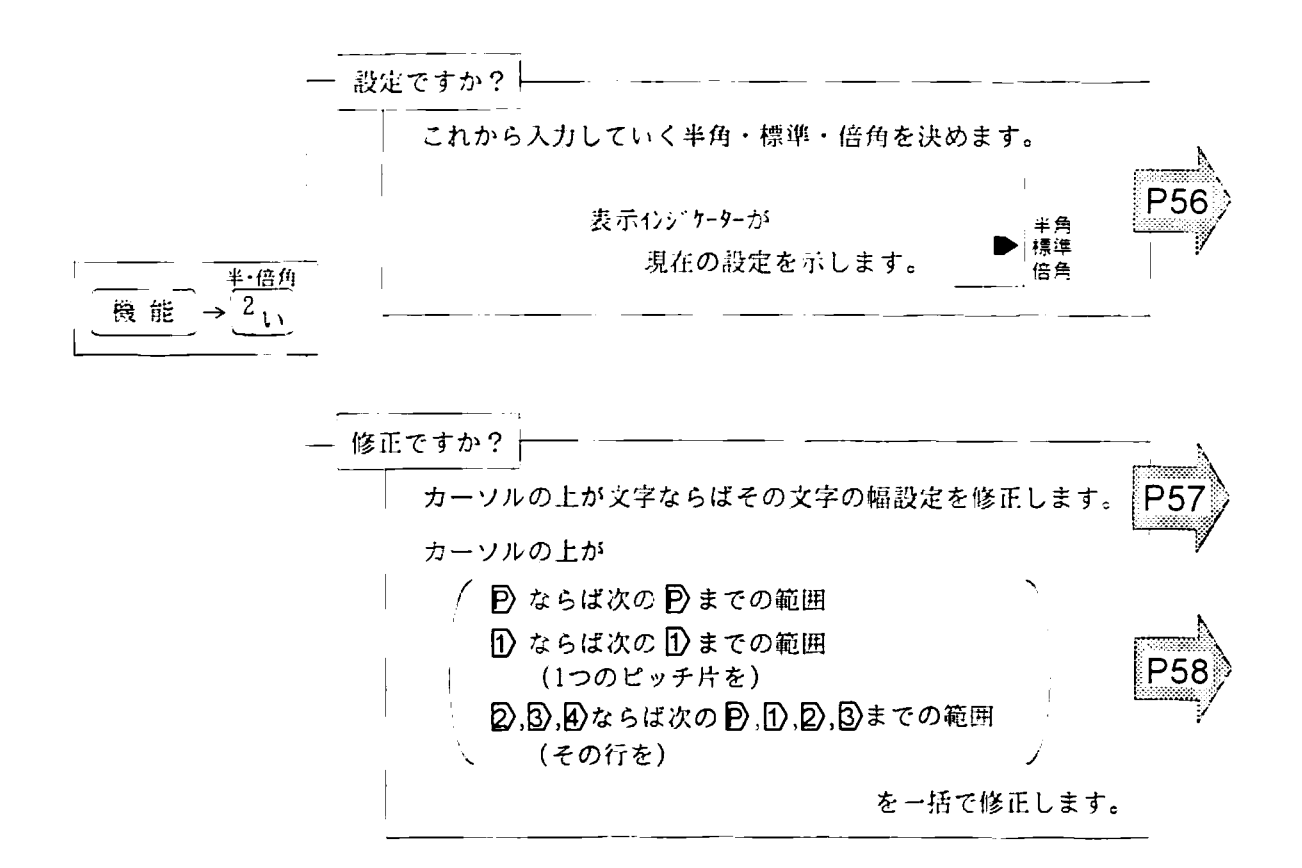

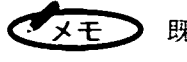

既に入力済みの文章の中に文字を挿入する場合、挿入される文字 は、周りの文字幅の設定にかかわらずインジケータで表示されて いる設定文字幅で挿入されます。

4. 2 文字の幅を変える(半角・倍角に変える)

4. 2. 1 文字の幅を設定する

- **← 半備角**<br>- 機能 → 2. を押すと左の画  $\boldsymbol{I}$ . 面に変わります。
- 半角·倍角 ◆設定? Ψē 環進 倍角 印刷する文字の大きさを変える 2. 確定 キーを押して「設定」を選択 半角<br>標準 ◆設定
- が下図のように変化します。 ● 次候補 キーを押すと狭い方向に 変化します。

◆設定 倍

半角→標準→倍角

します。

- $\boldsymbol{\varLambda}$ 設定したい文字幅が表示されたら 確定 キーを押して選択します。
- 5. 設定された表示インジケーターが点灯し ます。

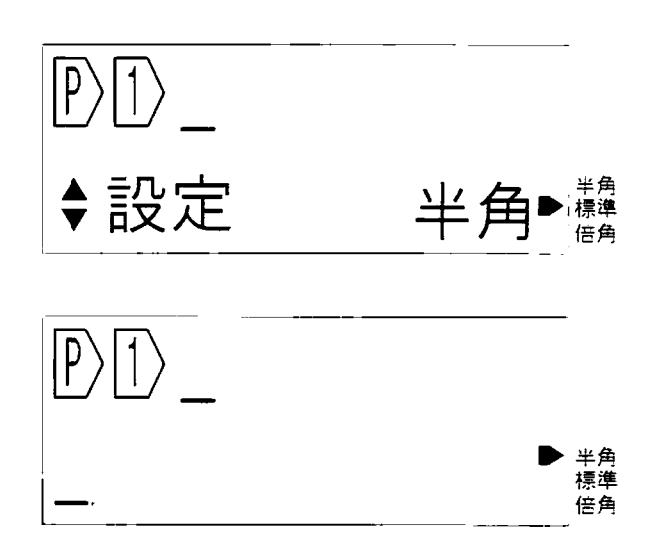

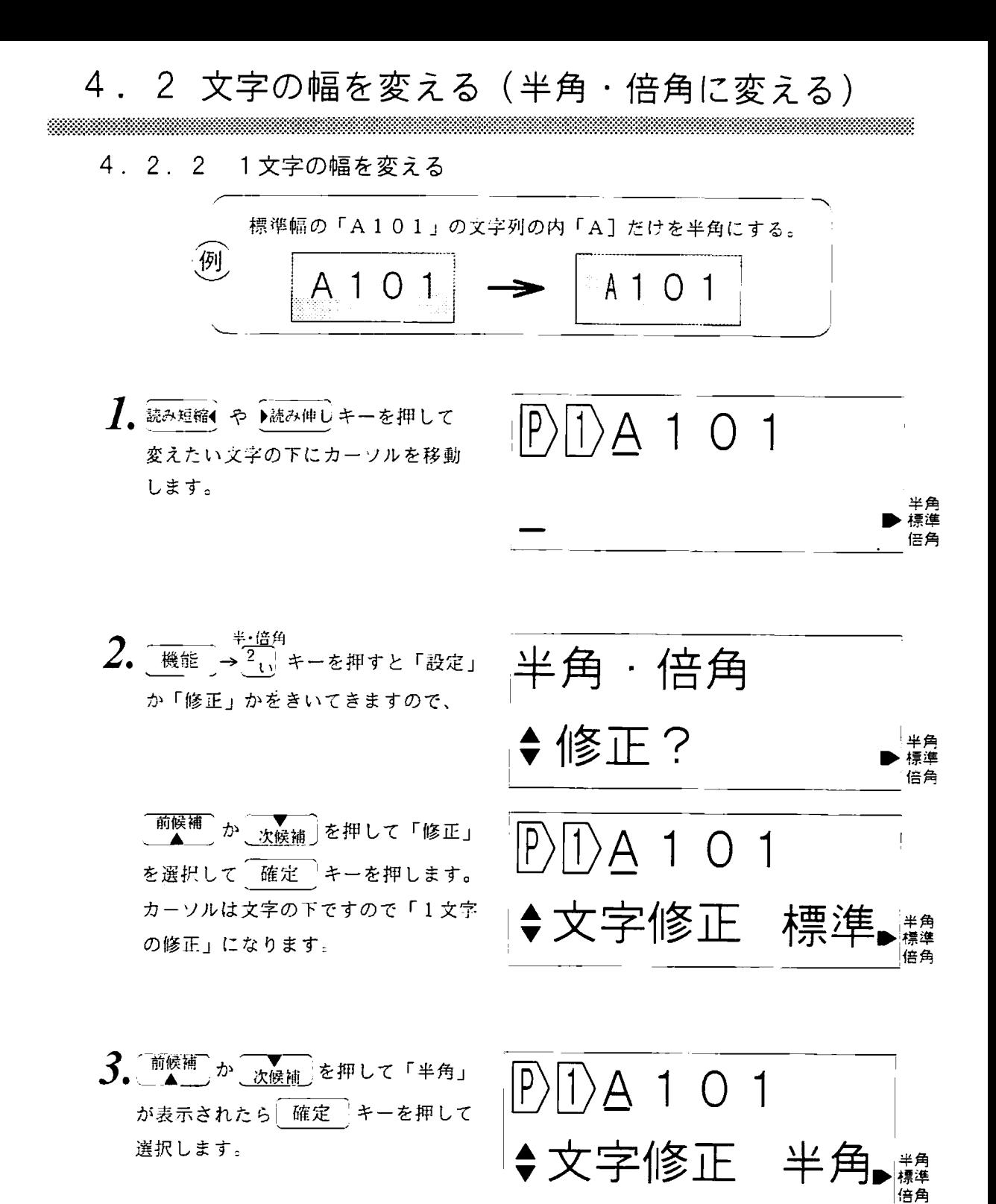

 $|P\rangle|1\rangle$ A 1 0 1

半角 標準 倍角

表示が戻ります。

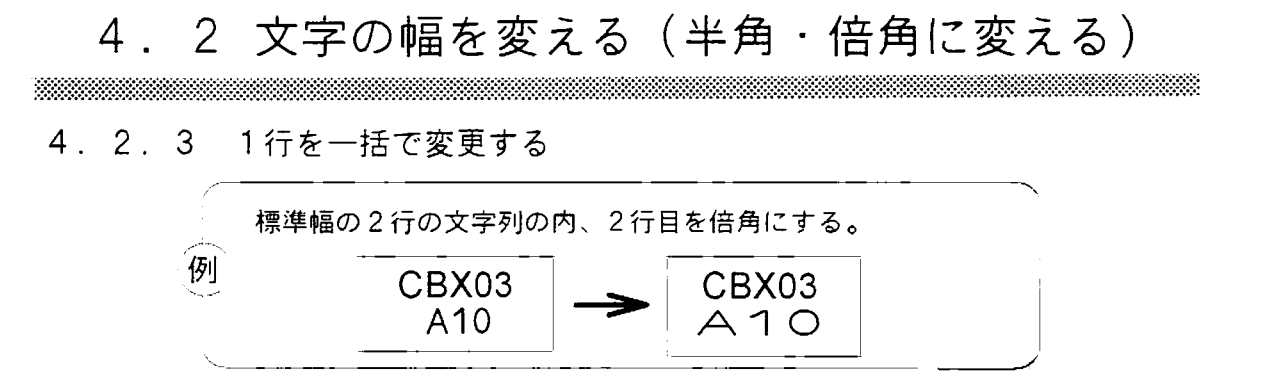

1. 読み短縮(や)読み伸しキーを押して 変えたい行のコードの下にカーソル を移動します。

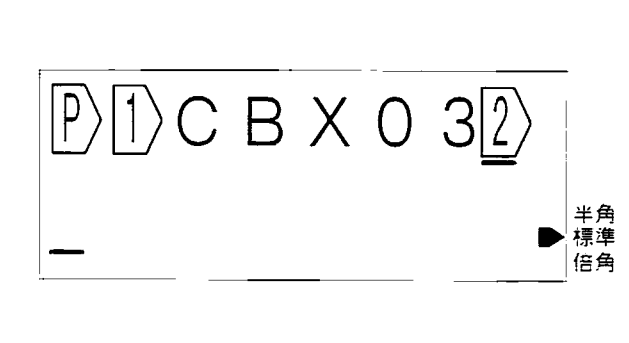

 $2.$  機能  $\rightarrow$   $\frac{2}{1}$ , キーを押すと「設定」 か「修正」かをきいてきますので、

> 前候補 か 次候補 を押して「修正」 を選択して 確定 キーを押します。 カーソルは行コードの下ですので 「行の一括修正」になります。

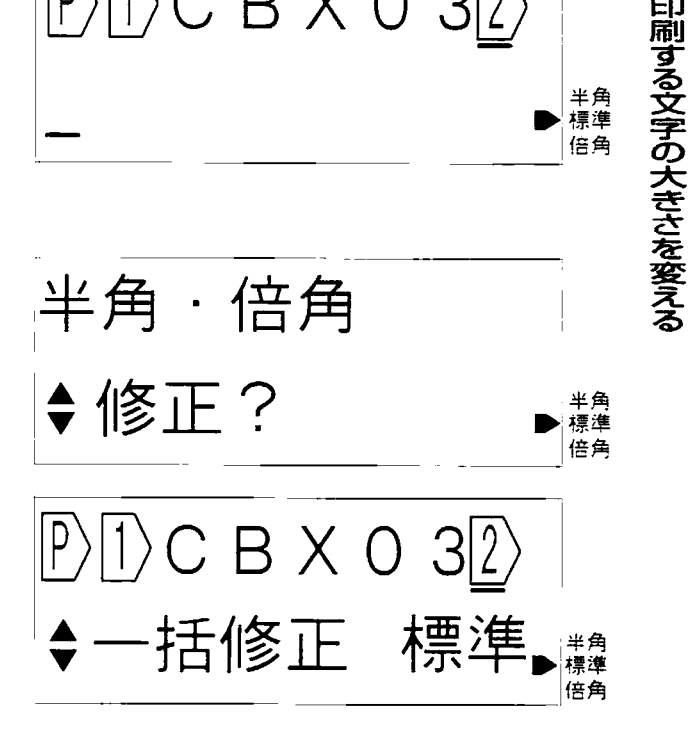

3. 前候補 か 次候補 を押して「倍角」 が表示されたら 確定 キーを押して 選択します。

表示が戻ります。

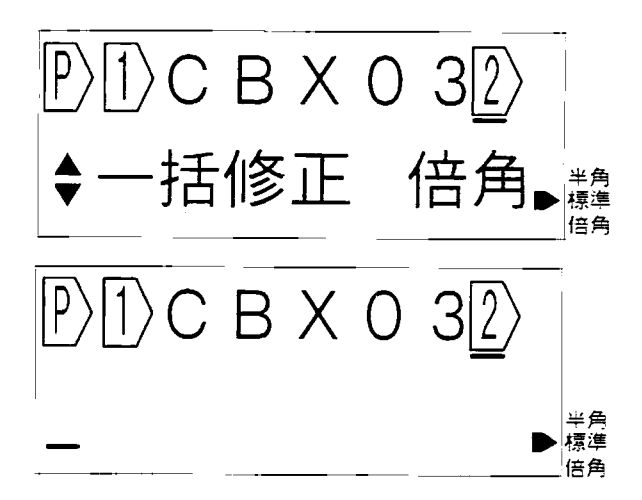

### 4.3 文字の間隔を変える

\*\*\*

a katalung pangangan pangangan sa pangangan na pangangang pangangang pangangang pangangang panganggang pangang 印刷する文字間の設定方法は2通りあり、この設定は入力されている全文に有効です。 (1文字単位、行単位、ビッチ片単位の設定はできません。)

文字間の設定方法は2通りあります。1つは「文字と文字の間隔を極広、広い、標準」 密着の4種類から選択するやり方」、もう一つは「多行間でも文字の桁を合わせるや り方」です。

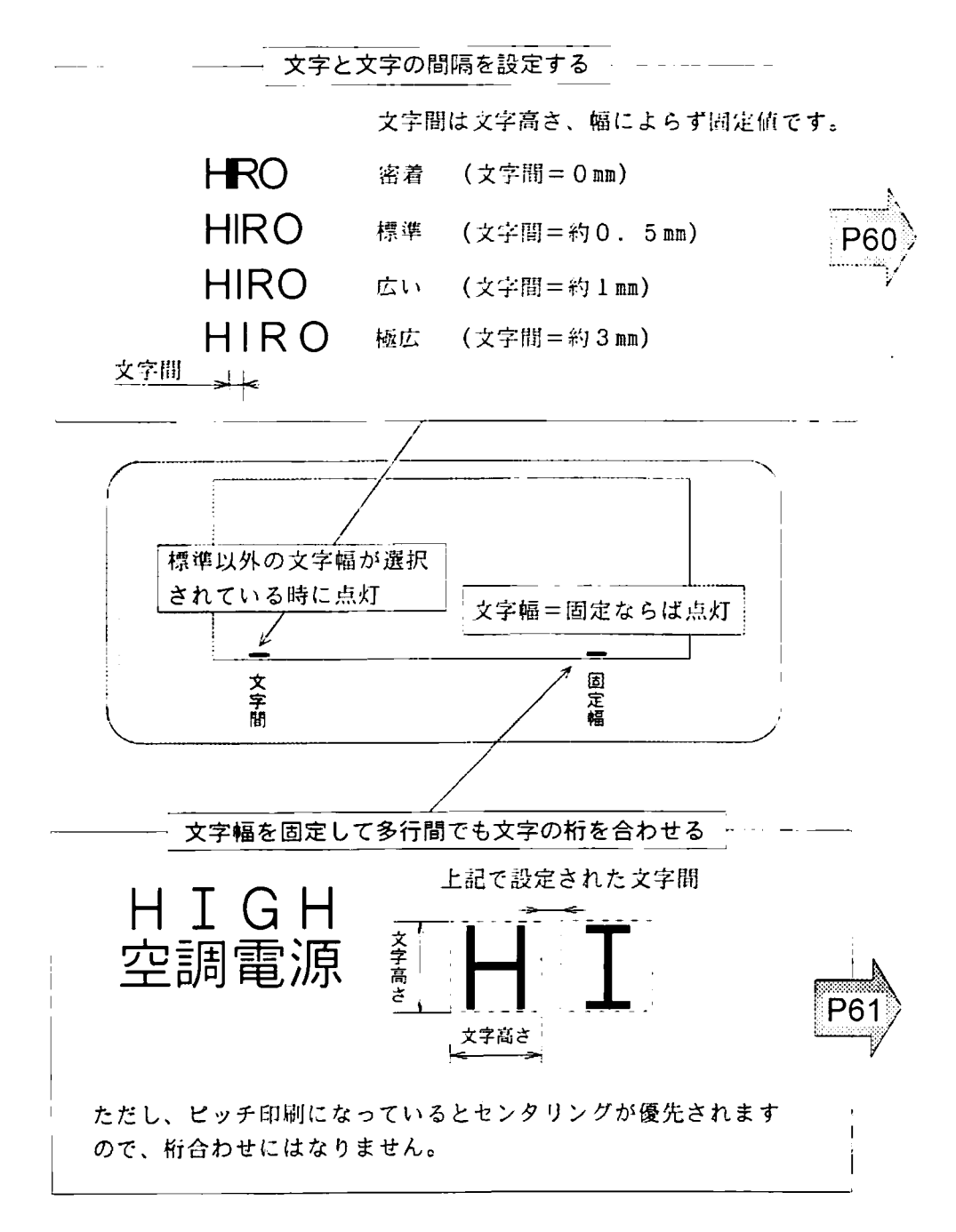

4. 3 文字の間隔を変える

4. 3. 1 文字の間隔を変える

322222333

<u>1. 機能→3.5</u>を押すと左の画 面に変わります。

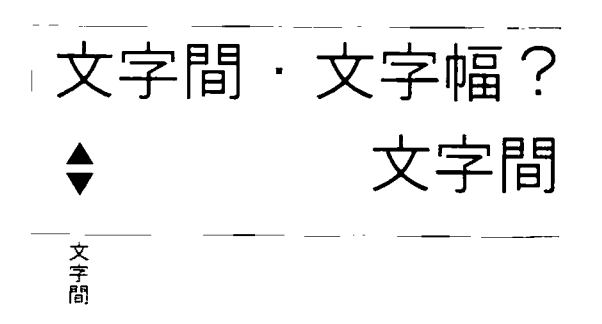

 $\mathcal{L}$ 確定 を押すと左の画面に変わり、 文字間の設定に入ります。

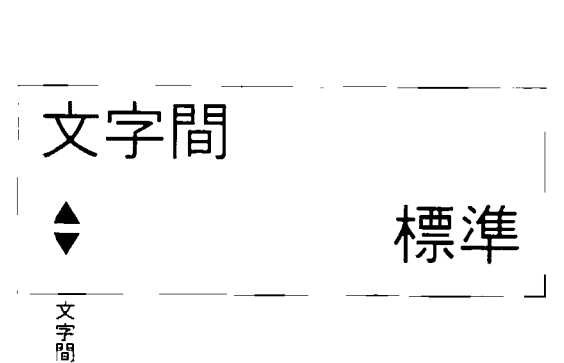

 $3.$  (前候補) キーを押すごとに文字間隔 が下図のように変化します。 **←▼** キーを押すと狭い方向に 変化します。

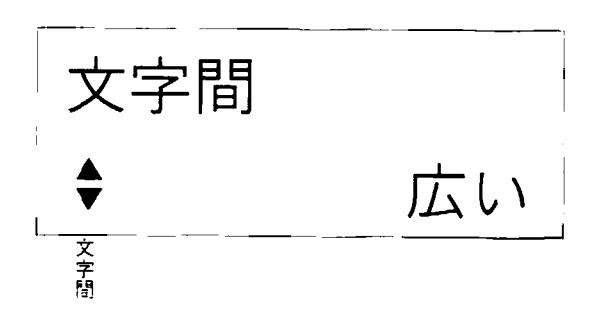

密着→標準→広い→極広

4. 設定したい文字間隔が表示されたら 確定 キーを押して選択します。 文字間=標準以外の設定をすると インジケーターが点灯します。

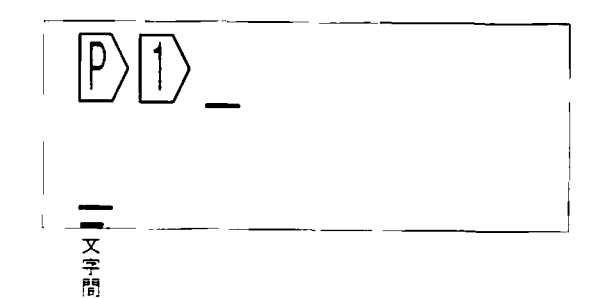

印刷する文字の大きさを変える

4. 3 文字の間隔を変える

4. 3. 2 文字幅を固定して桁合わせ

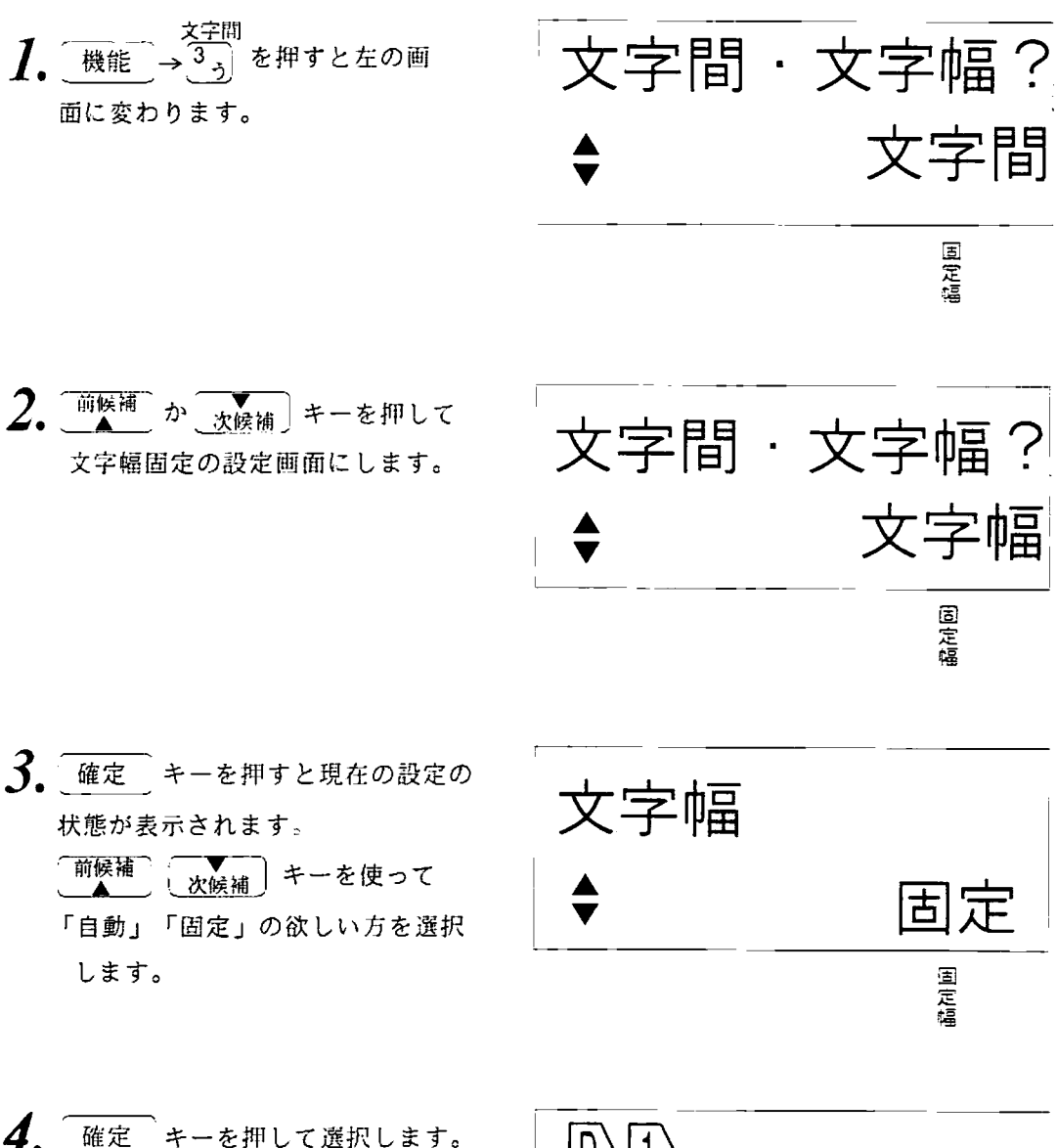

文字幅=自動以外の設定をすると インジケーターが点灯します。

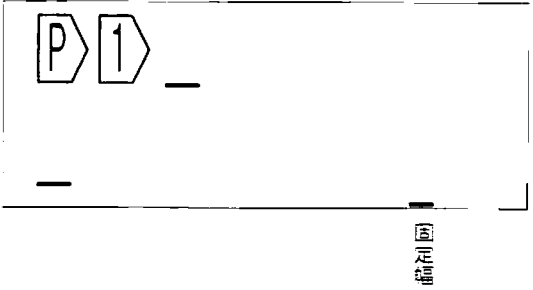

## 5. 端子銘板のラベルをつくる

5. 1 ピッチ印刷

5. 1. 1 ピッチ印刷とは

ピッチ印刷とは端子銘版用のラベル印刷や後述するチューブ印刷をするための機能で、 端子間の長さ(ビッチ長)と印刷したい端子名をキー入力することで、その所定の ビッチでその文字列を配置印刷します。

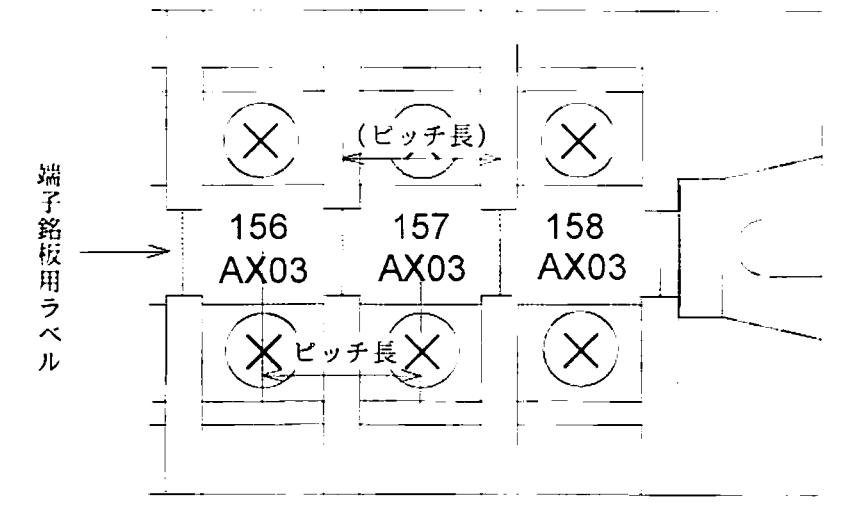

LM360Tのピッチ印刷機能では次のことができます。

1. 入力できる文字教が500文字ありますので、1ピッチ片に8文字使っても 約50ケのピッチ片が一度に印刷できます。

1ピッチ片 (3文字2行として)

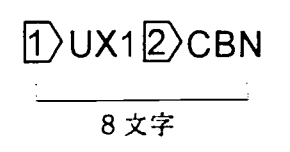

2. 縦ピッチと横ピッチができます。

縦ピッチ

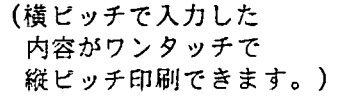

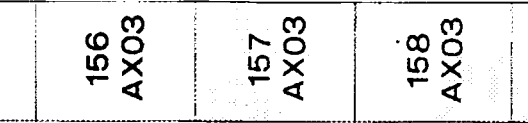

3. ビッチ長の異なる端子台を組み合わせたラベルも1枚で印刷できます。

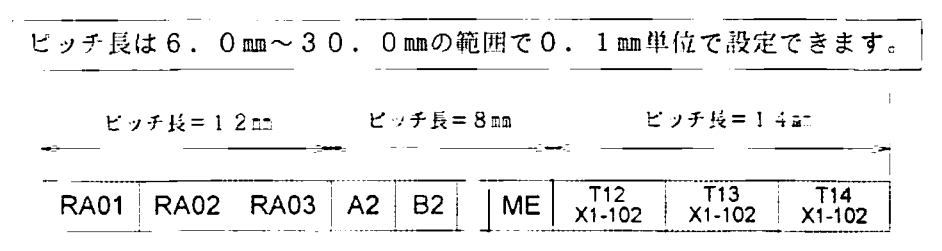

異なるピッチ長は1ラベルの中で5種類設定できます。

4. 「自動サイズ設定」にしますと、ピッチ長内にきれいに文字列が入るように文字高さ や文字巾を自動設定します。

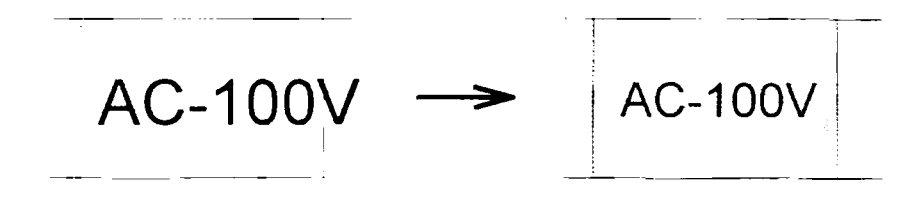

5. ピッチの中の文字列はきれいにセンタリングされて印刷されます。

センタリング

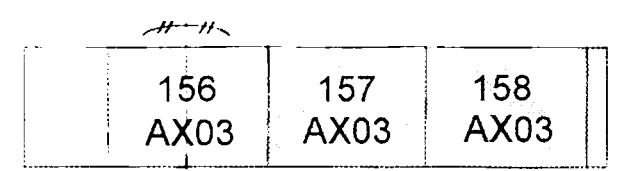

6. ピッチの仕切りは(線の印刷、無し、ハーフカット)の3種類が選べます。

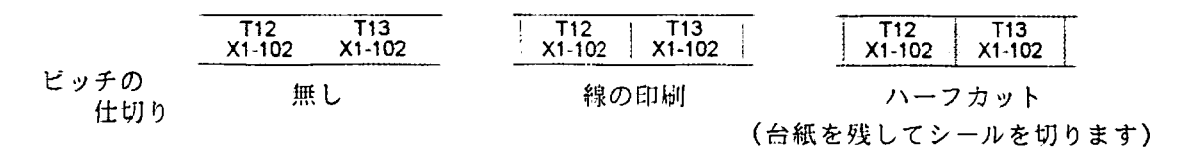

7. ピッチ片の複写/貼り付けができます。

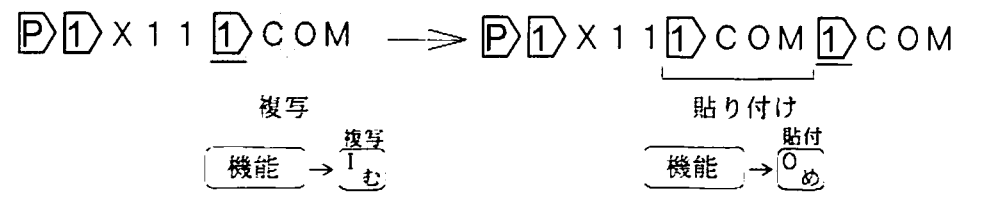

5. 1 ピッチ印刷

33333333333

5. 1. 2 ピッチマークとピッチ長の入力

ピッチマークの挿入の仕方について3通りの方法で説明します。

1) ピッチ入力をはじめる。(文頭へのピッチマークの挿入)

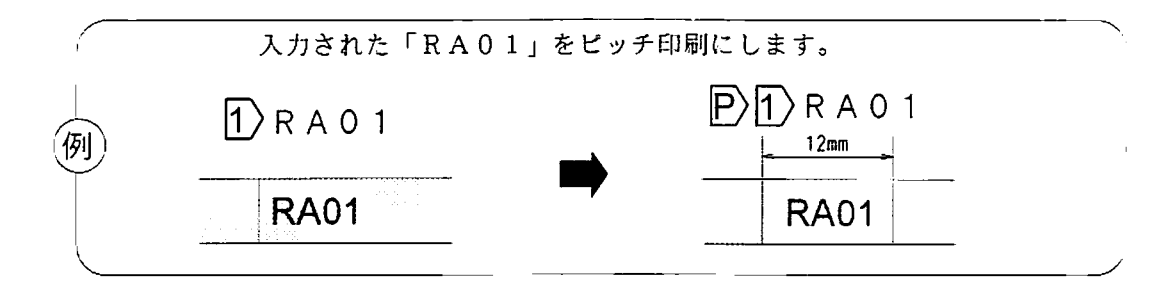

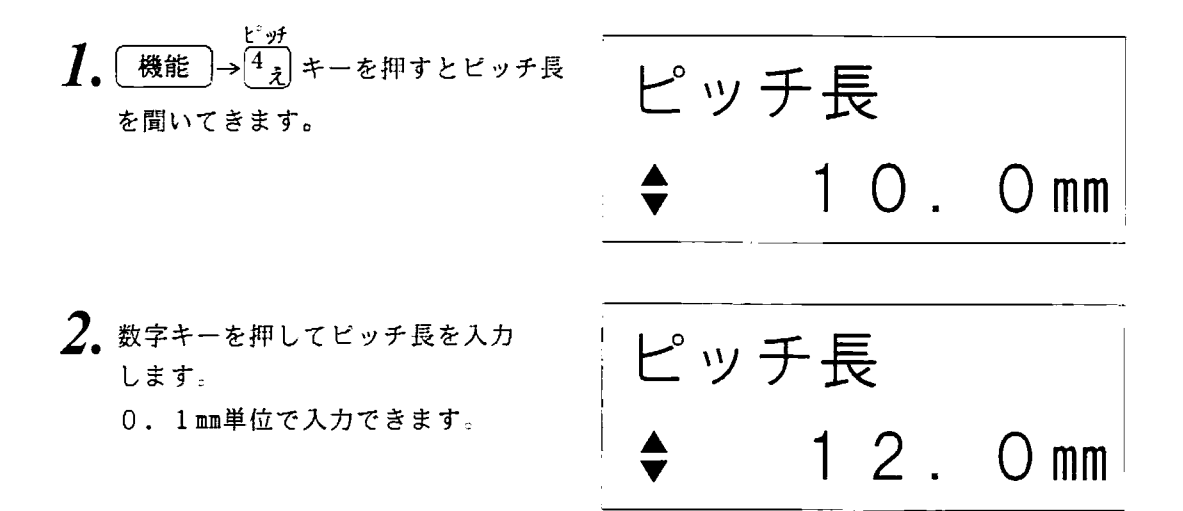

- **メモ ) この時に (前候補) か え (次候補) を押してピッチ 長を入力することもできます。** 前候補 キーはチョッと押した時は0. 1 mm単位で上下しますが 次候補 押し続けると1.0m単位で上下します。一度に大きくしたいときは押し続 けてください。
- 3. 確定 を押すと設定されたピッチ マークが文章の先頭に入ります。

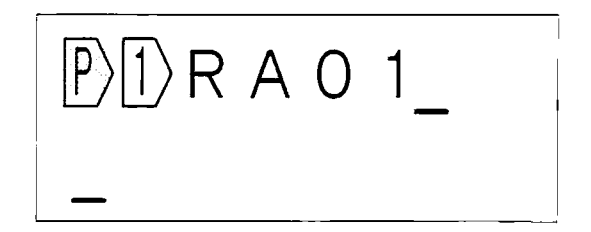

端子銘板のラベルを印刷する

2) これからは異なるピッチ長で入力する。 (文尾へのピッチマークの挿入)

 $12<sub>nm</sub>$ 

PH)RA01 の先からピッチ長を変えて PH)RA01PH)S1

例

と入力してみます。

**RA01 RA01**  $S<sub>1</sub>$ 1. 読み短縮 や お読み伸しキーを押して  $\ket{P}$   $\ket{P}$   $R$   $A$   $O$  1 文書の最後の位置にカーソルを移動 します。  $2.$  機能  $\rightarrow$   $\frac{c}{4}$ キーを押すとピッチ長 ピッチ長 を聞いてきます。  $12.0$  mm 3. 数字キーか 前候補 文 を使っ ピッチ長 てピッチ長を入力します。 8. () mm 次のページに続きます

5. 1 ピッチ印刷

 $8<sub>mn</sub>$ 

 $12<sub>mm</sub>$
<u> 1999 - Jan Sarajević, političar po</u>

4. 確定すを押すと設定されたビッチ  $\boxed{1}$  R A O 1  $\boxed{P}$   $\boxed{1}$ マークがカーソルの位置に入り、 ピッチ片の始まりを示す 1)も挿入 されます。

<u> Manazarta ya mwaka wa 1999 - Andrea Marejeo aliyeza ya Tanzania ya Tanzania ya Tanzania ya Tanzania ya Tanza</u>

 $5.$   $5.$   $5.$   $7.$   $2.$   $2.$ A O  $1\overline{P}$   $\overline{1}$  S 1 これで、[印刷 ]を押すと「RAO 1」が12mmピッチ長で、「S1」 が8mmピッチ長で印刷されます。

3) 入力された文書の途中からビッチ長を変える。

(文書の途中へのピッチマークの挿入)

12mmのピッチ長になっているところを、途中から10mmのピッチ長に変 えます。  $P_1$ UX1 $P_1$ UX2  $D$ 1) UX1 $D$  UX2 例  $12$ mm  $12\text{mm}$   $10\text{mm}$  $12\pi n$ UX1 UX2 UX1 UX2 1. 読み短縮 や )読み伸しキーを押して  $\ket{P} \ket{1} U \times 1 \ket{1} U \times$ 換えたい位置の 1) の下にカーソル を移動します。  $2.$  機能 →  $\frac{1}{2}$ キーを押すとピッチ長 ピッチ長 を聞いてきます。  $12.0$ mm 3. 数字キーか 前候補 東東 ピッチ長 てピッチ長を入力します。 10.  $\cup$  mm 4. 確定 を押すと設定されたピッチ  $\mathbb{P}$ 1) U X 1 $\mathbb{P}$ 1 ) U マークが12の手前に入ります。

**端子銘板のラベルを印刷する** 

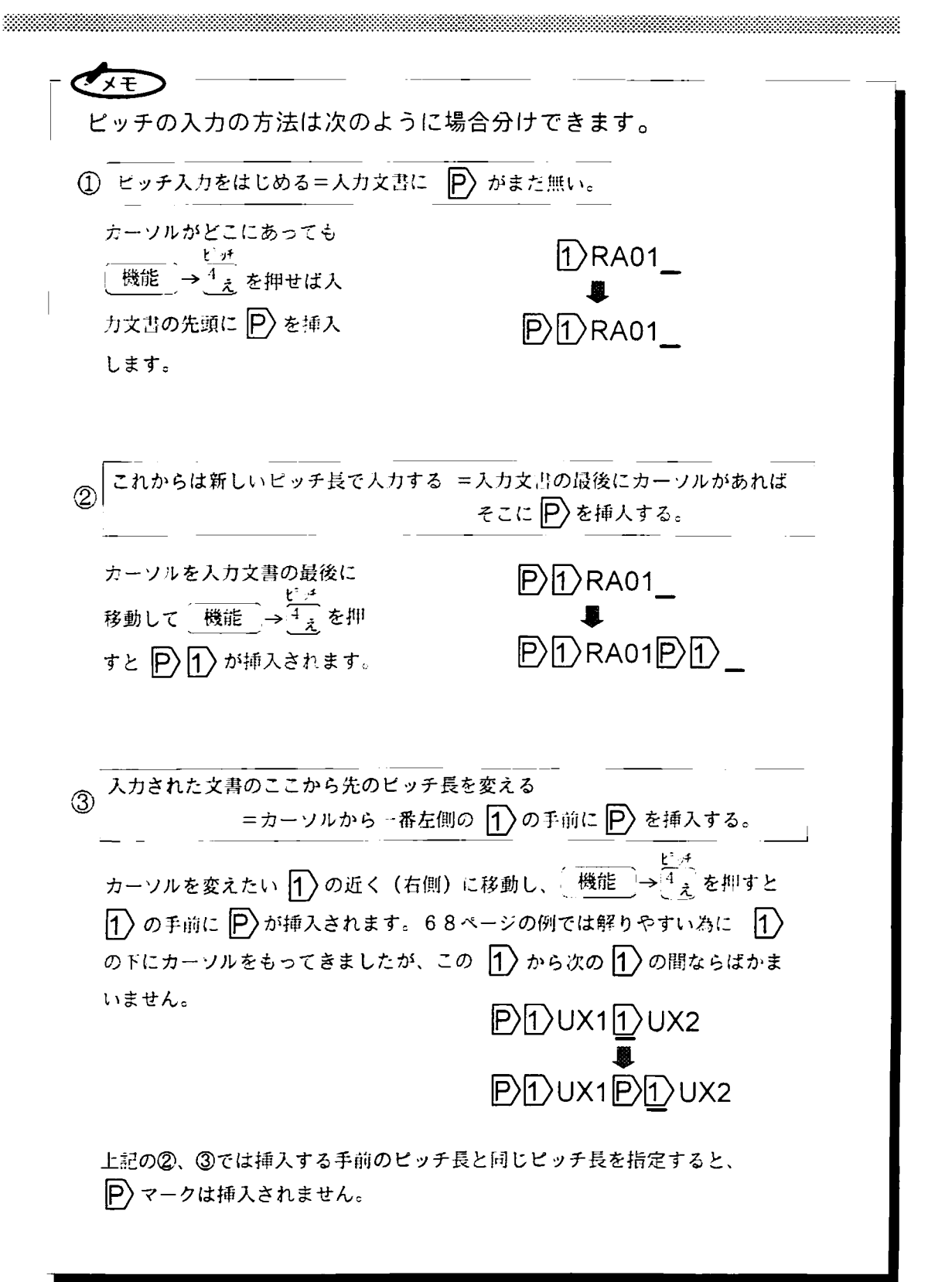

14.

 $\ket{1}$  U X 1 2 $\ket{P}\ket{1}$ 

() mm

- 5. 1. 3 ビッチ長の変更
- 既に入力されているビッチ長を変更するには、その P マークにカーソルを移動して \_ \_\_\_ <sup>ビュ</sup>、<br> 機能 <del>→ <sup>4</sup> <sub>え</sub> を押して修正します。</del>  $P$ <sup>1</sup>)UX9 $P$ <sup>1</sup>)UX12 $P$ <sup>1</sup>)BX  $\overline{e^{\degree}$  yf 長=10mm  $E^{\circ}$  of  $E=10$ mm **ピッチ 長=12mm** ピッチ長=14mmに変更します 1. 読み短縮(や)読み伸しキーを押して  $\mathbb{P}\backslash\mathbb{I}$ ) U X 1 2 $\mathbb{P}\backslash\mathbb{I}$ 変更したい P の下にカーソルを移 動します。 2. 機能 → → → +-を押すと現在の ピッチ長 設定値を表示します。  $12.$  O mm 3. 数字キーか 前候補 –––––––––––– を使っ ピッチ長 てピッチ長を入力します。
- 4. 確定 を押すと入力されたピッチ 長に変更されます。

端子銘板のラベルを印刷する

# 5. 2 122324の意味と使い方

ビッチ印刷では 1>マークは1行目の文章であることを示すと同時にピッチ の区切りの意味もあります。22B>A>はそれぞれ2、3、4行目の文章 であることを示します。 ビッチ印刷ではない通常印刷の時の 1)は「改プロック」の意味があります のでそれは117ページを参照して下さい。

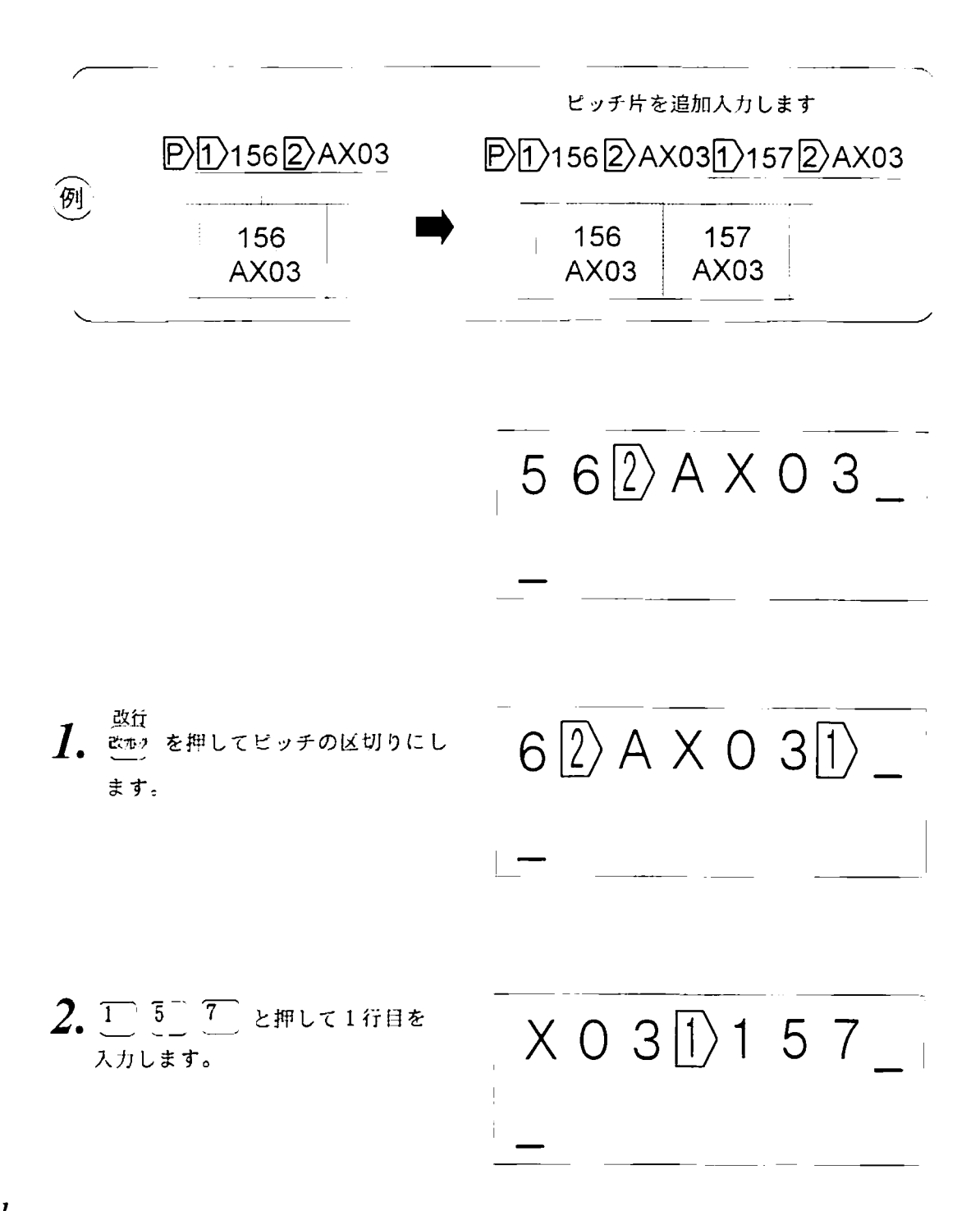

#### 2 12234の意味と使い方  $5<sup>1</sup>$

đπ  $0.3 \vert 1 \rangle 1.5.7 \vert 2 \rangle$  $3^{2}$ 機能 → & あ を押してビッチの 2行目の入力の始まりにします。 もし3行目の入力ならば表示は自動 的に 3)になります。

3333333

 $\overline{4.}$   $\overline{X}$  0  $\sqrt{3}$ と押して2行目  $572)$  A X O 3 を入力します。

> ) 既にある文章の中に [1〉2〉3〉4〉を後から挿入する事ができます。  $\overline{x}$   $\overline{f}$ 文字列の長さが長すぎて1つのピッチ内に入らない時などは後から改 行を入れることができます。ただし、改行マークの挿入と削除につい ては注意が必要ですので、84ページと8.5 改行する (116 ページ)も合わせてご覧ください。

入力された文書を横書きでも、縦書きでも印刷できます。また、縦書きの印刷はビッ チ印刷とそうでないときは異なります。

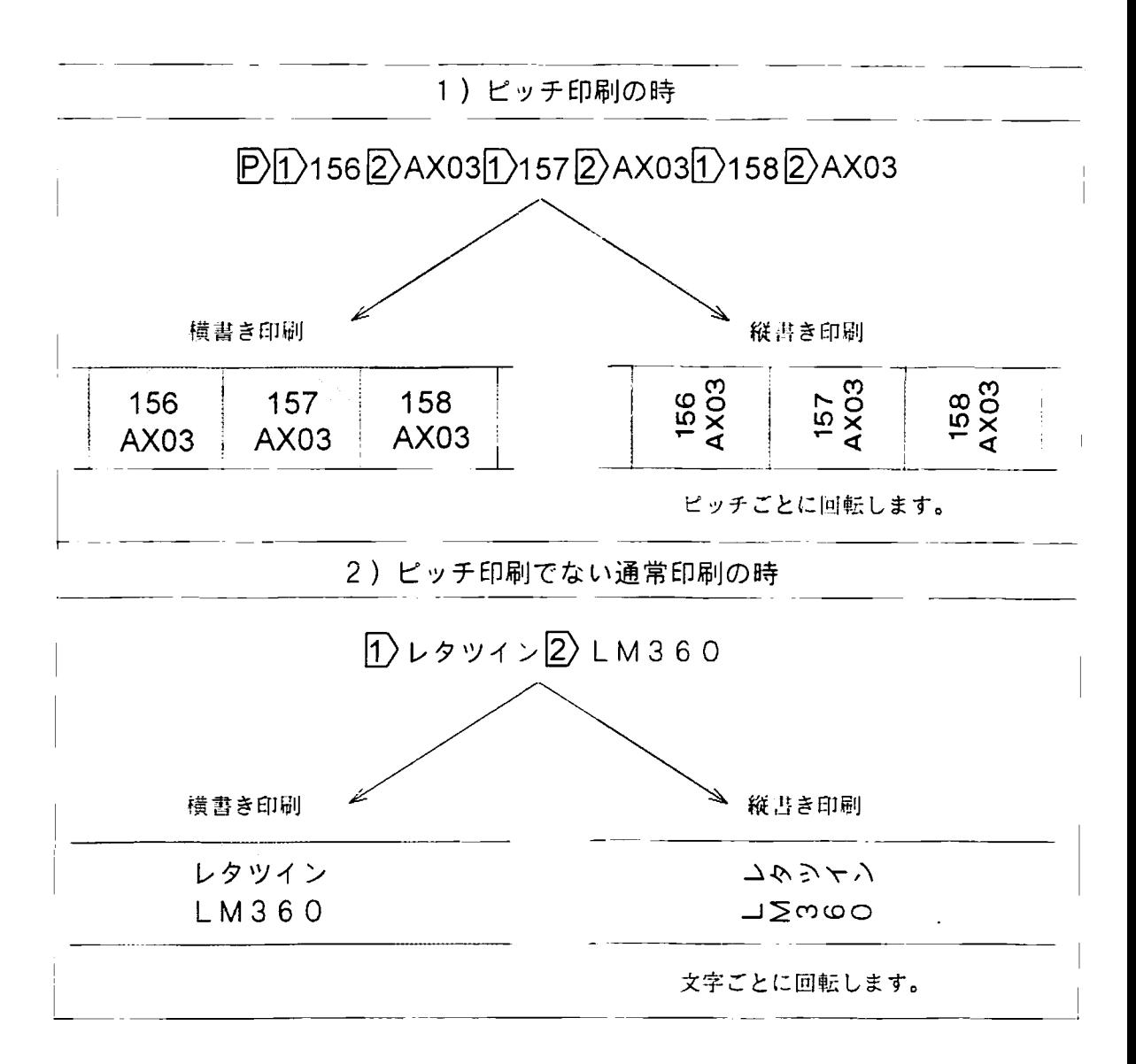

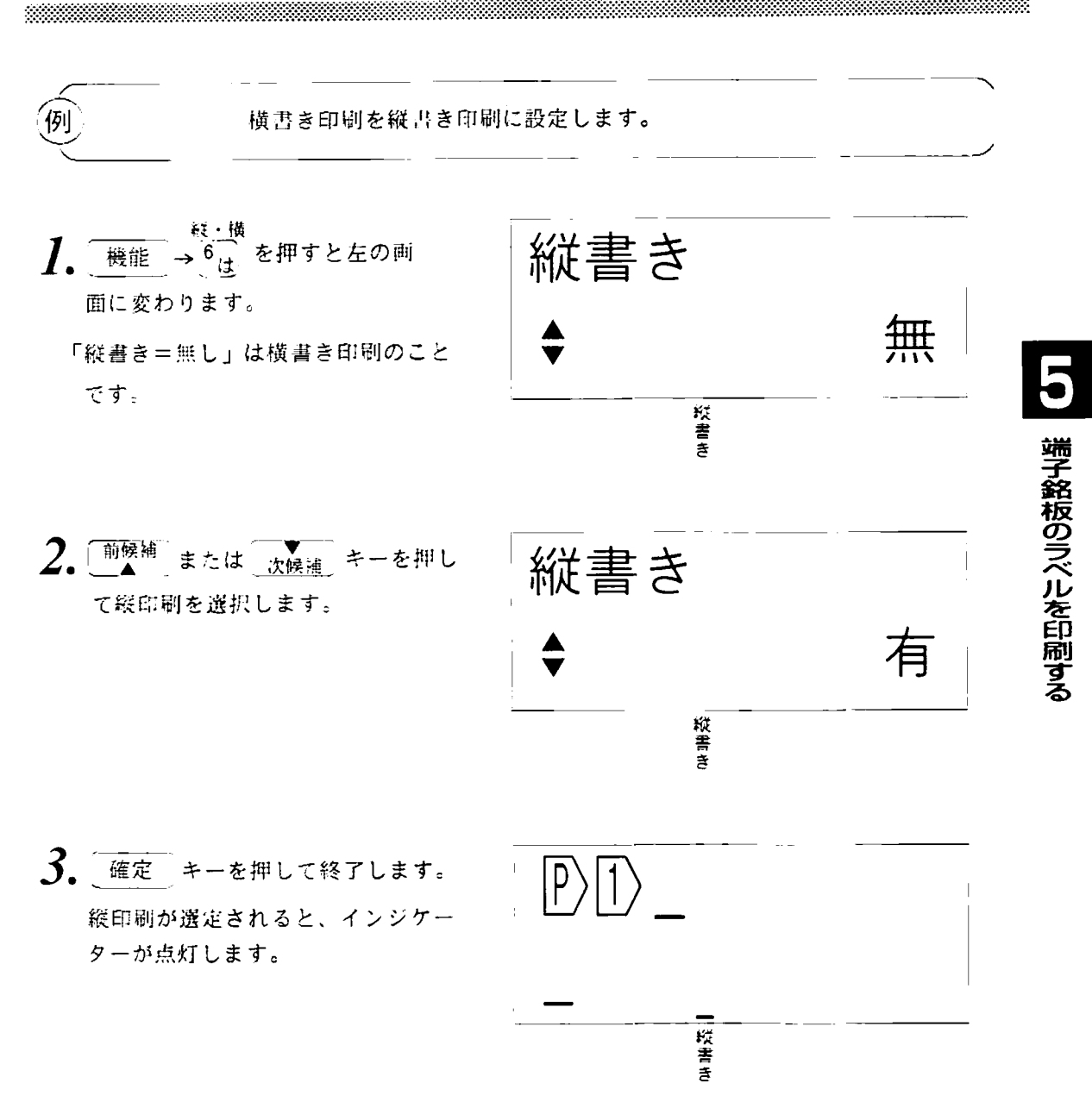

なお、この操作は既に入力文書があってもかまいません。入力されている文書が縦方向に印刷さ れて出て来ます。

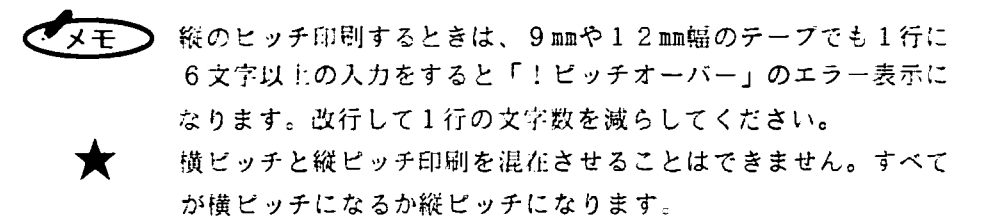

5. 4 ピッチのカット、仕切り線の設定

LM360Tはピッチの境目にハーフカットか、線の印刷を入れることができます。

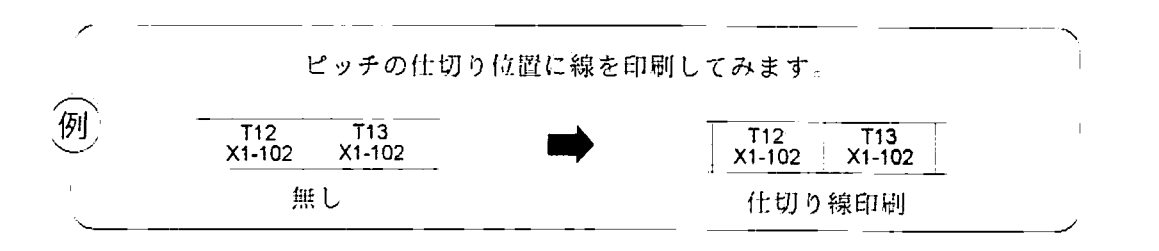

<del>L<sup>e</sup> <sub>プ</sub> i</del><br>
→ 7 <sub>→</sub> キーを押すと現在の状 ピッチカット 態を表示します。現在はピッチの境日 に何もないことを示しています。  $2.$  前候補 か 文候補 を押して仕切り ピッチカット 「線」印刷を選択します 「<sup>前候補</sup>」を押すと次のように変わり 線 ます。 無→有→線 3. 確定 を押すと仕切り線印刷に  $T$  1 2  $\overline{2}$   $\times$  1 設定されます。

この設定はピッチ印刷から抜けて通常の印刷を行ってから、もう一度ピッチ印刷にも どった時も設定内容は保持されています。

**★** 10mm未満のピッチ長設定 (6.0~9.9mm)の時に、ピッチカット=有 でハーフカット指示にしますと、印刷時は設定値と異なって10mmの ピッチ長カットになります。

#### $5.5.1$ 文字の自動サイズ設定

ビッチ印刷では、指定のヒッチ長の中に入るように文字の高さ、文字の間隔、文字の幅を調整し て印刷する、自動サイズ設定機能をもっています。この機能はオフすることもできます。

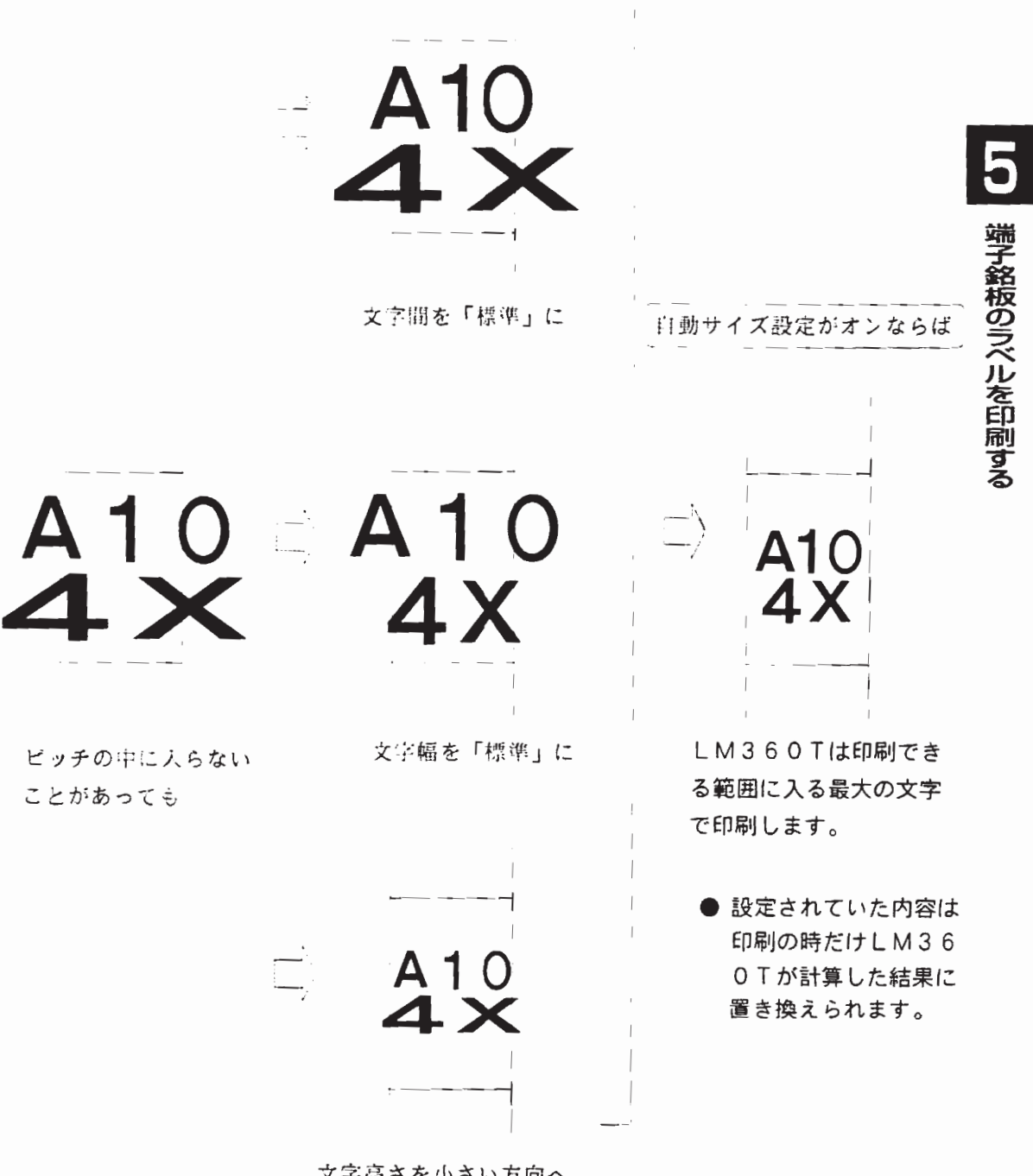

文字高さを小さい方向へ (人力より大きくできるときは大きい方向へ)

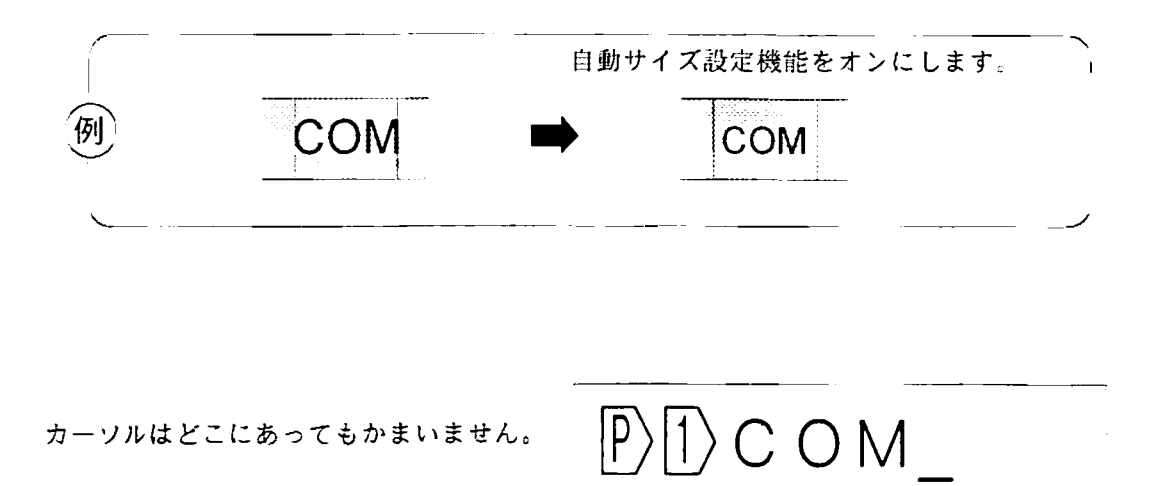

<u>1. 微能</u>→ <sup>オプション</sup><br>1. 機能 → <sup>9</sup> √ キーを押すと右の表示 になります。

オプション ◆印字長?

 $2.$  前候補 か  $\frac{1}{\sqrt{2\pi}}$ を押して「ピッチ 自動サイズ」のオン・オフ設定画面を 表示させます。

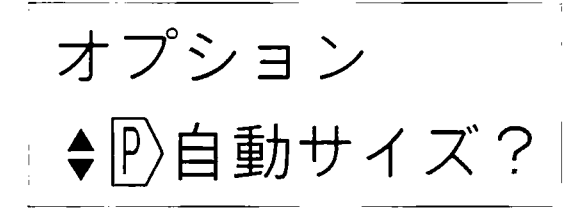

3. 確定 を押して「ピッチ自動サイズ」 の設定画面を選びます。今、自動になっ ているか、OFFになっているかが表示 されます。

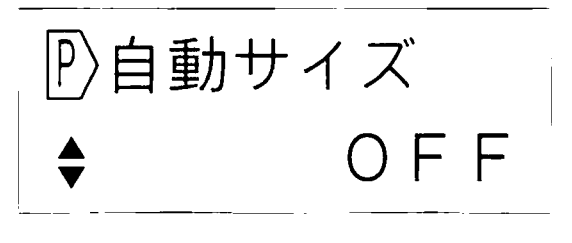

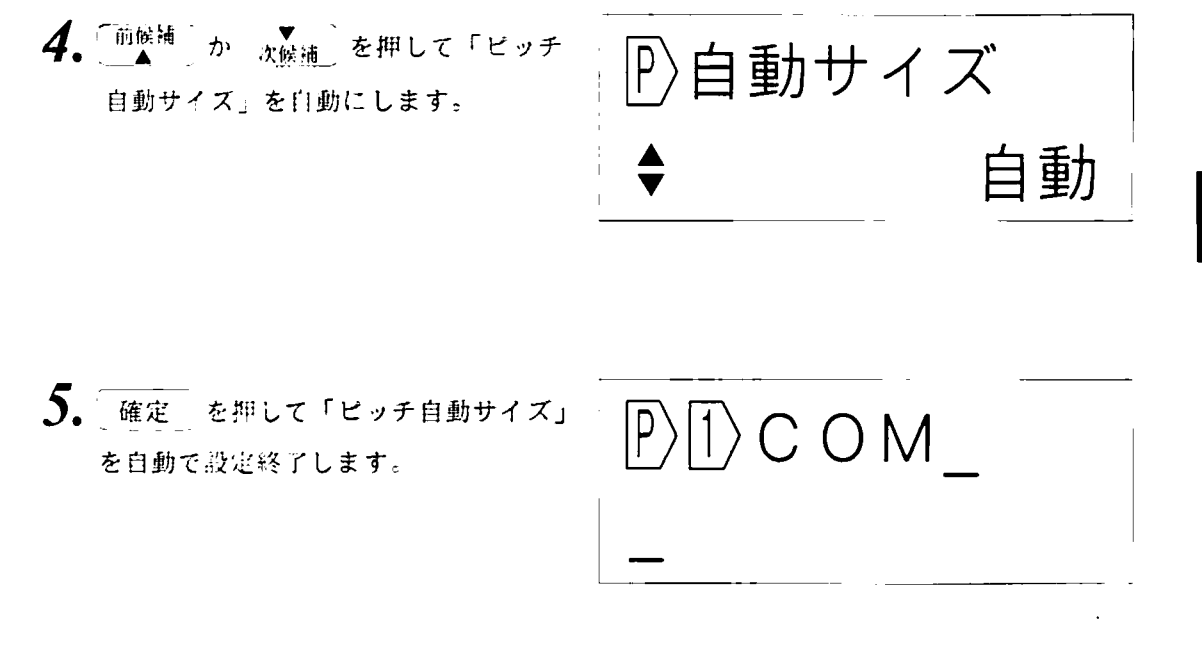

- ੱ⊀ ਜੋ )● ピッチ自動サイズ設定を オフにすると、入力された文字の高さ、幅で印刷しよ うとしますので「!高さオーバー」になることが多くなります。
	- 自動サイズ設定になると入力された文字の高さ、幅、間隔がいったんキャンセ ルされ、LM360Tが一番適切な設定に変えます。その範囲は、

文字高さは特殊小文字、2mm、3mm、4mmで (6mmはありません)、 文字幅は標準、

文字間隔は標準

- から選択します。もし、どの組み合わせでも指定のピッチ長に入らないときは 「!高さオーバー」のエラーとなります。
- 自動サイズ設定のときは1ピッチ片内での、文字の高さ・幅は 自動選択された 1種類に統一されます。
- 自動サイズ設定は印刷のときだけ、文字の高さ、幅、間隔を変更して印刷しま すが、印刷が終わったら入力された設定値に戻ります。

端子銘板のラベルを印刷

### 5. 5 印刷をする

5. 5. 2 文字の配置

LM360Tで印刷される文字の配置です。ビッチ印刷、縦横印刷によって次のよう になっていますので参考にして下さい。

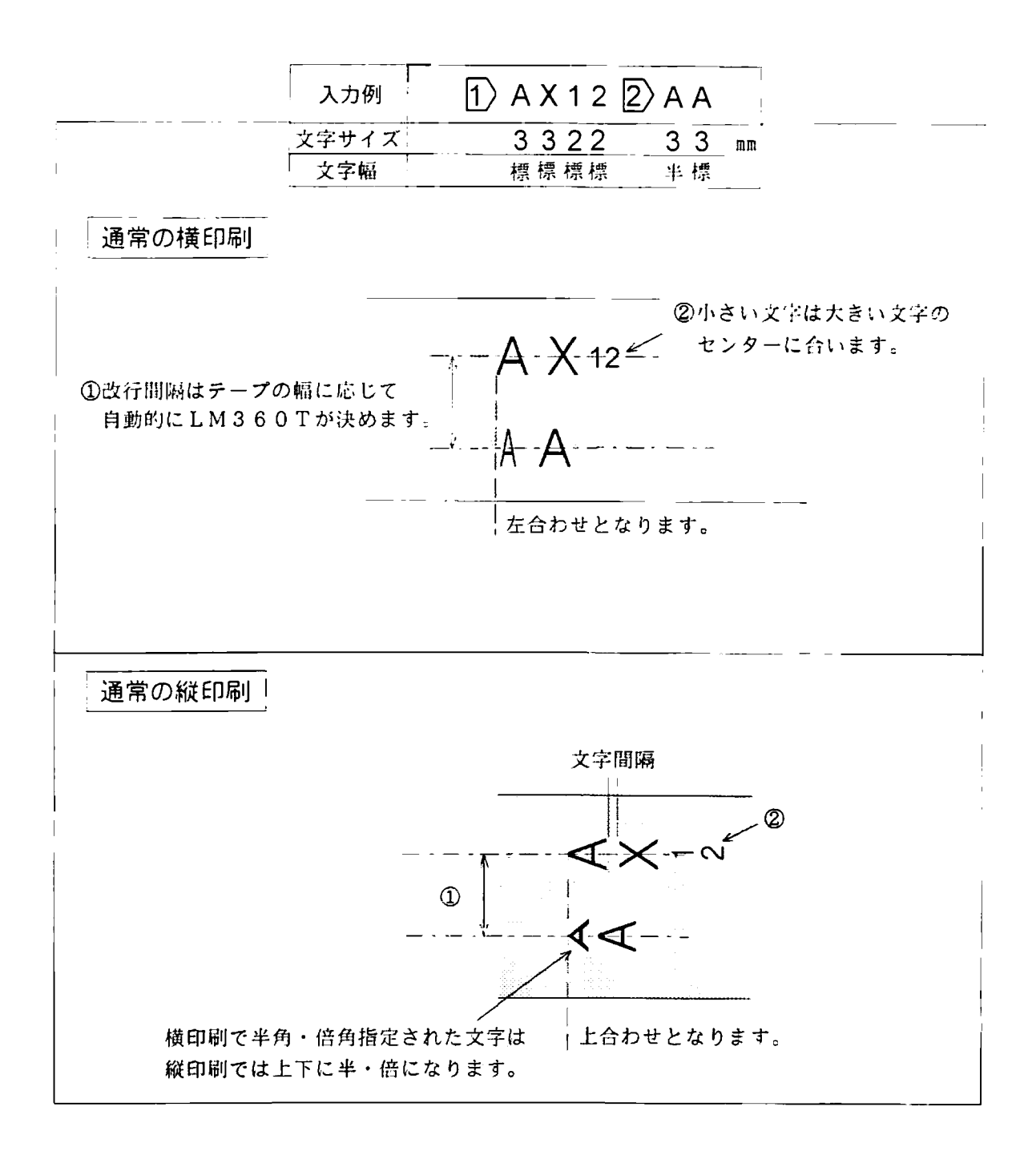

5. 5 印刷をする

ピッチ印刷のときで、「自動サイズ設定」がオフのときの例です。自動サイズ設定がオンでは文 字のサイズは1ピッチ内で1種類に統一され、文字幅、文字間は「標準」になります。

a kalendari da kalendari da kalendari da kalendari da kalendari da kalendari da kalendari da kalendari da kale

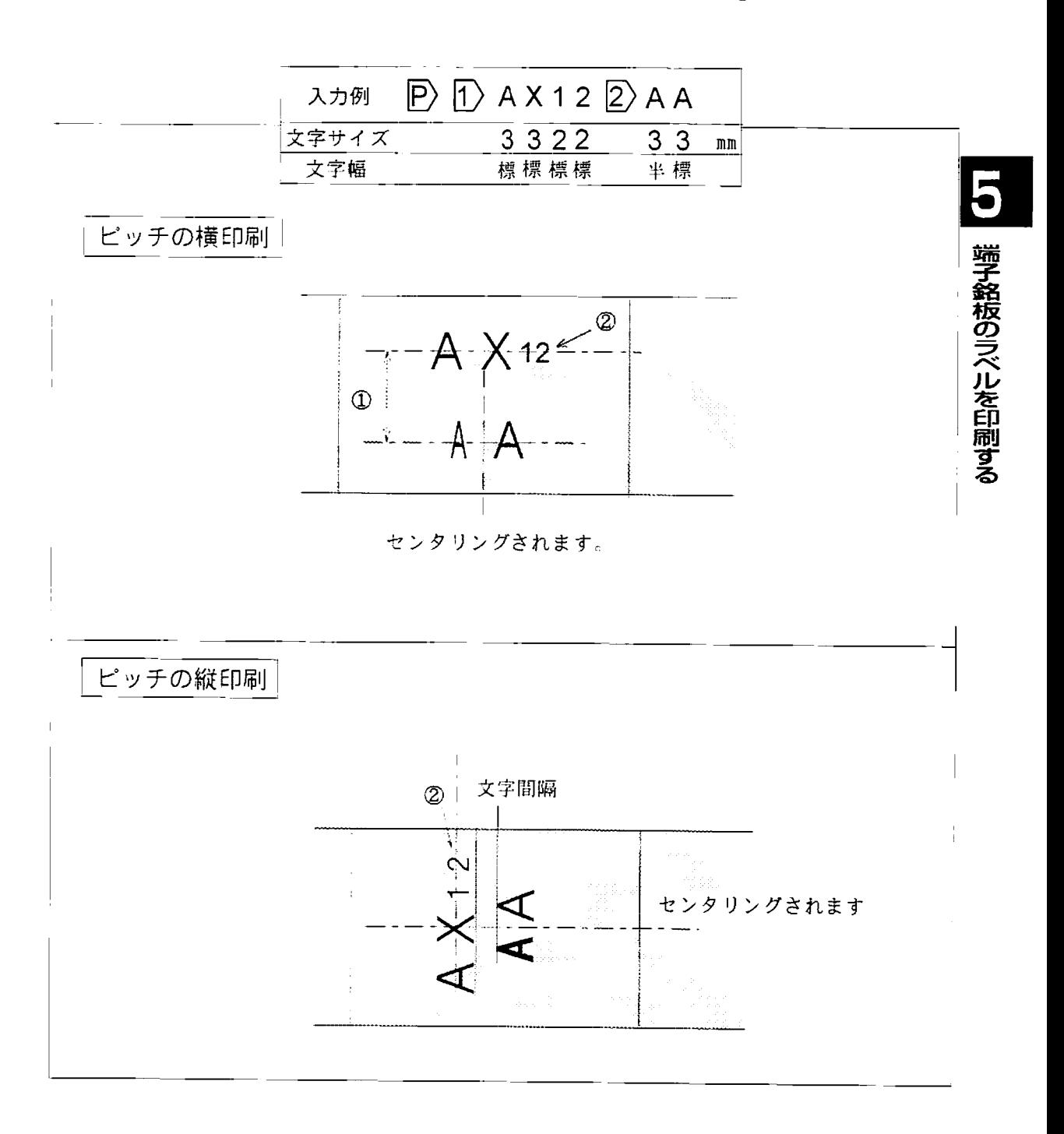

5. 5 印刷をする

5.5.3 1mを越える印刷の時は

1m以上連続で印刷するときは、印刷部(サーマルヘッド)の加熱防止のために一時 停止します。一定時間止まった後に、自動的に残りの印刷を再開します。

1. 「印刷 キーを押すと印刷がはじまり、 印刷中· 「印刷中・・・」の表示がでます。

2. 印刷の長さが1mを越えるところで 「継続印刷処理中」を点滅表示して 印刷を一時停止します。

継続印刷処理中

「印刷中 ・ ・

3. しばらくそのままにすると、自動的 に印刷を再開します。 表示は「継続印刷中・・・」に変り ます。

継続印刷中

- 継続印刷できる全長は5mまでです。これを越えるときは メモ 印刷 キーが押された時に「!全長オーバー」のエラー 表示をして印刷されません。
	- 印刷の印刷長さが1mをこえるたびに、一時停止します。

#### 5. 6. 1 ピッチ印刷をやめる

ピッチ印刷をやめて通常の印刷にするには、「全文削除」で入力文書を全てクリアす るか、先頭のピッチマークを削除してください。

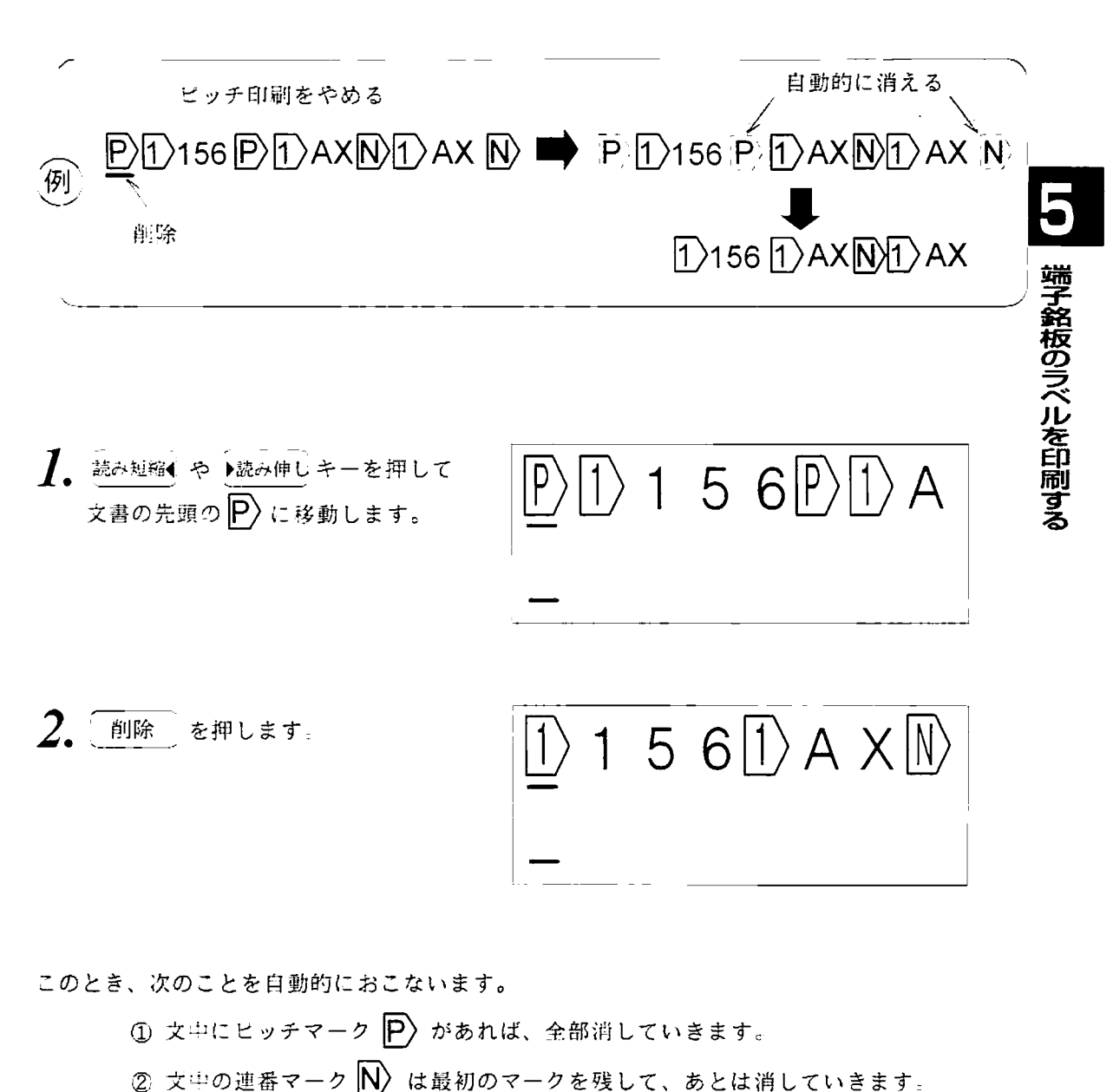

③ これで消された D N は 【 機能 i→ 「 <sup>就候補</sup> 】 で復活しません。 5. 6 マークの削除

33333

 $5.6.2$ 文中のピッチマークの削除

ビッチマークを削除することでそのピッチマーク以降のピッチ長を手前のピッチ長と 同じにすることができます。

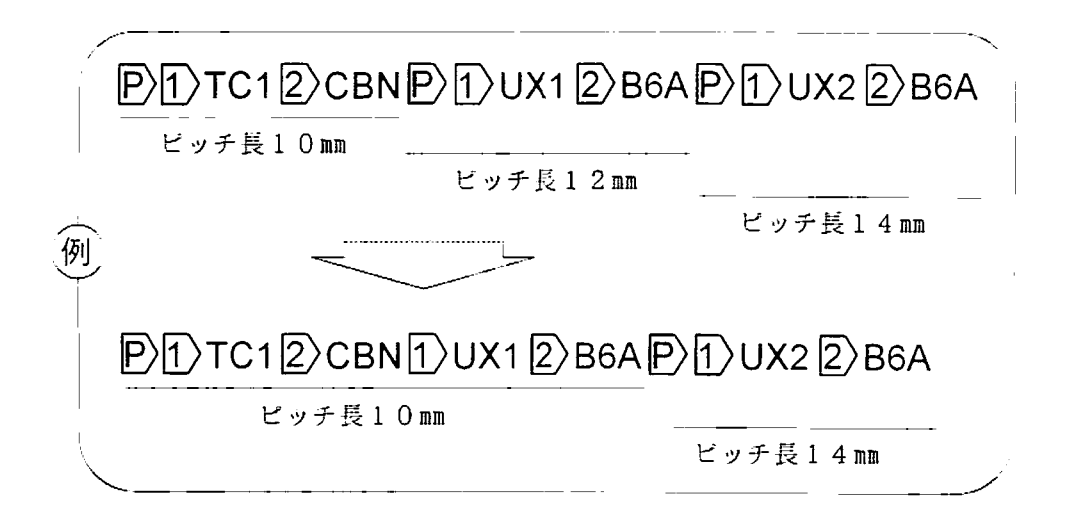

1. 読み短縮● や ト読み伸しキーを押して 削除したい  $\boxed{\hspace{-.15cm}D}$ の下にカーソルを移 動します。

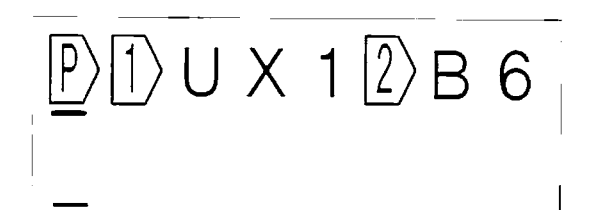

$$
2. \underbrace{\text{max}_{\text{max}}}_{\text{max}}
$$

5. 6. 3 改行マークの削除と挿入

 $\ket{1}, \boxed{2}, \boxed{3}, \boxed{4}$ のマークを削除・挿入するときには次に述べる注意が必要です。

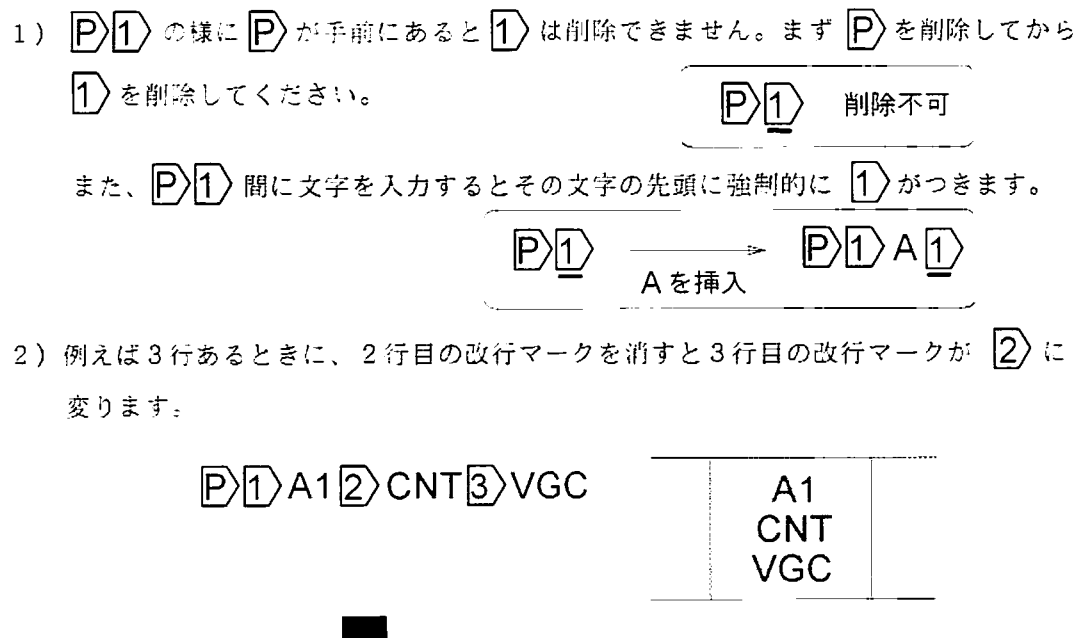

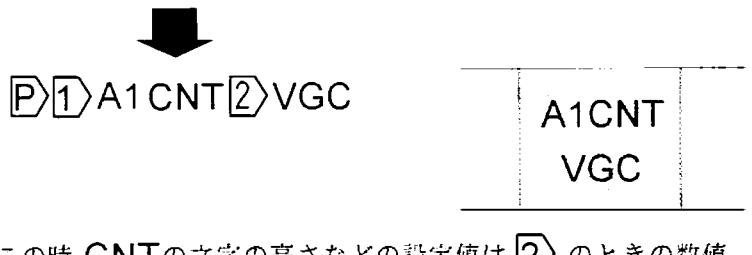

この時 CNTの文字の高さなどの設定値は 2 のときの数値 のままです。

上の2)とは逆のケースで

3) 例えば2行あるときに、この2行の間にもう一行挿入するときは、以前の2行目の 改行マークは 3)に変ります。

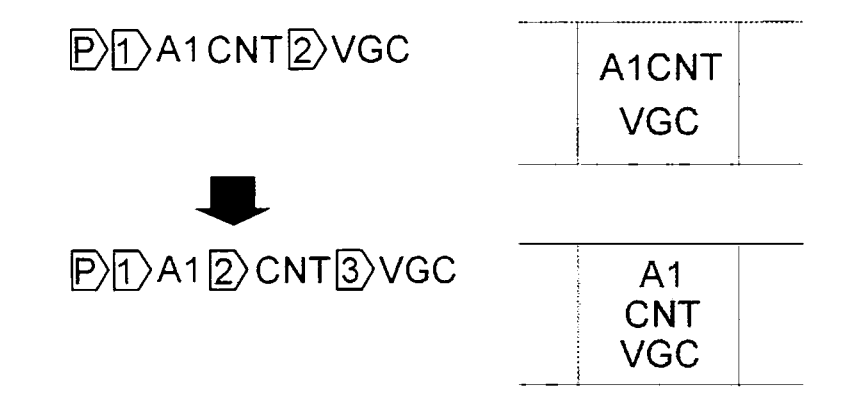

端子銘板のラベルを印刷する

### 5. 7 ピッチ長の補正機能

端子台はつなげると計算上の長さより長くなったり、また、本機も周りの温度・湿度 によってテープの滑りが生じて入力した長さより短かめに出てきたりすることがあり ます。本機には、端子台の長さとテープの長さを合わせるピッチ長の補正機能があり ます。

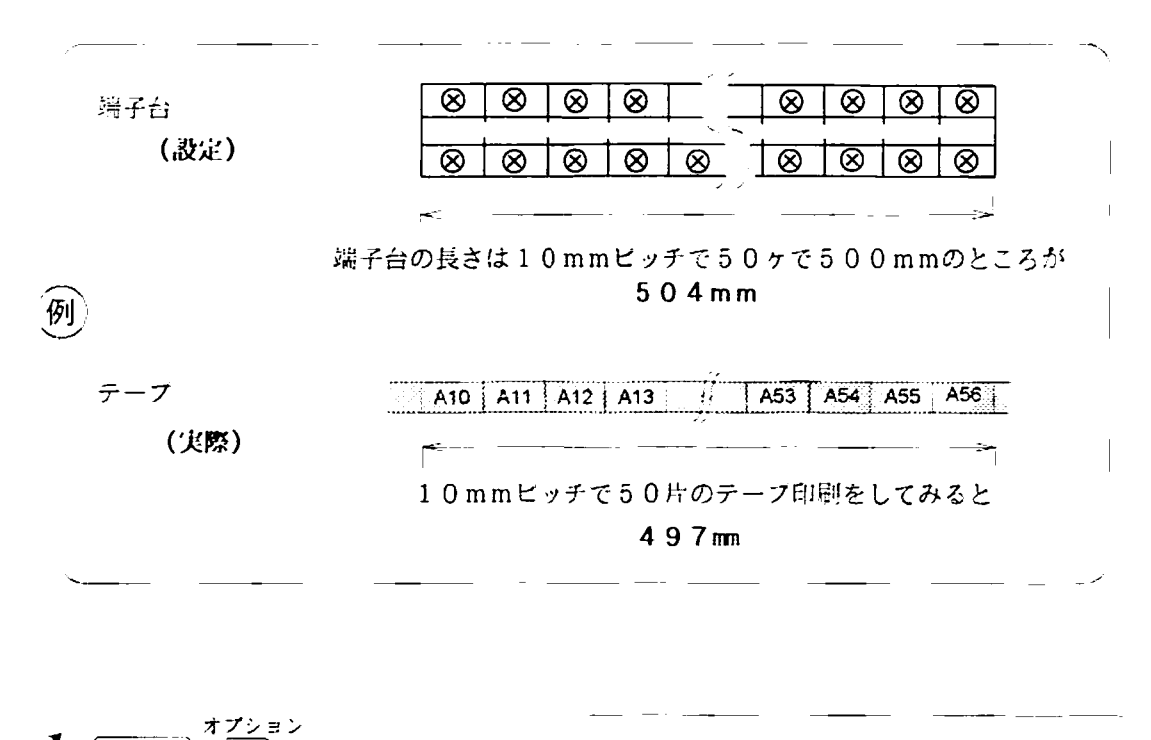

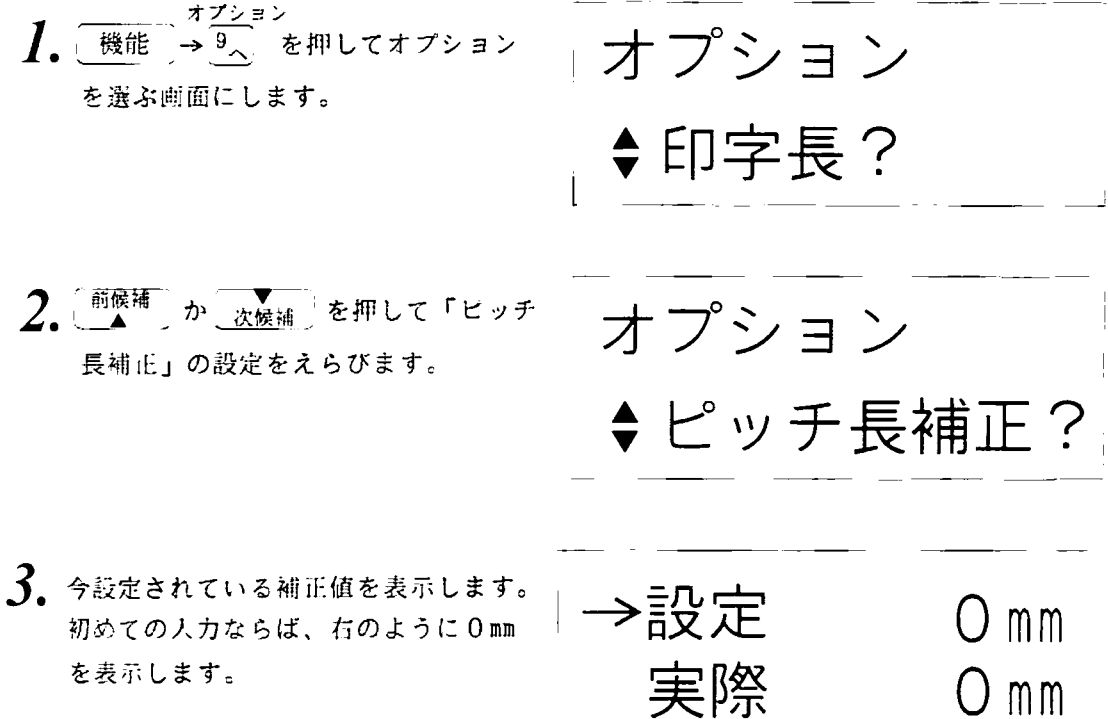

5. 7 ピッチ長の補正機能

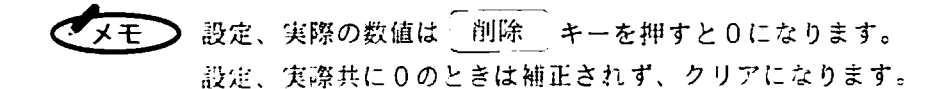

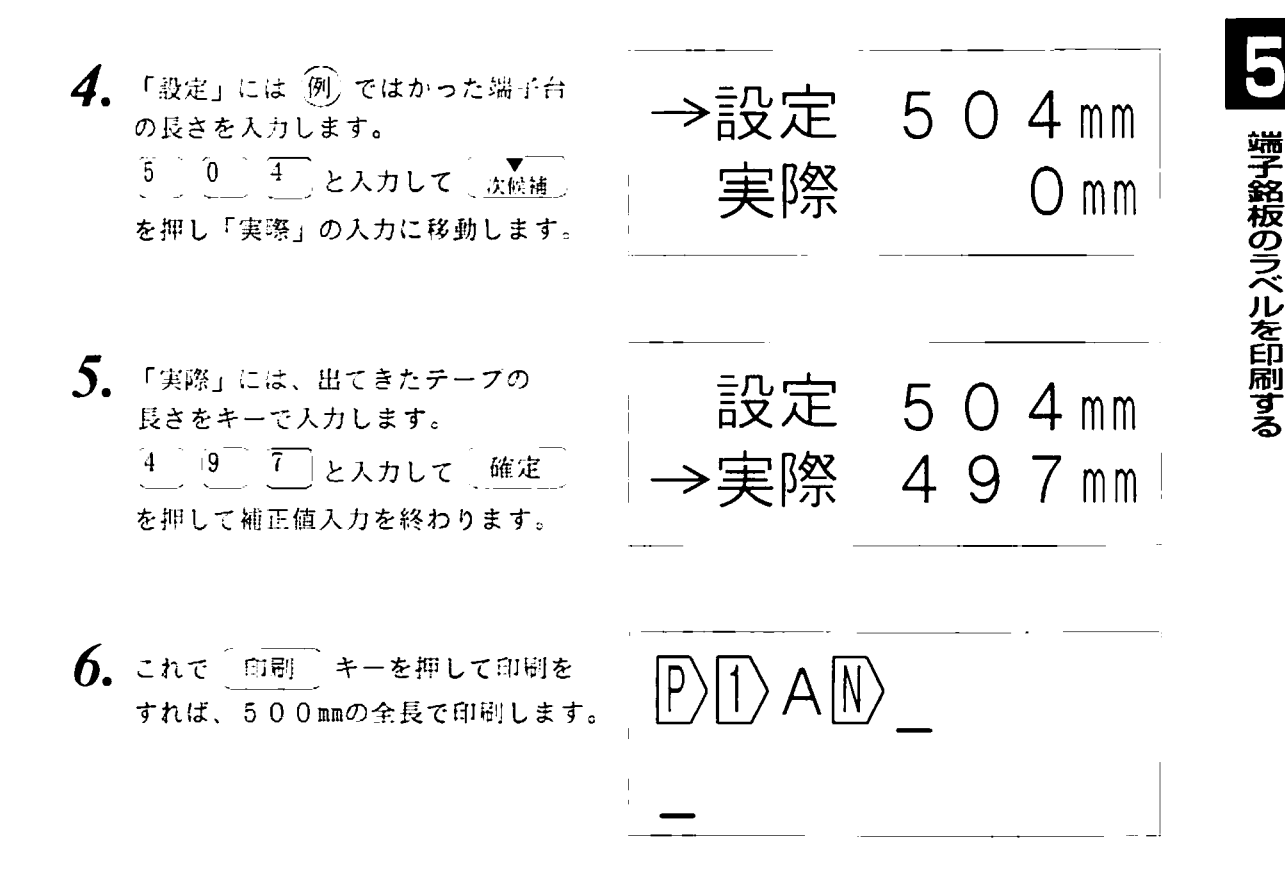

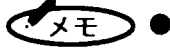

補正値は電池でメモリーバックアップされます。

また、5、9、12mmテープ個別に記憶します。5mmのテープを使用して 補正値を入力しても、9mmテープを使うときは、9mmテープ用の補正値を 入力してください。ただし、過去5mmテープの入力がしてあれば、5mm テープに戻ったときに再入力の必要はありません。 なお、チューブ印刷でもピッチ補正が有効ですが、その補正値は必ず5mmテ ープとして記憶されます。

一度、補正値が入力されていると、その後、ピッチ長やピッチ数を変えても再 入力の必要はありません。ただし、テープ/リボンの固体差によってずれてき たときは、もう一度測って入れなおして下さい。最初に入れる補正はできるだ け長い(1mに近く)例で入力しておくと、誤差は少なくなります。

## 5. 8 入力内容の複写、貼り付け

同じ内容のピッチ片が続くような時は、最初のピッチ片を複写して別のところに貼り 付けることができます。

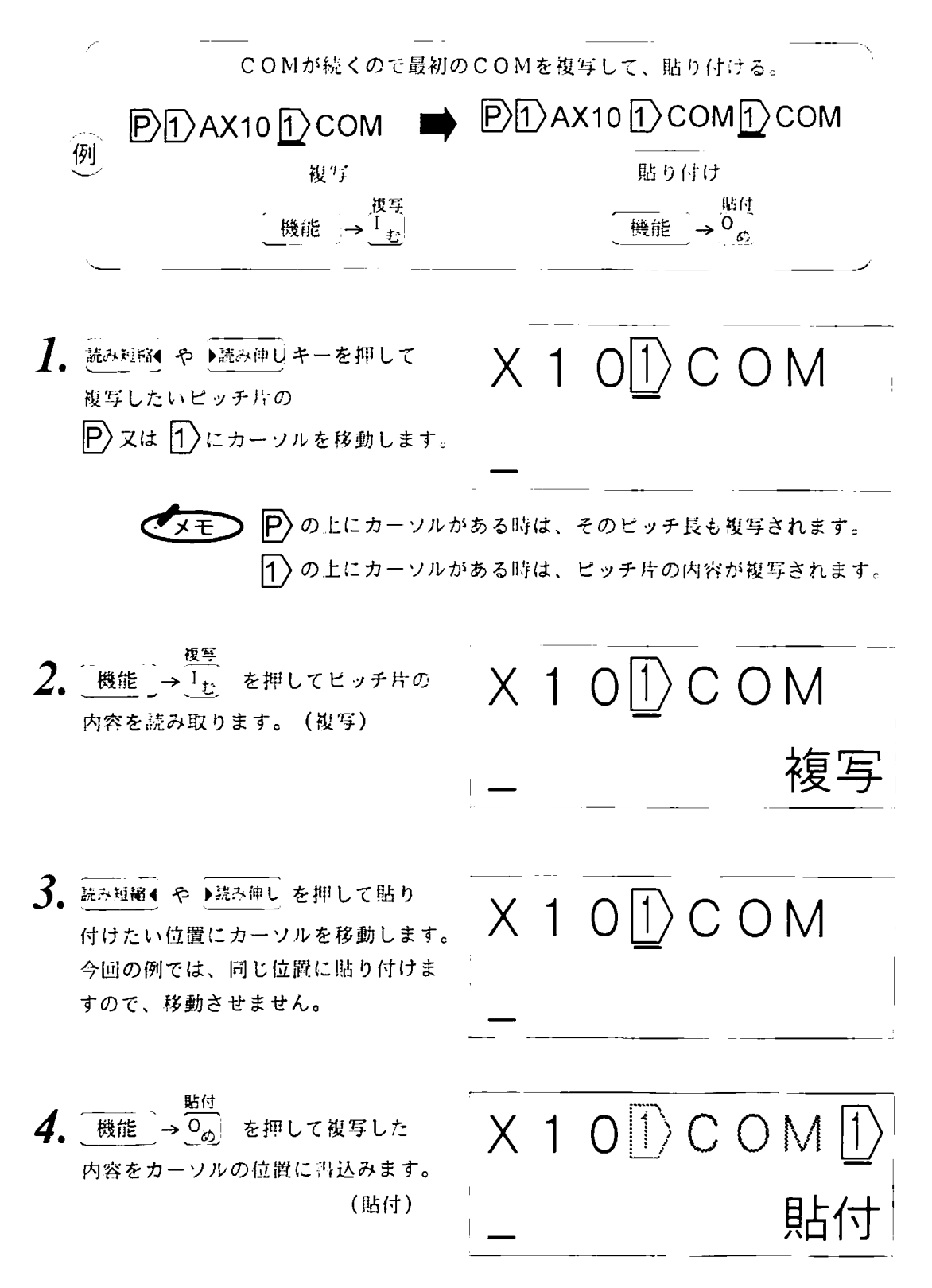

# 6. チューブに印刷する

6. 1 チューブアタッチメントのセット

\*\*\*\*\* \*\*\*\*\*\*\*\*\*\*\*\*\*\* IM360Tはチューブアタッチメントを取り付けると、一般のチューブにも印刷す ることができます。ご使用できるチューブは下記の通りになっています。チューブカ セットの場合は15ページを参照してください。

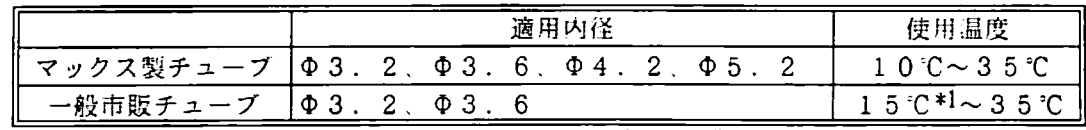

\*1:低温モード ( L 参 問 100ページ) 使用時

1. アタッチメントがフリー状態になってい ることを確認して下さい。 ロック状態では、LM360Tにセット できません。 2. 先にインクリボンをセットして、図のよ うに真上からセットして下さい。 (電源がONになっていれば、コセット カバーを開けるとOFFになります。 ただし、乾雷池がセットされていれば カセットカバーを閉じた後、もう一度 ONにすれば、入力·設定内容が戻り ます。) 3. 横からチューブを差し込み、その先端を カッター部から3cm位出します。 続けてアタッチメント上部のつまみを ロック位置までまわします。  $\circ$  $\circ$ بربر 4. カセットカバーを閉めて、その上部のア クリル窓から緑の(印字可)が見える事を確 かめて下さい。 見えない時はロックされていませんので

今一度カバーを開けてロックの位置まで

つまみを回してください。

6. 1 チューブアタッチメントのセット

チューブアタッチメントがセットされていると、電源ONの時は常に下記のようなメッセー ジがでますので、チューブの種類を入力してください。また、ご使用のチューブの種類を変えた いときも、カセットカバーを開けて電源をOFFにし、新しいチューブを差し込んでカバーを閉 めて、電源キーをONにしたら、メッセージに従ってチューブの種類を入力してください。

\*\*\*\*\*\*\*\*\*\*\*\*\*\*

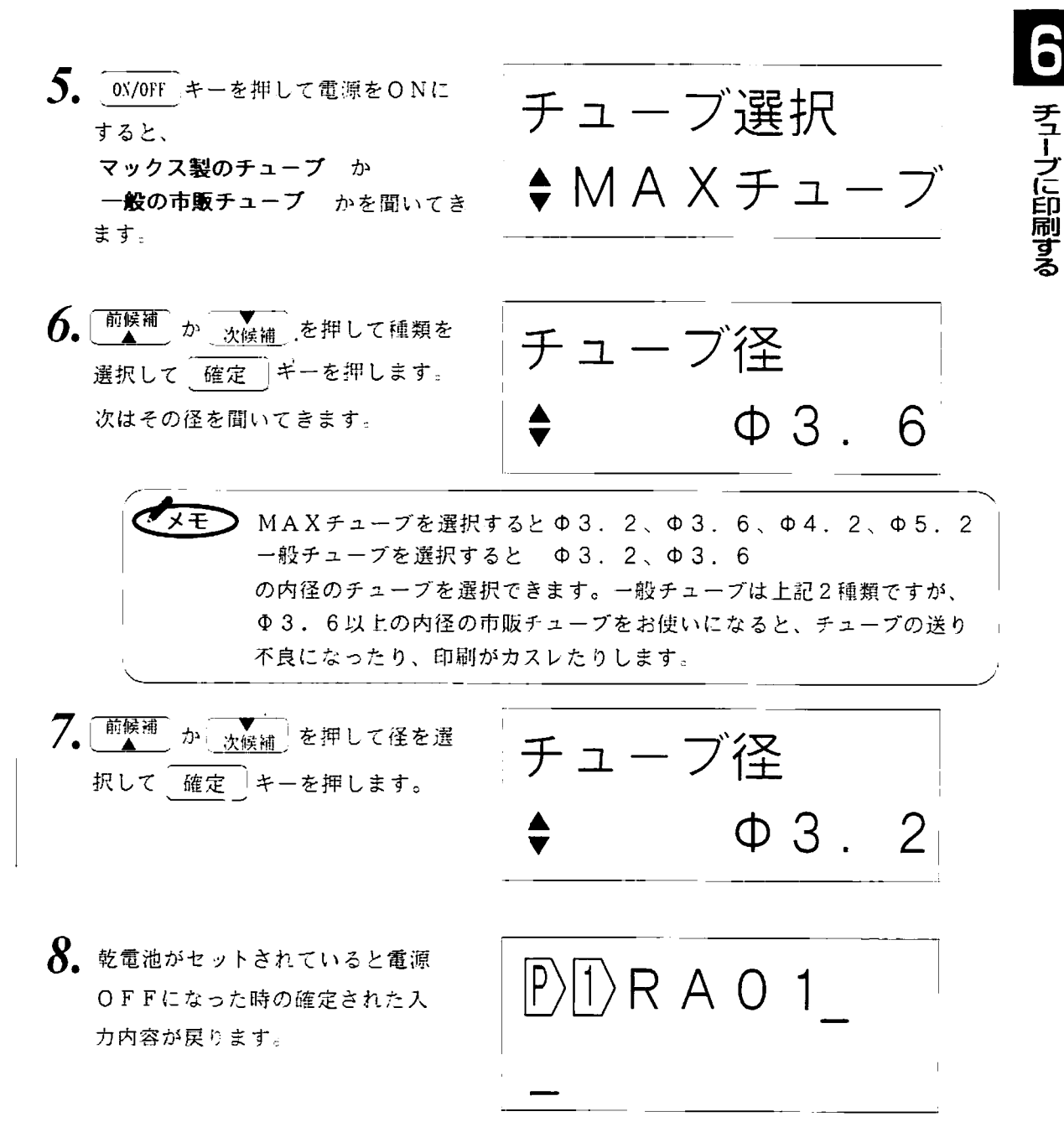

6. 2 チューブ長の入力

チューブ長の入力は端子銘板用のラベルの時と同様にピッチ長を使います。

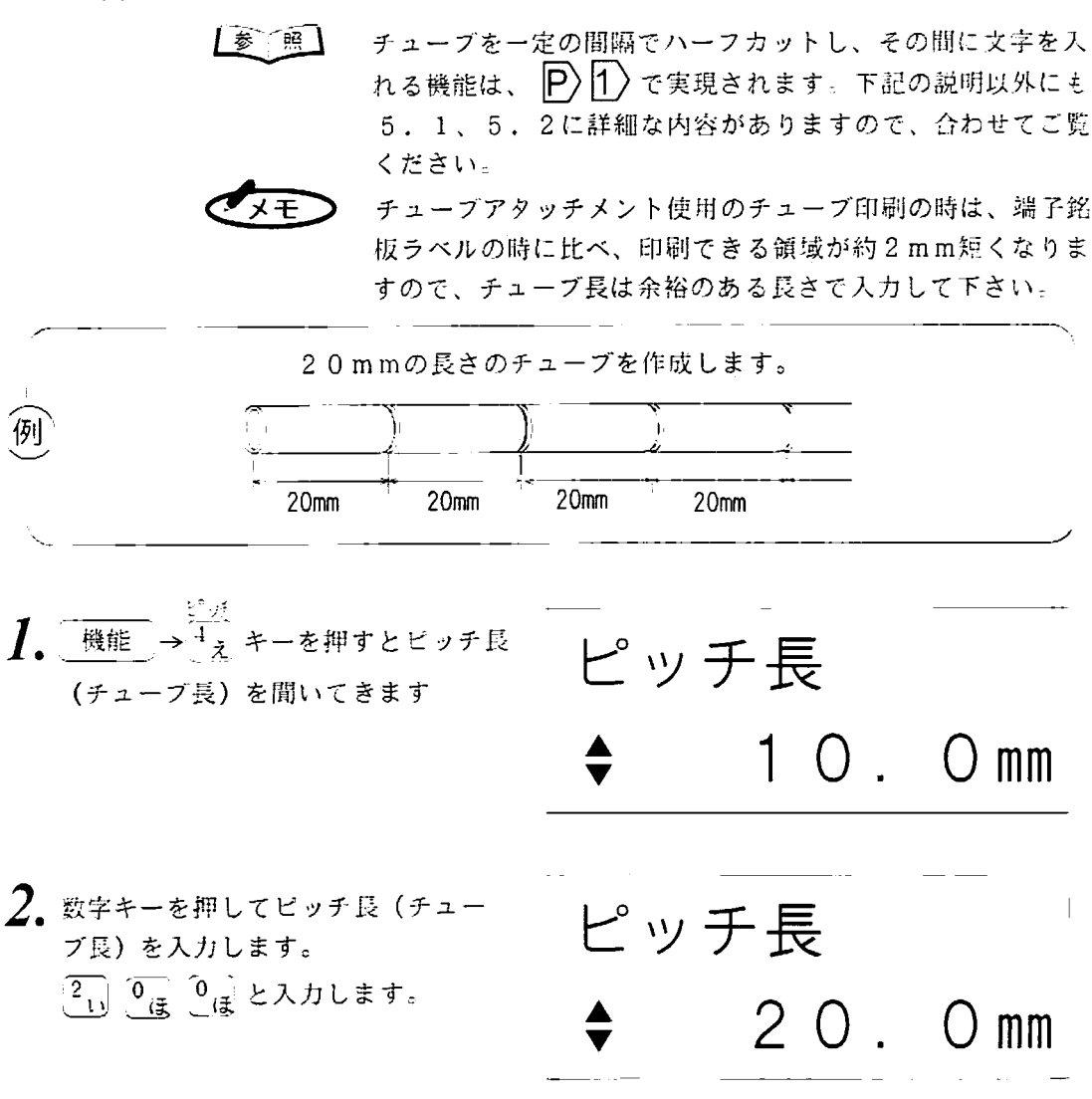

- ▶ この時に<sup>「前候補</sup>」か<sub>、次候補</sub>)を押してピッチ長を入力することもできます。 スモ 前候補 水候補」キーはチョッと押した時は0.1㎜単位で上下しますが 押し続けると1.0m単位で上下します。一度に大きくしたいときは押し続 けてください。
- $\overline{\boldsymbol{\beta}}$ . 確定 を押すと設定されたピッチ マークが文章の先頭に入ります。

6. 3 チューブの横書きとハーフカットの設定

チューブ印刷では、横書きでハーフカットをしますが、LM360Tは下記のように 簡単にその切り替えを行えます。

#### 横書きに設定する

33333333333

作・横 縦書き  $\boldsymbol{I}$ . 機能 → 6 → を押すと左の画 面に変わります。 チューブに印刷する 有 「縦書き=有」は縦書き印刷のこと で、この時インジケーターが点灯し 縦書き ています。  $2$ . 前候補 または 次候補 キーを押し 縦書き て横書き印刷を選択します。 珊 「縦書き 3. 確定 キーを押して終了します。 横書き印刷が選定されると、イン ジケーターが消灯します。 |縦書き

> |参 照 | 「5.3 縦・横の設定」 (73ページ)に詳細に述べていま すので、合わせてご覧ください。

6. 3 チューブの横書きとハーフカットの設定

<u> 1999 - 1999 - 1999 - 1999 - 1999 - 1999 - 1999 - 1999 - 1999 - 1999 - 1999 - 1999 - 1999 - 1999 - 1999 - 199</u>

ハーフカットに設定する

- <u>1</u>. 機能 → 7, キーを押すと現在の状 ピッチカット 態を表示します。現在、チューブの境 目にカットが入っていません。  $2.$  [前候補] か  $\sqrt{\frac{1}{\chi_{k(k\#)}}}\in\mathbb{H}\cup\mathbb{U}\cup\mathbb{U}$ ピッチカット カットを選択します。 ● <br>● <sup>術候補</sup>】を押すと次のように変わり ます。 無→有→線
- 3. 確定 を押すとハーフカットに 設定されます。

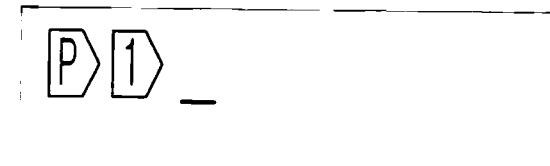

[参 | 照] 「5.4 ピッチのカット、仕切り線の設定」 (75ページ)に詳細 に述べていますので、合わせてご覧ください。

6. 4 チューブのカット位置の指定

夫々のチューブ片に入る文字列の区切り(ハーフカット位置)は1つで指定します。 1) は エ キーで入力できます。

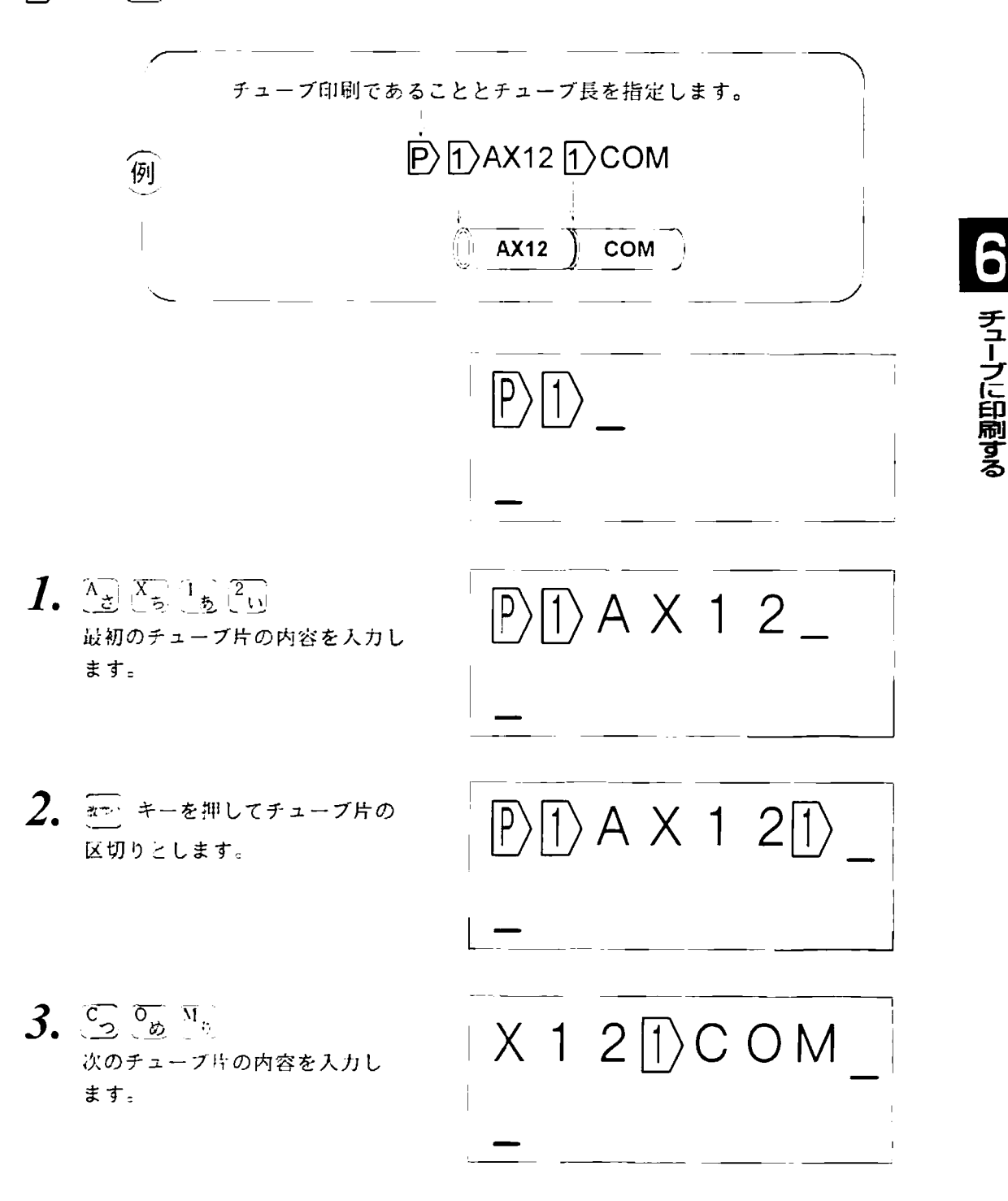

6. 5 印刷をする

6. 5. 1 文字の自動サイズ設定

LM360Tは一つのチューブ片に入る最大の大きさの文字を自動的に選択する機能 があります。この文字数ならばどのぐらいの文字高さ、文字幅の文字が入るかを気に せずに入力をすることができます。

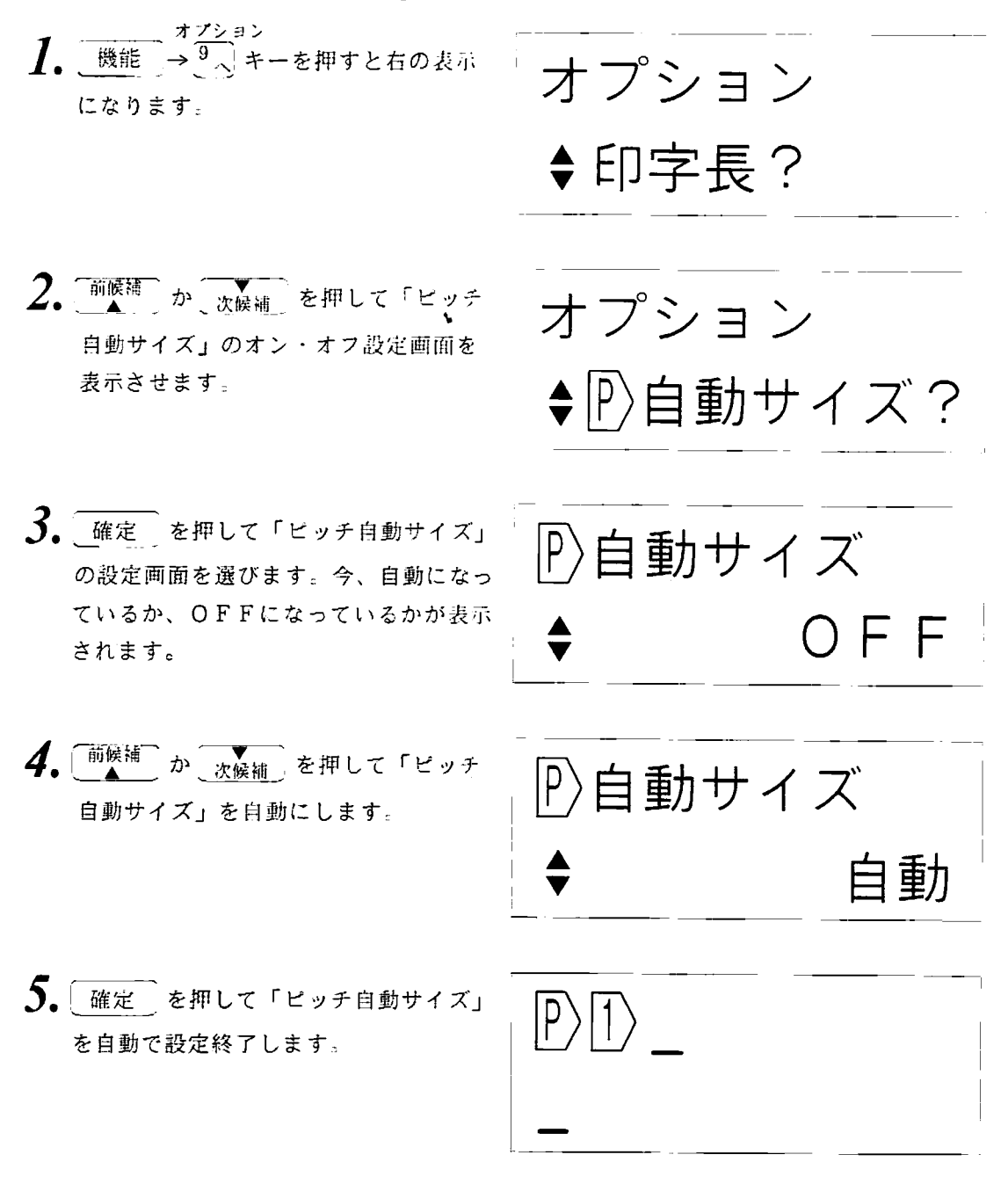

「5.5.1 文字の自動サイズ設定」 (76ページ)に詳細 参 ៌⊞! に述べていますので、合わせてご覧ください。

 $6.5.2$ 印刷の開始·中断と1mを越える時の一時停止 入力された内容を印刷するには「印刷」キーを押します。もし、印刷内容が1mを 越えるときは印刷を一時停止じ、一定時間後に自動的に印刷を再開します。

印刷の中断は 格子 キーを使用します。

1. 印刷 キーを押して入力内容の印刷 を始めます

2. 印刷中は右の表示がされます。

 $3.$  この時  $\widehat{R}_{\text{R}$ 消 キーを押すと印刷を 中断し入力状態に戻ります。

 $\overline{\mathcal{A}}$  印刷が1mを越える時は右の

表示が点滅します。

「継続印刷処理中」の

印刷中·

印刷中

継続印刷処理中

 $X 1 2 \cap C$  OM

- 5. しばらくすると自動的に 右の表示になって印刷を継続します。
	- 継続印刷は5mまでです。5mを越えるときは「 印刷 │キーを 押した時にエラーとなります。

継続印刷中

チューブに印刷する

6. 6 チューブ印刷をやめる

チューブ印刷をやめて通常の印刷にするには、「全文削除」で入力文書を全てクリア するか、先頭のピッチマークを削除してください。下記の例は先頭のピッチマークを 削除してチューブ印刷をやめる方法です。

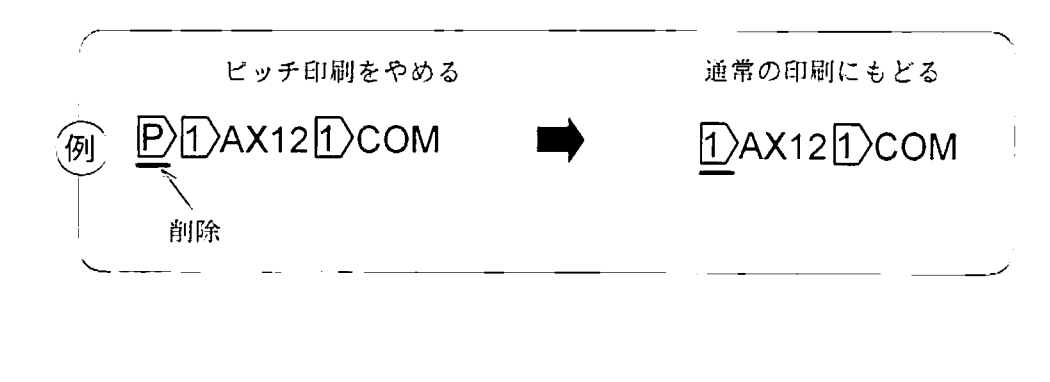

 $|\mathsf{P}\rangle$ 

1. 読み短縮 キーを押して文書の先頭の P)にカーソルを移動します。

 $\mathcal{L}$ 削除 一 を押します。

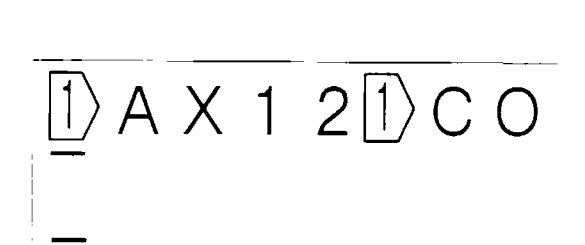

 $\Box$  A X 1 2 $\Box$  C

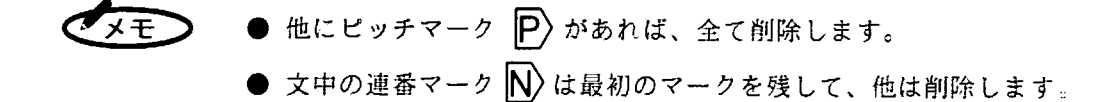

- 7 入力内容の複写と貼り付け  $6<sup>1</sup>$ 

同じ内容のチューブ片が続く時は、前のチューブ片を複写して別のところに貼り付け ることができます。

\*\*\*\*\*\*\*\*\*\*\*\*\*\*\*

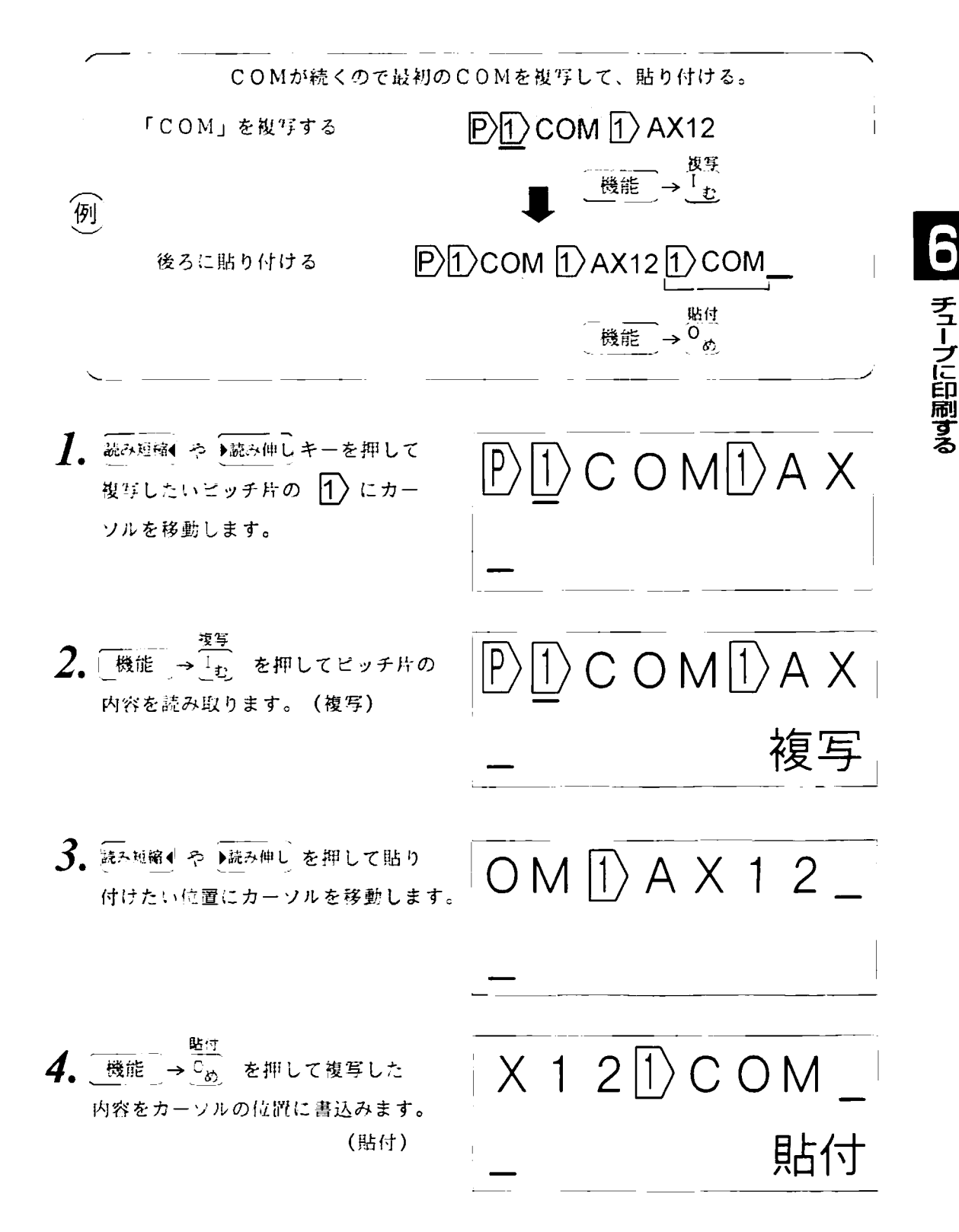

8 連番・連続機能との組み合わせ 6 -

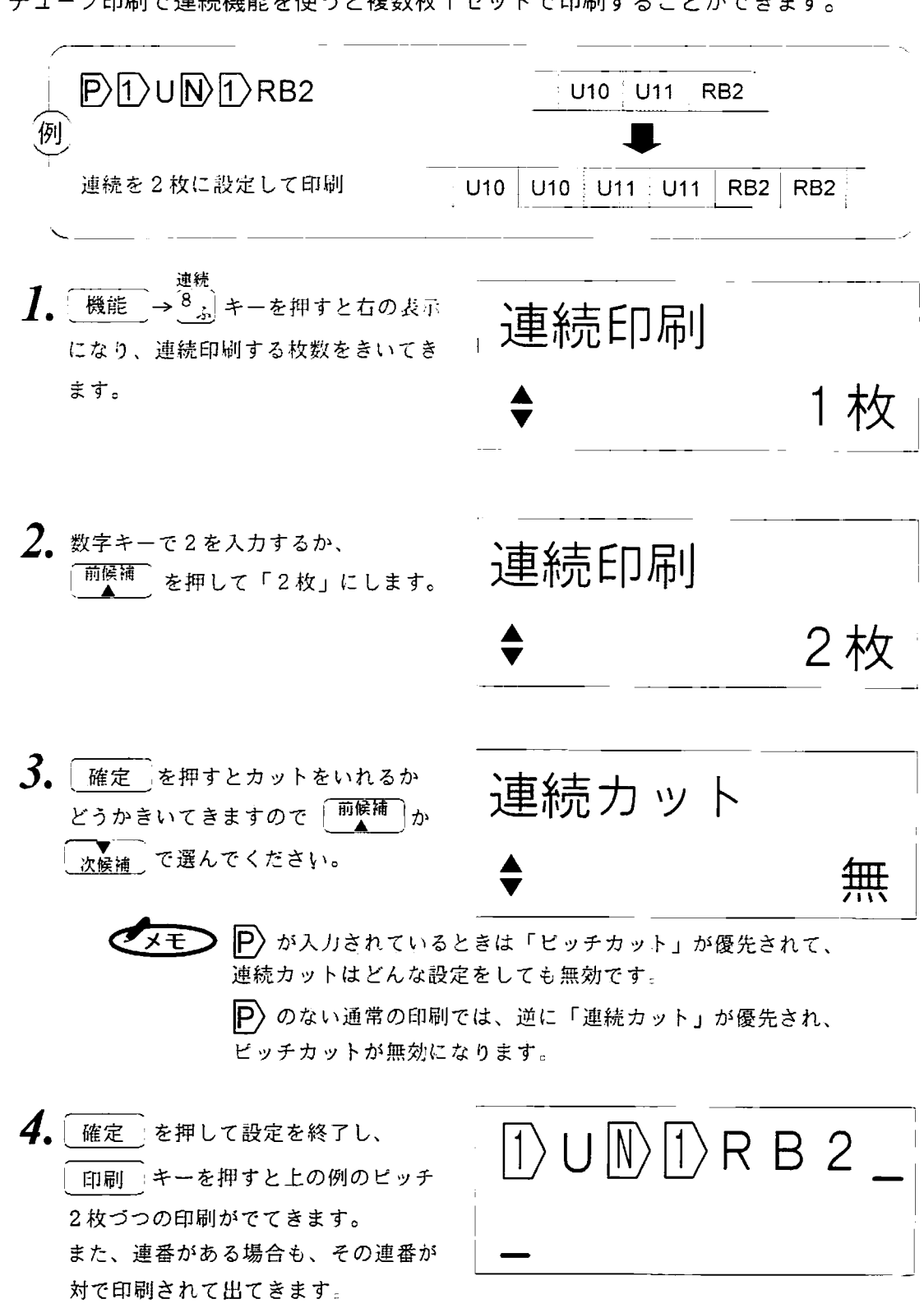

チューブ印刷で連続機能を使うと複数枚1セットで印刷することができます。

6. 9 低温モードの利用

低温(20℃以下)の時には、一般のチューブは固くなって滑りやすくなったり、通 常以上の高エネルギーで印字する必要があります。このような症状が出ましたら次の ような操作で「低温モード」に設定して下さい。

<u>1999 - 1999 - 1999 - 1999 - 1999 - 1999 - 1999 - 1999 - 1999 - 1999 - 1999 - 1999 - 1999 - 1999 - 1999 - 1999</u>

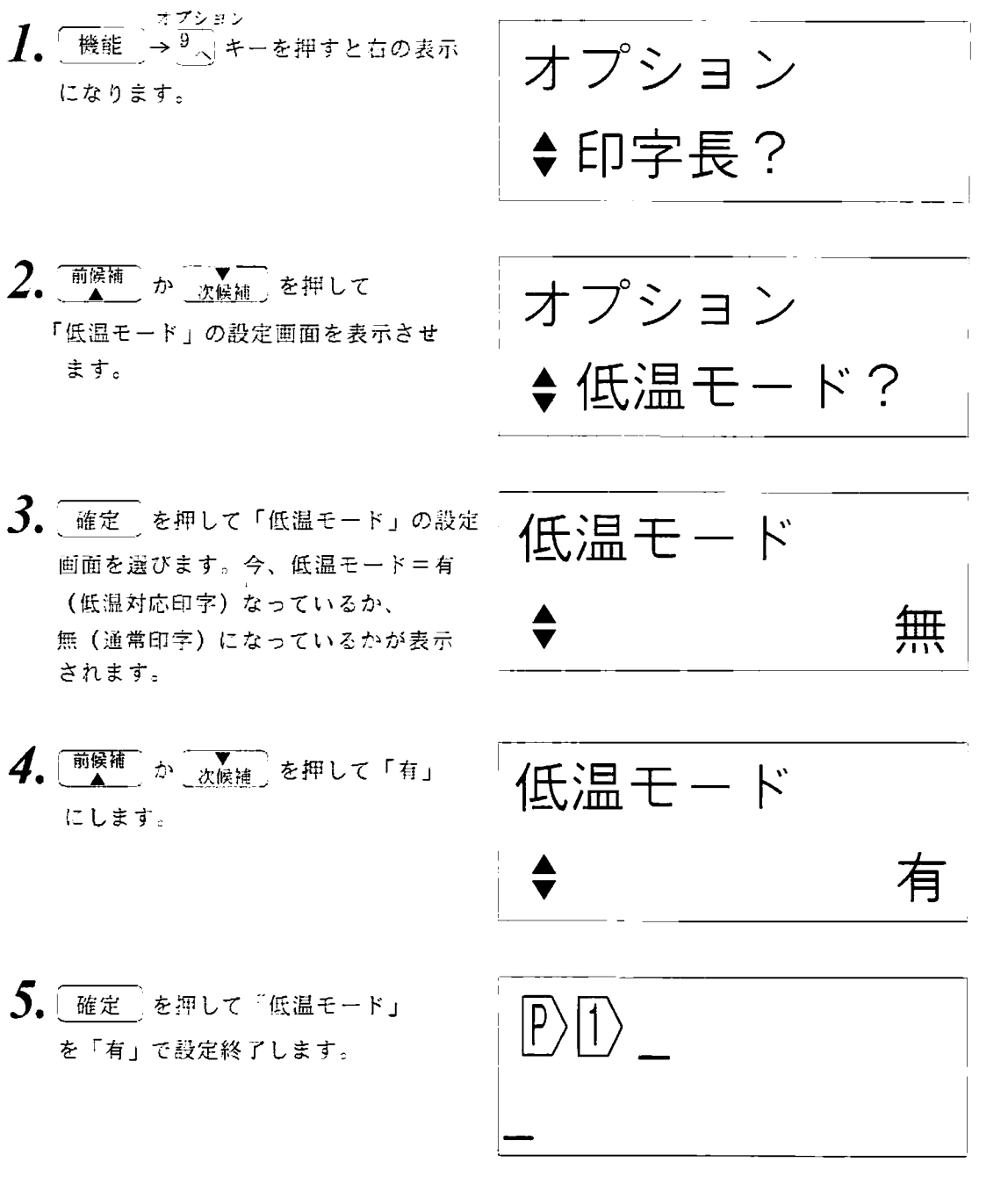

こお願い 低温対応モードでは印字エネルギーを上げ、印字速度を遅くします。 通常温度で使用するとインクリボンが切れることもありますので 外気温が15℃程度で、一般のチューブを使ったときに、印刷が縮む (すべる)、印刷がかすれるといった症状があるときにお使い下さい。 チューブに印刷する

6. 10 6と9、bと6、 $\ell$ と1の区別について

LM360Tはチューブに印刷した時に、上下の判別のつきにくい文字(6、9、b, L 等) のために特殊な字体が用意されています。

6、6.の選択 (9との区別)

【参 | 照】 3. 1. 7 6と6、6の切り替え (39ページ)

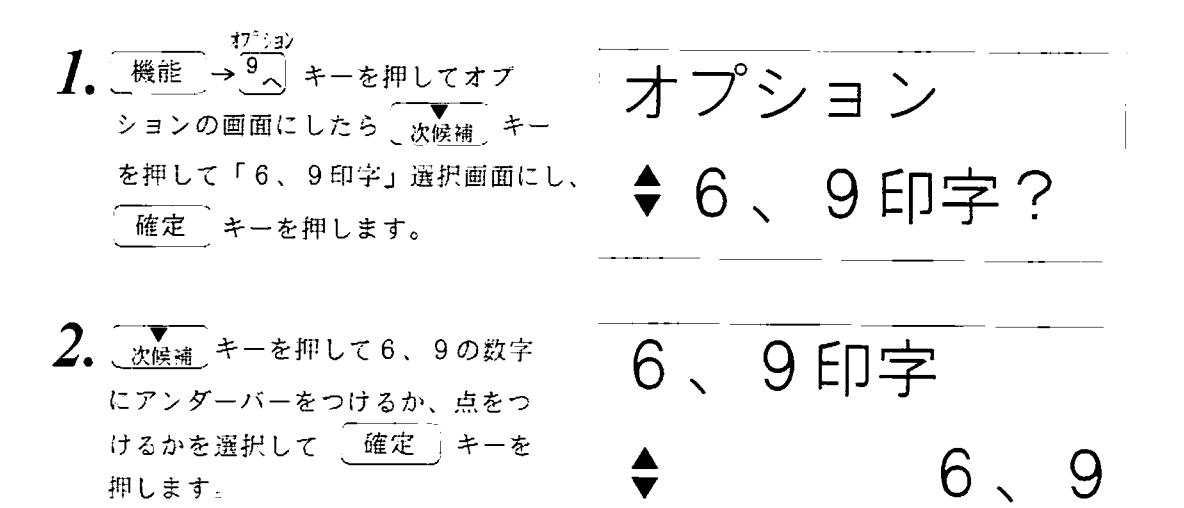

筆記体文字の選択(bと6、(と1の区別)

[参 | 照] 3. 1. 6 アルファベット筆記体の入力 (38ページ)

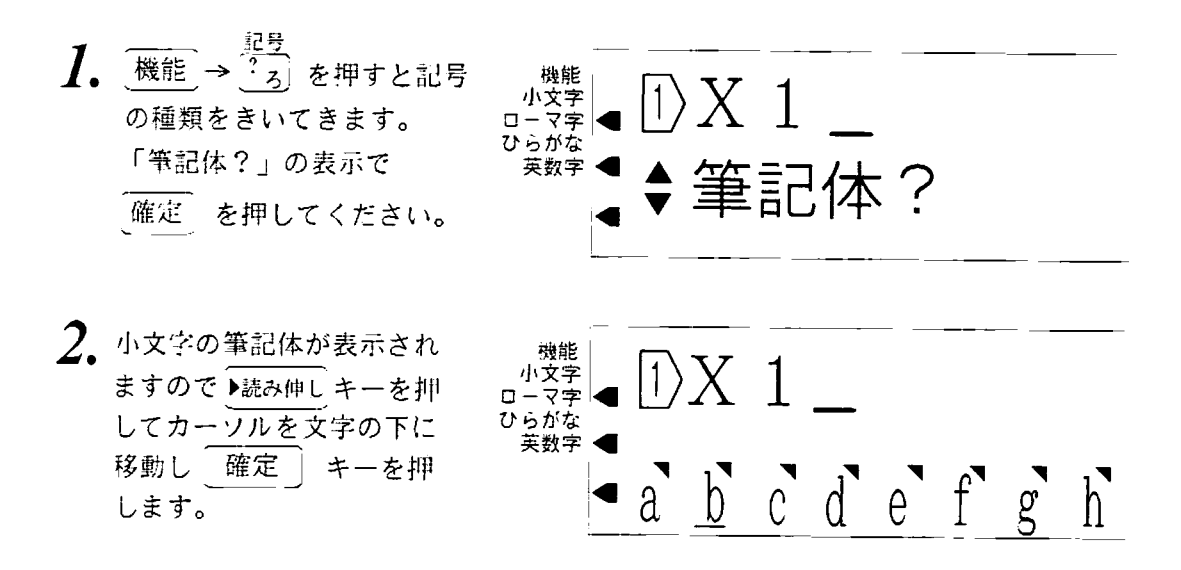

# 7. 連番を使う
#### 7. 1 連番印刷とは

<u> 1999 - Jan Barnett, martin filmografi (h. 1982).</u>

連番印刷とは開始する数値から終了する数値までを1つずつ増加・減少させて印刷し ていく機能です。

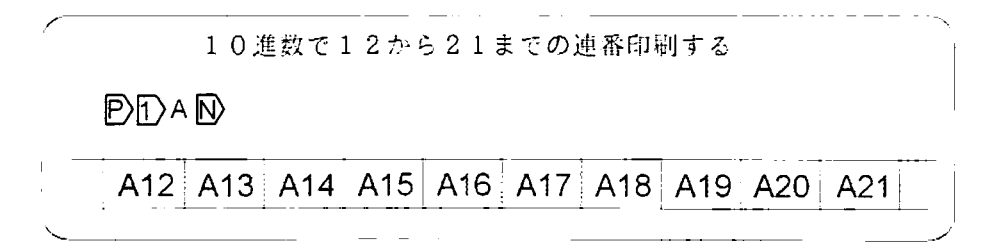

LM360Tの連番機能では次のことができます。

1. 連番させる進数の種類を4種類の中から選べます。

10進数: 1~9,10.11~19,20,21…

8進数: 1~7.10.11~17.20.21~…

16進数: 1~9.A.B.C.D.E.F.10.11~…

**MIN'S H : A.B.C.D.E.F.G.H.I.J.K.L.M.N.O.P.Q.R.S.T.U.V.W.X.Y.Z.** 

●メモ ) 6,9または 6,9 が選択されている場合は、連番中に印刷される  $6, 9, 6, 9, 6, 9, 12, 13, 6$ 

2. 連番設定はピッチ印刷(チューブ印刷)ならば1つの文章に15回まで入力でき ます。

$$
\text{PD} \cup \text{PD} \cap \text{CB} \text{PD} \cap \text{X} \text{D} \cdots \text{D} \text{AP} \text{D} \text{GB} \text{D} \text{O}
$$

①②③~④⑤とも異なる連番設定ができます。

- ●1ピッチ長内には1つの V しか入りません。
- ●ピッチ印刷でない通常の印刷では1つの N しか入りません。

#### $7$ . 1 連番印刷とは

\*\*\*\*\*\*\*

連番を使う

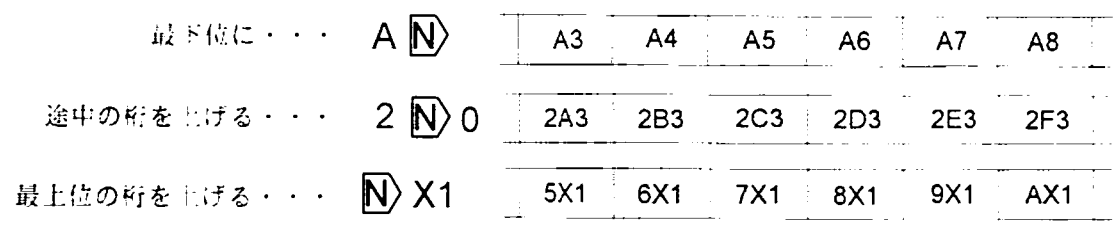

4. 入力された桁数に合わせて増加·減少していきます。

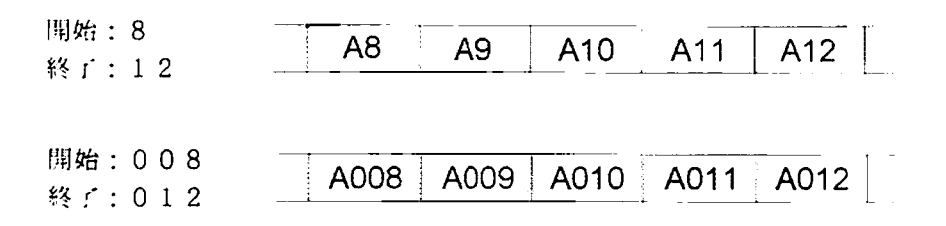

5. 連番は増加方向、減少方向のどちらでも選べ、しかも混在できます。

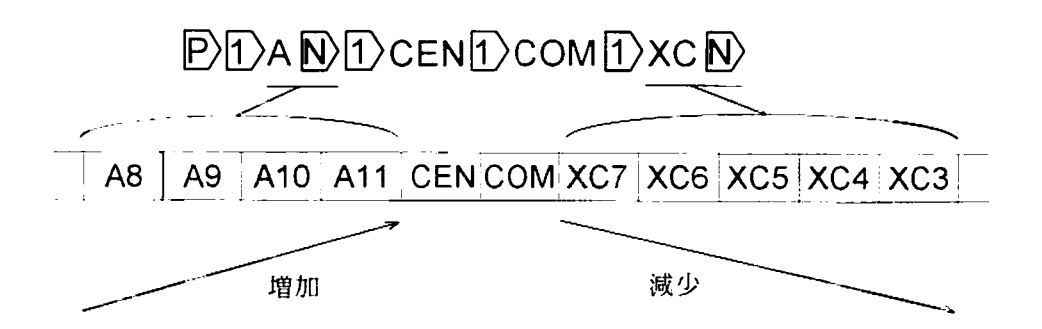

7. 2. 1 連番マークの入力

ピッチ印刷(チューブ印刷)のときは、異なる連番の設定を15回まで入力できます。 設定は連番の種類で4種類、始まりと終了が入力できます。

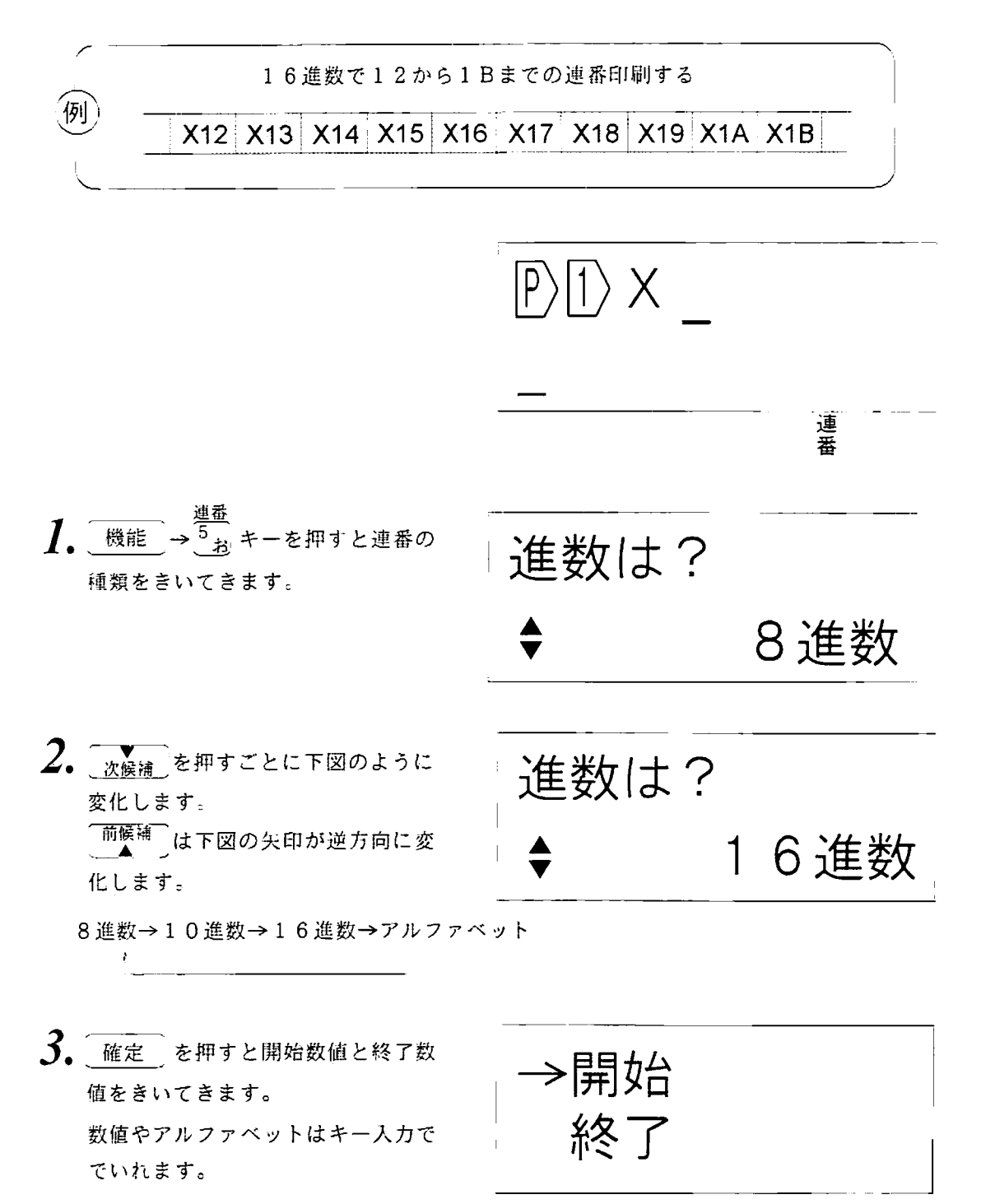

 $1\,2$ 

4. 1 2 と押して開始の数値を入 力をします。 入力し終わったら 次候補 キーを 押して終了の数値の入力にうつりま す。

→開始  $1<sub>2</sub>$ 終了

開始

→終了

..................

 $5.$   $\overline{1}$   $\overline{8}$  と押して終了の数値を入 力をします。

> 「前候補」キーを押すと開始の数値に カーソルを移して入力をやり直すこ とができます。

> このように「前候補う「マー」 は開始数値と終了数値の間のカーソ ルの移動に使い、入力をやり直すこ とができます。

6. 確定 を押すとカーソル位置に連 番マークが挿入されます。 また、入力文書に連番マークがある ことを示すインジケーターが点灯し ます。

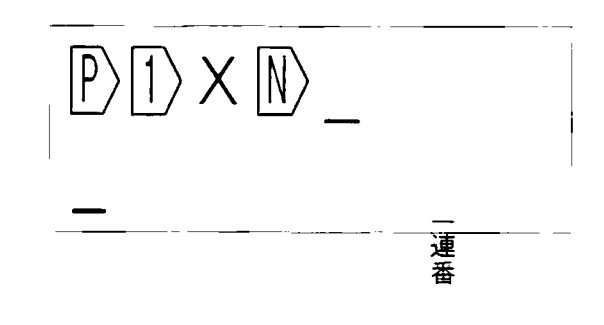

 $\star$ ● 1ピッチ長内に入れられる連番マークは1つです。 ● ピッチ印刷ではない通常の印刷では、入力できる連番マークは1つです。

\*\*\*\*

 $7.2.2$ 連番マークの編集

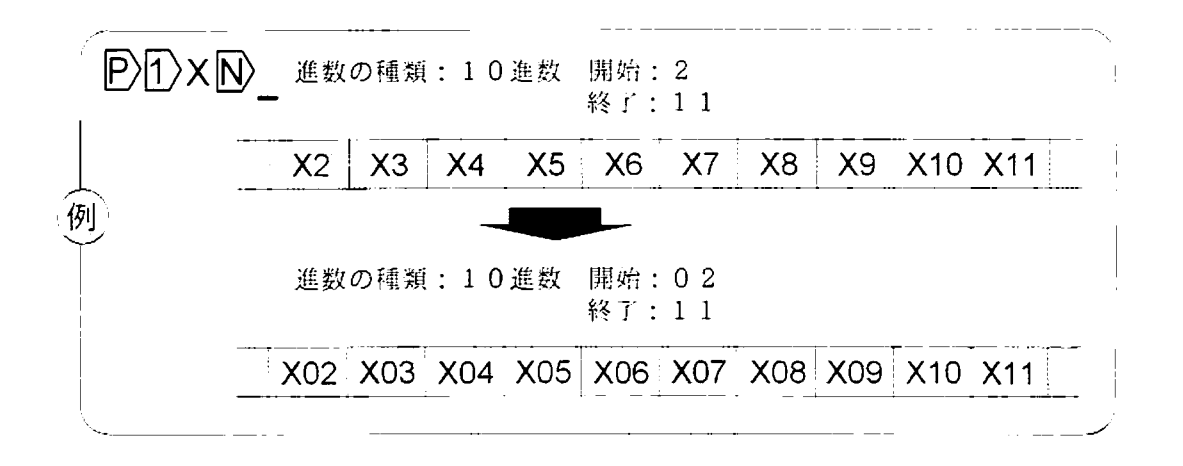

1. 読み短縮 や )読み伸しキーを押して 換えたい連番マークまでカーソルを 移動します。

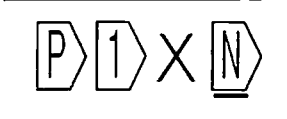

進数は?

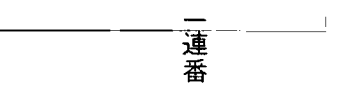

0進数

\_ 連<sup>番</sup><br>→ <sup>5</sup> お キーを押すと現在 2. 機能 設定されている連番の種類が表示 されます。 これは変更しませんので 確定 を押します。

3. 現在設定されている開始、終了の 数値が表示されます。

> 前候補 ※候補 キーに この時 よってカーソルを開始、終了の数 値に移動でき、必要な方を変更で きます。

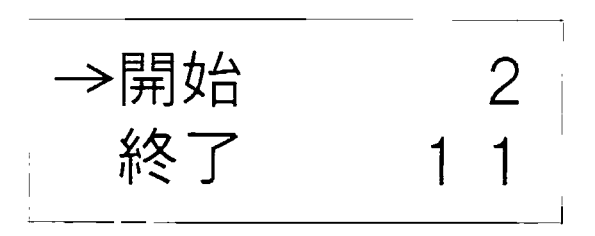

a katalung pada tahun 1999. Pada tahun 1999, Kabupatén Bandarén Sulawesi Kabupatén Sulawesi Kabupatén Sulawesi

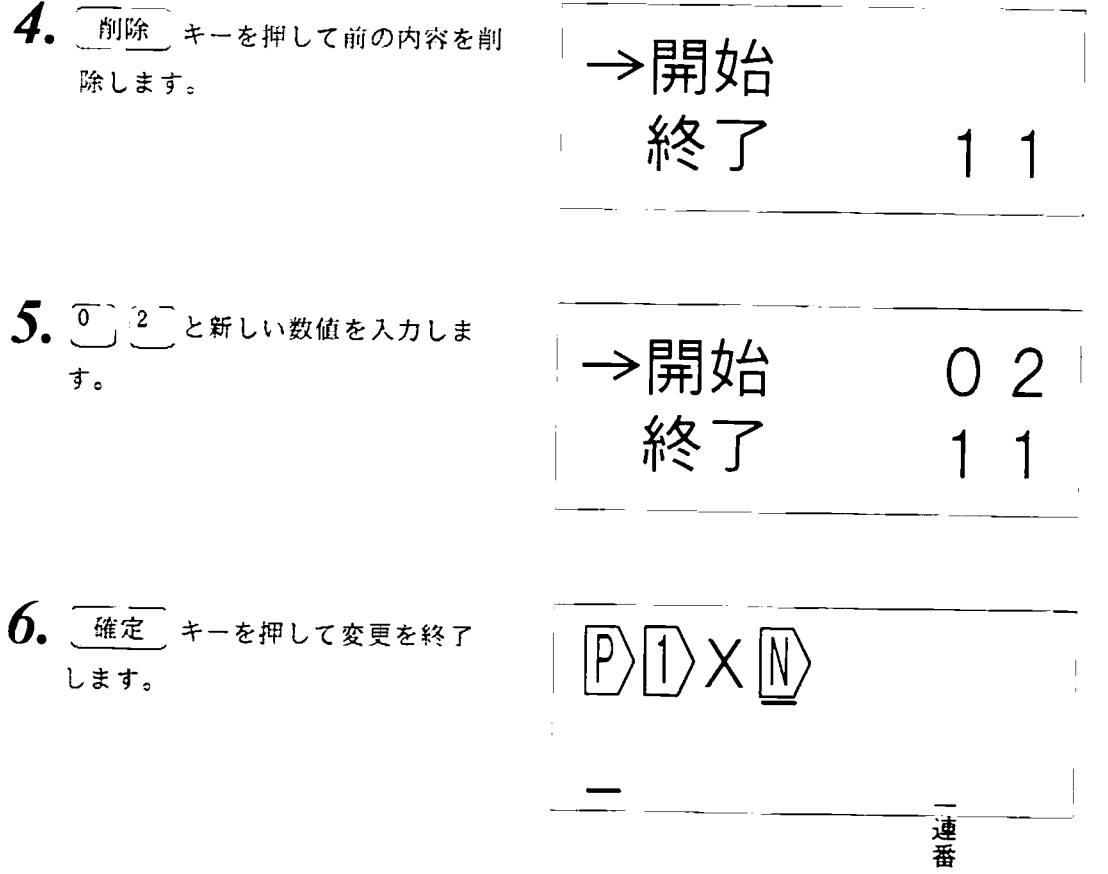

a kacamatan ing kabupatèn Kabupatèn Kabupatèn Kabupatèn Kabupatèn Kabupatèn Kabupatèn Kabupatèn Kabupatèn Kabu

3333

7. 2. 3 連番マークの削除

連番マークは普通の文字と同じで、削除キーで削除することができます。

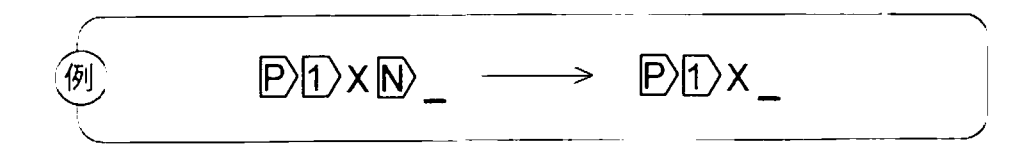

1. 統み短縮<キーを押して消したい連番 マークのところまでカーソルを移動 します。 (変換画面には何も入力がないこと)

 $\ket{P} \ket{1} \times \ket{N}$ 

連番

 $2.$ 削除 キーを押して連番マークを 削除します。

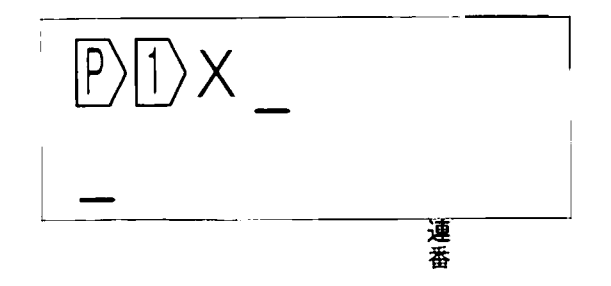

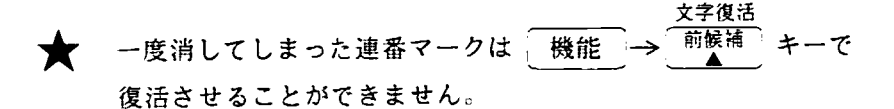

## 8. その他の印刷の機能

 $\sim$   $\sim$ 

連続印刷  $\mathsf{R}^ \mathbf{1}$ 33333333333333 同じ内容で何枚も印刷したいときに、連続印刷の枚数を指定できます。 「参 照】 P)の入力されている文書の場合は 6. 8 連番・連続機能との組み合わせ (99ページ) をご覧ください。 1> SEP を連続5枚、カットを入れて印刷する ัั∕∲∬ **SEP SEP SEP SEP SEP** 連続カット

 $|1\rangle$  S E P

連続

連続

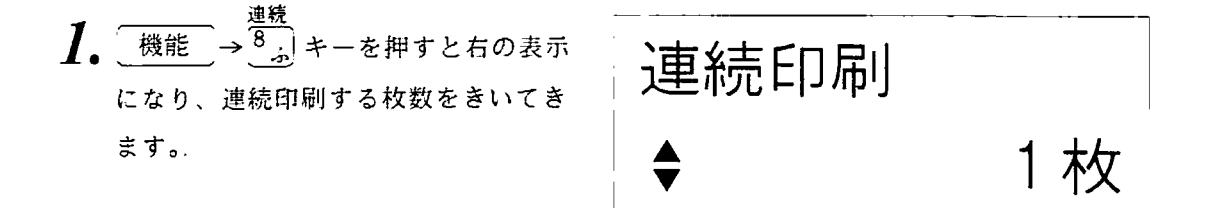

 $2.$ 数値キーで印刷枚数を入力します。 連続印刷 5 を押してください。 数値キー以外にも「前候補 次候補 5 枚 を使って設定することもできます。 連特 連続の枚数は最大50枚までです。

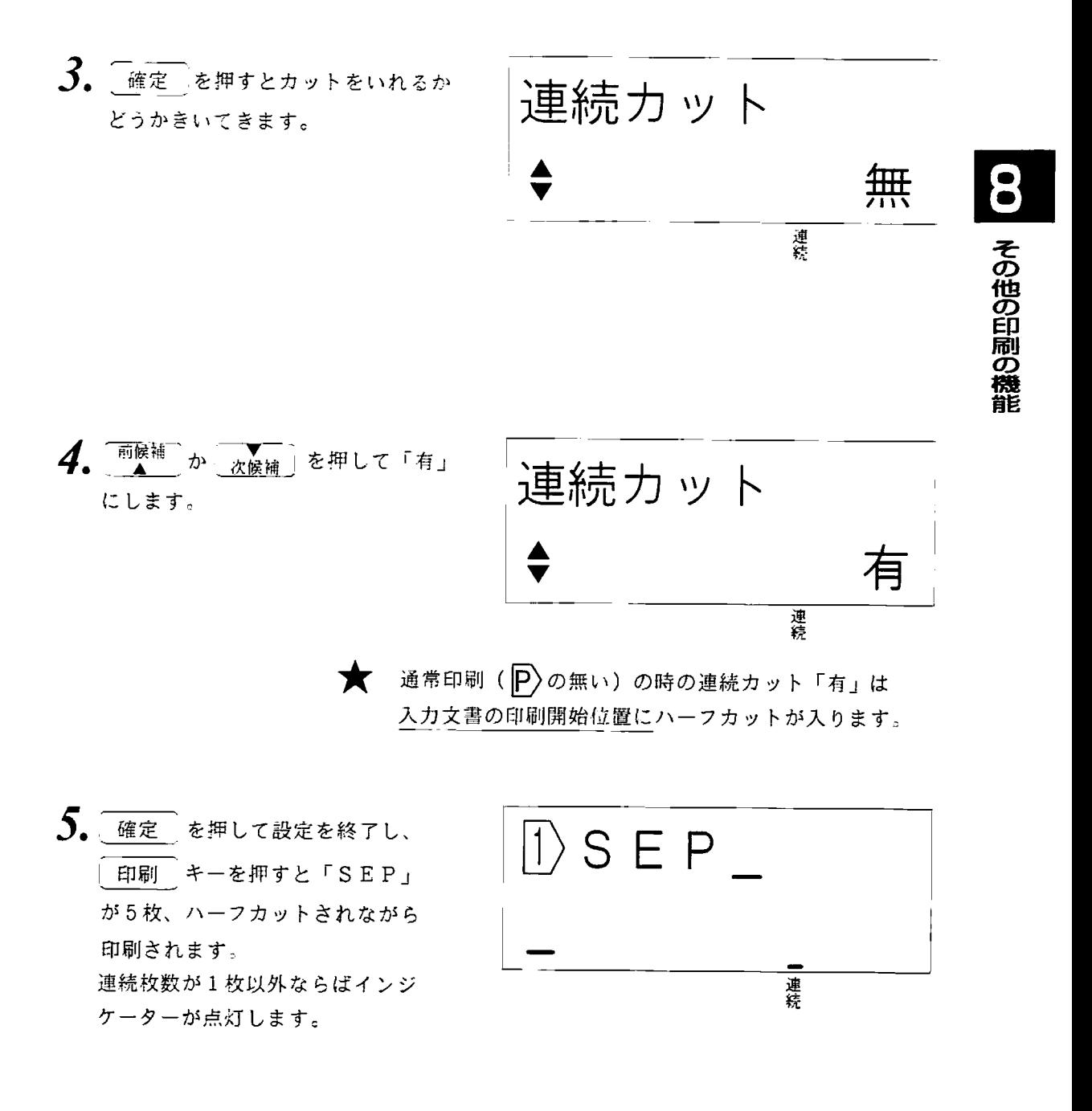

### 8. 2 設定した長さの印刷をする

あらかじめ印刷されて出てくるテープ・チューブの長さを指定できます。 ただし、P の入っている文書では、この指定は無効です。

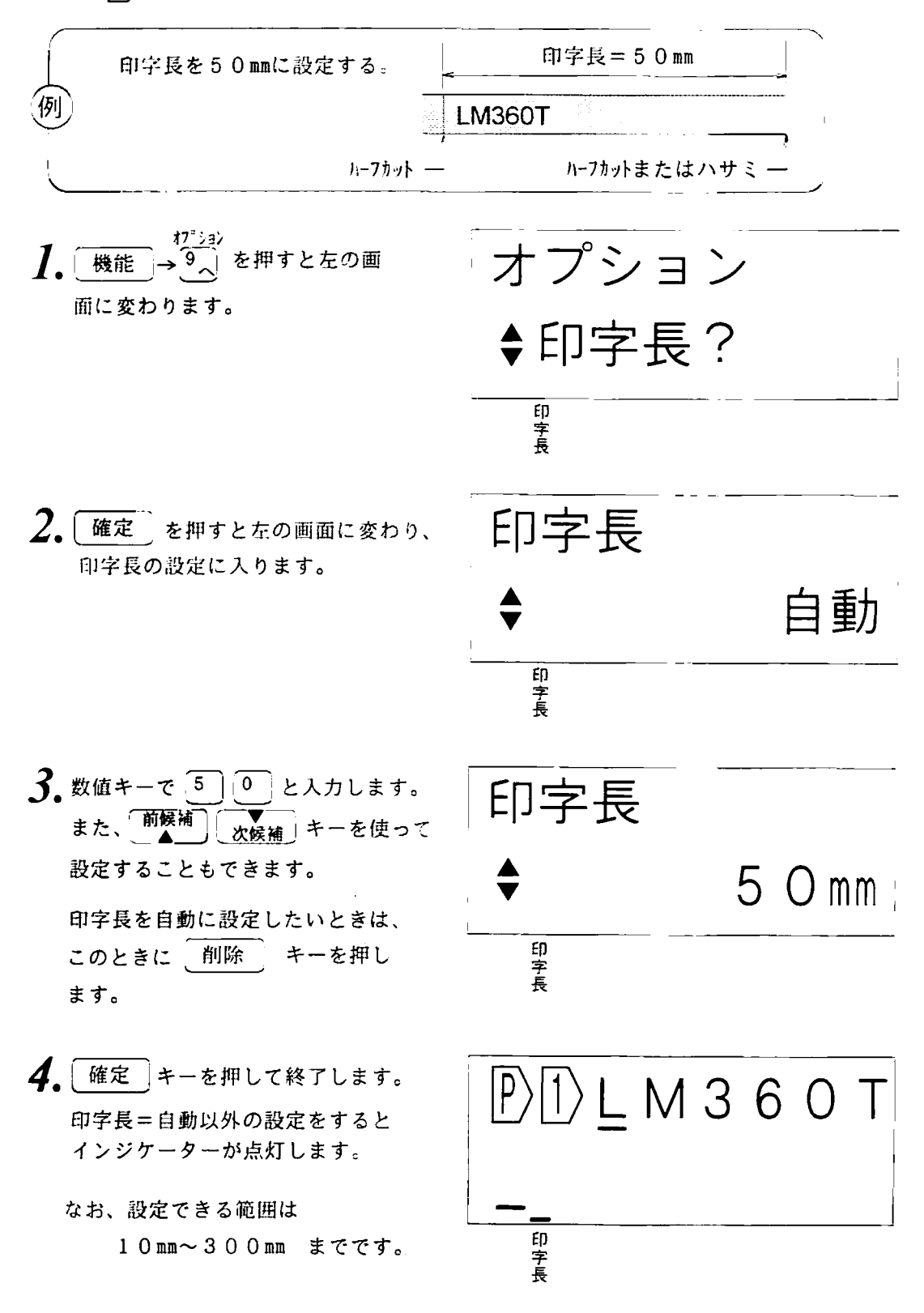

113

ラベルの両端の余白の長さが入力できます。 ただし、P の入っている文書では、この指定は無効です。

**1999/09/09/09/09/09/09** 

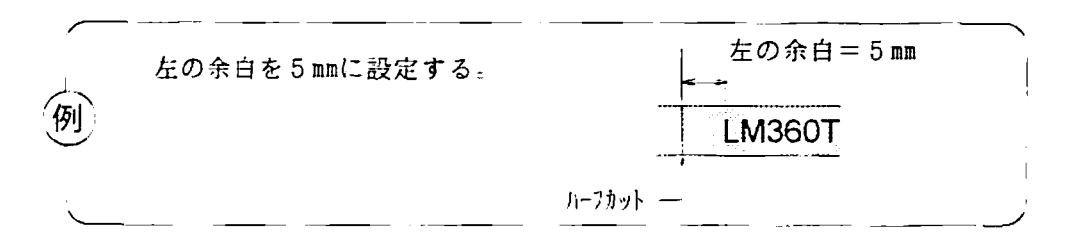

例は左の余白の場合ですが、右の余白のときも同じですので、()内で示しました。

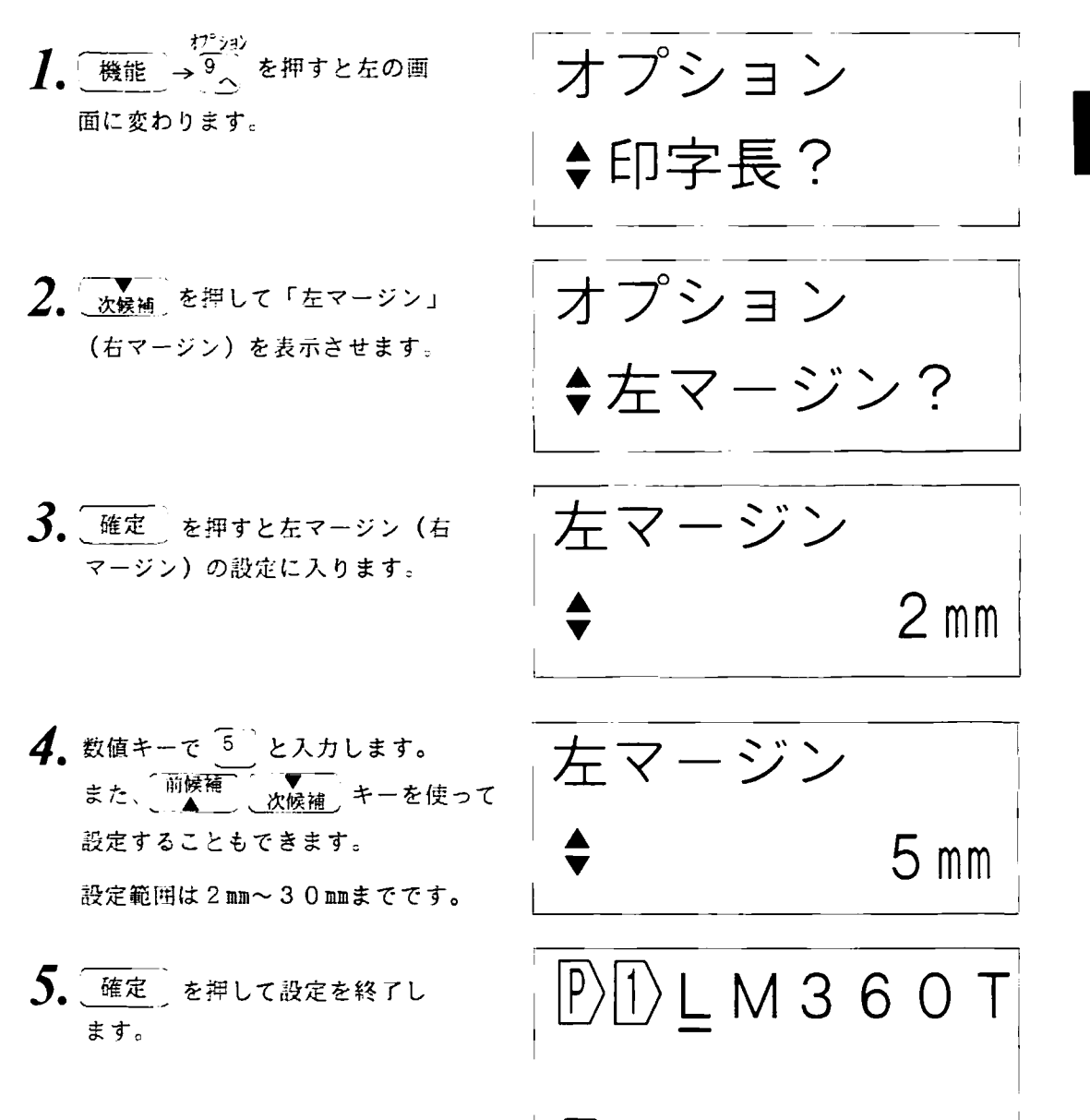

その他の印刷の

8. 4 枠囲みをいれる

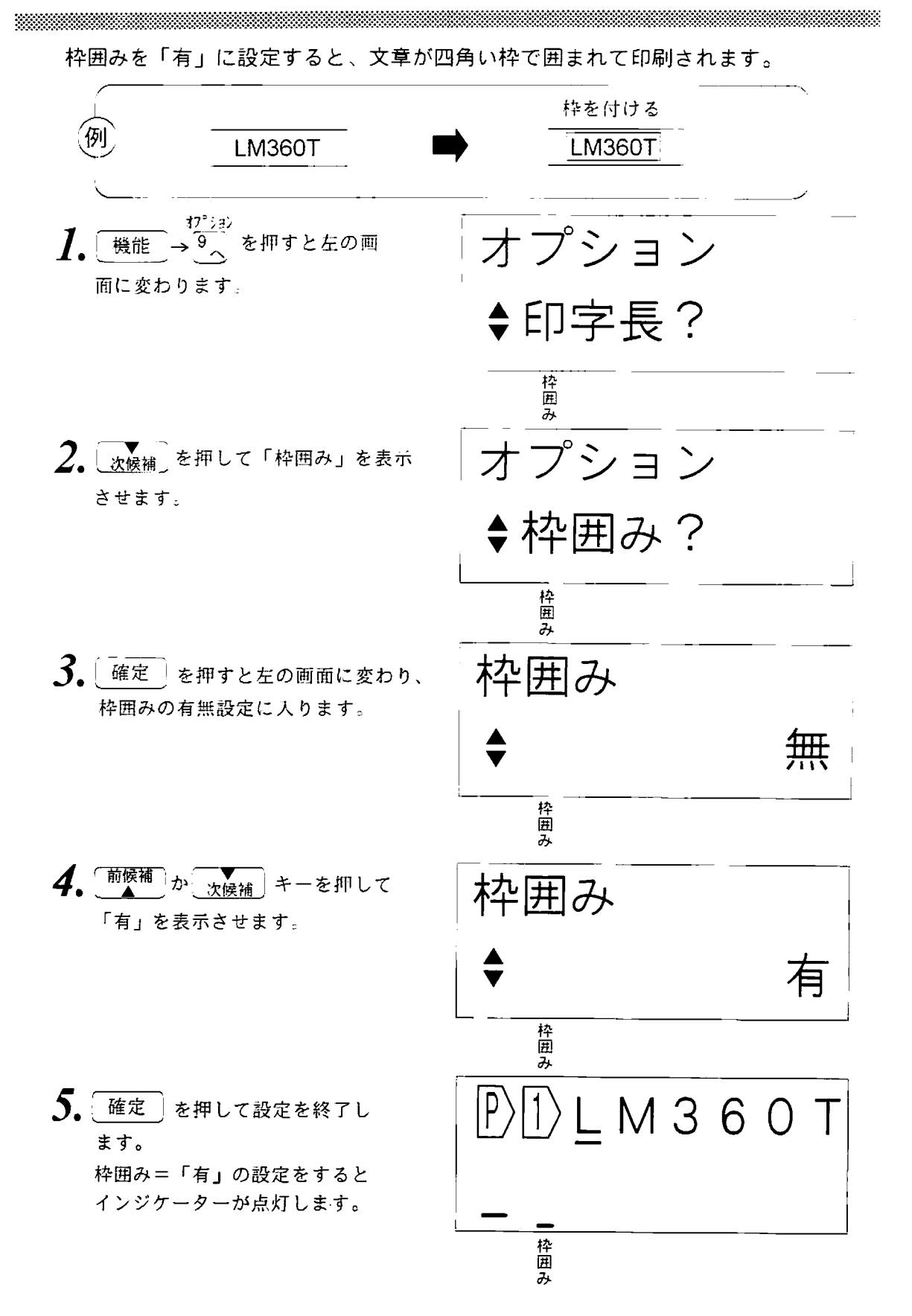

最大4行までの改行ができます。いままでの説明のなかでも何度かでてきています ので、5.2 12234の意味と使い方 (71ページ)、84ページも参考にしてくだ さい。

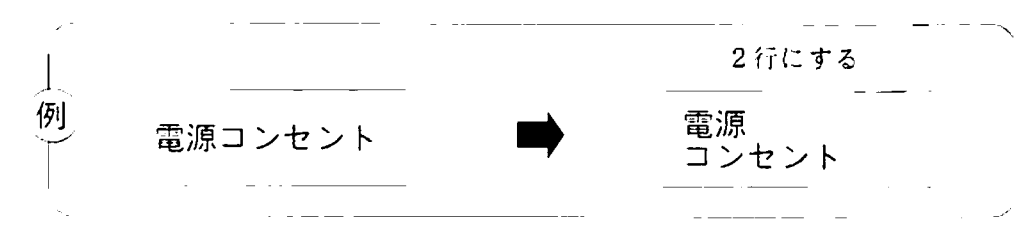

1. 読み短縮くや ト読み伸しキーを押して 改行したい文字の下にカーソルを移 動します。

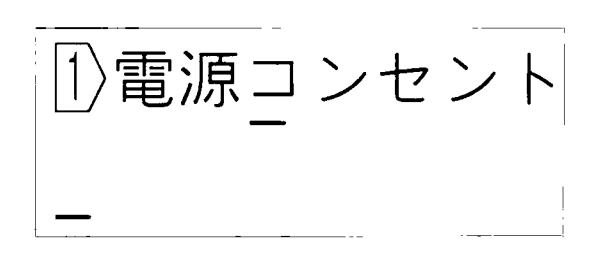

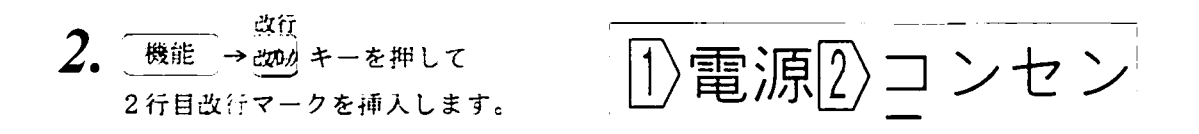

メモ > テープ・チューブの種類と文字の高さによって改行できる数が異なります。 通常の印刷時に「!行数オーバー」の表示がでましたら、49ページに表が ありますので参考にして下さい。

8. 6 改ブロックする

\*\*\*\*\*\*

改プロックを使うと1枚のラベルに1行書きや2行、3行書きがいっしょにあるラベル を作ることができます。

> 【参阅】 ピッチ印刷のときはピッチの区切りになりますので 5.2 1223 4の意味と使い方 (71ページ) を参照してください。

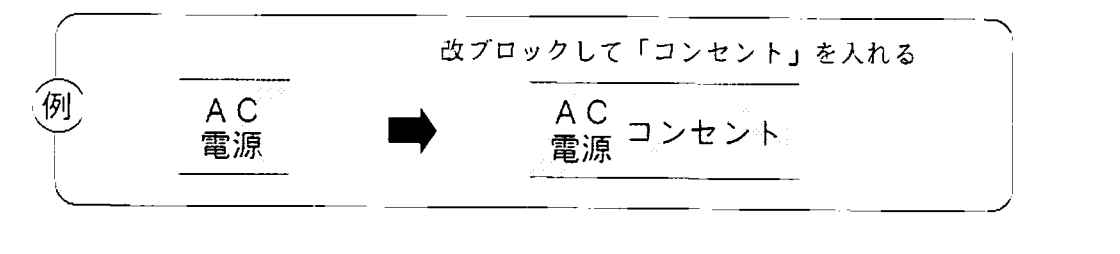

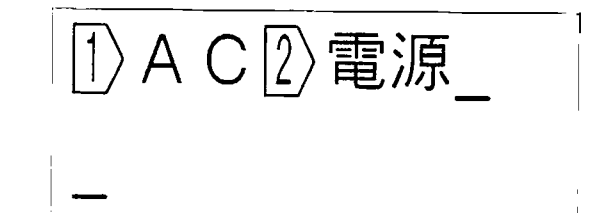

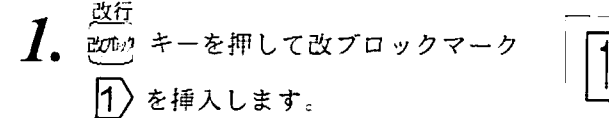

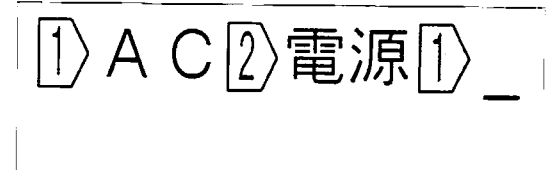

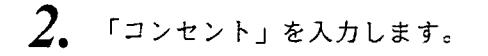

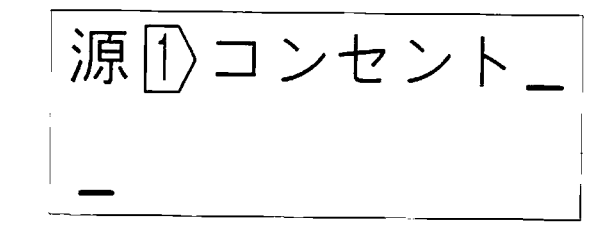

### 9. その他の機能

9. 1 オートパワーオフの取消

オートパワー機能がオンになっていますと、約5分間何のキー操作も行われなかった ときは節電のために自動的に電源が切れます。メモリーカードの電池交換の際は、 オートバワー機能オンのままですとメモリー内容が消えてしまうことがありますので、 電池交換の作業中は次の操作でオートパワー機能をオフにしてください。

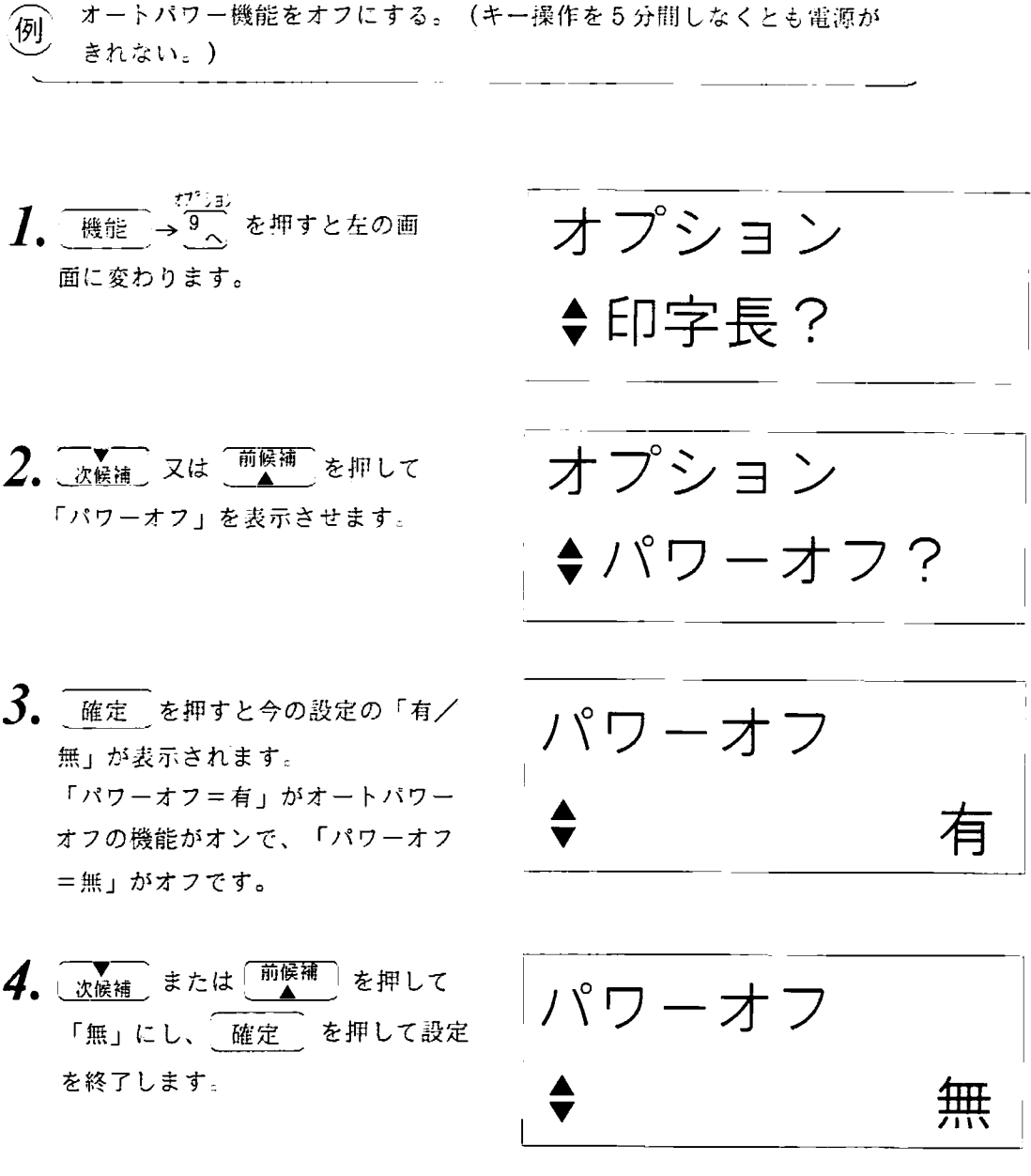

「キー音=有」に設定されていますと、キーが押されるごとに「ピッ」という音がし てキーが押されたことを知らせます。この音は「キー音=無」に設定することで鳴ら ないようにできます。

キーを押しても「ピッ」という音がでないようにする。

<u>1. 機能</u>→9 を押すと左の画 面に変わります。

オプション ◆印字長?

 $2.$  次候補 又は「前候補」を押して 「キー音」を表示させます。

オプション  $\Leftrightarrow$  キー音?

その他の機能

3. 確定 を押すと今の設定の「有/ 無」が表示されます。 「キー音=有」がキー入力のたびに 「ビッ」音を出し、「キー音=無」 で音を出しません。

4. 次候補 または 前候補 を押して 「無」にし、確定 を押して設定 を終了します。

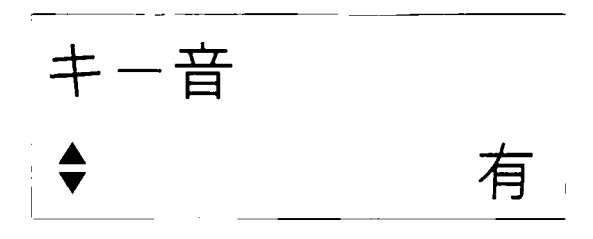

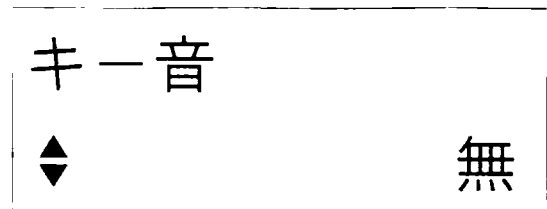

9. 3 イメージ表示

テープに印刷する内容をあらかじめ表示することができます。複雑な設定をしたので 印刷前に印刷内容を確認するとき、印字したら何㎜のテープが出てくるか等を知りた いときにつかいます。

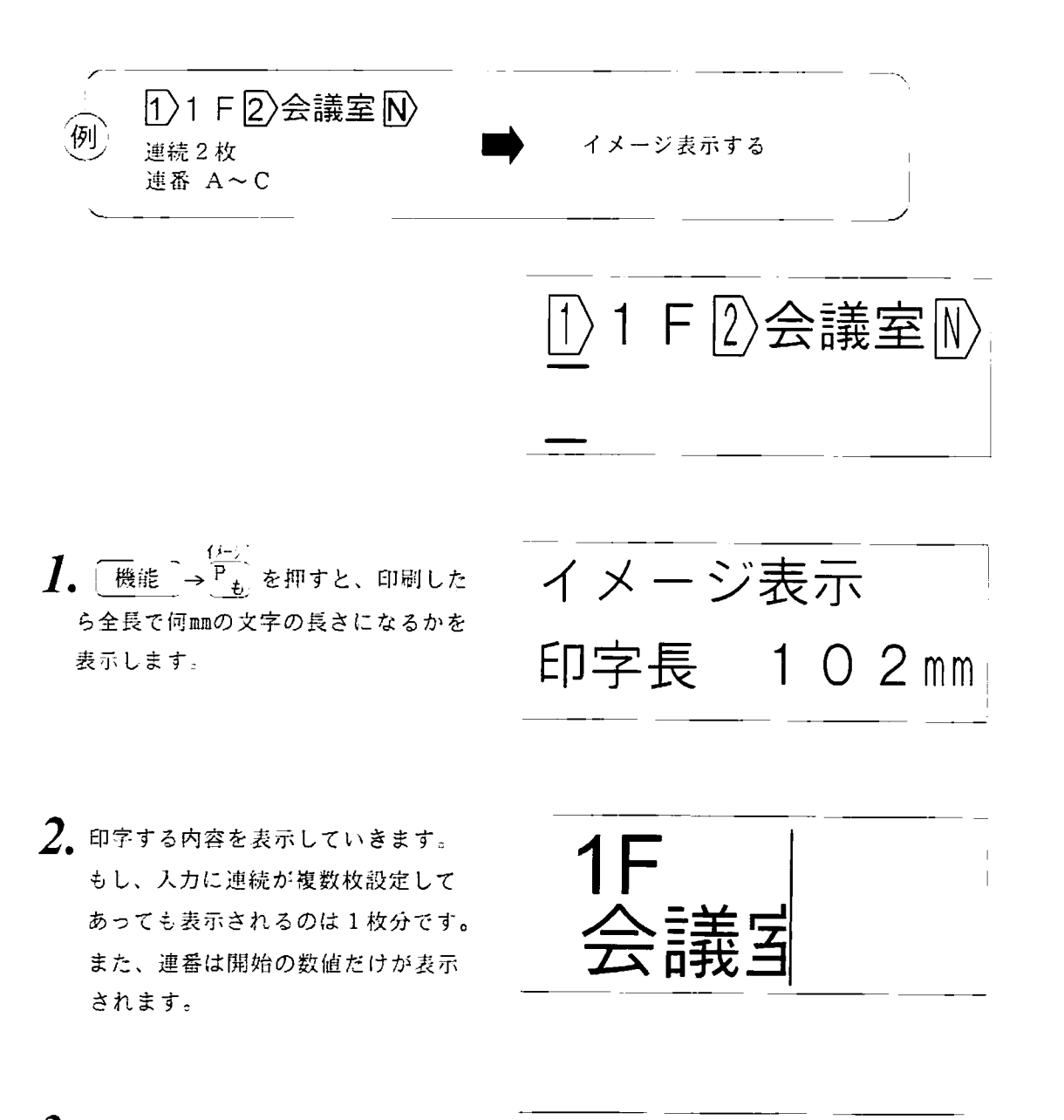

3. イメージの表示が終わったら連続の 設定枚数と連番の増減値を表示しま す。(ビッチ印刷では、連番の増減値 が表示されません。)

連続 2枚 連番 3枚

変換が面倒な言葉やよく使う記号の並びなどは、番号で登録しておいて、その番号で 呼び出して使うことができます。登録できるのは、最大5文字で30番地までです。 9. 4. 1 語句を登録する。

例 「制御の模式図」の「模式図」をNo.12に登録する。 ↑制御の模式図 語句登録 その他の機 1. 機能 → rg を押すと左の画 語句登録 面に変わります。 ◆呼び出し?  $2.$  水候補 または「<sup>前候補」</sup>を押して 語句登録 を押します。 登録を表示させ「確定」 ◆登録? ○次候補 を押すごとに表示は次の様 「<sup>前候補」</sup>は逆回りしま に変ります。 寸. 呼び出し→登録→削除→初期化 → 登録する語句の先頭の文字はどれか

をきいてきますので、 読み短縮4 や ▶読み伸い キーを押してカーソルを移 動します。

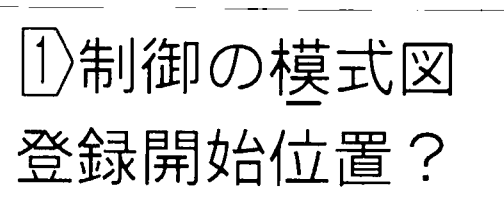

9. 4 語句登録

- 4. 確定 を押すと語句登録する先頭 の文字が白黒反転し、「登録終了位 置をきいてきます。
- 5. お話やにを押して登録して登録する 語句の最後尾にカーソルを移動しま す。この時、移動すると白黒反転の 範囲も広がります。読み短縮イキーで 戻すこともできます。
- 6. 「確定」キーを押して語句登録の範囲 入力を終了すると、この語句を何番に 登録するかをきいてきます。 番号と、そこに登録されている内容を 表示します。
- 7. 次候補 または 前候補 キーを押して No. 1 2にします。 このとき retail キーが番号の増加方 向になります。
- 登録番号?

1. 空調制御

1沸1御の模式図

登録終了位置?

|1)制御の模**式図** 

登録終了位置?

登録番号?

 $\mathcal{R}_-$ 確定 キーを押して登録を終了させ ます。

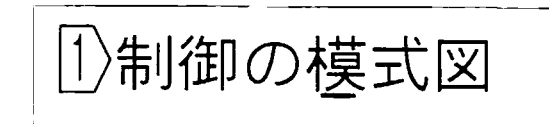

 $\bigstar$  P)122 324)N の入っている語句は登録できません。

 $12.$ 

9. 4. 2 登録してある語句を呼び出す

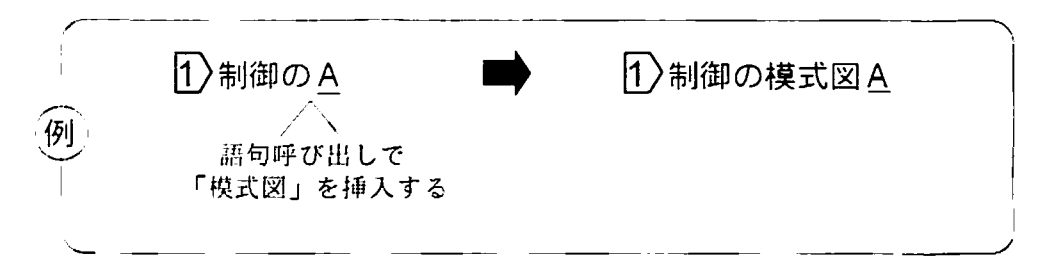

- 1. 読み短縮(や)読み伸しキーを押して カーソルを語句呼び出しをしたい 位置に移動します。
- 2. 機能 → 空<sub>印</sub> を押すと左の画 面に変わりますので、確定 キー を押します。

<u> 1</u>)制御のA その他の機能 語句登録 ◆呼び出し?

 $3.$   $\overline{(\chi_{k\#1})}$  または $\overline{(\begin{smallmatrix} \widehat{\mathsf{m}} & \widehat{\mathsf{m}} \\ \widehat{\mathsf{m}} & \widehat{\mathsf{m}} \end{smallmatrix})}$ キーを押して No.12にします。

 $\overline{\mathcal{A}}$ . 確定 キーを押すと呼び出した語句 が挿入されます。

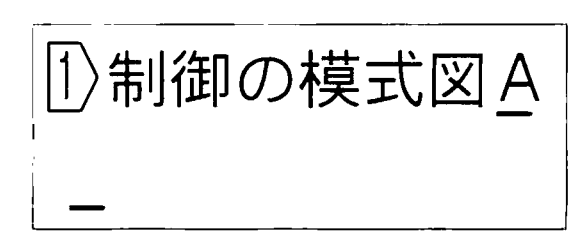

9. 4 語句登録

9. 4. 3 登録した語句を削除する

語句の登録は、すでに内容がある番号に登録するときは「上書き」になりますので特 に削除する必要はありませんが、整理のために削除していくには次のようにします。

登録されている No.3の語句を削除する。 例 <sup>!</sup>語句登録 1. 機能 を押すと左の画 面に変わります。  $\Leftrightarrow$  呼び出し? 語句登録  $2.$  (次候補) または (前候補) を押して 「削除」を表示させ | 確定 | を押 ◆削除? します。  $\overline{\mathcal{E}}$   $\left[\begin{array}{ccc} \overline{\mathcal{E}} & \mathcal{E} & \mathcal{E} & \mathcal{E} \\ \mathcal{E} & \mathcal{E} & \mathcal{E} & \mathcal{E} \end{array}\right]$ |キーを押して 登録削除 No. 3にします。 3. 外入り電源  $\boldsymbol{\varLambda}$ . | 確定 : キーを押すとNo.3の語句が 削除されます。

9. 4. 4 登録した語句をすべて削除する

<u>1. 機能 → <sub>空山</sub> を押すと左の画</u> 面に変わります。

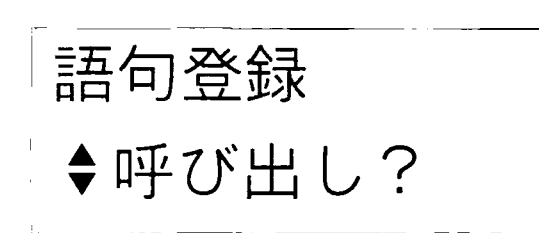

 $2.$  水候補 または 前候補 を押して 「初期化」を表示させ、確定 を 押します。

語句登録 ◆初期化?

登録初期化

実行?

3. 本当に全部消していいかどうか確認 してきます。

確定 押せばすべて消します。

画面にもどります。

4. 確定 キーを押してすべての登録 された語句が消え、入力画面にもど ります。

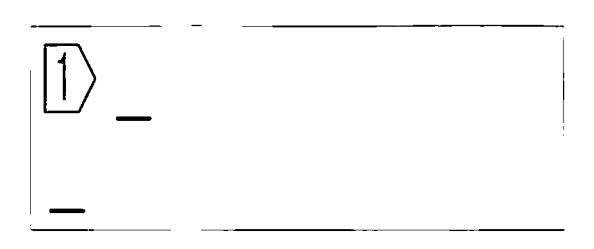

その他の機能

# 10. メモリーカードの使い方

 $\mathcal{L}_{\mathbf{r}}$ 

1. メモリーカードを抜き差しするときは、LM360Tの電源をオフに してください。

2000 - 2000 - 2000 - 2000 - 2000 - 2000 - 2000 - 2000 - 2000 - 2000 - 2000 - 2000 - 2000 - 2000 - 2000 - 2000<br>2000 - 2000 - 2000 - 2000 - 2000 - 2000 - 2000 - 2000 - 2000 - 2000 - 2000 - 2000 - 2000 - 2000 - 2000 - 2000

2. LM360Tを裏返し、メモリーカードカバーを開けます。

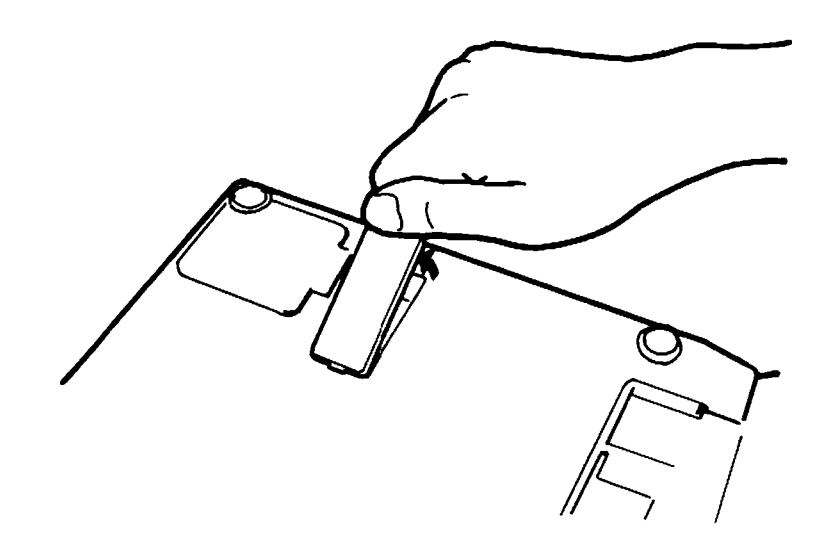

3. メモリーカードの表面を手前にして、奥の壁に沿わせて突き当たるまで 差し込みます。

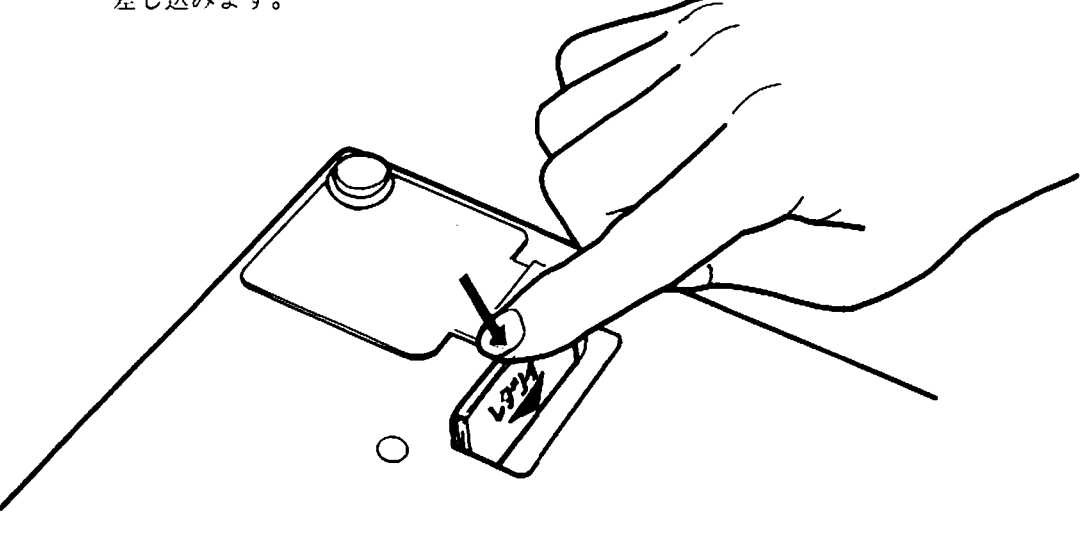

[参 照] 新しいメモリーカードをお使いのときは、134ページを参考にして メモリーカードにリチウム電池を入れてください。

### 10.2 メモリーカードの初期化の仕方

メモリーカードはご購入後、次の操作で「初期化」を行ってください。また、いまま でLM300、LM350でご使用のメモリーカードも一度LM360Tで「初期 化」をしないとご使用になれません。

 $\prod_{\bullet}$  (機能  $\rightarrow$   $\frac{5-k}{0}$  を押します。 初めてLM360Tでこのカードを使うときは、3. がなく、すぐに  $4.$ になります。

2. すでにLM360Tで使用していたカー ドを「初期化」したいときは、 次候補 ! または <sup>前候補</sup> を押して右の表示を 出して 確定 を押してください。

3. 本当に「初期化」してもいいか、確認 してきます。

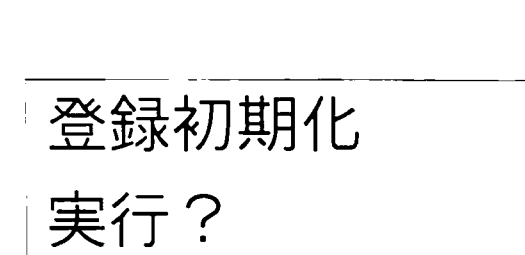

文書登録

◆ 初期化?

→メモ この「初期化」を行うとメモリーカードに記憶されていた 内容はすべて消えますのでご注意ください。

 $\overline{\boldsymbol{A}}$ . 確定 を押すと初期化が始まり、 終了すると入力画面にもどります。

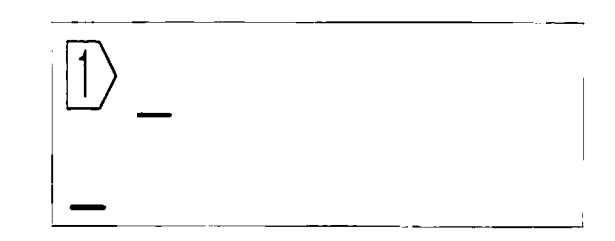

メモリーカードの使い方

10.3 文書の登録

,,,,,,,, 入力画面に表示されている文書(500文字分すべての入力)とその設定内容をメモ リーカードに記憶します。登録できる数は1枚のメモリーカードで12通り用意され ています。

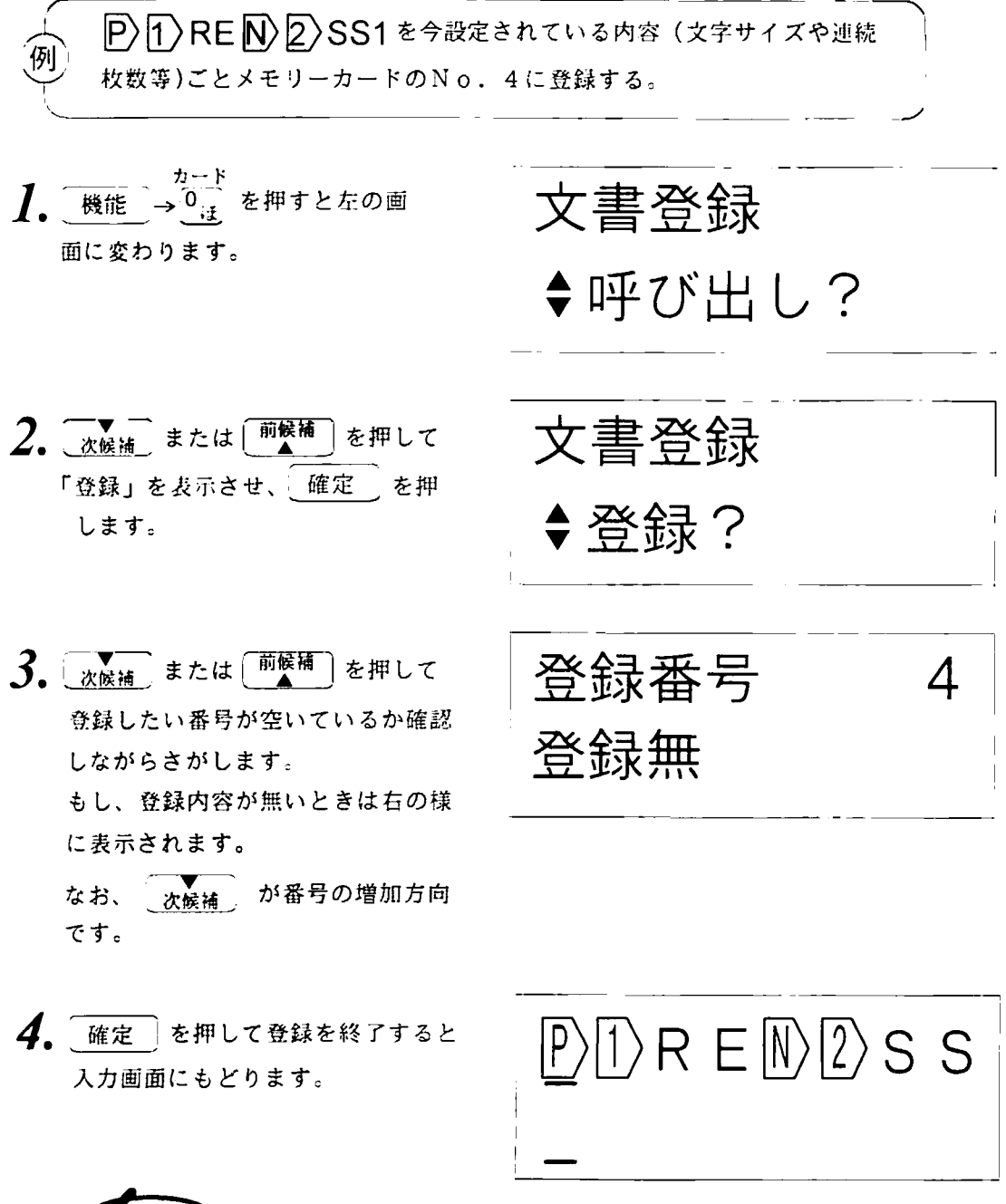

 $\tau_{\times \texttt{t}}$ ▶ 既に登録内容がある番号に登録すると、それまで登録していた内容を 消去して「上書き」の記憶をおこないます。

### 10. 4 登録文書の呼び出し

No. 4に登録されている P 1 RE N 2 SS1 を呼び出します。

 $\int_{\bullet}$  機能  $\rightarrow$   $\frac{\hbar - \mathbf{F}}{\mathbf{0}_{\mathbf{H}}}$  を押すと左の画面に 変わります。「呼び出し」をします 確定 を押します。

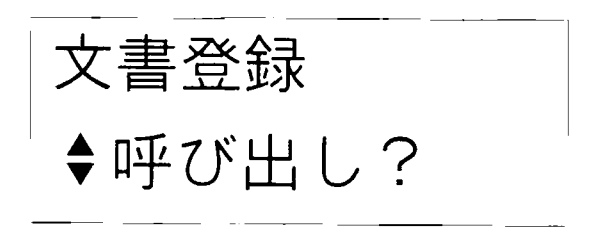

 $2.$  x = または 前候補 を押して 呼び出したい番号を表示で確認し ながらさがします。

> が番号の増加方向です。 次候補

呼出番号  $\overline{4}$  $\ket{1}$ RE $\ket{N}$ 2 SS

3. 確定 を押して呼び出しをおこない ます。 このとき、入力画面の内容や、設定し

ていた内容は「呼び出し」た内容に変 わります。

 $P(D)$ RE $D$  $2$ SS

メモリーカードの使い方

<u> 1999 - Albany Maria Alemania (h. 1989).</u>

文書の登録は、すでに内容がある番号に登録するときは「上書き」になりますので特 に削除する必要はありませんが、整理のために削除していくには次のようにします。

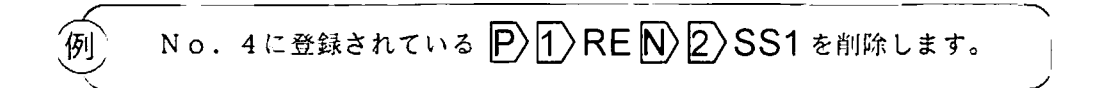

<u>1. 機能 → 0 は</u> を押すと左の画 面に変わります。

文書登録  $~$ サ呼び出し?

 $2.$   $\sqrt{\frac{1}{x\ddot{x}}\ddot{x}}$  または $\left[\frac{\ddot{m}\dot{x}}{4}\right]$  を押して 「削除」を表示させ、確定 を押 します。

文書登録 ◆削除?

 $\overline{3.}$  (次候補) または [前候補] を押して 削除したい番号を表示で確認して いきます。 が番号の増加方向 なお、 次候補 です。

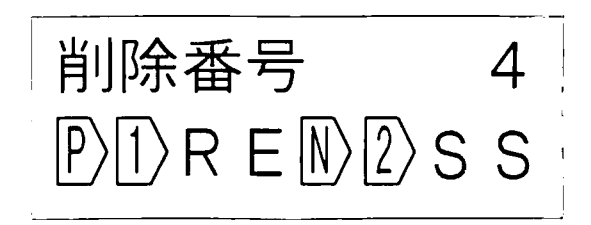

### 10. 6 メモリーカードの電池交換

<u> Karangan (Karangan Karangan)</u> 準備として、小型のプラスドライバー(メモリーカードに付属していたもの)と市販の 「CR2025」リチウム雷池を1ヶをご用意ください。

<u>】</u> LM360Tの電源をONにして、オートパワー機能をオフ (119ページ)にします。

2. 本体を裏返し、メモリーカードカバーをとります。

3. プラスドライバーでネジをとります。 4. 電池のフタをつまみとります。

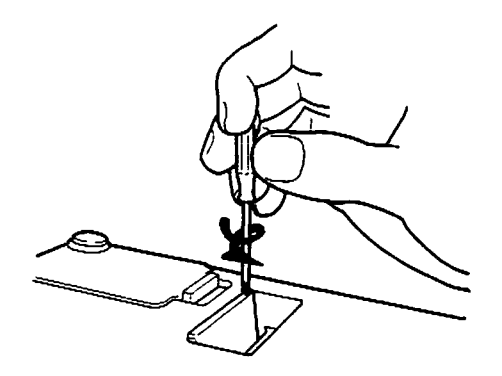

5. 電池を取り出し、新しい電池を差し込み ます。

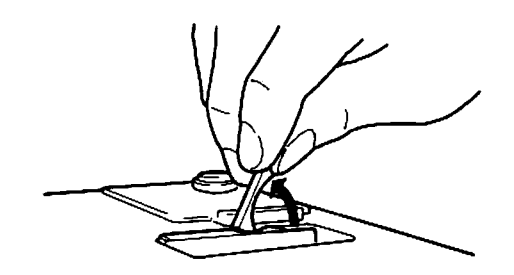

6. フタを電池を押すようにしながら、ツメ から差し込みます。

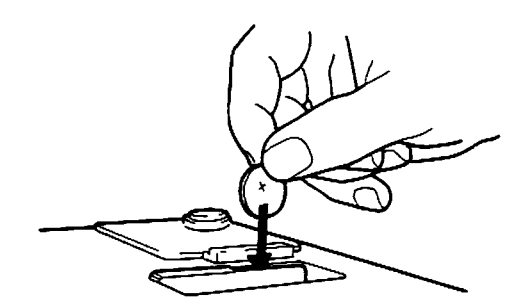

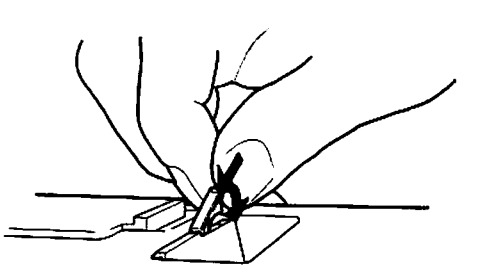

7. ネジ止めして終了です。オートパワー機能をもう一度オンにしてください。 新品のリチウム電池をセットしますと、約3年メモリーカードに登録され た内容を記憶できます。カード操作時に「!カード電池交換」が表示され ましたら交換時期です。

### 警 告

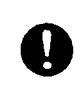

リチューム電池(ボタン電池)はお子様の手の届かないところに保管して下さ い。メモリーカードにはリチウム電池が使われています。万一誤ってリチウム 電池を飲み込んでしまった時は、すぐに医師の指示を受けてください。

11. 資料 12. メンテナンス 13. 消耗品·オプション一覧

11. 1 ローマ字入力表 <u> Mahalima mahalima mwaka wa Tanzania ya Tanzania mwaka wa Tanzania mwaka wa Tanzania mwaka 1981, kata wa Tanza</u>

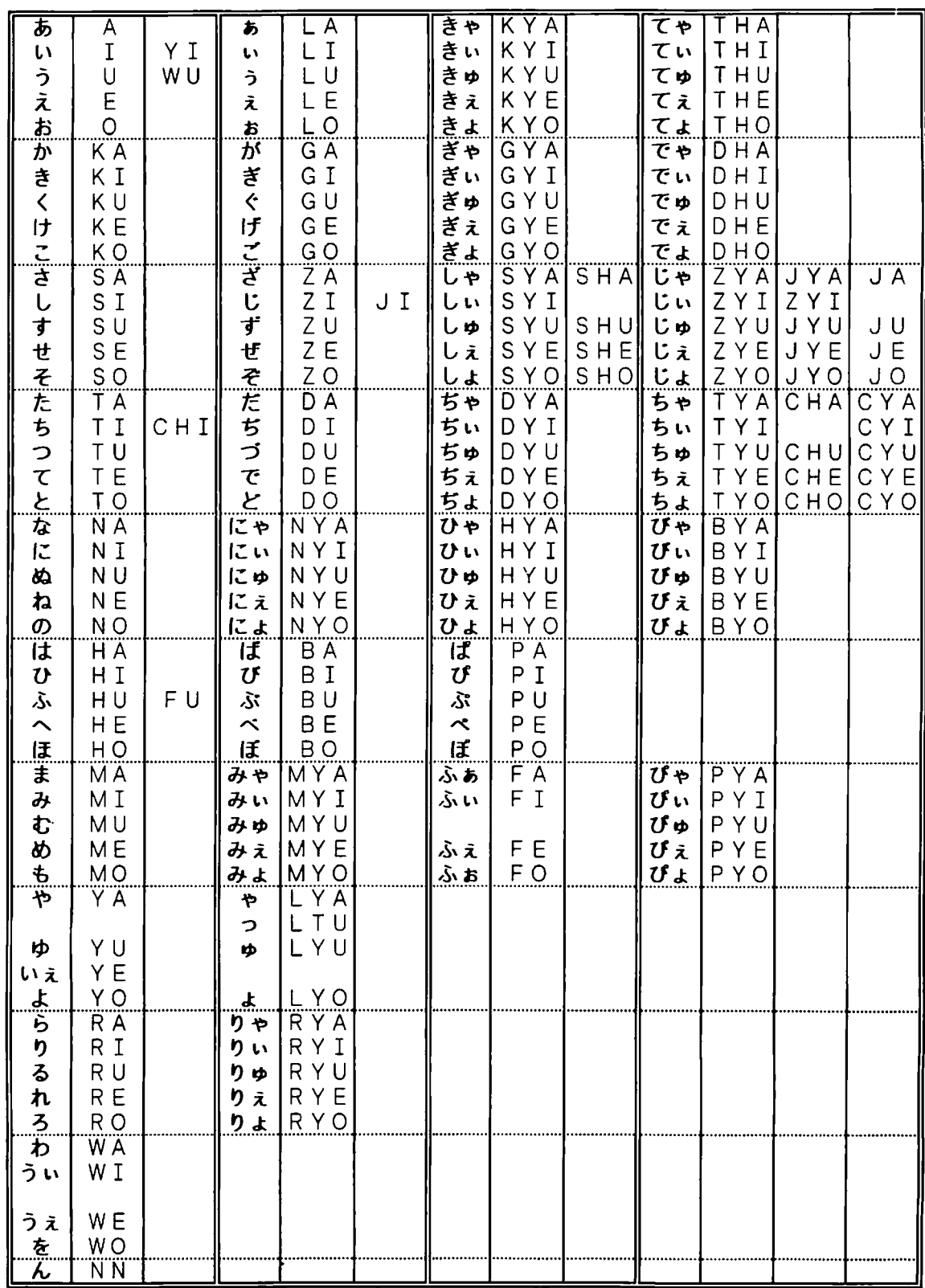

11. 2 記号一覧

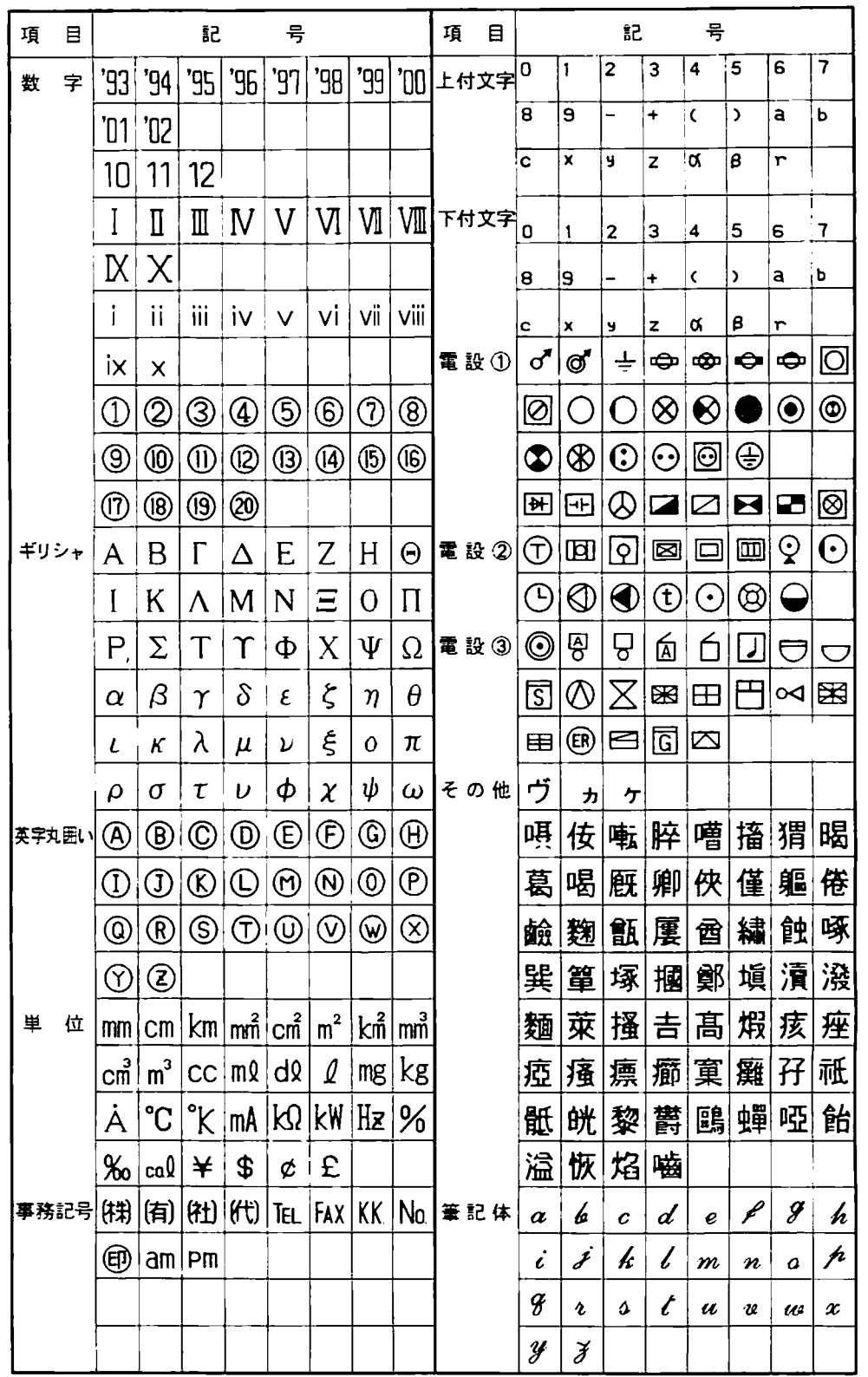

<u>- 1999 - 1999 - 1999 - 1999 - 1999 - 1999 - 1999 - 1999 - 1999 - 1999 - 1999 - 1999 - 1999 - 1999 - 1999 - 19</u>

日資料

11. 3 漢字JISコード表

a kacamatan ing kabupatèn Propinsi Jawa Barat, Propinsi Jawa Barat, Propinsi Jawa Barat, Propinsi Jawa Barat,

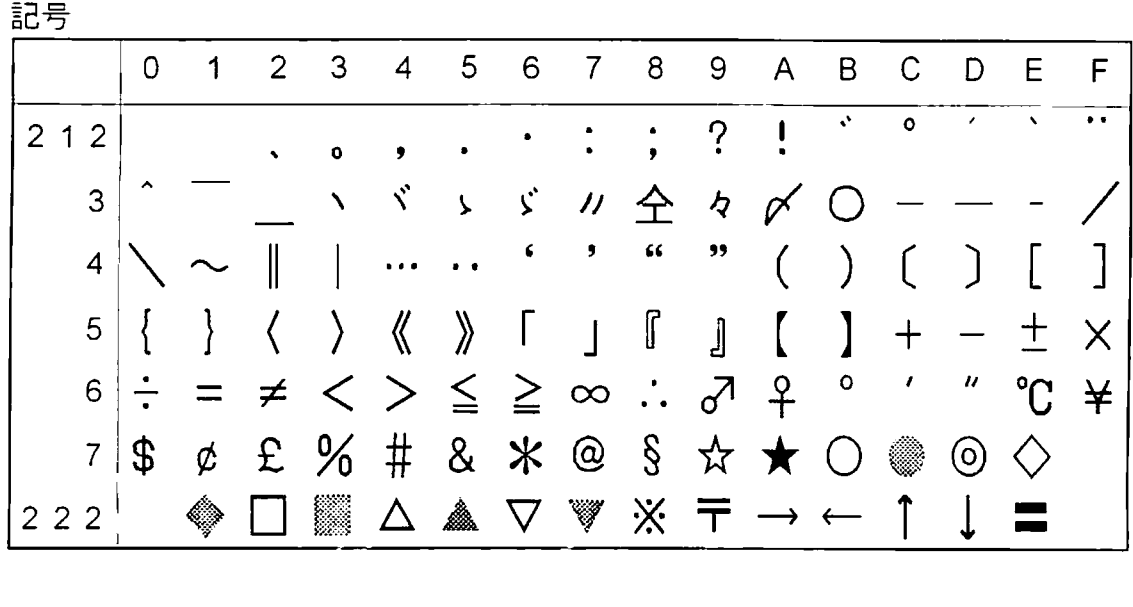

ひらがな

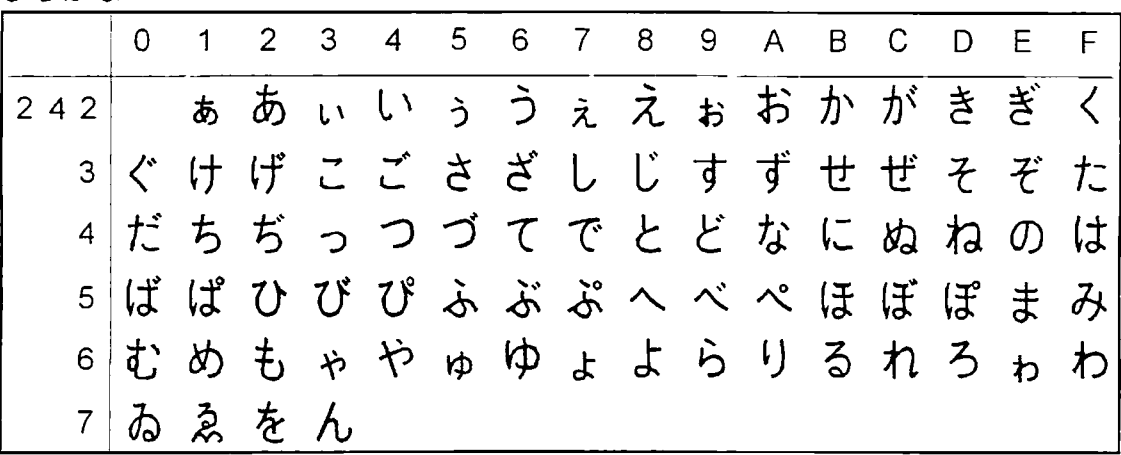

カタカナ

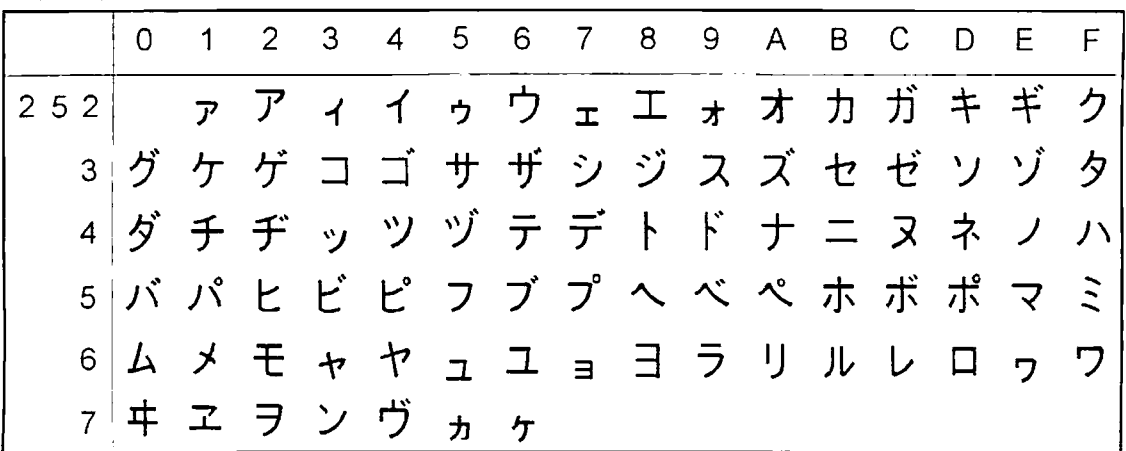

139

 $\sim$ 

11. 3 漢字JISコード表

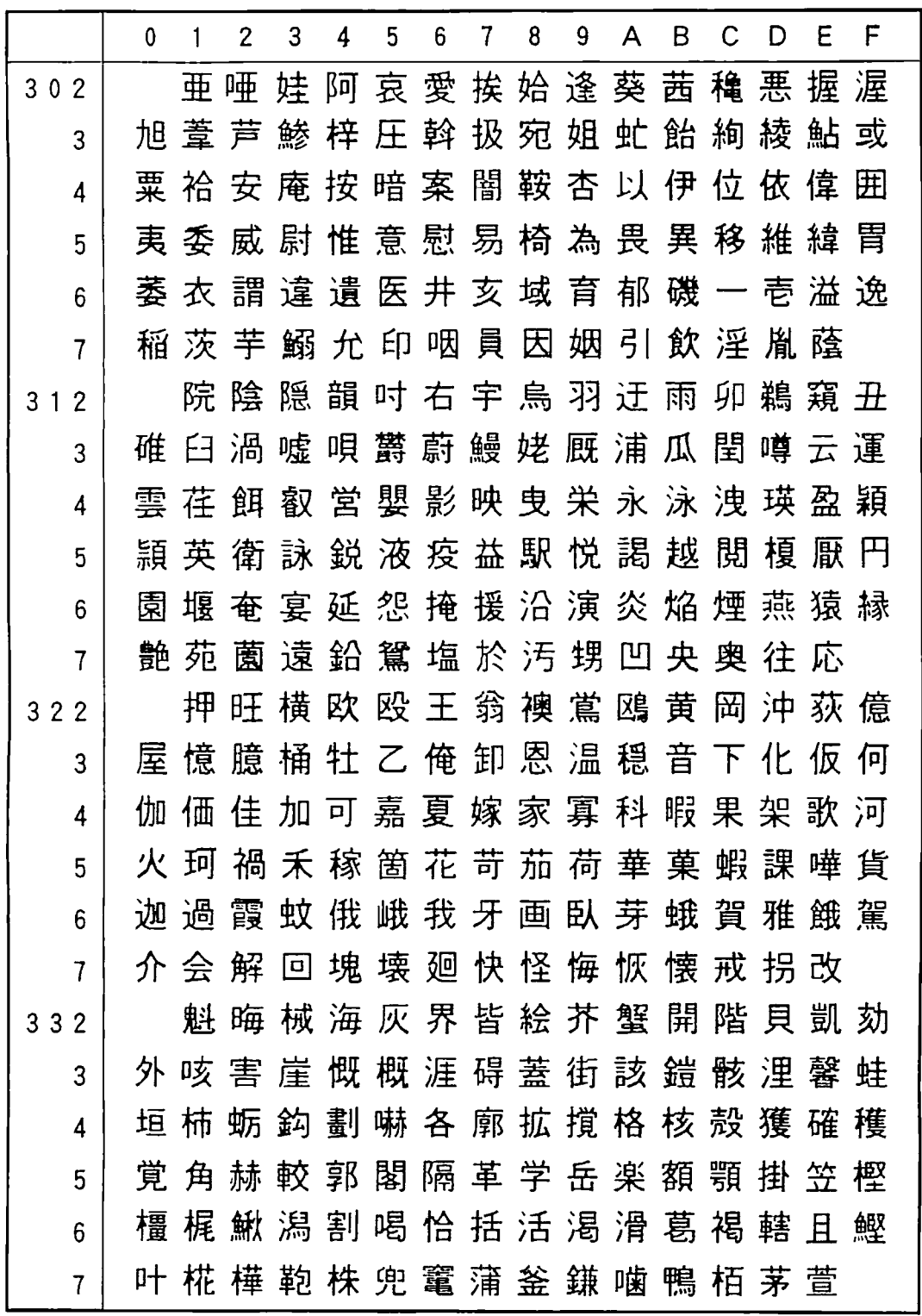

\*\*\*\*\*\*\*\*\*\*\*

I 資料

\*\*\*
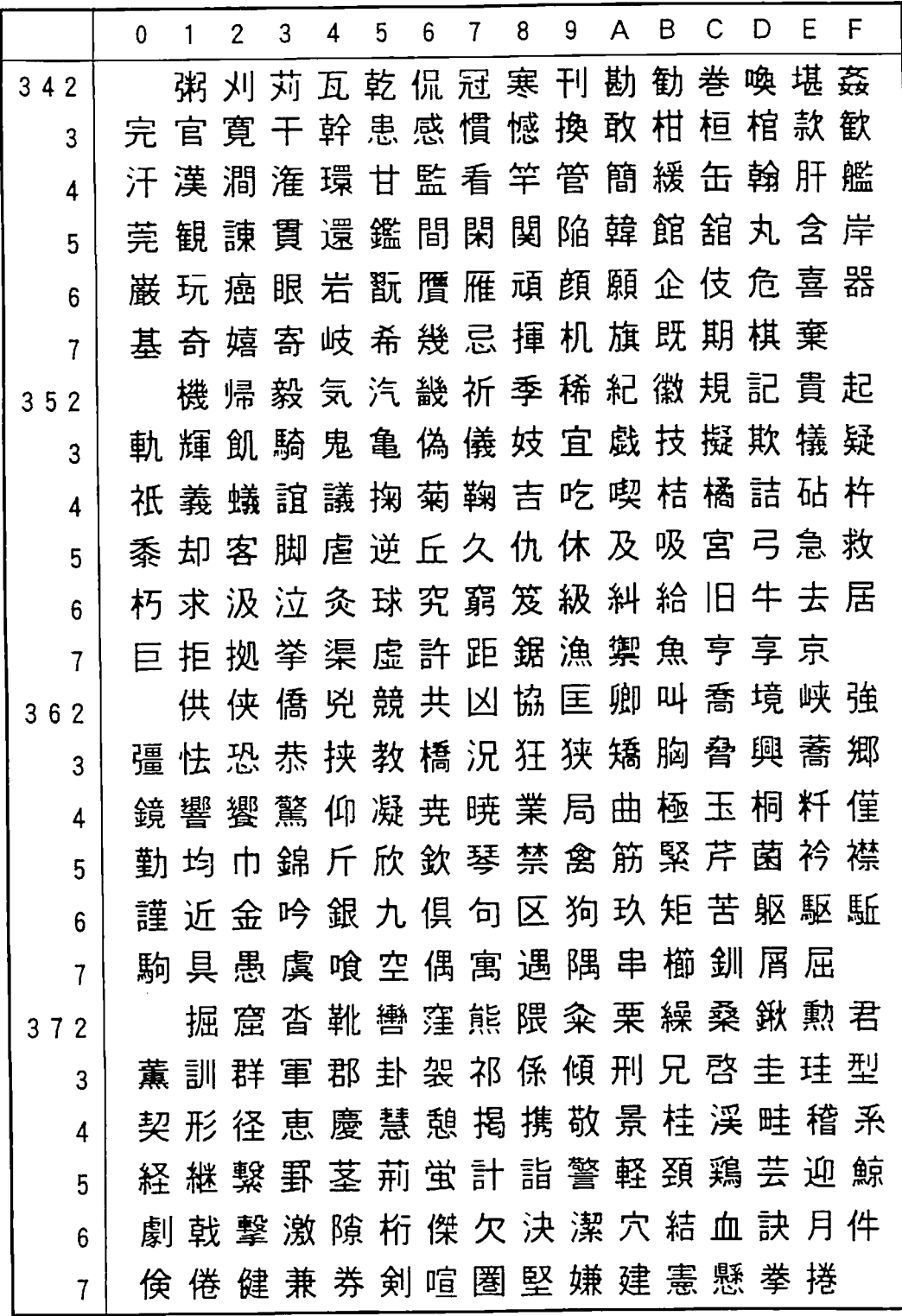

<u> 1999 - Jan Albert Schweizer, Amerikaansk foart it fan it fan it fan it fan it fan it fan it fan it fan it fan </u>

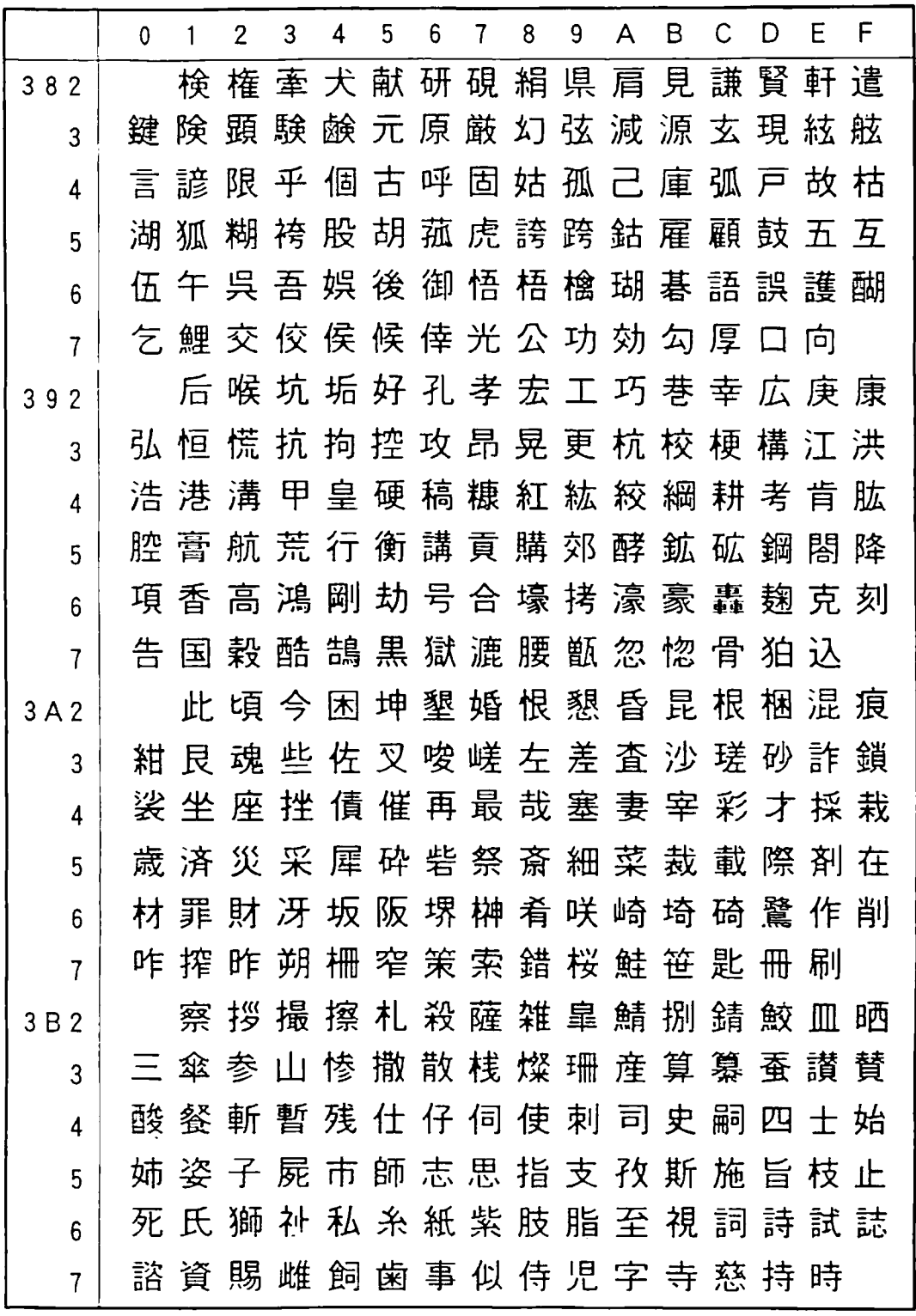

T 資料

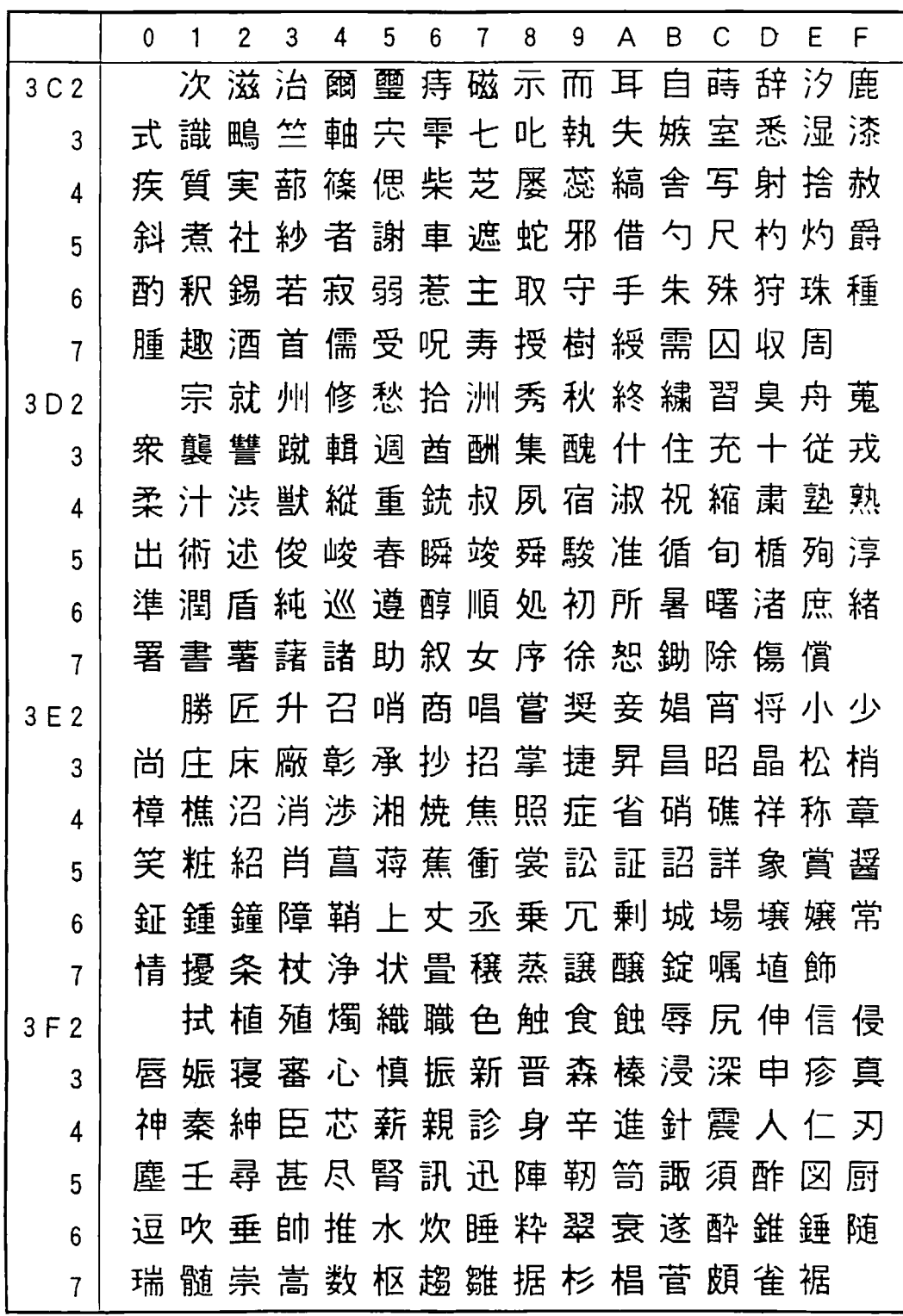

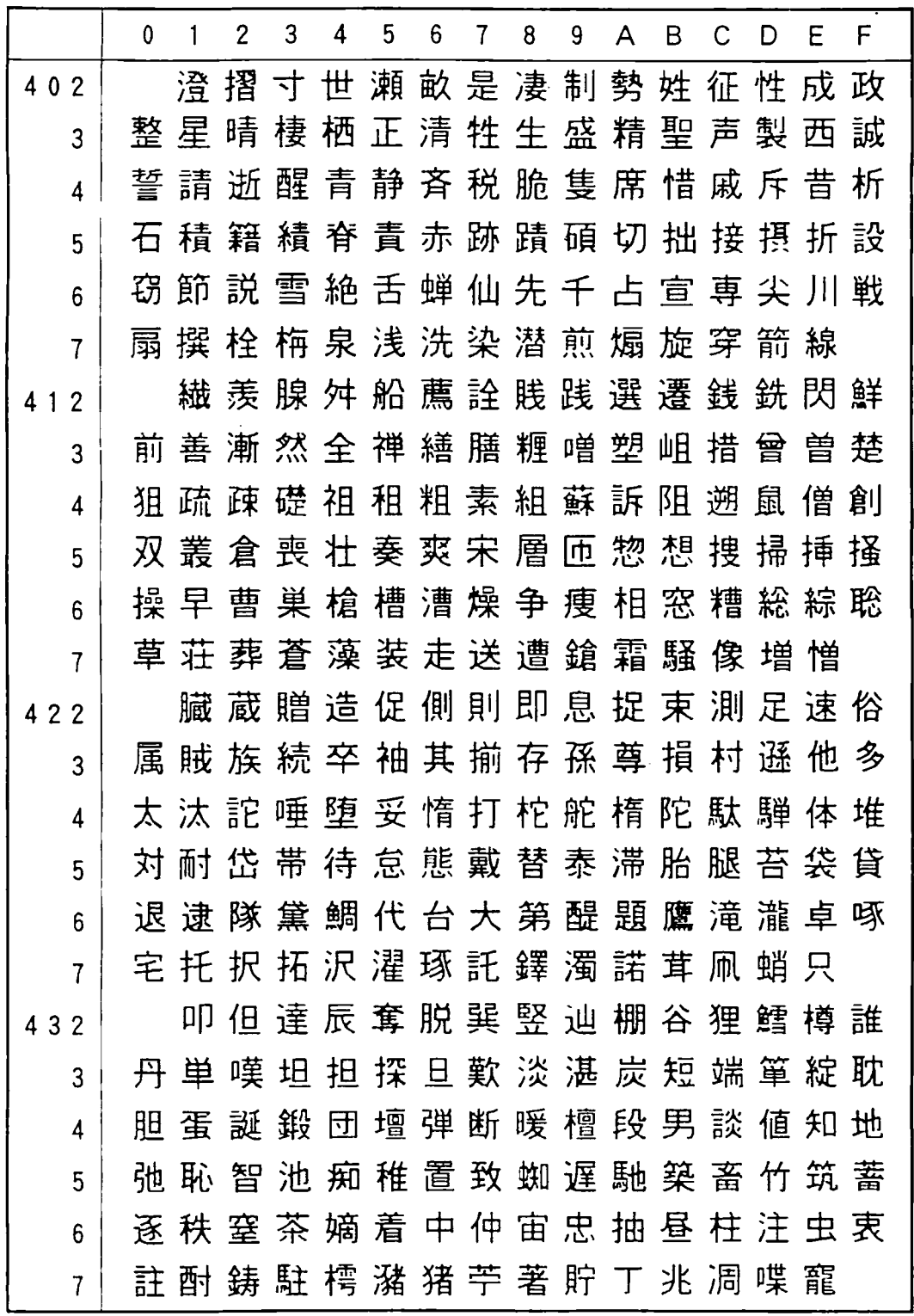

11 資料

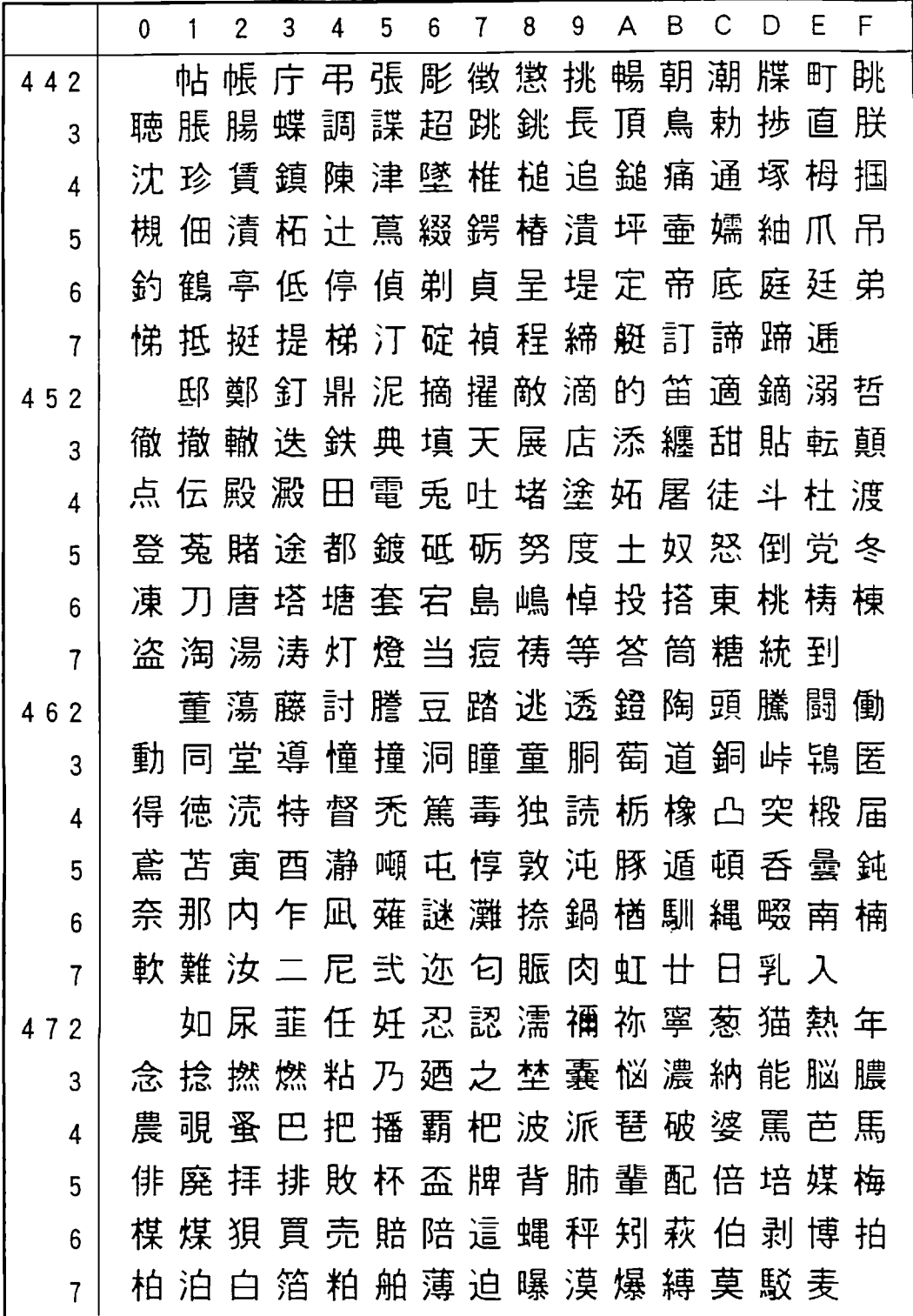

 $\begin{minipage}{0.9\linewidth} \begin{minipage}{0.9\linewidth} \hline \textbf{a} & \textbf{a} & \textbf{a} & \textbf{a} \\ \textbf{a} & \textbf{a} & \textbf{a} & \textbf{a} \\ \textbf{a} & \textbf{a} & \textbf{a} & \textbf{a} \\ \textbf{a} & \textbf{a} & \textbf{a} & \textbf{a} \\ \textbf{a} & \textbf{a} & \textbf{a} & \textbf{a} \\ \textbf{a} & \textbf{a} & \textbf{a} & \textbf{a} \\ \textbf{a} & \textbf{a} & \textbf{a} & \text$ 

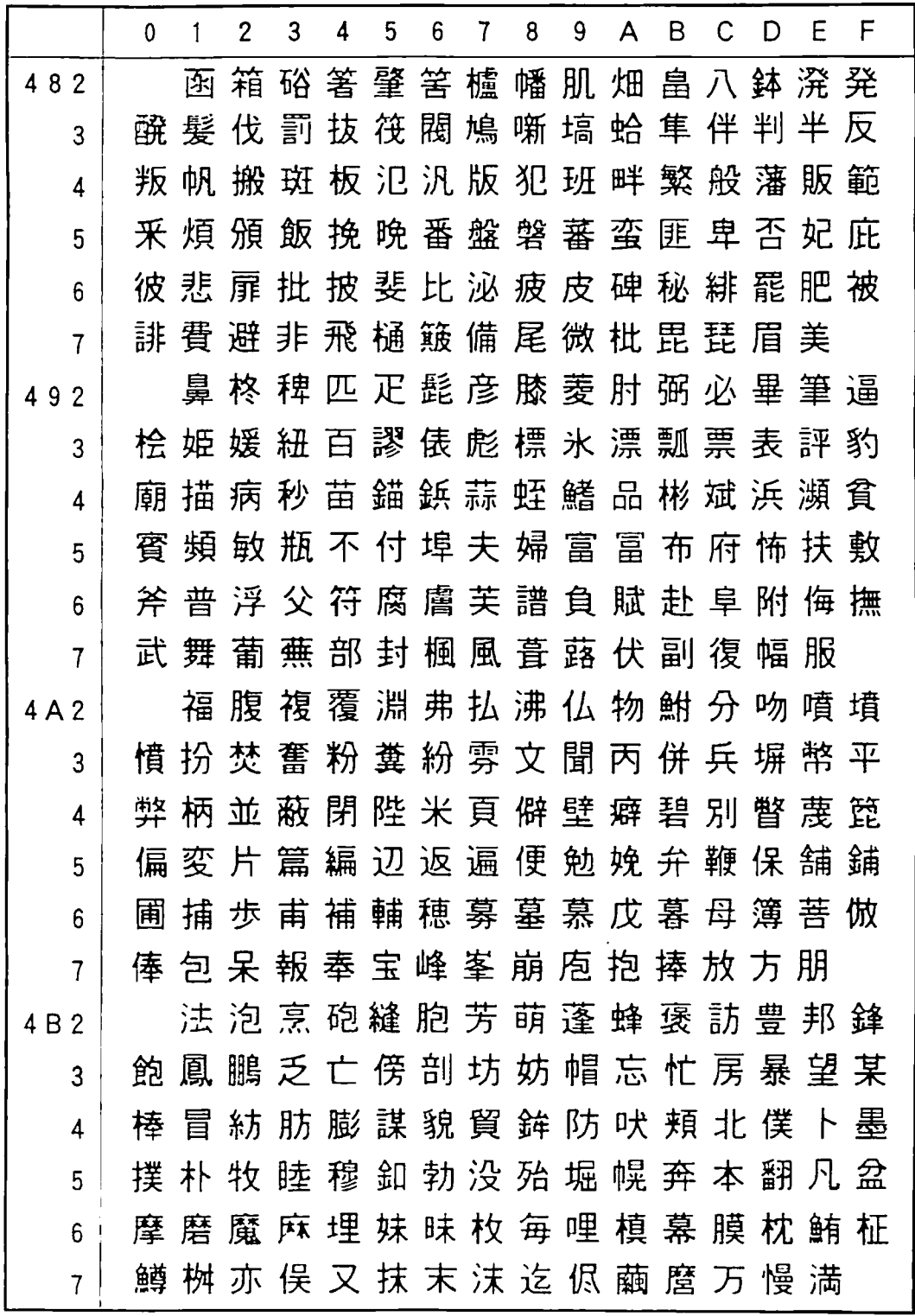

<u>amani mwana wa mwana wa mshindi wa 1999 hadi wa 1999 hadi wa 1999 hadi wa 1999 hadi wa 1999 hadi wa 1999 hadi </u>

 $\mathbf{I}$ 資料

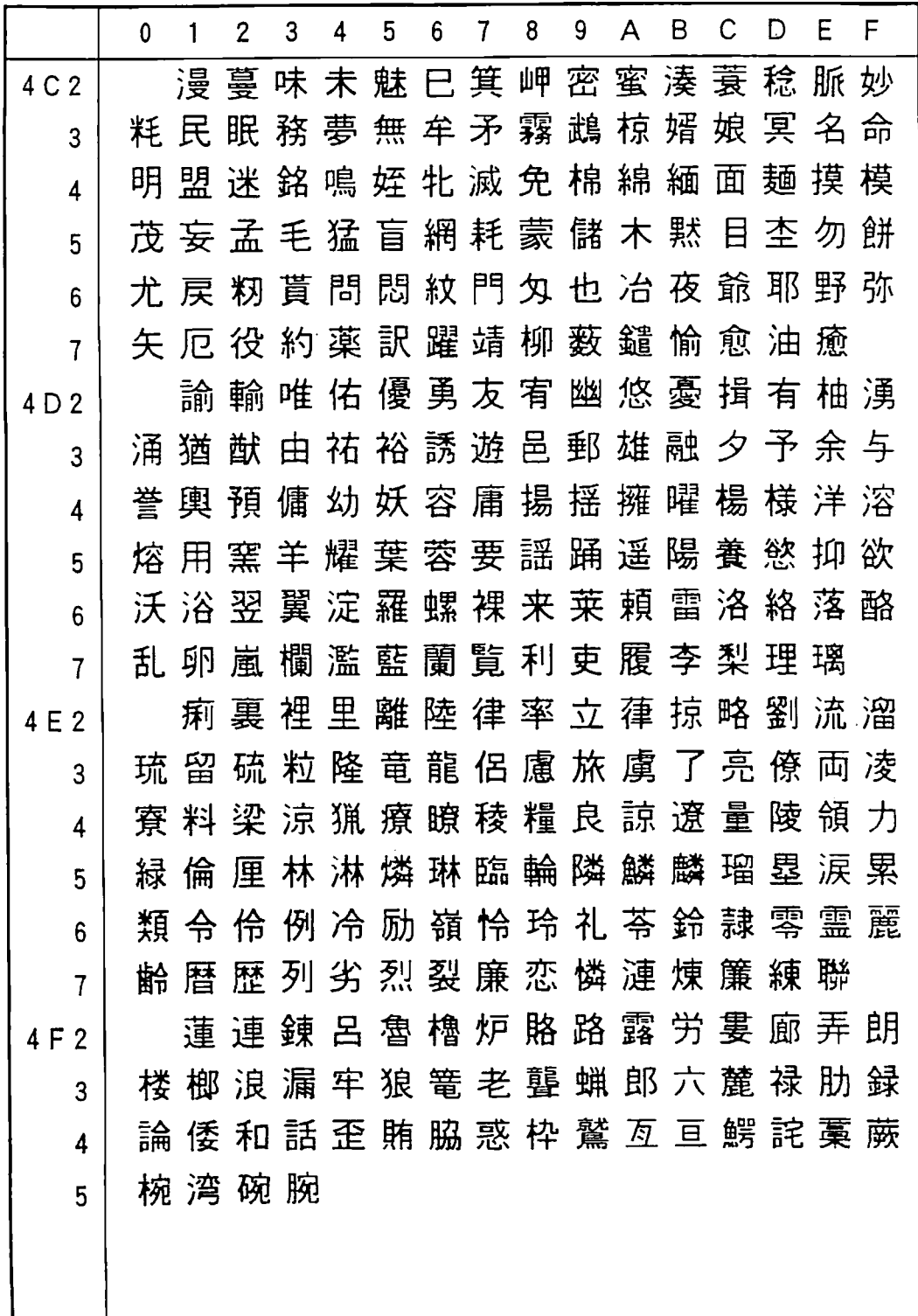

<u>- 1999 - 1999 - 1999 - 1999 - 1999 - 1999 - 1999 - 1999 - 1999 - 1999 - 1999 - 1999 - 1999 - 1999 - 1999 - 19</u>

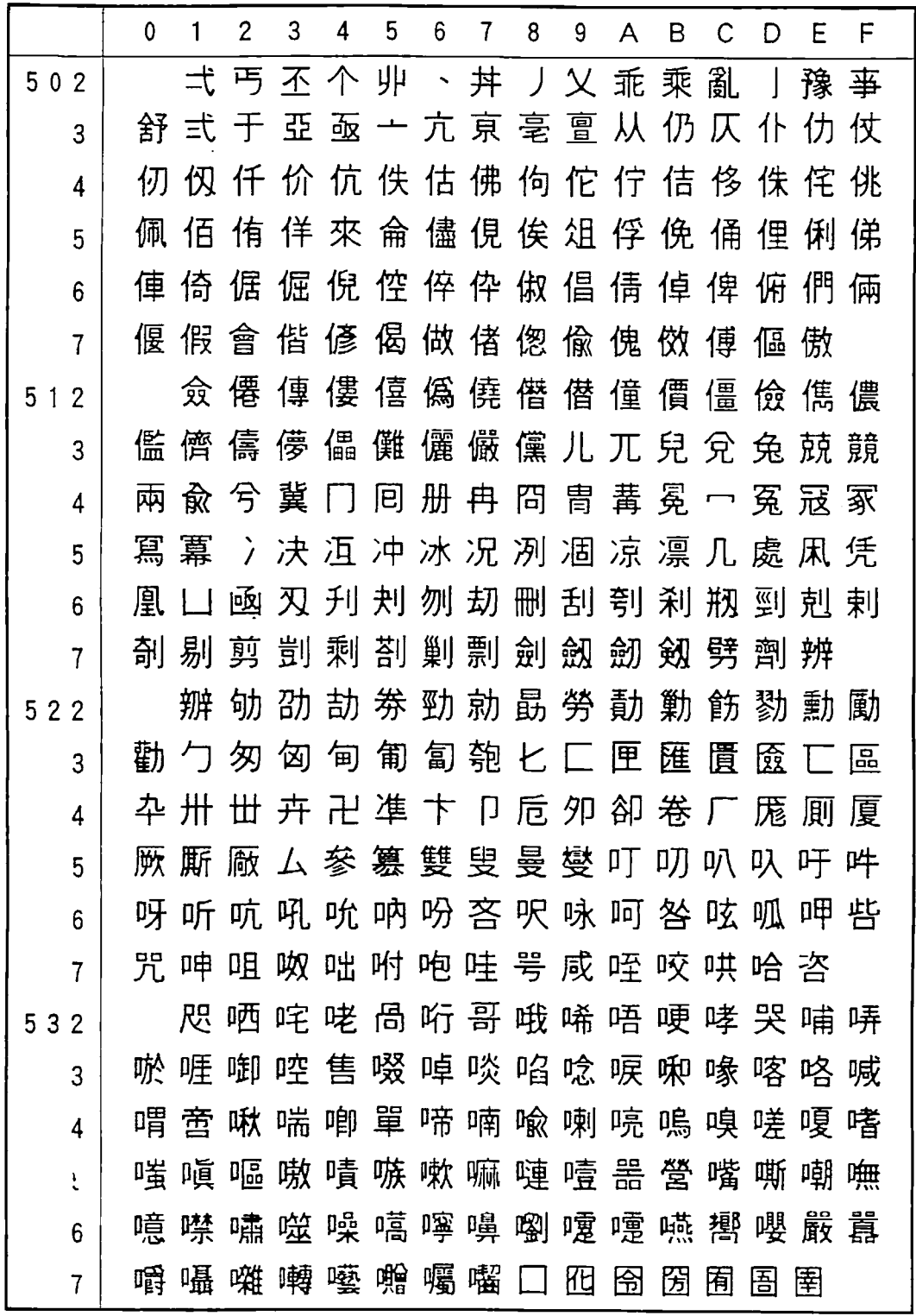

<u> 1999 - Jan Alexander Schweizer, Amerikaansk foart it fan it fan it fan it fan it fan it fan it fan it fan it<br>Gertaerde Fryske kommunister fan it fan it fan it fan it fan it fan it fan it fan it fan it fan it fan it fan i</u>

資料

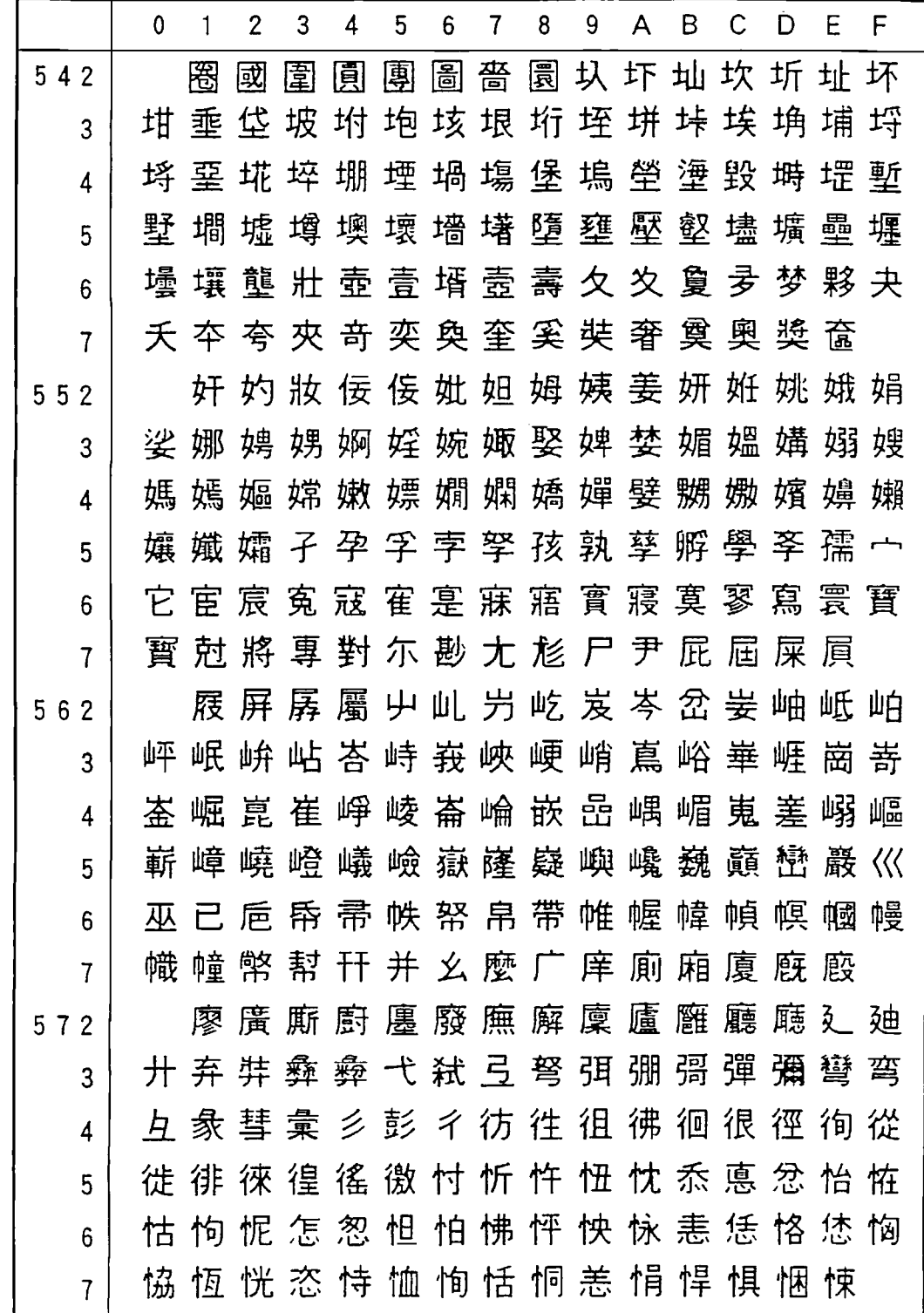

<u>and a second compared by the second contract of the second contract of the second contract of the second contract of the second contract of the second contract of the second contract of the second contract of the second c</u>

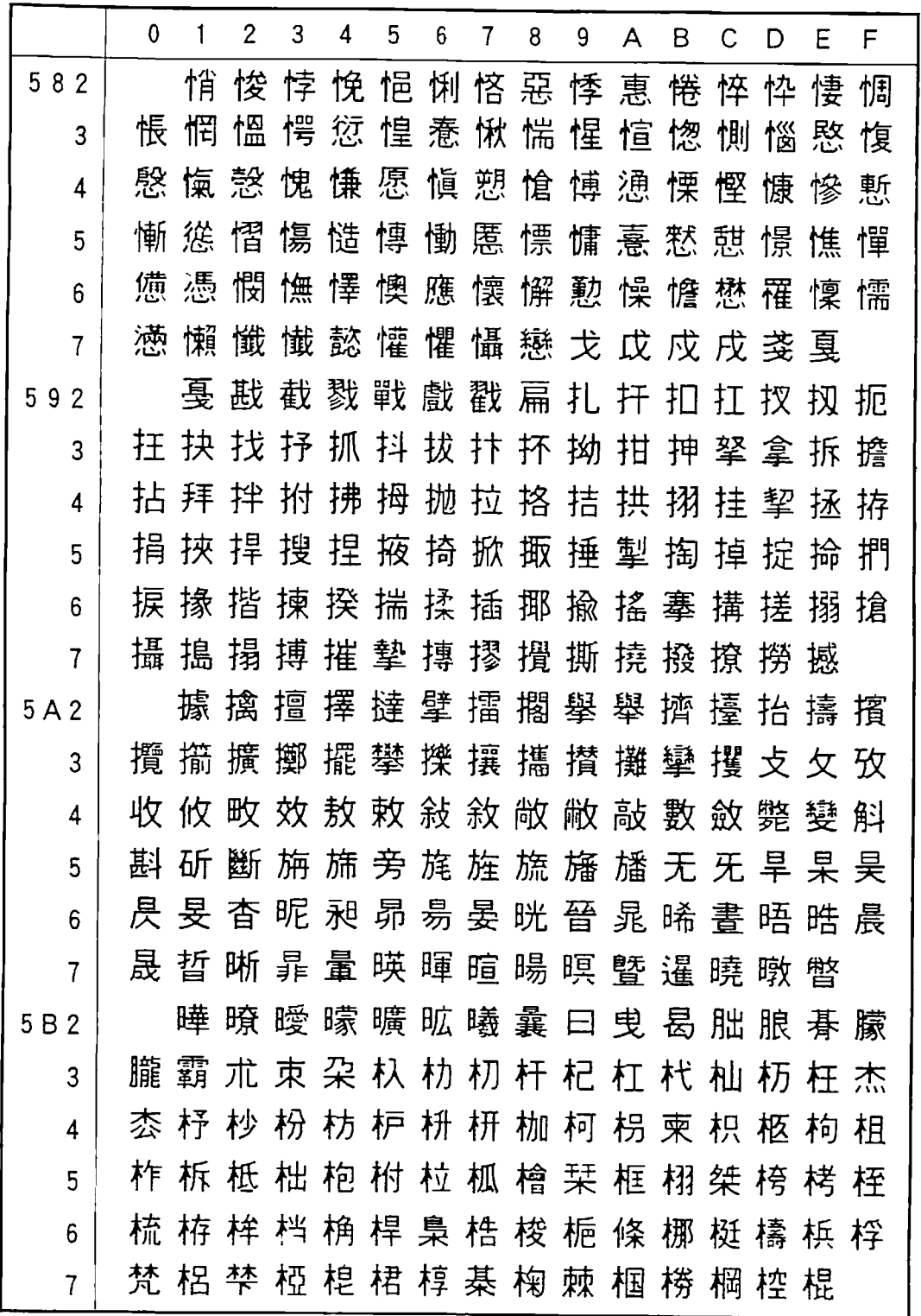

I 資料

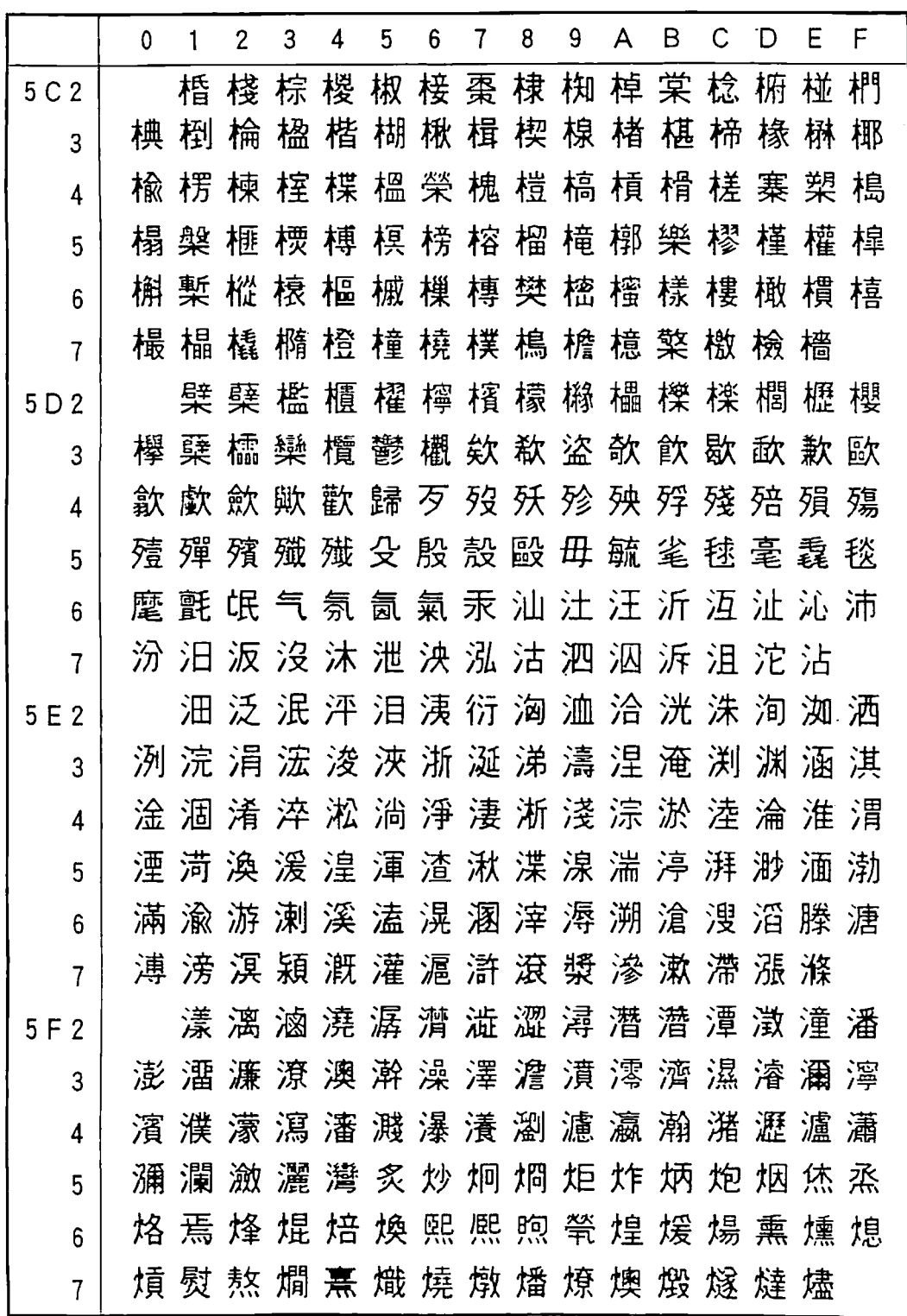

2000 - 2000 - 2000 - 2000 - 2000 - 2000 - 2000 - 2000 - 2000 - 2000 - 2000 - 2000 - 2000 - 2000 - 2000 - 2000<br>2000 - 2000 - 2000 - 2000 - 2000 - 2000 - 2000 - 2000 - 2000 - 2000 - 2000 - 2000 - 2000 - 2000 - 2000 - 2000

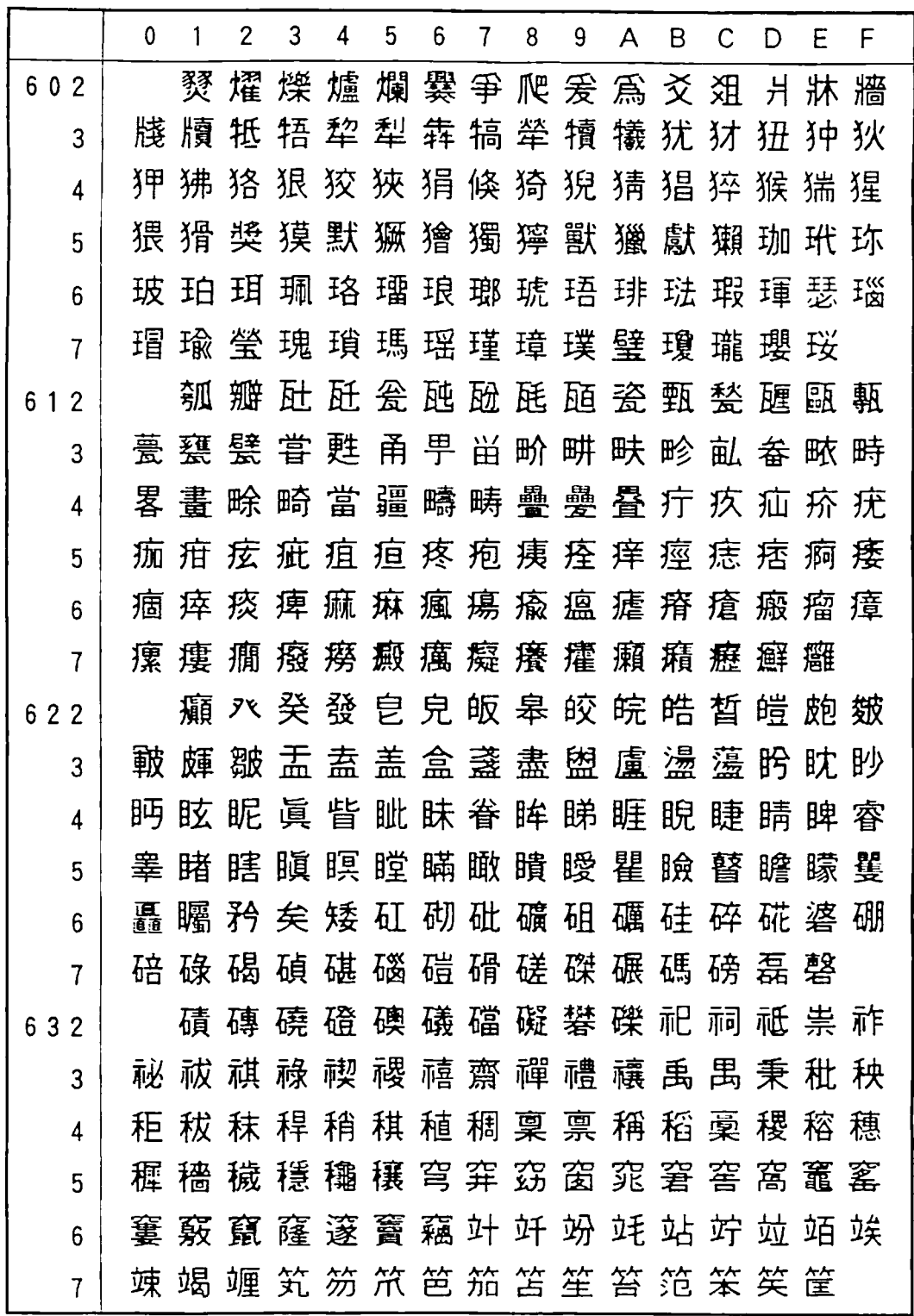

www.com/www.com/www.com/www.com/www.com/www.com/www.com/www.com/www.com/www.com/

11 資料

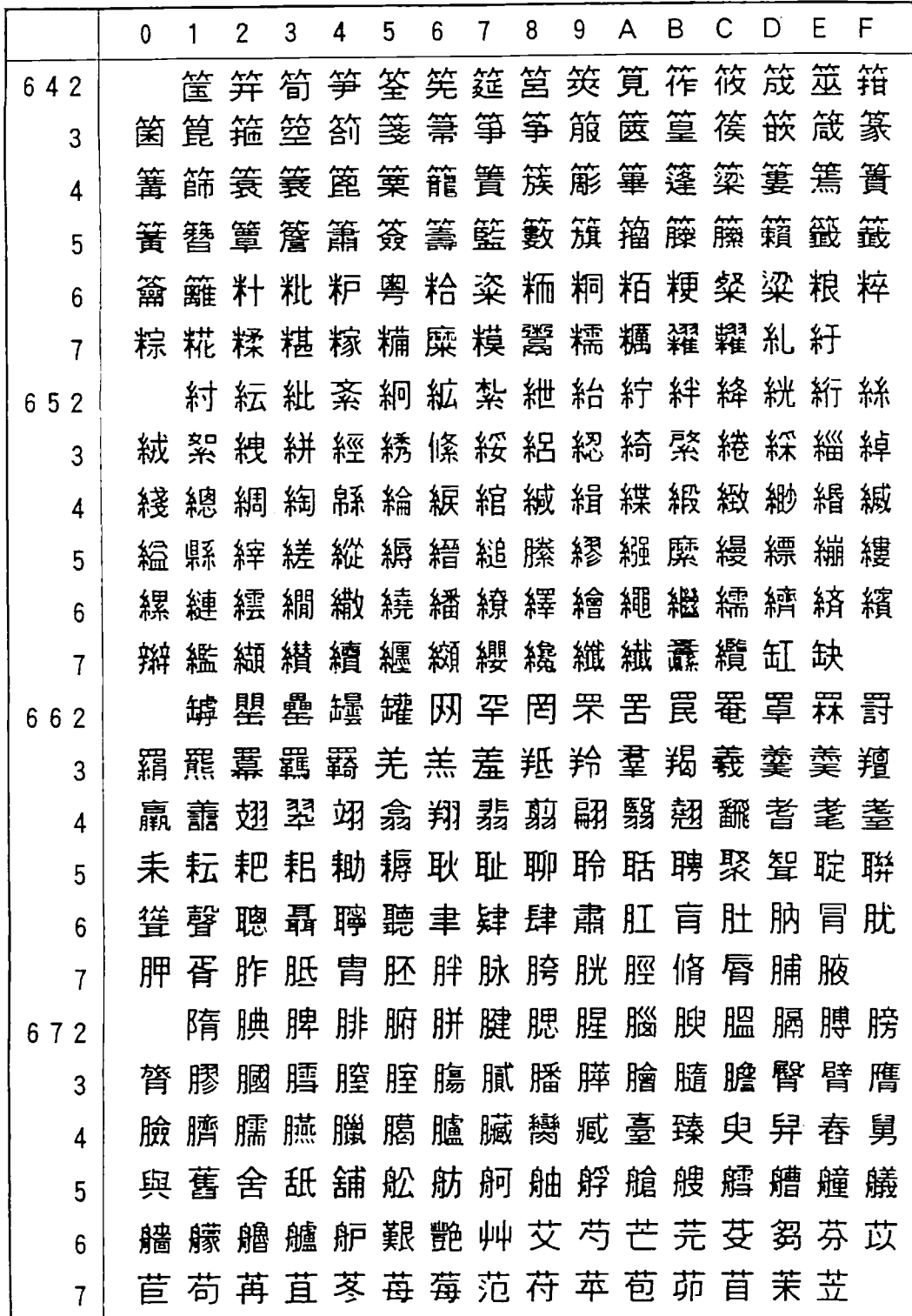

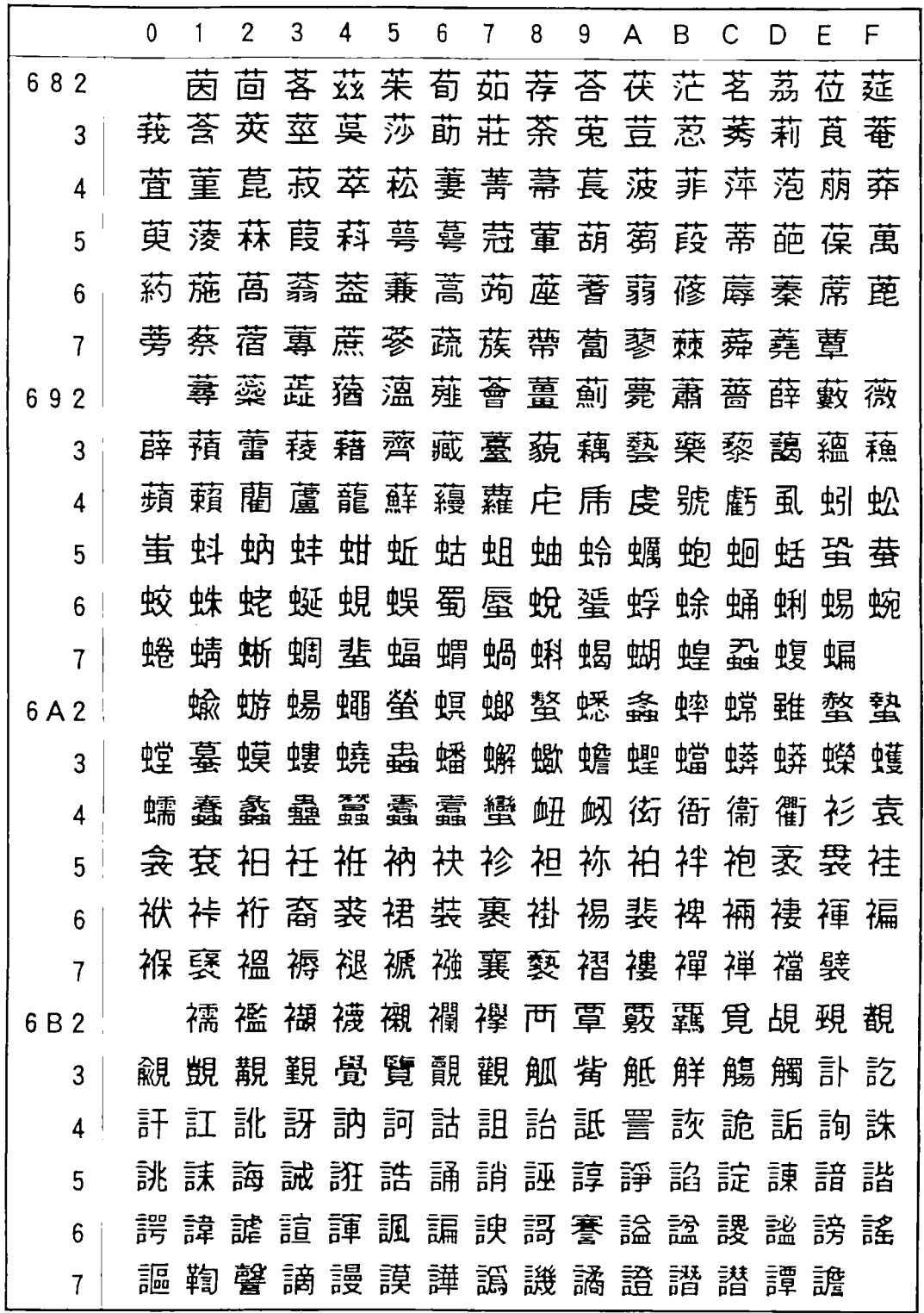

a kata wa matu wa mwana wa mshindi wa 1972, aliye wa 1972, aliye wa 1972, aliye wa 1972, aliye wa 1972, aliye

資料

l,

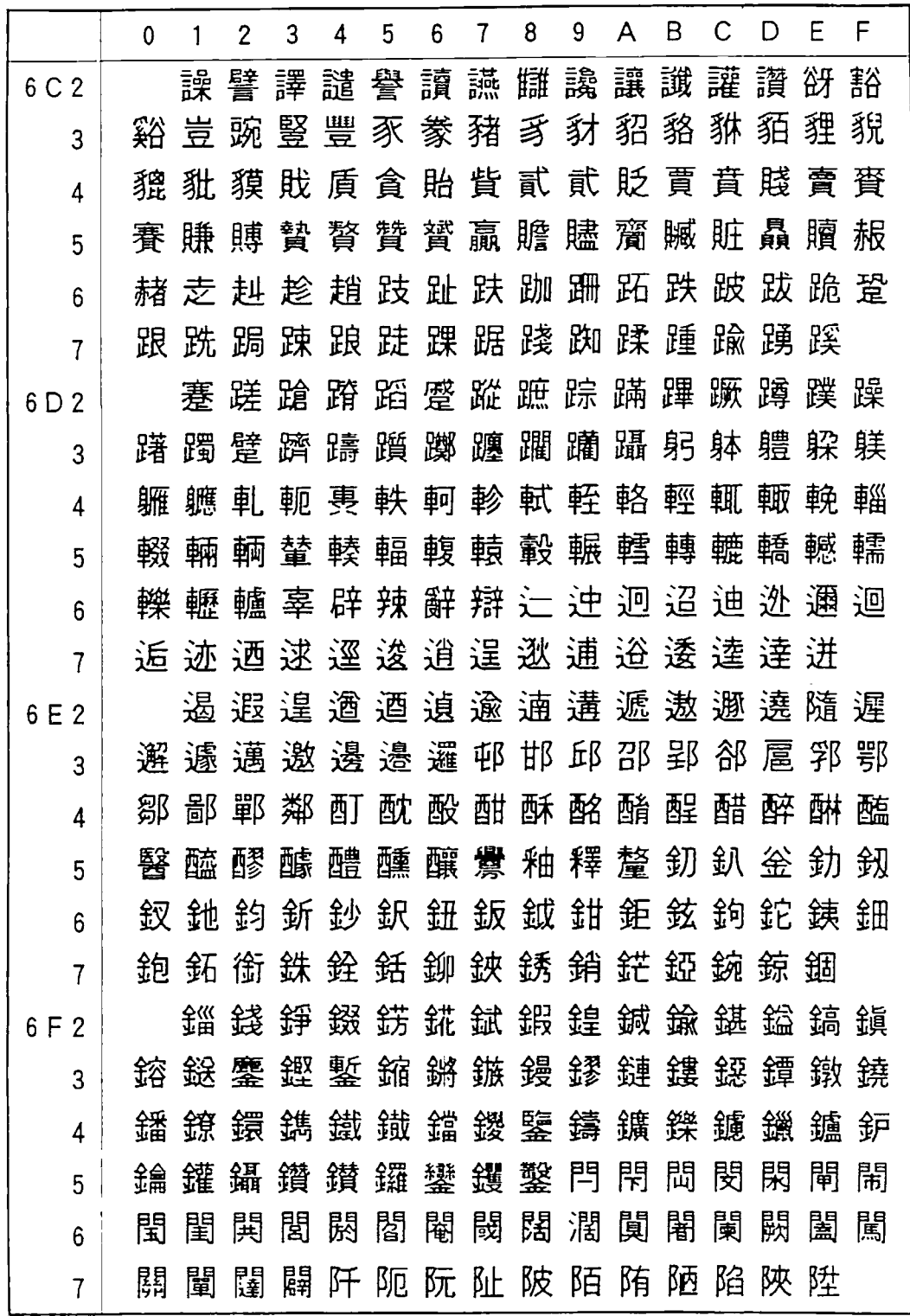

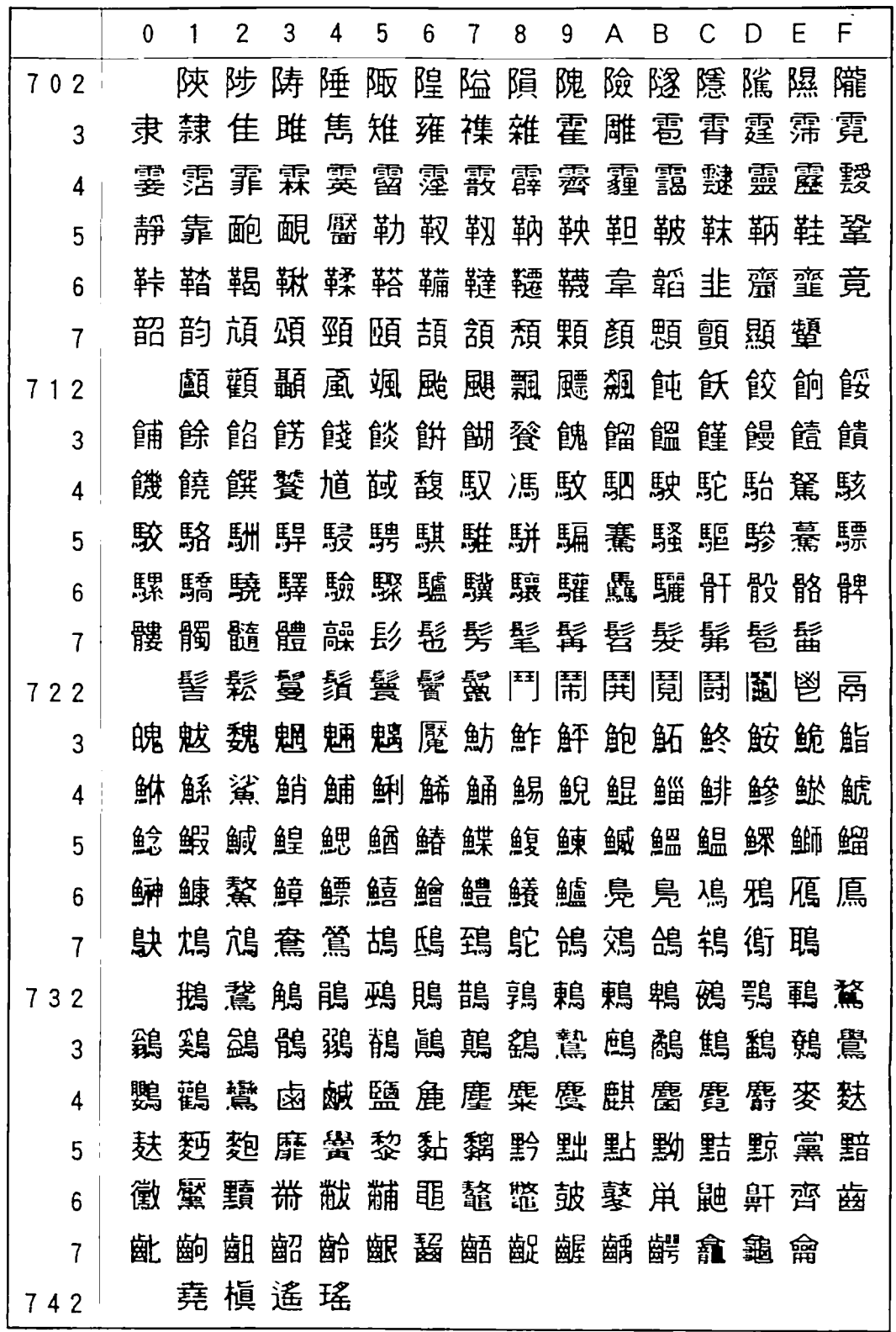

I 資料

## 11. 4 主な仕様

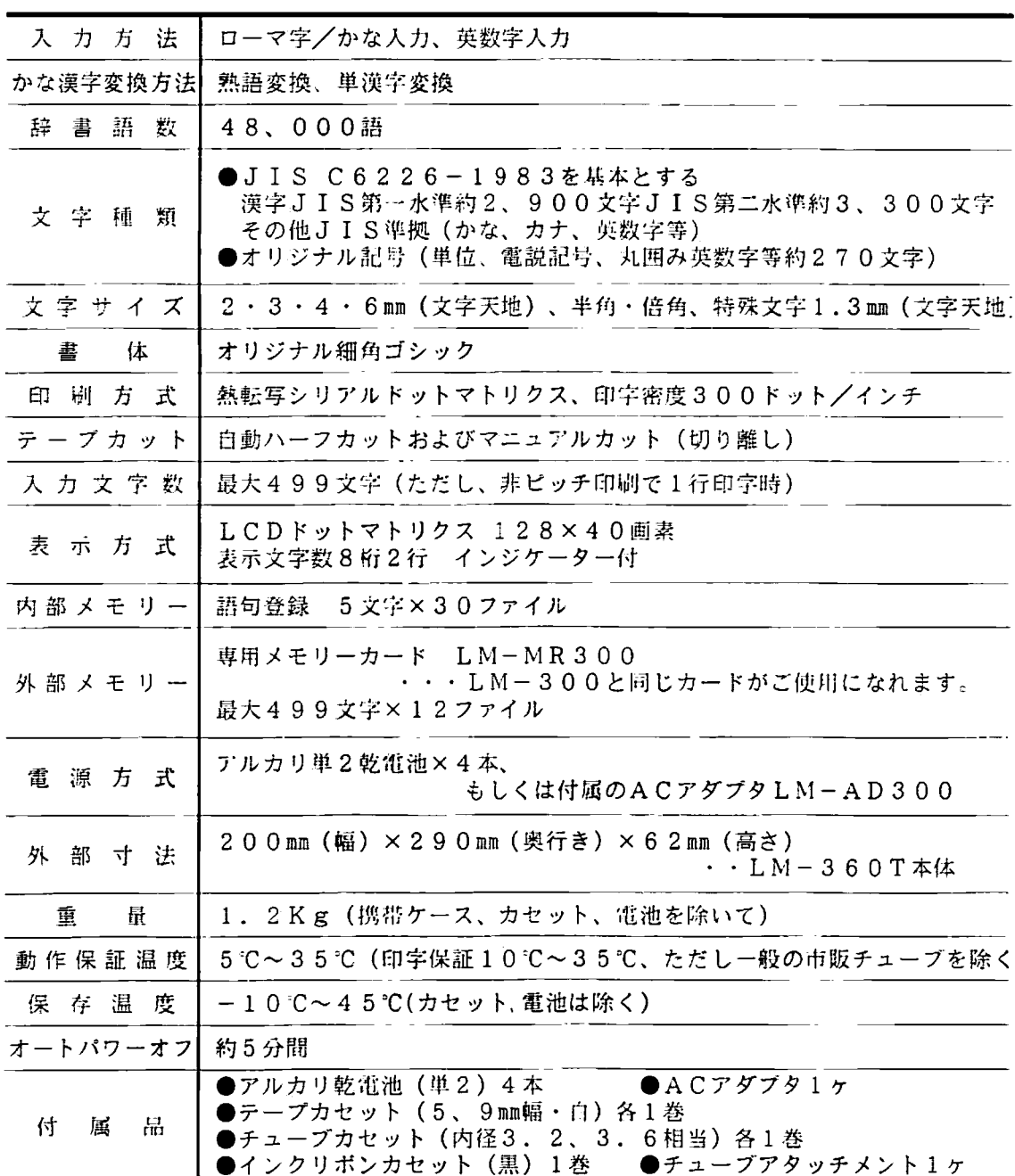

a kata wa matu wa matu wa matu wa matu wa matu wa matu wa matu wa matu wa matu wa matu wa matu wa matu wa matu

※テープカセット、チューブカセット、詰め替えチューブ、メモリーカードはLM-3 00専用品が共通にお使いいただけます。インクリボンカセット、ハーフカッタユ ニットはLM310T/360T用をご使用ください。

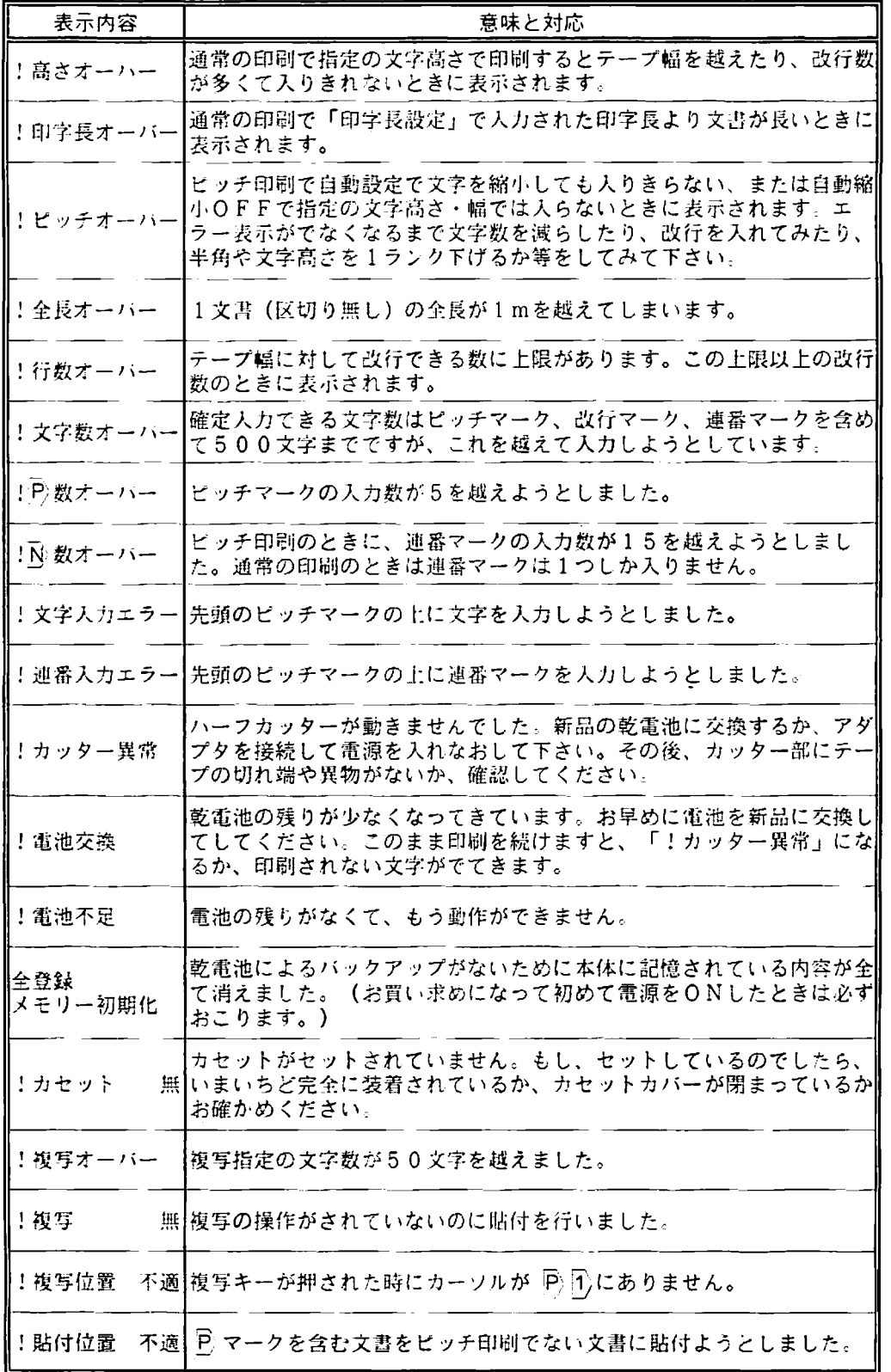

<u>aan minimuutta maan maan maraan maraa maraa maraa maraa maraa maraa maraa maraa maraa maraa maraa maraa maraa</u>

 $\sum_{x \geq \frac{1}{2}}$ 

12. 1 エラーメッセージー覧

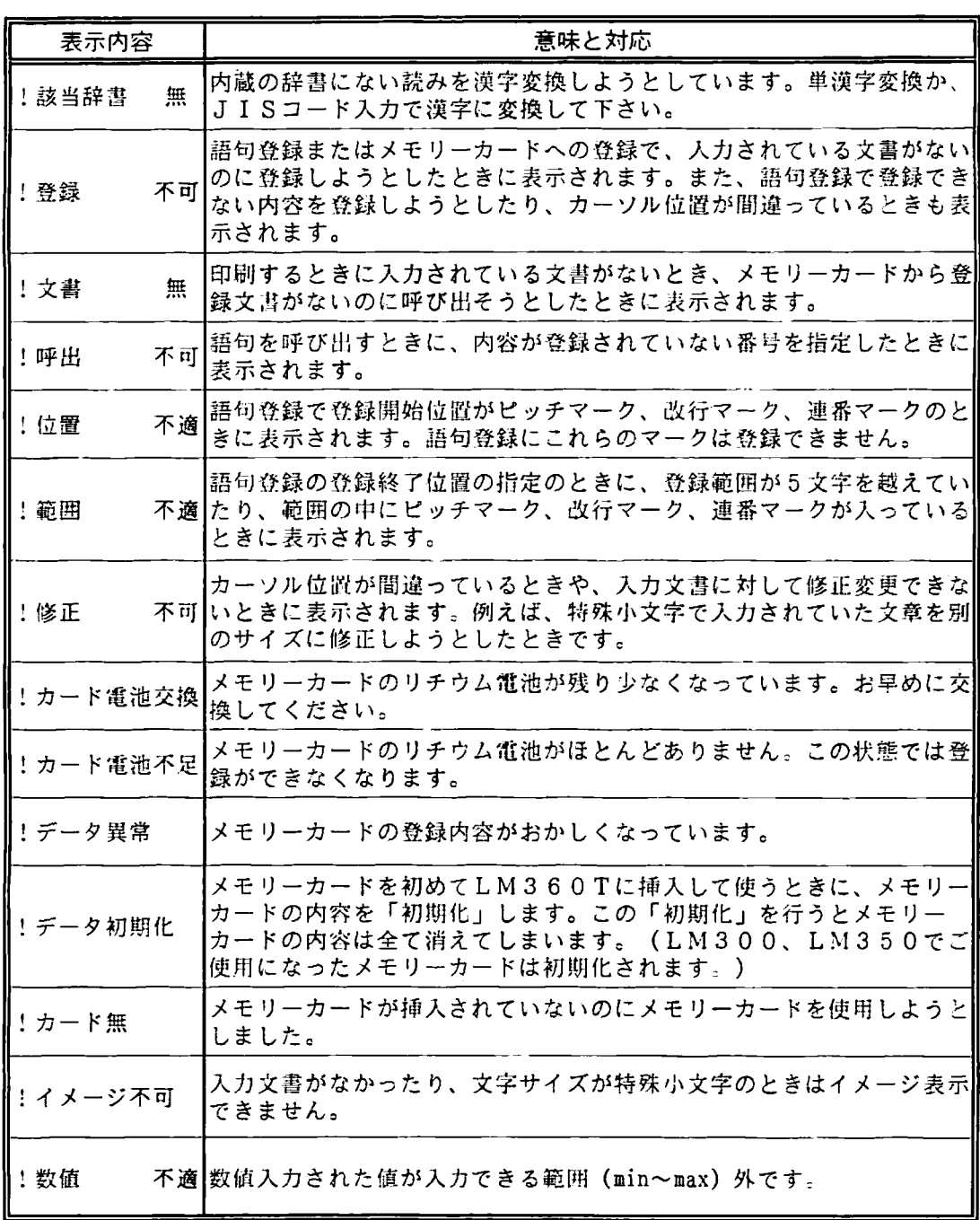

12. 2 ハーフカットユニットの交換

ハーフカッタの寿命は、5000カットが目安となります。 切れなくなったり、剥離紙まで深く切れすぎたりしだしたら、別売のハーフカッタ カートリッジ (2枚入り) をお買い求めの上、交換してください。

1. カセットカバーを開けます。

2. 赤いつまみを持ち上げはずします。

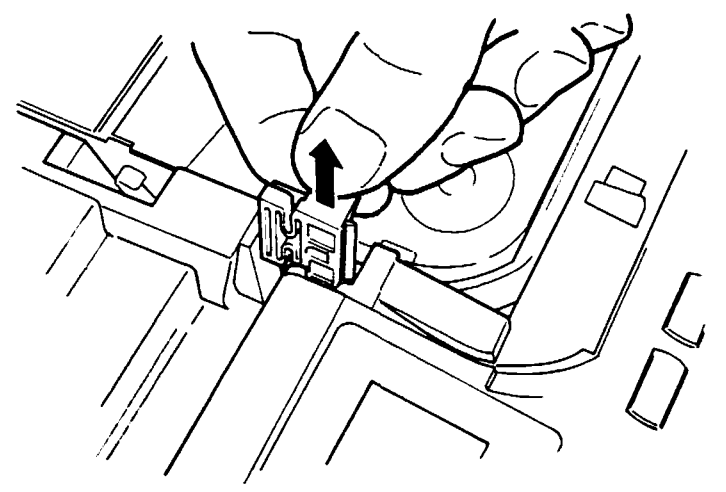

3. 新しいハーフカッタユニットのレール部を 白いガイド満に差し込みます。

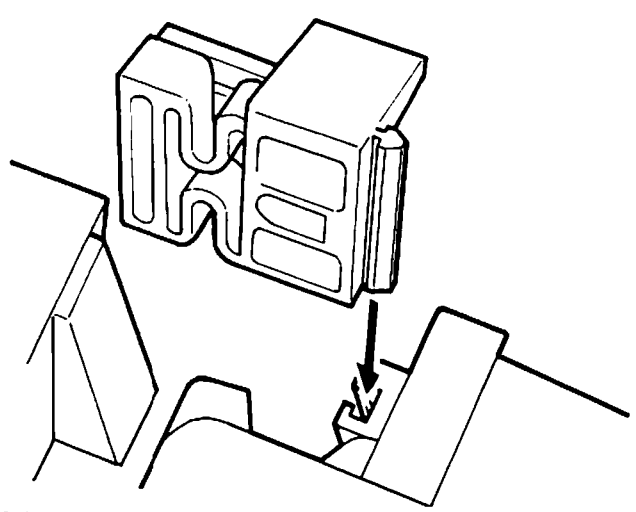

●お願い LM-300、LM-350用のハーフカッタユニット (黄色)は ご使用になれません。 LM-310T、360T用の赤い LM-HC300Tをお使い下さい。 LM-HC300Tは、LM-300、LM350でもご使用できます。

13 消耗品・オプション品一覧

下記の内、◎印品はLM-300専用品が共通にお使いいただけます。無印品はLM 310T·360Tの専用品をお使い下さい。

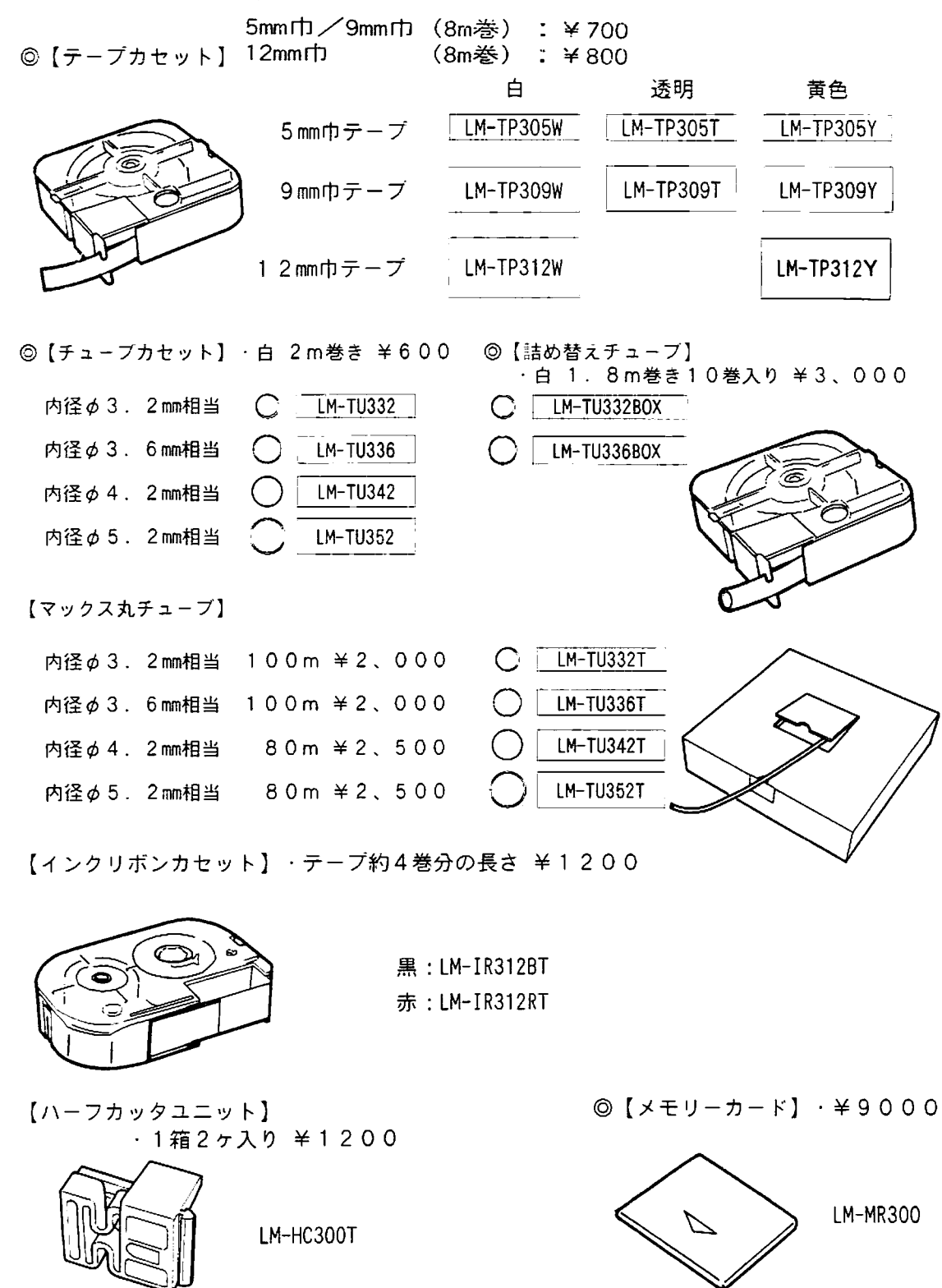

161

消耗品・オプション一覧